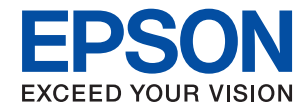

# WorkForce Enterprise<br>WF-C20590

# **Administraatori juhend**

### *Sisukord*

### *[Autoriõigus](#page-4-0)*

### *[Kaubamärgid](#page-5-0)*

### *[Teave juhendi kohta](#page-6-0)*

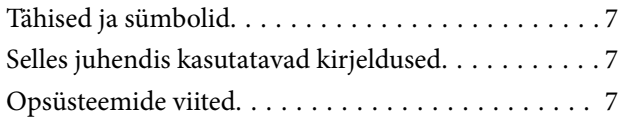

### *[Sissejuhatus](#page-8-0)*

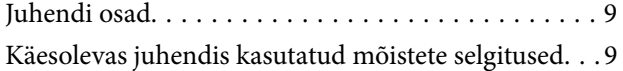

### *[Ettevalmistus](#page-11-0)*

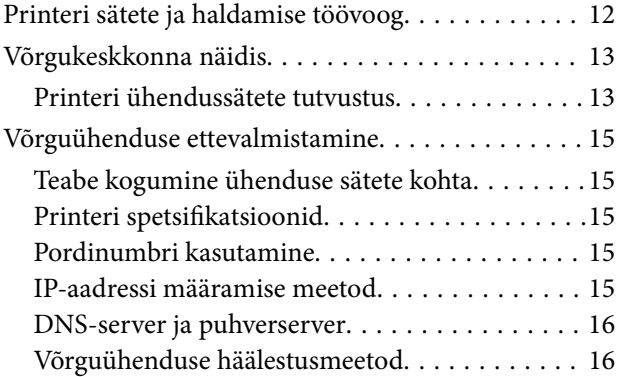

### *[Ühendamine](#page-16-0)*

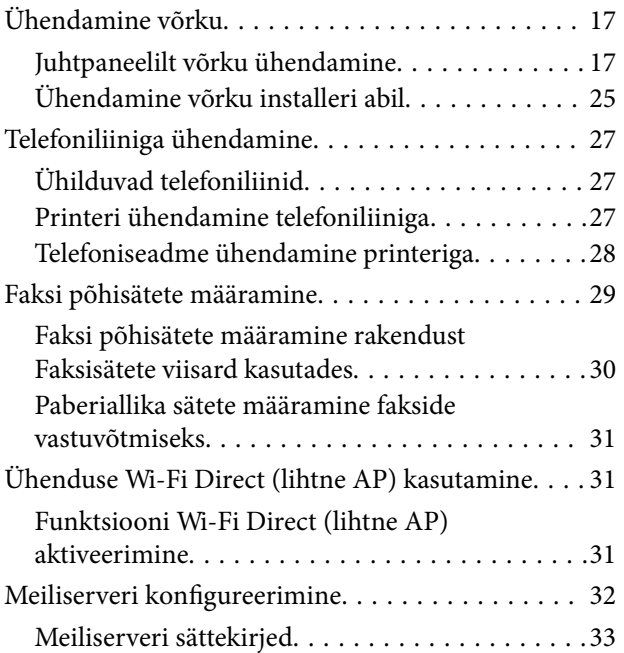

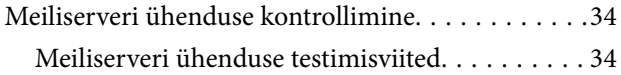

### *[Funktsioonide sätted](#page-36-0)*

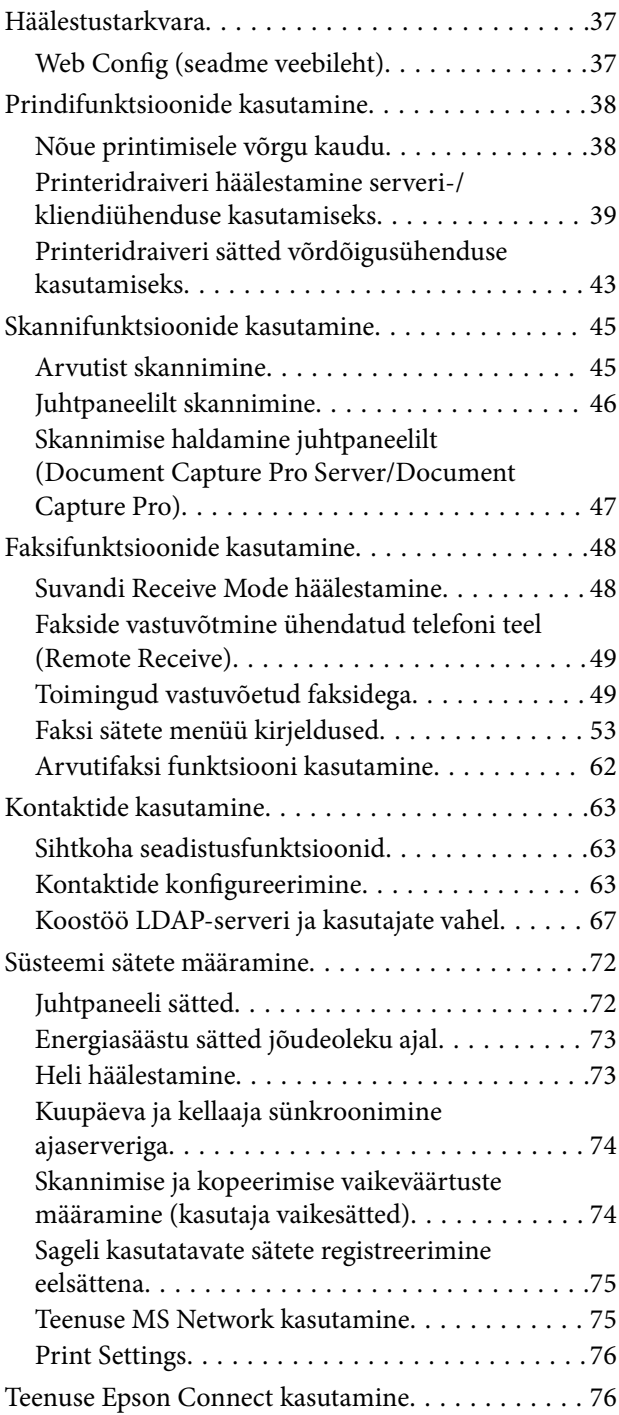

### *[Toote turvasätted](#page-77-0)*

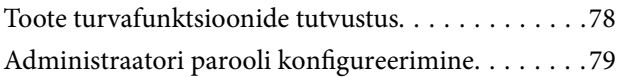

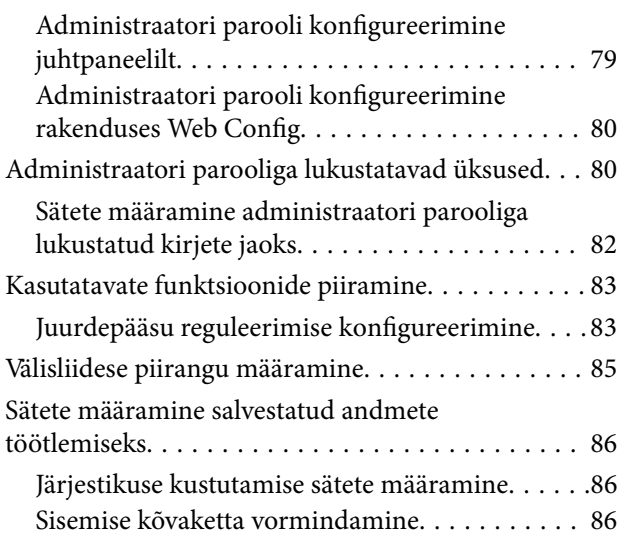

### *[Kasutamise ja haldamise sätted](#page-87-0)*

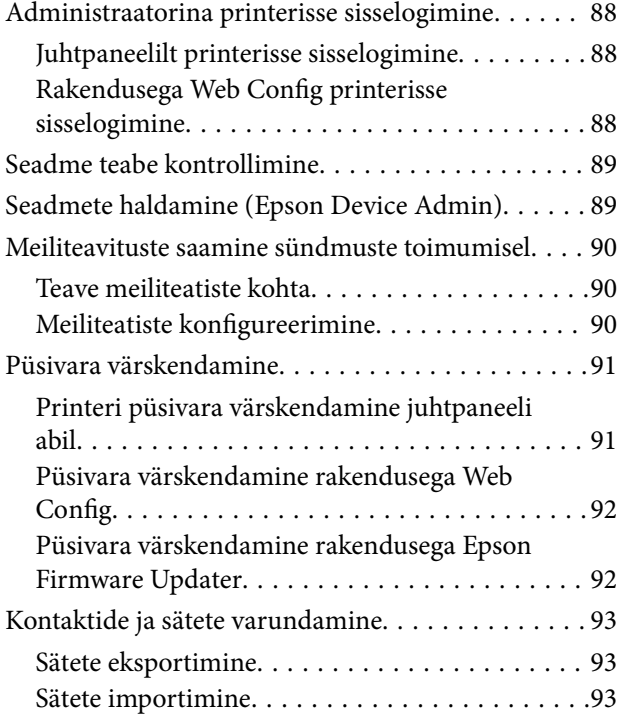

### *[Probleemide lahendamine](#page-93-0)*

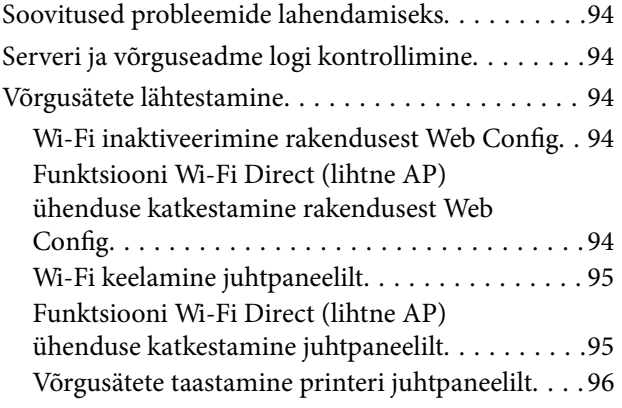

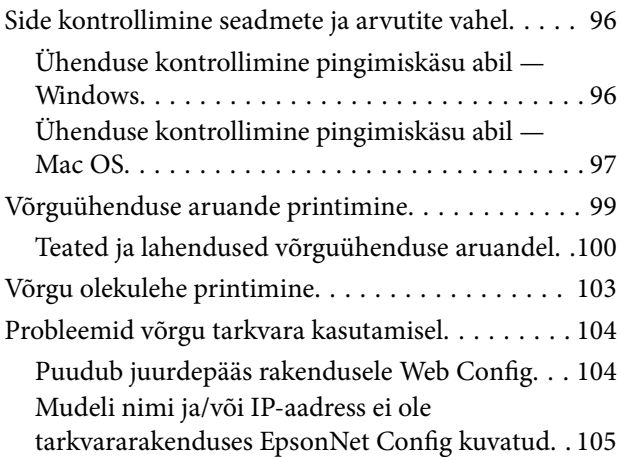

### *[Lisa](#page-105-0)*

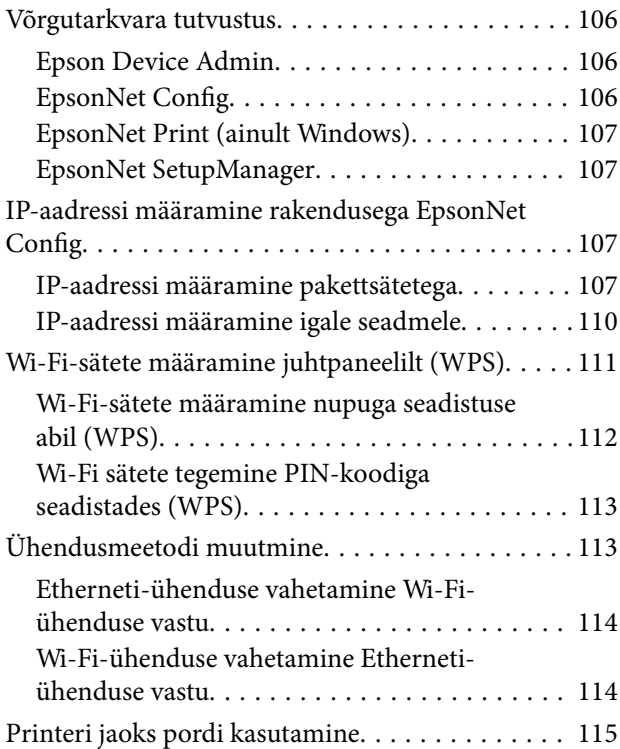

### *[Täpsemad turvasätted ettevõttele](#page-117-0)*

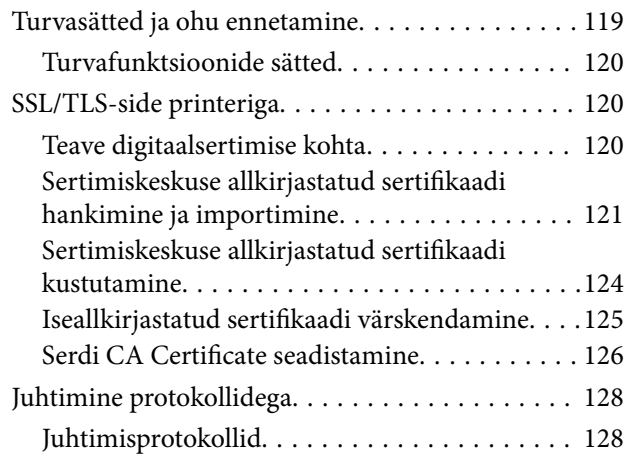

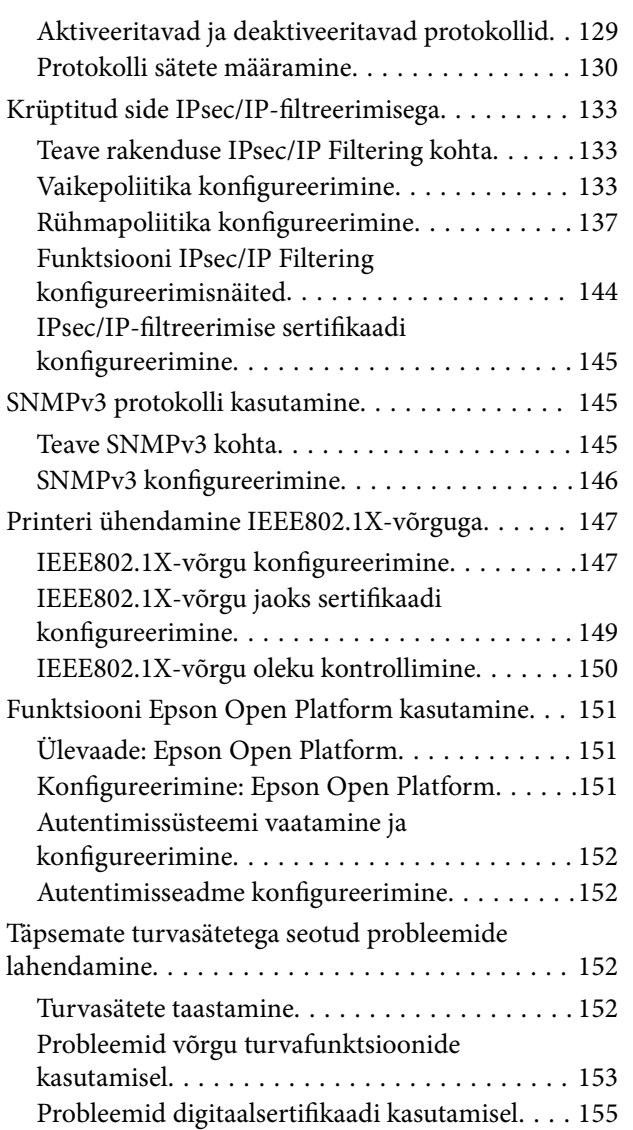

# <span id="page-4-0"></span>**Autoriõigus**

Ühtki käesoleva trükise osa ei tohi paljundada, salvestada otsingusüsteemis ega edastada üheski vormis ega viisil elektrooniliselt, mehaaniliselt, fotokopeerimise, salvestamise ega muul teel ilma ettevõtte Seiko Epson Corporation eelneva kirjaliku loata. Selles esitatud teabe kasutamise suhtes ei võeta vastutust patendiõiguste rikkumise eest. Vastutust ei võeta ka esitatud teabe kasutamisega põhjustatud kahju eest. Käesolevas dokumendis sisalduv teave on mõeldud kasutamiseks ainult koos selle Epsoni tootega. Epson ei vastuta selle teabe kasutamise eest muude toodete jaoks.

Seiko Epson Corporation ega selle sidusettevõtted ei vastuta selle toote ostja ega kolmanda osapoole ees ostjal või kolmandal osapoolel tootega juhtunud õnnetuse, väärast kasutamisest või kuritarvitamisest või loata tehtud muudatustest või remondist või (v.a USA-s) ettevõtte Seiko Epson Corporation kasutus- ja hooldusjuhiste mittejärgimise tagajärjel tekkinud kahju või kulude eest.

Seiko Epson Corporation ega selle sidusettevõtted ei vastuta kahjude ega probleemide eest, mis tulenevad lisaseadmete või kulumaterjalide kasutamisest, mis ei ole Epsoni originaaltooted või ei ole heaks kiidetud ettevõtte Seiko Epson Corporation poolt.

Seiko Epson Corporation ei vastuta mitte heaks kiidetud liidesekaablite kasutamisest tulenevate elektromagnetiliste häiringute põhjustatud kahju eest.

© 2017 Seiko Epson Corporation

Selle kasutusjuhendi sisu ja toote tehnilisi andmeid võidakse ette teatamata muuta.

# <span id="page-5-0"></span>**Kaubamärgid**

- ❏ EPSON® on registreeritud kaubamärk ja EPSON EXCEED YOUR VISION või EXCEED YOUR VISION on ettevõtte Seiko Epson Corporation kaubamärk.
- ❏ Epson Scan 2 software is based in part on the work of the Independent JPEG Group.
- ❏ Google Cloud Print™, Chrome™, Chrome OS™, and Android™ are trademarks of Google Inc.
- ❏ Microsoft®, Windows®, Windows Server®, and Windows Vista® are registered trademarks of Microsoft Corporation.
- ❏ Mac OS, OS X, Bonjour are trademarks of Apple Inc., registered in the U.S. and other countries.
- ❏ Üldteatis: muid tootenimesid on selles trükises kasutatud ainult tuvastamise eesmärgil ja need võivad olla vastavate omanike kaubamärgid. Epson ütleb lahti kõigist õigustest neilekaubamärkidele.

# <span id="page-6-0"></span>**Teave juhendi kohta**

# **Tähised ja sümbolid**

### !*Ettevaatust!*

Juhised, mida tuleb kehavigastuste vältimiseks hoolikalt järgida.

### c*Oluline teave:*

Juhised, mida tuleb järgida seadmestiku kahjustuste vältimiseks.

### *Märkus.*

Juhised, mis sisaldavad kasulikke nõuandeid ning kirjeldavad printeri kasutamisega seotud piiranguid.

### **Seotud teave**

& Selle ikooni klõpsamine viib teid seotud teabe juurde.

## **Selles juhendis kasutatavad kirjeldused**

- ❏ Printeridraiveri ja skanneridraiveri Epson Scan 2 ekraanipildid on tehtud opsüsteemis Windows 10 või OS X El Capitan. Ekraanipiltide sisu on mudelist ja olukorrast olenevalt erinev.
- ❏ Joonised selles juhendis on toodud vaid näiteks. Ehkki sõltuvalt mudelist võivad need olla pisut erinevad, on nende töömeetod sama.
- ❏ Mõned LCD-ekraani menüükirjed erinevad olenevalt mudelist ja sätetest.

# **Opsüsteemide viited**

### **Windows**

Selles juhendis olevad terminid "Windows 10", "Windows 8.1", "Windows 8", "Windows 7", "Windows Vista", "Windows XP", "Windows Server 2016", "Windows Server 2012 R2", "Windows Server 2012", "Windows Server 2008 R2", "Windows Server 2008", "Windows Server 2003 R2", ja "Windows Server 2003" viitavad järgmistele opsüsteemidele. Terminit "Windows" kasutatakse kõikide versioonide puhul.

- ❏ Microsoft® Windows® 10 opsüsteem
- ❏ Microsoft® Windows® 8.1 opsüsteem
- ❏ Microsoft® Windows® 8 opsüsteem
- ❏ Microsoft® Windows® 7 opsüsteem
- ❏ Microsoft® Windows Vista® opsüsteem
- ❏ Microsoft® Windows® XP opsüsteem
- ❏ Microsoft® Windows® XP Professional x64 Edition opsüsteem
- ❏ Microsoft® Windows Server® 2016 opsüsteem
- ❏ Microsoft® Windows Server® 2012 R2 opsüsteem
- ❏ Microsoft® Windows Server® 2012 opsüsteem
- ❏ Microsoft® Windows Server® 2008 R2 opsüsteem
- ❏ Microsoft® Windows Server® 2008 opsüsteem
- ❏ Microsoft® Windows Server® 2003 R2 opsüsteem
- ❏ Microsoft® Windows Server® 2003 opsüsteem

### **Mac OS**

Terminit "Mac OS" kasutatakse versioonide "macOS Sierra", "OS X El Capitan", "OS X Yosemite", "OS X Mavericks", "OS X Mountain Lion", "Mac OS X v10.7.x" ja "Mac OS X v10.6.8" puhul.

# <span id="page-8-0"></span>**Sissejuhatus**

# **Juhendi osad**

See juhend on mõeldud seadme administraatorile, kes vastutab printeri või skanneri võrku ühendamise eest, ja see sisaldab teavet funktsioonide häälestamise kohta.

Funktsioonide kasutamise kohta lugege teavet juhendist Kasutusjuhend.

### **Ettevalmistus**

Kirjeldab administraatori ülesandeid, seadmete paigaldamist ja haldustarkvara.

### **Ühendamine**

Kirjeldab, kuidas ühendada seade võrku või telefoniliiniga.Lisaks kirjeldab see võrgukeskkonda, nagu seadme jaoks pordi kasutamist ning teavet DNS- ja puhverserveri kohta.

### **Funktsioonide sätted**

Kirjeldab iga funktsiooni sätteid, näiteks printimiseks, skannimiseks ja faksimiseks.

### **Toote turvasätted**

Kirjeldab põhilisi turvasätteid, nagu administraatori parooli sätted ja protokolli juhtimine.

### **Kasutamise ja haldamise sätted**

Kirjeldab toiminguid pärast seadme kasutuselevõttu, nagu teabe kontrollimine ja hooldus.

### **Probleemide lahendamine**

Kirjeldab sätete lähtestamist ja võrgu tõrkeotsingut.

### **Täpsemad turvasätted ettevõttele**

Kirjeldab sätteid seadme turvalisuse tõstmiseks, nagu sertimiskeskuse sertifikaadi kasutamine, SSL/TLS-side ja IPsec/IP-filtreerimine.

Olenevalt mudelist ei ole mõned selle peatüki funktsioonidest toetatud.

## **Käesolevas juhendis kasutatud mõistete selgitused**

Käesolevas juhendis on kasutatud alljärgnevaid mõisteid.

### **Administraator**

Isik, kes vastutab organisatsioonis seadme või võrgu paigaldamise ja häälestamise eest. Väikestes organisatsioonides võib see isik olla vastutav nii seadme kui võrgu haldamise eest. Suurtes organisatsioonides vastutavad administraatorid osakonnas või allüksuses kasutatava võrgu ja seadmete eest ning võrguadministraatorid vastutavad organisatsioonist väljapoole ulatuvate sidesätete eest (näiteks Internett).

### **Võrguadministraator**

Isik, kes vastutab võrguside juhtimise eest. Isik, kes häälestab marsruuteri, puhverserveri, DNS-serveri ja meiliserveri side juhtimiseks läbi Interneti või võrgu.

### **Kasutaja**

Isik, kes kasutab seadmeid, nagu printerid või skannerid.

### **Serveri-/kliendiühendus (printeri ühiskasutus operatsioonisüsteemi Windows serveris)**

Ühendust, mis näitab, et printer on operatsioonisüsteemi Windows serveriga ühendatud võrgu või USB-kaabli kaudu, ja serveri prindijärjekorda saab kasutada ühiselt. Side printeri ja arvuti vahel käib läbi serveri ja printerit juhitakse serverist.

### **Võrdõigusühendus (otseprintimine)**

Ühendus, mis näitab, et printer ja arvuti on ühendatud võrku jaoturi või pääsupunkti kaudu ja mille puhul saab prinditööd käivitada otse arvutist.

### **Web Config (seadme veebileht)**

Seadme sisse ehitatud veebiserver. Selle nimi on Web Config. Selles saate brauseriga kontrollida ja muuta seadme olekut.

### **Prindijärjekord**

Operatsioonisüsteemis Windows iga pordi jaoks suvandis **Seade ja printer** kuvatud ikoon, näiteks printer või skanner. Kaks või enam ikooni luuakse isegi ühe seadme jaoks, kui seade on ühendatud võrku kahe või enama pordi kaudu, nagu standardse TCP/IP- ja WSD-võrgu puhul.

### **Tööriist**

Üldmõiste tarkvara kohta, millega seadet häälestatakse või hallatakse, näiteks Epson Device Admin, EpsonNet Config, EpsonNet SetupManager jne.

### **Tõukeskannimine**

Üldmõiste seadme juhtpaneelilt skannimise kohta. Selle funktsiooni kasutamisel salvestatakse skannimistulemus kausta, lisatakse manusena meilile või salvestatakse pilveteenusesse.

### **ASCII (Ameerika Informatsioonivahetuse Standardkood)**

Üks standardsetest tärgikoodidest. Määratletud on 128 tärki, mille hulgas on tähemärgid (a–z, A–Z), araabia numbrid (0–9), sümbolid, tühimärgid ja juhtmärgid. Selles juhendis tähistab "ASCII" allpool toodud tärke 0x20– 0x7E (kuueteistkümnendnumber) ning ei hõlma juhtmärke.

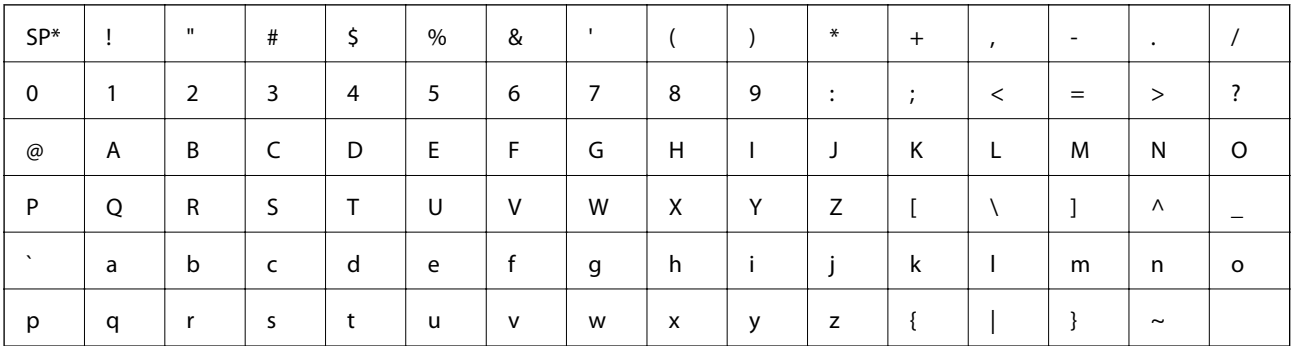

### **Sissejuhatus**

\* Tühik.

### **Unicode (UTF-8)**

Rahvusvaheline standardkood, mis hõlmad suuremaid keeli üle maailma. Selles juhendis tähistab "UTF-8" tärkide kodeerimist UTF-8-vormingus.

# <span id="page-11-0"></span>**Ettevalmistus**

Selles peatükis on kirjeldatud administraatori rolli ja ettevalmistusi enne sätete määramist.

# **Printeri sätete ja haldamise töövoog**

Printeri või skanneri võrguühenduse sätted, alghäälestuse ja hoolduse teeb administraator, et need oleksid kasutajatele saadaval.

- 1. Ettevalmistus
	- ❏ Teabe kogumine ühenduse sätete kohta
	- ❏ Ühendusmeetodi valimine
- 2. Ühendamine
	- ❏ Võrguühenduse loomine printeri juhtpaneelilt
	- ❏ Ühendamine telefoniliiniga
- 3. Funktsioonide häälestamine
	- ❏ Printeridraiveri sätted
	- ❏ Skanneridraiveri sätted
	- ❏ Faksi sätted
	- ❏ Registreerimine kontaktidesse
	- ❏ Ühendus Wi-Fi Direct (lihtne AP)
	- ❏ Muud täpsemad sätted
	- ❏ Pilveteenused
- 4. Turvasätted
	- ❏ Administraatori sätted
	- ❏ Juurdepääsu reguleerimise sätted
	- ❏ SSL/TLS
	- ❏ Protokolli juhtimine
	- ❏ Täpsemad turvasätted (valikuline)
- 5. Kasutamine ja haldamine
	- ❏ Seadme oleku kontrollimine
	- ❏ Tegevus sündmuste esinemise korral
	- ❏ Seadme sätete varundamine

### **Seotud teave**

- $\blacktriangleright$  "Ettevalmistus" lk 12
- & ["Ühendamine" lk 17](#page-16-0)
- <span id="page-12-0"></span> $\blacklozenge$  ["Funktsioonide sätted" lk 37](#page-36-0)
- $\blacktriangleright$  ["Toote turvasätted" lk 78](#page-77-0)
- $\blacktriangleright$  ["Kasutamise ja haldamise sätted" lk 88](#page-87-0)

# **Võrgukeskkonna näidis**

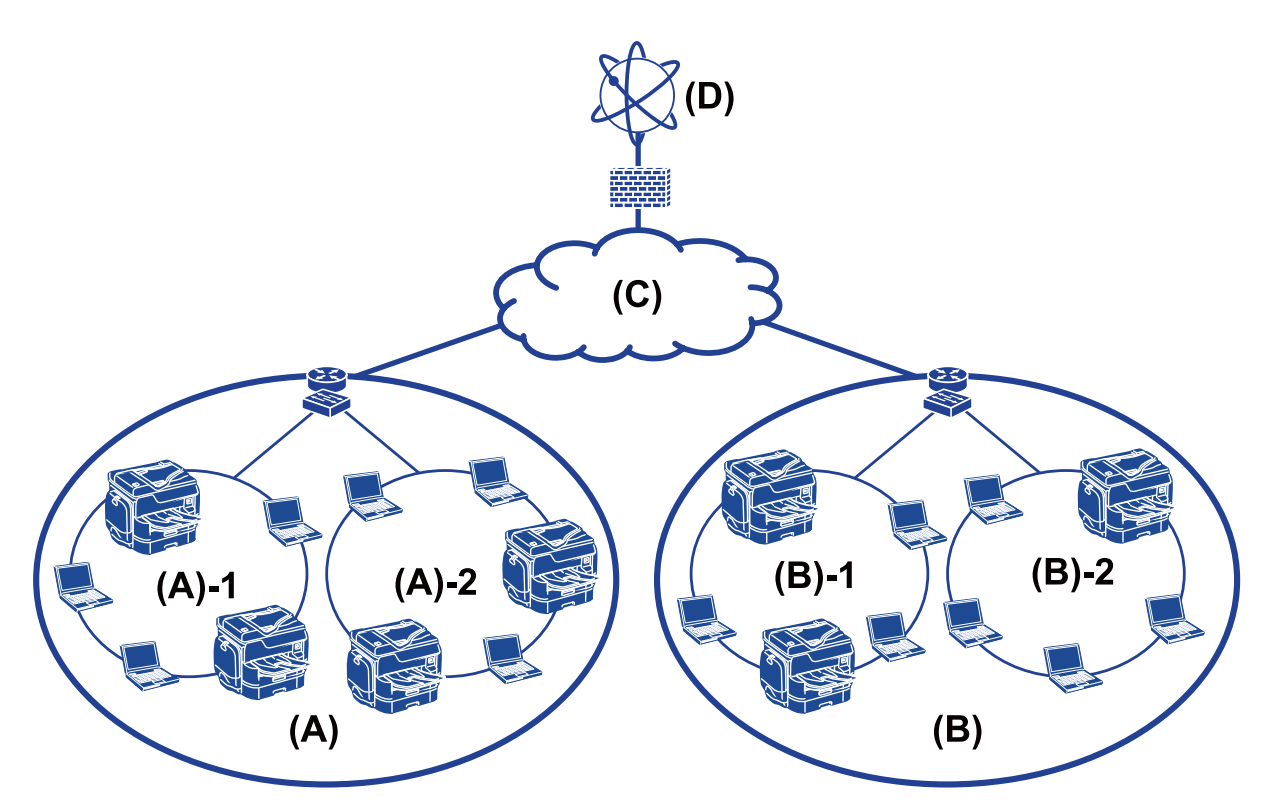

(A): kontor 1

 $\Box$  (A) – 1: LAN 1

 $\Box$  (A) – 2: LAN 2

(B): kontor 2

- $\Box$  (B) 1: LAN 1
- $\Box$  (B) 2: LAN 2
- (C): WAN
- (D): Internett

### **Printeri ühendussätete tutvustus**

Printeri võrguühenduse jaoks on saadaval alljärgnevad kaks meetodit. Mõlema meetodi puhul ühendatakse printer võrku otse.

- ❏ Serveri-/kliendiühendus (printeri ühiskasutus operatsioonisüsteemi Windows serveris)
- ❏ Võrdõigusühendus (otseprintimine)

#### **Ettevalmistus**

#### **Seotud teave**

- & "Serveri/kliendiühenduse sätted" lk 14
- & "Võrdõigusühenduse sätted" lk 14

### **Serveri/kliendiühenduse sätted**

### **Ühendusmeetod**

Ühendage printer võrku läbi jaoturi või pääsupunkti.

USB-kaabliga saab printeri ühendada ka otse serveriga.

### **Printeridraiver**

Installige printeridraiver operatsioonisüsteemiga Windows serverisse, lähtudes klientarvutites kasutatavast operatsioonisüsteemist.

Kui avate operatsioonisüsteemiga Windows serveri ja ühendate printeri, installitakse printeridraiver klientarvutisse ja seda saab kasutada.

### **Funktsioonid**

- ❏ Hallake printerit ja printeridraiverit koos.
- ❏ Olenevalt serveri spetsifikatsioonidest võib prinditöö käivitamisele kuluda aega, sest kõik prinditööd käivad läbi prindiserveri.
- ❏ Kui operatsioonisüsteemiga Windows server on välja lülitatud, ei saa printida.

### **Seotud teave**

 $\rightarrow$  ["Käesolevas juhendis kasutatud mõistete selgitused" lk 9](#page-8-0)

### **Võrdõigusühenduse sätted**

### **Ühendusmeetod**

Ühendage printer võrku otse läbi jaoturi või pääsupunkti.

#### **Printeridraiver**

Installige printeridraiver igasse klientarvutisse.

Seda saab saata paketina, kasutades rakendust EpsonNet SetupManager, või automaatselt, kasutades operatsioonisüsteemiga Windows serveri rühmapoliitikat.

### **Funktsioonid**

- ❏ Prinditöö algab kohe, sest see saadetakse otse printerisse.
- ❏ Saate printida seni, kuni printer töötab.

### **Seotud teave**

 $\blacktriangleright$  ["Käesolevas juhendis kasutatud mõistete selgitused" lk 9](#page-8-0)

# <span id="page-14-0"></span>**Võrguühenduse ettevalmistamine**

### **Teabe kogumine ühenduse sätete kohta**

Teil peab olema võrguühenduse IP-aadress, lüüsi aadress jne. Kontrollige eelnevalt alljärgnevat.

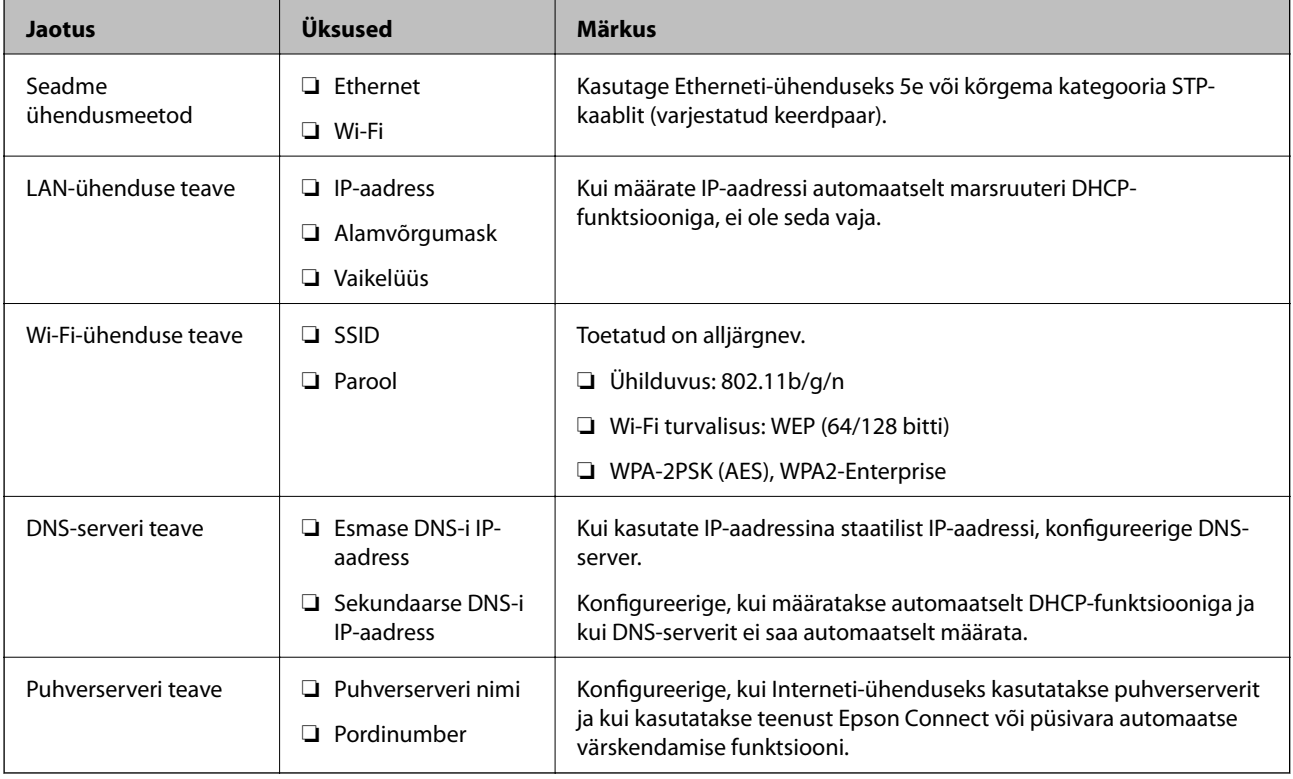

### **Printeri spetsifikatsioonid**

Printeri toetatud standardite ja ühendusrežiimide spetsifikatsioone vaadake juhendist Kasutusjuhend.

### **Pordinumbri kasutamine**

Printeri kasutatavat pordinumbrit vaadake jaotisest "Lisa".

### **Seotud teave**

 $\blacktriangleright$  ["Printeri jaoks pordi kasutamine" lk 115](#page-114-0)

### **IP-aadressi määramise meetod**

Printerile IP-aadressi määramiseks on kaks meetodit.

### **Staatiline IP-aadress:**

Printerile määratakse etteantud unikaalne IP-aadress.

<span id="page-15-0"></span>IP-aadressi ei muudeta isegi siis, kui printer või marsruuter välja lülitatakse, seega saate seadet hallata IP-aadressi järgi.

See meetod sobib võrku, kus hallatakse paljusid printereid, nagu suure kontori või kooli võrk.

### **Automaatne määramine DHCP-funktsiooniga:**

Õige IP-aadress määratakse automaatselt, kui luuakse ühendus printeri ja DHCP-funktsiooni toetava marsruuteri vahel.

Kui mingi seadme IP-aadressi vahetamine on ebamugavust tekitav, reserveerige IP-aadress eelnevalt ja seejärel määrake see.

#### *Märkus.*

Valige prindijärjekorra pordile protokoll, mis oskab automaatselt IP-aadressi tuvastada, nagu EpsonNet Print Port.

### **DNS-server ja puhverserver**

Kui kasutate Interneti-ühenduse teenust, konfigureerige DNS-server. Kui te seda ei konfigureeri, peate juurdepääsuks määrama IP-aadressi, sest nimelahendus võib nurjuda.

Puhverserver asub lüüsis võrgu ja Interneti vahel ning suhtleb arvuti, printeri ja Internetiga (vastasserver) arvuti, printeri ja Interneti asemel. Vastasserver suhtleb ainult puhverserveriga. Seega ei ole võimalik näha printeri teavet, nagu IP-aadress ja pordinumber, mis suurendab turvalisust.

Saate keelata juurdepääsu kindlale URL-ile, kasutades filtreerimisfunktsiooni, sest puhverserver saab kontrollida andmeside sisu.

### **Võrguühenduse häälestusmeetod**

Printeri IP-aadressi, alamvõrgu maski ja vaikelüüsi sätete määramiseks toimige alljärgnevalt.

### **Juhtpaneeli kasutades**

Konfigureerige sätted iga printeri jaoks printeri juhtpaneelilt. Pärast printeri ühendussätete konfigureerimist looge võrguga ühendus.

### **Installerit kasutades**

Kui kasutatakse installerit, häälestatakse printeri võrk ja klientarvuti automaatselt. Selle häälestusmeetodi kasutamiseks järgige lihtsalt installeris kuvatud juhiseid, isegi kui teil puuduvad põhjalikumad teadmised võrgust. Seda on soovitatav kasutada, kui häälestate printerit ja mõnda klientarvutit, kasutades serveri-/kliendiühendust (printeri andmine ühiskasutusse operatsioonisüsteemiga the Windows serveriga)

### **Tööriista kasutades**

Kasutage tööriista administraatori arvutis. Saate printeri tuvastada ja seejärel häälestada või luua printeritele pakettsätete määramiseks SYLK-faili. Saate häälestada palju printereid, kuid need tuleb enne häälestust ühendada füüsiliselt Etherneti-kaabliga. Seetõttu on seda soovitatav kasutada, kui saate häälestuseks luua Etherneti-võrgu.

#### **Seotud teave**

- $\blacktriangleright$  ["Juhtpaneelilt võrku ühendamine" lk 17](#page-16-0)
- $\rightarrow$  ["Ühendamine võrku installeri abil" lk 25](#page-24-0)
- $\blacklozenge$  ["IP-aadressi määramine rakendusega EpsonNet Config" lk 107](#page-106-0)

# <span id="page-16-0"></span>**Ühendamine**

See peatükk kirjeldab keskkonda või protseduuri printeri ühendamiseks võrku.

# **Ühendamine võrku**

### **Juhtpaneelilt võrku ühendamine**

Ühendage printer võrku, kasutades printeri juhtpaneeli. Lisateavet printeri juhtpaneeli kohta lugege juhendist Kasutusjuhend.

### **IP-aadressi määramine**

Häälestage põhiüksused, nagu IP-aadress, Alamvõrgumask ja Vaikelüüs.

- 1. Lülitage printer sisse.
- 2. Puudutage printeri juhtpaneeli avakuval valikut **Sätted**.

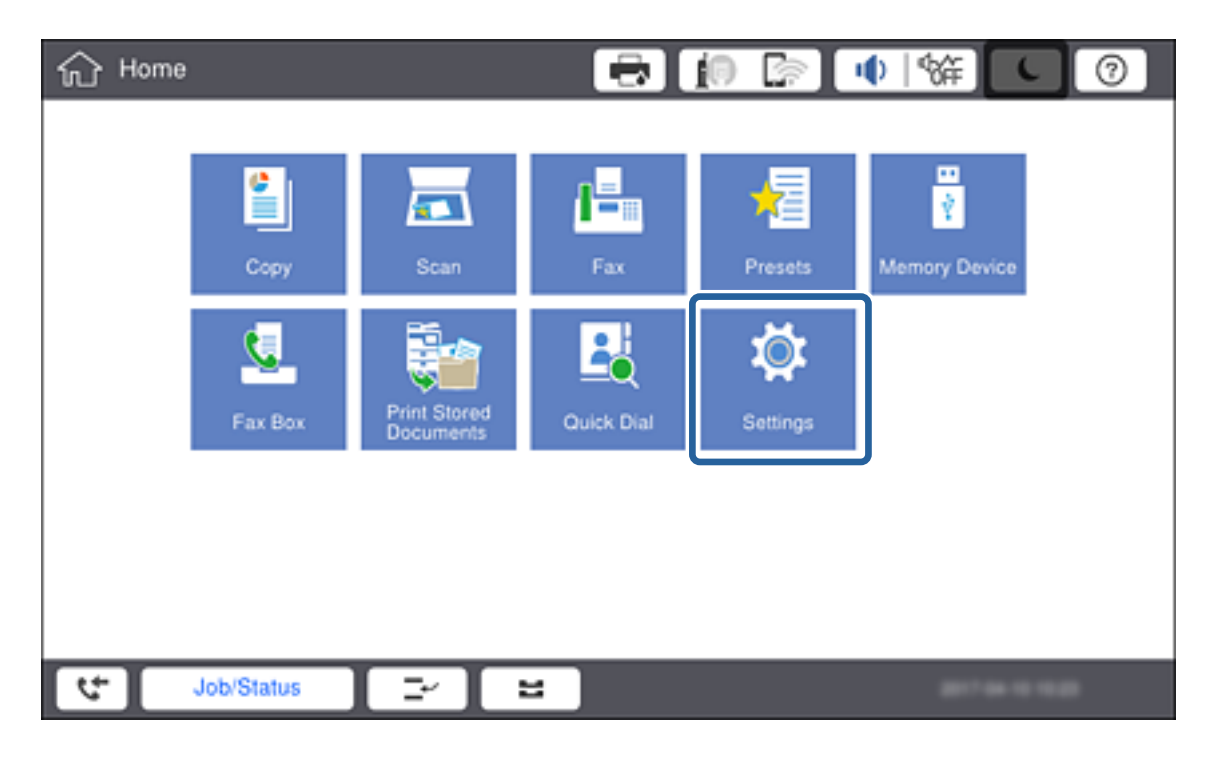

3. Puudutage valikut **Üldsätted** > **Võrgusätted** > **Täpsem**.

4. Puudutage valikut **TCP/IP**.

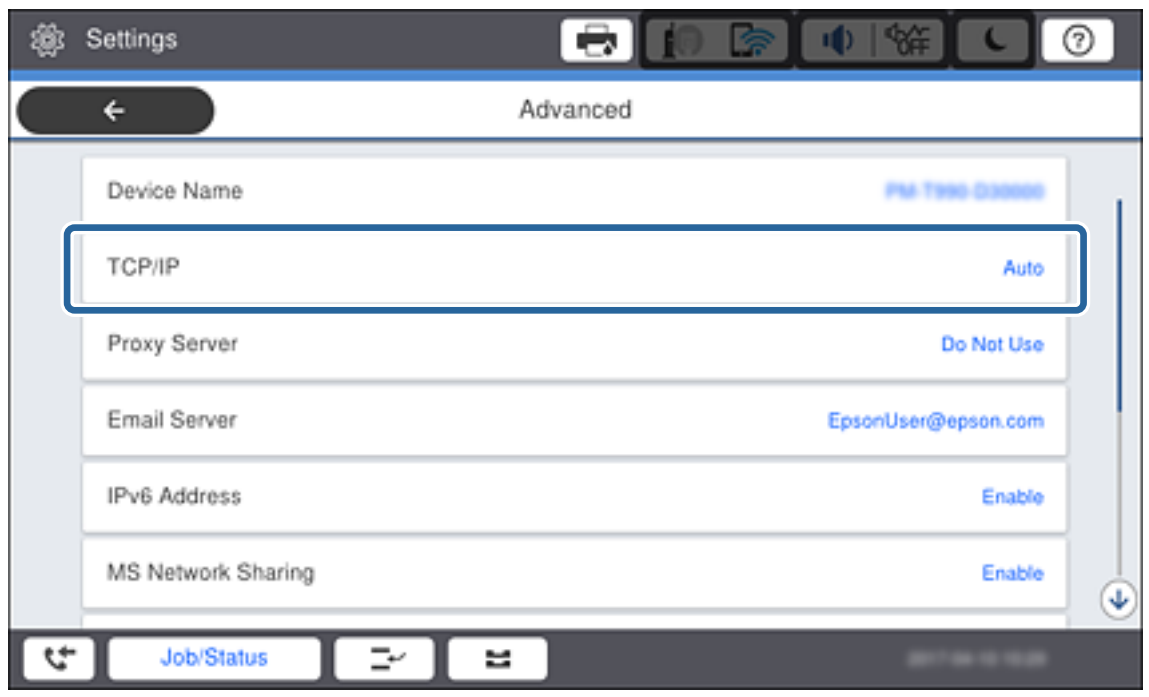

5. Suvandi **Käsitsi** sätteks valige **Hangi IP-aadress**.

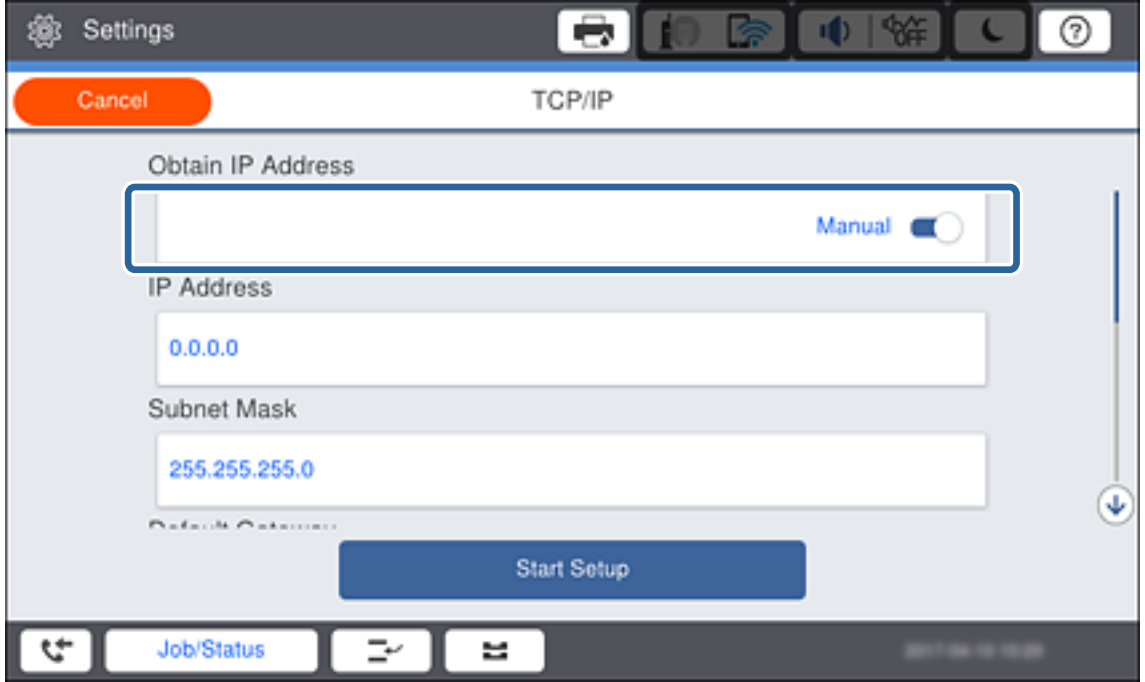

#### *Märkus.*

Kui määrate IP-aadressi automaatselt marsruuteri DHCP-funktsiooniga, valige *Automaatne*.Sel juhul määratakse sammudes 6–7 *IP-aadress*, *Alamvõrgumask* ja *Vaikelüüs* samuti automaatselt, seega jätkake sammust 8.

6. Puudutage välja **IP-aadress**, sisestage ekraanil kuvatud klaviatuuriga IP-aadress ja seejärel puudutage valikut **OK**.

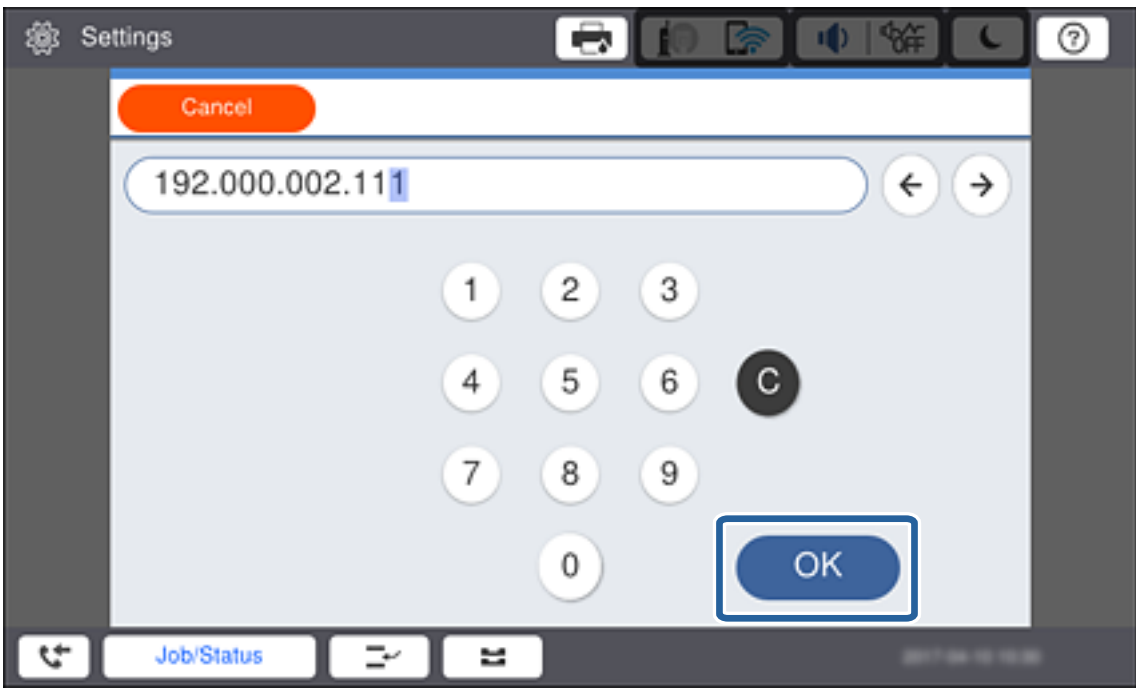

Kontrollige eelmisel ekraanil näidatavat väärtust.

7. Määrake suvandid **Alamvõrgumask** ja **Vaikelüüs**.

Kontrollige eelmisel ekraanil näidatavat väärtust.

#### *Märkus.*

Kui suvandite IP-aadress, Alamvõrgumask ja Vaikelüüs kombinatsioon on vale, jääb *Käivita häälestus* passiivseks ja sätete tegemist ei saa jätkata.Kontrollige, et sisestatud andmetes ei oleks vigu.

8. Puudutage välja **Primaarne DNS** suvandis **DNS server**, sisestage ekraanil kuvatud klaviatuuriga primaarse DNS-serveri IP-aadress ja seejärel puudutage valikut **Nõus**.

Kontrollige eelmisel ekraanil näidatavat väärtust.

#### *Märkus.*

Kui valite IP-aadressi määramise sätteks *Auto*, saate DNS-serveri sätteks määrata *Käsitsi* või *Automaatne*.Kui te ei saa hankida DNS-serveri aadressi automaatselt, valige *Käsitsi* ja sisestage DNS-serveri aadress.Seejärel sisestage sekundaarne DNS-serveri aadress otse.Kui teete valiku *Automaatne*, jätkake sammust 10.

9. Puudutage välja **Sekundaarne DNS**, sisestage ekraanil kuvatud klaviatuuriga sekundaarse DNS-serveri aadress ja seejärel puudutage valikut **Nõus**.

Kontrollige eelmisel ekraanil näidatavat väärtust.

- 10. Puudutage valikut **Käivita häälestus**.
- 11. Puudutage kinnitusekraanil valikut **Sule**.

### *Puhverserveri määramine*

Kui kasutate oma võrgukeskkonnas puhverserverit, tuleb see häälestada.

1. Puudutage avakuval valikut **Sätted**.

### *Märkus.*

Sätete määramisel pärast IP-aadressi määramist kuvatakse ekraan *Täpsem*.Minge sammule 3.

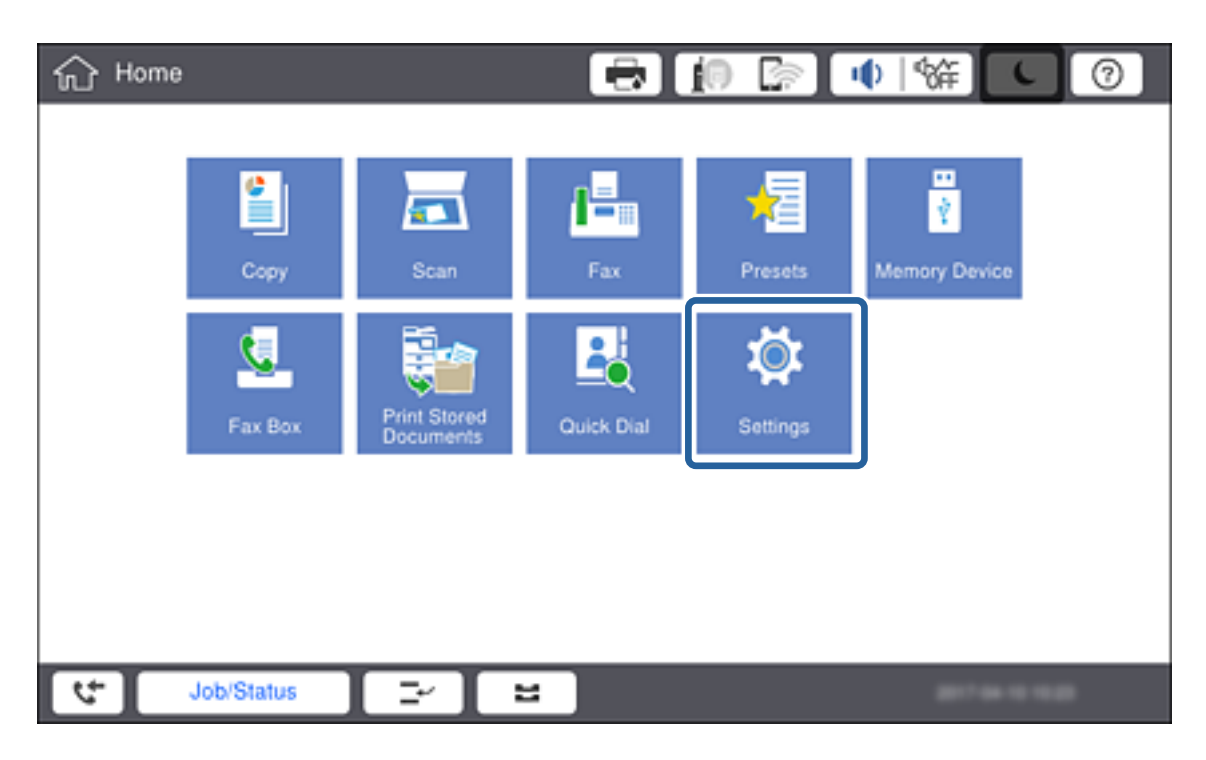

- 2. Puudutage valikut **Üldsätted** > **Võrgusätted** > **Täpsem**.
- 3. Puudutage valikut **Puhverserver**.

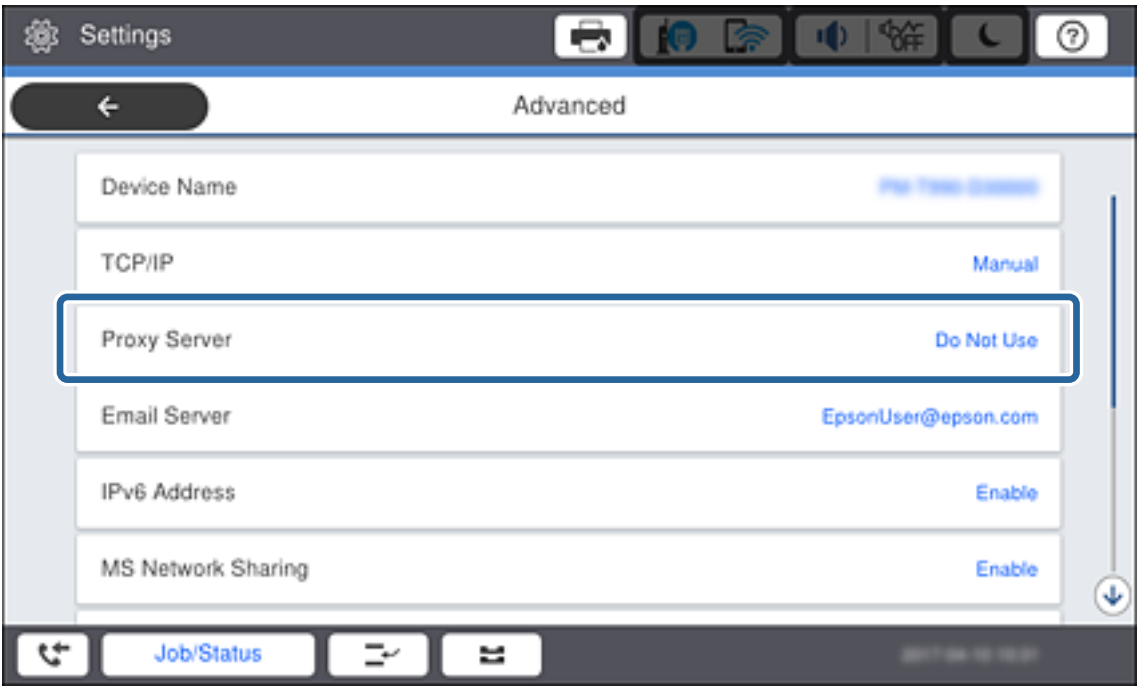

4. Suvandi **Kasuta** sätteks valige **Puhverserveri sätted**.

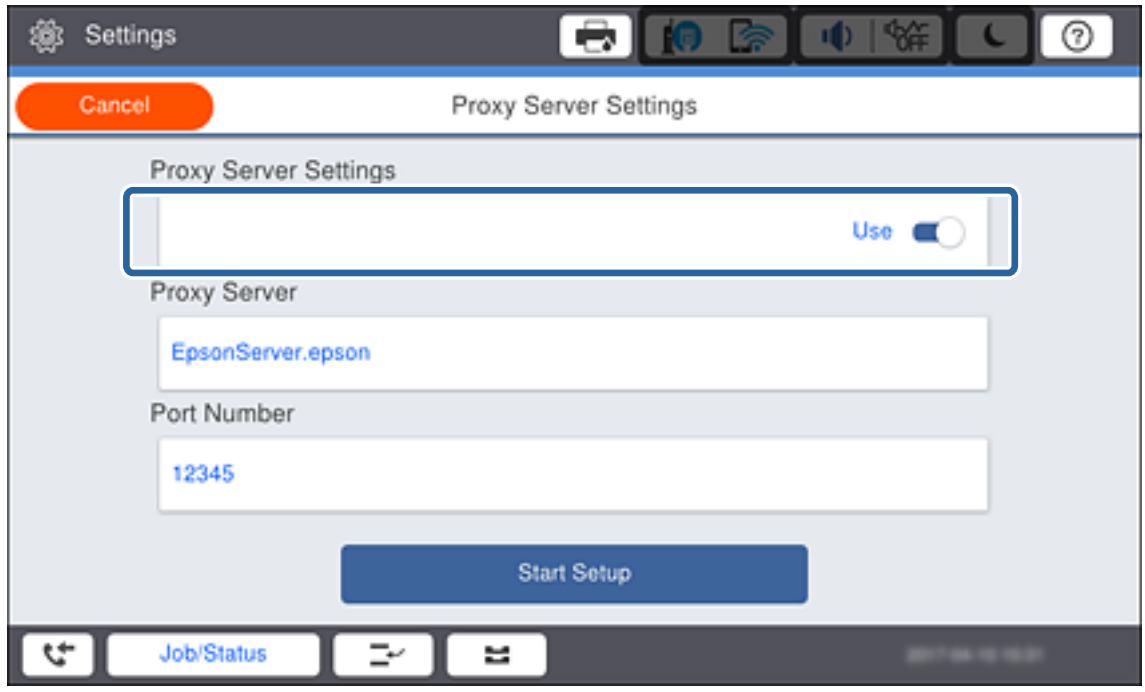

5. Puudutage välja **Puhverserver**, sisestage ekraanil kuvatud klaviatuuriga IPv4- või FQDN-vormingus puhverserveri aadress ja seejärel puudutage valikut **Nõus**.

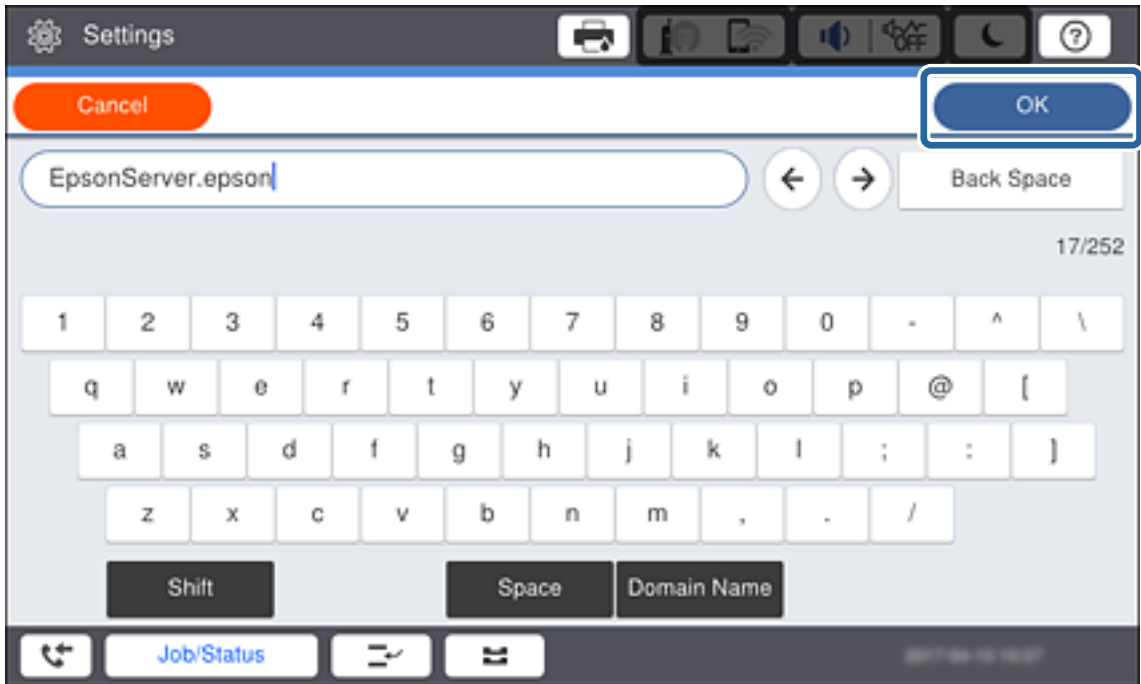

Kontrollige eelmisel ekraanil näidatavat väärtust.

6. Puudutage välja **Pordi number**, sisestage ekraanil kuvatud klaviatuuriga puhverserveri pordinumber ja seejärel puudutage valikut **OK**.

Kontrollige eelmisel ekraanil näidatavat väärtust.

- 7. Puudutage valikut **Käivita häälestus**.
- 8. Pärast kinnitusekraani puudutage valikut **Sule**.

### **Ühendamine LAN-võrku**

Ühendage printer võrku Etherneti või Wi-Fi kaudu.

### **Seotud teave**

- & "Ühendamine Ethernetiga" lk 22
- $\rightarrow$  ["Wi-Fi-sätete käsitsi valimine printeri juhtpaneelilt" lk 23](#page-22-0)
- $\rightarrow$  ["Ühendamine võrku installeri abil" lk 25](#page-24-0)

### *Ühendamine Ethernetiga*

Ühendage Etherneti-kaabliga printer võrku ja kontrollige ühendust.

- 1. Ühendage Etherneti-kaabliga printer ja jaotur (L2-kommutaator).
- 2. Puudutage avakuval valikut **Sätted**.

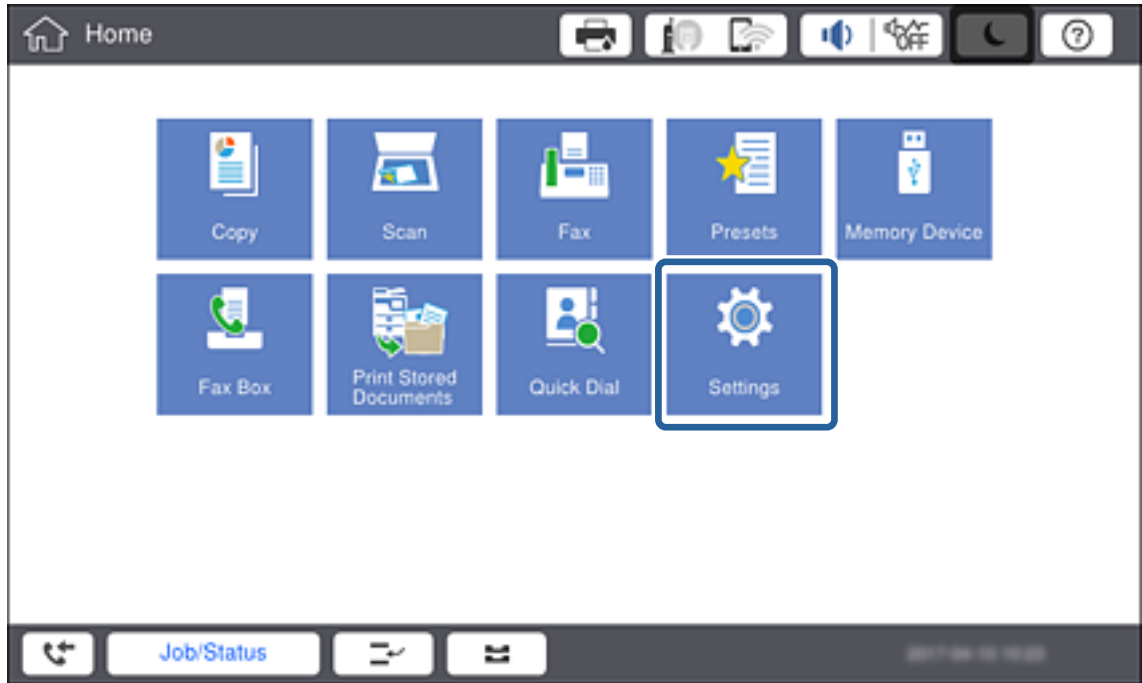

- 3. Puudutage valikut **Üldsätted** > **Võrgusätted**.
- 4. Puudutage valikut **Ühenduse kontrollimine**.

Kuvatakse ühenduse diagnoosimise tulemus.Kontrollige, et ühendus oleks õige.

### <span id="page-22-0"></span>5. Puudutage valikut **Nõus**.

### *Märkus.*

Kui puudutate valikut *Prindi kontrollmuster*, saate printida diagnoosimise tulemuse.Järgige selle printimiseks ekraanil kuvatud juhiseid.

### **Seotud teave**

 $\blacklozenge$  ["Etherneti-ühenduse vahetamine Wi-Fi-ühenduse vastu" lk 114](#page-113-0)

### *Wi-Fi-sätete käsitsi valimine printeri juhtpaneelilt*

Te saate seadistada pääsupunktiga ühenduse loomiseks vajalikud andmed käsitsi printeri juhtpaneeli kaudu.Käsitsi seadistamiseks vajate pääsupunkti SSID-d ja parooli.

Kui pääsupunkt toetab WPS-i, saate Wi-Fi-ühenduse sätted määrata ilma SSID ja paroolita automaatselt, kasutades nuppu või PIN-koodi.

### *Märkus.*

Kui kasutate pääsupunkti selle vaikesätetega, on SSID ja parool andmesildil.Kui te SSID-d ja parooli ei tea, võtke ühendust pääsupunkti seadistanud isikuga või vaadake pääsupunktiga kaasnenud dokumentatsioonist.

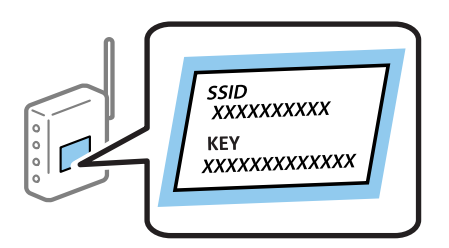

1. Puudutage printeri juhtpaneelil nuppu  $\left| \begin{matrix} 1 \end{matrix} \right|$ 

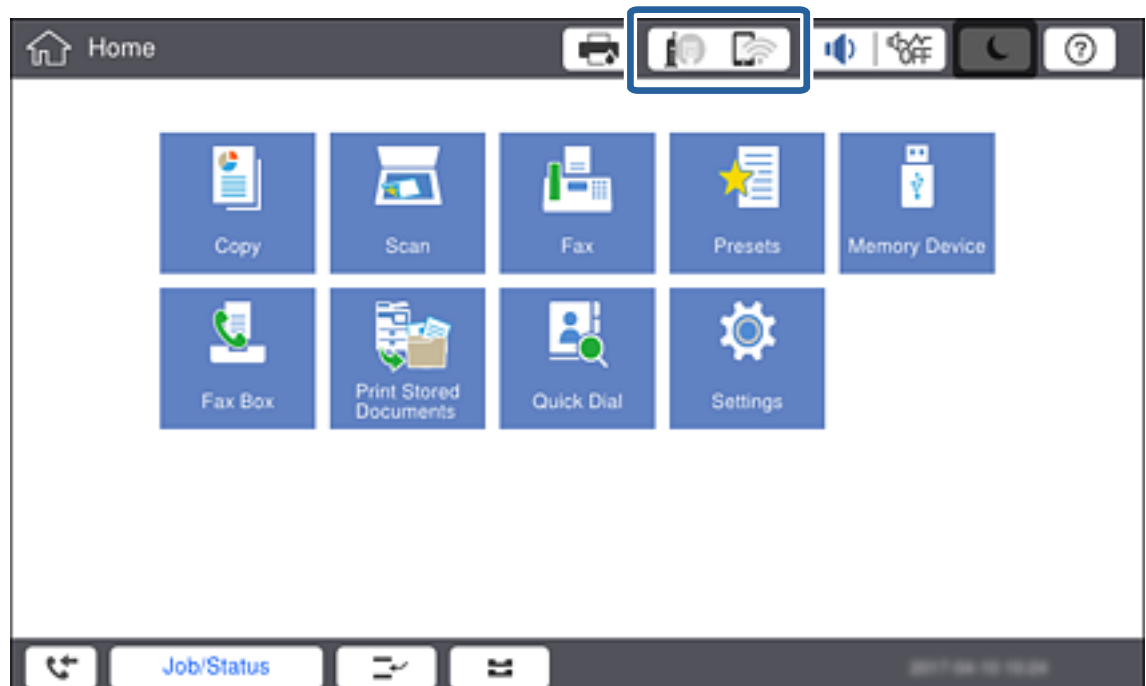

2. Puudutage valikut **Ruuter**.

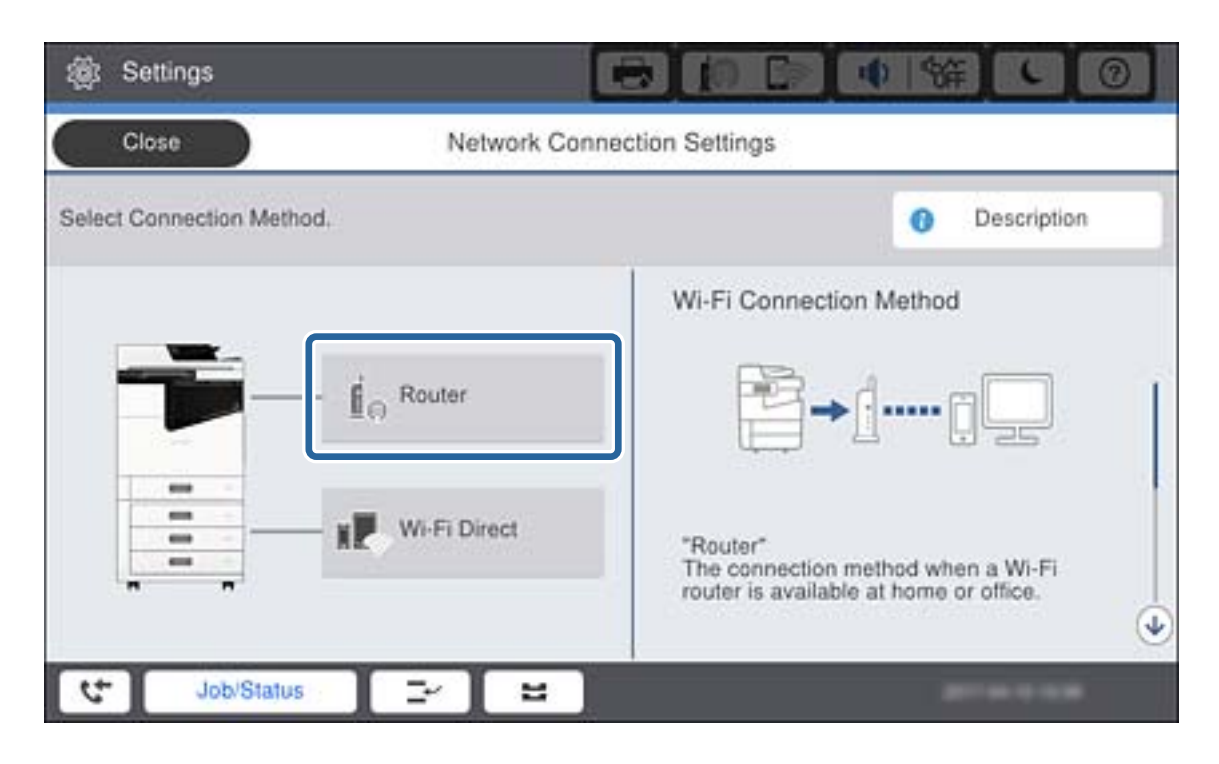

- 3. Puudutage valikut **Käivita häälestus**.
- 4. Puudutage valikut **Wi-Fi häälestus**.

Kui olete määranud Etherneti sätted, lugege teadet ja seejärel puudutage valikut **Jah**.

- 5. Puudutage valikut **Wi-Fi häälestusviisard**.
- 6. Valige pääsupunkti SSID.

### *Märkus.*

- ❏ Kui SSID, millega soovite ühendust luua, ei ole printeri ekraanil kuvatud, puudutage loendi värskendamiseks valikut *Otsi uuesti*.Kui seda ikka ei kuvata, puudutage valikut *Sisestage käsitsi* ja seejärel sisestage SSID otse.
- ❏ Kui te SSID-d ei tea, kontrollige, kas see on kirjutatud pääsupunkti andmesildile.Kui kasutate pääsupunkti selle vaikesätetega, kasutage andmesildile kirjutatud SSID-d.
- 7. Puudutage valikut **Sisestage parool**, sisestage parool ja seejärel puudutage valikut **Nõus**.

### *Märkus.*

- ❏ Parool on tõstutundlik.
- ❏ Kui te parooli ei tea, kontrollige, kas see on kirjutatud pääsupunkti andmesildile.Kui kasutate pääsupunkti selle vaikesätetega, kasutage andmesildile kirjutatud parooli.Parooli võidakse nimetada ka "võtmeks", "salasõnaks" jne.
- ❏ Kui sisestate SSID otse, valige *Saadaval* suvandi *Parool* sätteks ja seejärel sisestage parool.
- ❏ Kui te pääsupunkti parooli ei tea, lugege pääsupunktiga kaasas olevaid dokumente või võtke ühendust pääsupunkti seadistanud isikuga.
- 8. Kui olete sisestamise lõpetanud, puudutage valikut **Käivita häälestus**.

<span id="page-24-0"></span>9. Puudutage valikut **Nõus**.

#### *Märkus.*

Kui ühenduse loomine nurjub, laadige printerisse A4-formaadis tavapaber ja seejärel puudutage võrguühenduse aruande printimiseks valikut *Prindi kontrollmuster*.

10. Puudutage võrguühenduse sätete ekraanil valikut **Sule**.

### **Seotud teave**

- & ["Wi-Fi-sätete määramine juhtpaneelilt \(WPS\)" lk 111](#page-110-0)
- $\blacklozenge$  ["Wi-Fi-ühenduse vahetamine Etherneti-ühenduse vastu" lk 114](#page-113-0)

### **Ühendamine võrku installeri abil**

Soovitame printeri ühendamiseks arvutiga kasutada installerit. Installeri käivitamiseks saate kasutada ühte alljärgnevatest meetoditest.

❏ Häälestamine veebisaidilt

Minge alljärgnevale veebisaidile ja sisestage toote nimi. Valige **Häälestus** ja alustage häälestamist.

[http://epson.sn](http://epson.sn/?q=2)

❏ Häälestamine tarkvaraketta abil (ainult siis, kui mudel on varustatud tarkvarakettaga ja kasutaja arvutil on olemas kettadraiv.)

Sisestage tarkvaraketas arvutisse ja seejärel järgige ekraanil kuvatud juhiseid.

### **Ühendusmeetodite valimine**

Järgige ekraanil kuvatud juhiseid, kuni kuvatakse alljärgnev ekraan, seejärel valige ühendusmeetod printeri ühendamiseks arvutiga.

### ❏ Windows

Valige ühenduse tüüp ja seejärel klõpsake valikut **Edasi**.

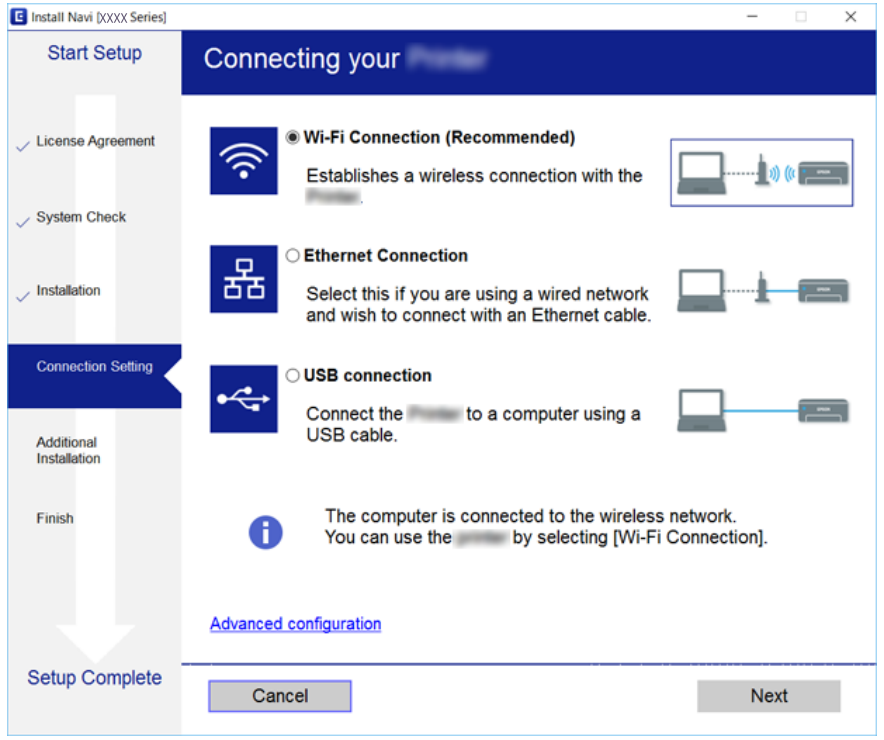

### ❏ Mac OS

Valige ühenduse tüüp.

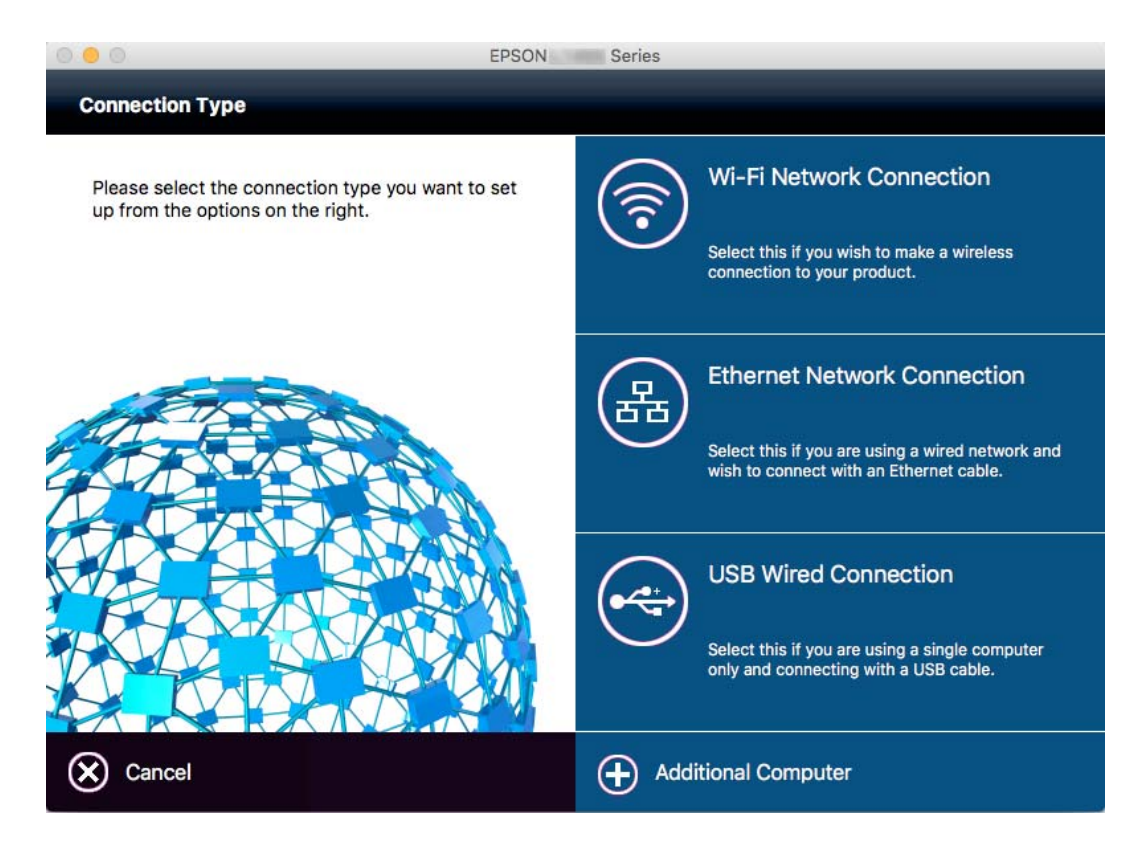

Järgige ekraanil kuvatud juhiseid. Vajalik tarkvara on installitud.

# <span id="page-26-0"></span>**Telefoniliiniga ühendamine**

## **Ühilduvad telefoniliinid**

Võite printerit kasutada standardsete analoogtelefoniliinidega (PSTN ehk kanalikommutatsiooniga avalik telefonivõrk) ja kodukeskjaama telefonisüsteemides.

Printerit ei pruugi olla võimalik kasutada järgmiste telefoniliinide või -süsteemidega.

- ❏ VoIP-telefoniliin, nagu DSL või kiudoptika digitaalteenus
- ❏ Digitaaltelefoniliin (ISDN)
- ❏ Mõned kodukeskjaama telefonisüsteemid
- ❏ Kui telefonikontakti ja printeri vahele on ühendatud adapterid, nagu terminaliadapterid, VoIP-adapterid, jagurid või DSL-marsruuter.

### **Printeri ühendamine telefoniliiniga**

Ühendage printer telefonipesaga, kasutades RJ-11 (6P2C) telefonikaablit. Ühendades telefoni printeriga, kasutage teist RJ-11 (6P2C) telefonikaablit.

Olenevalt piirkonnast võib telefonikaabel printeriga kaasas olla. Kui kaabel on printeriga kaasas, kasutage seda.

Võimalik, et teil tuleb telefonikaabel konkreetses riigis või piirkonnas ettenähtud adapteriga ühendada.

### *Märkus.*

Eemaldage printeri pordilt EXT. kate üksnes siis, kui ühendate telefoni printeriga. Ärge eemaldage katet, kui te telefoni ei ühenda.

Piirkondades, kus esineb sageli äikest, soovitame teil voolukaitset kasutada.

### **Standardse telefoniliini (PSTN) või kodukeskjaamaga ühendamine**

Ühendage telefonikontaktist või kodukeskjaamast tulev telefonikaabel printeri tagaküljel asuva pordiga LINE.

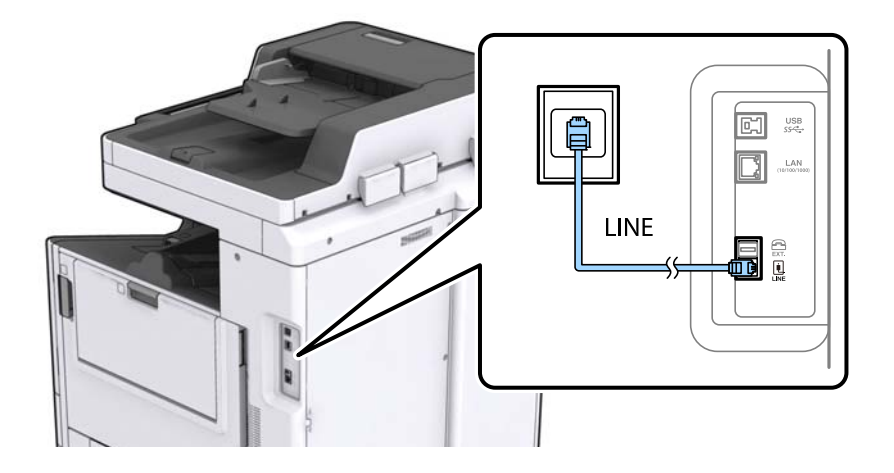

### <span id="page-27-0"></span>**DSL-i või ISDN-i ühendamine**

Ühendage DSL-modemist või ISDN-i ühendusterminalist tulev telefonikaabel printeri tagaküljel asuva pordiga LINE. Vaadake üksikasju modemi või adapteri dokumentatsioonist.

### *Märkus.*

Kui DSL-modemil pole sisseehitatud DSL-filtrit, ühendage eraldi DSL-filter.

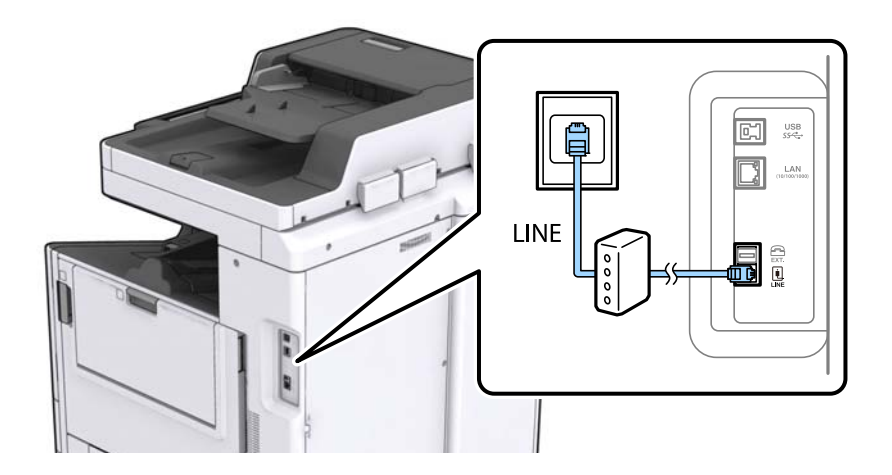

### **Telefoniseadme ühendamine printeriga**

Kui kasutate printerit ja telefoni ühel telefoniliinil, ühendage telefon printeriga.

### *Märkus.*

- ❏ Kui telefoniseadmel on faksifunktsioon, keelake see enne ühendamist. Vaadake üksikasju telefoniseadme juhenditest.
- ❏ Kui ühendate automaatvastaja, siis veenduge, et printeri sätte *Helinaid vastamiseni* väärtus on suurem kui automaatvastaja vastamiseni kuluvate helinate arv.
- 1. Eemaldage printeri tagaküljel olevalt pordilt EXT. kate.

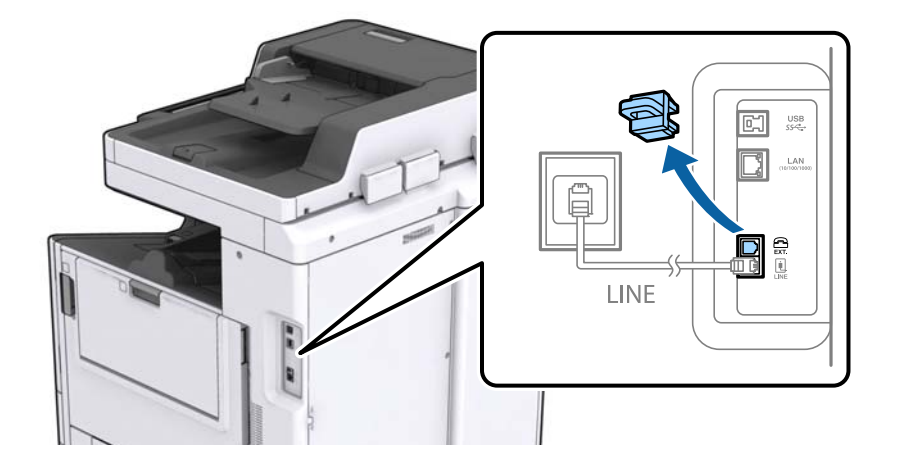

### **Ühendamine**

<span id="page-28-0"></span>2. Ühendage telefoniseade ja port EXT. telefonikaabli abil.

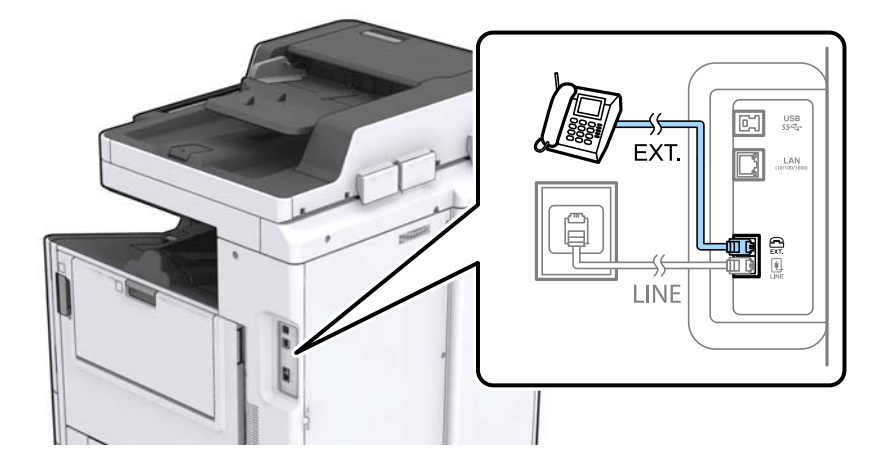

#### *Märkus.*

Kui seadmed jagavad üht telefoniliini, veenduge, et telefoniseade on printeri pordiga EXT. ühendatud. Kui jaotate liini kaheks ning ühendate telefoniseadme ja printeri eraldi, ei tööta telefon ja printer õigesti.

- 3. Puudutage avakuval valikut **Faks**.
- 4. Võtke toru hargilt.

Ühendus luuakse, kui x (**Saada**) on aktiveeritud, nagu alljärgneval ekraanil.

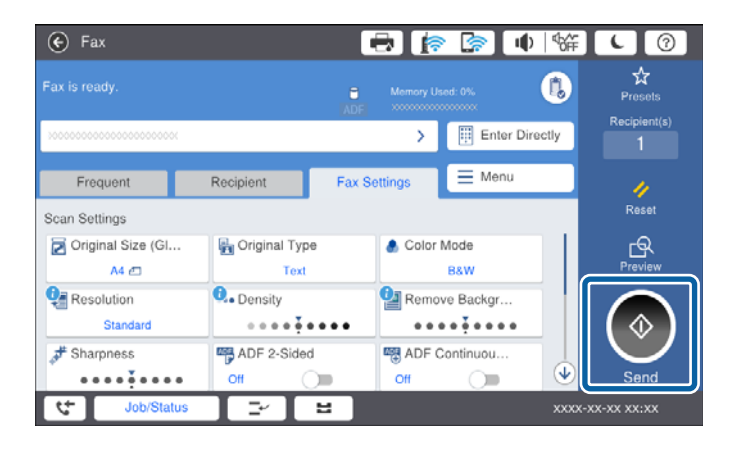

### **Seotud teave**

 $\blacktriangleright$  ["Automaatvastaja sätted" lk 49](#page-48-0)

## **Faksi põhisätete määramine**

Faksi sätteüksused erinevad olenevalt kasutamise piirkonnast või riigist.

Avage rakendus Web Config ja valige vahekaart **Device Management** > **Country/Region**, et määrata oma riigi või piirkonna sätted, enne kui alustate muude sätete valimist.

### **Seotud teave**

& ["Juurdepääs rakendusele Web Config" lk 38](#page-37-0)

### <span id="page-29-0"></span>**Faksi põhisätete määramine rakendust Faksisätete viisard kasutades**

Määrake põhisätted, järgides ekraanil kuvatavaid juhiseid.

1. Ühendage printer telefoniliiniga.

#### *Märkus.*

Veenduge enne viisardi käivitamist, et printer on telefoniliiniga ühendatud, kuna viisardi lõpus algab automaatne faksiühenduse kontroll.

- 2. Puudutage avakuval valikut **Sätted**.
- 3. Puudutage valikut **Üldsätted** > **Faksi sätted** > **Faksisätete viisard**.
- 4. Puudutage ekraanil **Kinnitus** valikut **Nõus**.

Viisard käivitub.

5. Sisestage faksi päise sisestamise ekraanil saatja nimi (nt ettevõtte nimi) ja seejärel puudutage valikut **OK**. *Märkus.*

Saatja nimi ja faksinumber kuvatakse saadetavate fakside päisena.

- 6. Sisestage telefoninumbri sisestamise ekraanil oma faksinumber ja seejärel puudutage valikut **OK**.
- 7. Määrake ekraanil **Distinctive Ring Detection (DRD) sätted** järgmised sätted.
	- ❏ Kui olete telefonifirmalt eristuva helina teenuse tellinud: puudutage valikut **Jätka** ja seejärel valige sissetulevate fakside jaoks kasutatav helin.
		- Kui teete valiku **Kõik**, minge sammu 8 juurde.
		- Kui valite ükskõik millise muu sätte, määratakse suvandi **Vastuvõturežiim** sätteks automaatselt **Auto**. Minge sammule 10.

❏ Kui te ei vaja seda suvandit: puudutage valikut **Jäta vahele** ja minge sammu 10 juurde.

### *Märkus.*

- ❏ Paljude telefonifirmade pakutav eristuva helina teenus (teenuse nimi erineb olenevalt ettevõttest) võimaldab teil ühel telefoniliinil mitut telefoninumbrit kasutada. Igale numbrile määratakse erinev helin. Võite kasutada üht numbrit häälkõnede ja teist faksikõnede jaoks. Valige suvandis *DRD* faksikõnede helin.
- ❏ Olenevalt piirkonnast kuvatakse sätted *Sees* ja *Välj.* suvandi *DRD* valikutena. Valige eristuva helina funktsiooni kasutamiseks säte *Sees*.
- 8. Valige ekraanil **Vastuvõturežiimi sätted**, kas kasutate printeriga ühendatud telefoniseadet.
	- ❏ Kui ühendus on loodud: puudutage valikut **Jah** ja minge järgmise sammu juurde.
	- ❏ Kui ühendust pole loodud: puudutage valikut **Ei** ja minge sammu 10 juurde. Suvandi **Vastuvõturežiim** sätteks määratakse **Auto**.
- 9. Valige ekraanil **Vastuvõturežiimi sätted**, kas soovite fakse automaatselt vastu võtta.
	- ❏ Automaatseks vastuvõtmiseks: puudutage valikut **Jah**. Suvandi **Vastuvõturežiim** sätteks määratakse **Auto**.
	- ❏ Käsitsi vastuvõtmiseks: puudutage valikut **Ei**. Suvandi **Vastuvõturežiim** sätteks määratakse **Käsitsi**.
- 10. Kontrollige ekraanil **Jätka** valitud sätteid ja seejärel puudutage valikut **Jätka**.

Sätete parandamiseks või muutmiseks puudutage ikooni

<span id="page-30-0"></span>11. Puudutage faksiühenduse kontrolli käivitamiseks valikut **Alusta kontrollimist** ning kui ekraanil palutakse teil kontrolli tulemused välja printida, puudutage valikut **Prindi**.

Seade prindib kontrolli tulemuste aruande, millel on kirjas ühenduse olek.

*Märkus.*

❏ Kui aruandes on välja toodud tõrked, järgige nende lahendamiseks aruandes antud juhiseid.

- ❏ Ekraani *Valige Liini tüüp* kuvamisel valige liinitüüp.
	- Kui ühendate printeri kodukeskjaama telefonisüsteemi või terminaliadapteriga, valige *PBX*.
	- Kui ühendate printeri standardse telefoniliiniga (*PSTN*), valige *Deaktiveeri* kuvataval ekraanil *Kinnitus*. Suvandi *Deaktiveeri* korral võib aga printer valimisel faksinumbri esimese numbri ära jätta ja faksi valele numbrile saata.

### **Seotud teave**

- & ["Printeri ühendamine telefoniliiniga" lk 27](#page-26-0)
- & ["Faksi sätete menüü kirjeldused" lk 53](#page-52-0)

### **Paberiallika sätete määramine fakside vastuvõtmiseks**

Saate seadistada printeri nii, et kindlaid paberiallikaid ei kasutataks vastuvõetud dokumentide ega faksiaruannete printimiseks. Vaikimisi on faksi printimiseks lubatud kõik paberiallikad. Kasutage seda funktsiooni, kui te ei taha kasutada paberit kindlas paberiallikas faksi printimiseks.

- 1. Puudutage avakuval valikut **Sätted**.
- 2. Puudutage valikut **Üldsätted** > **Printeri sätted** > **Paberilähte sätted** > **Sätete automaatne valimine** > **Faks**.
- 3. Puudutage iga paberiallika kasti, mida te ei taha kasutada fakside printimiseks.

Paberiallika sätteks määratakse **Välj.** ja see on fakside printimiseks keelatud.

## **Ühenduse Wi-Fi Direct (lihtne AP) kasutamine**

Kui administraator lubab otseühendust, saate nutitelefonist või tahvelarvutist võrku läbimata luua printeriga ühenduse otse, kasutades standardit Wi-Fi Direct (lihtne AP).

Kui kasutate nutitelefonist või tahvelarvutist NFC-funktsiooni, peab Wi-Fi Direct (lihtne AP) olema aktiveeritud.

### **Funktsiooni Wi-Fi Direct (lihtne AP) aktiveerimine**

- 1. Avage Web Config ja valige vahekaart **Network** > **Wi-Fi Direct**.
- 2. Suvandi **Enable** sätteks valige **Wi-Fi Direct**.
- 3. Klõpsake nuppu **Next**.
- 4. Klõpsake nuppu **OK**.

Võrguga luuakse uuesti ühendus ja Wi-Fi Direct (lihtne AP) aktiveeritakse.

### **Ühendamine**

#### <span id="page-31-0"></span>*Märkus.*

Klõpsates valikut *Delete* saate kustutada funktsiooniga Wi-Fi Direct (lihtne AP) ühendatud seadme registreeritud andmed.

### **Seotud teave**

& ["Juurdepääs rakendusele Web Config" lk 38](#page-37-0)

## **Meiliserveri konfigureerimine**

Konfigureerige see, kui soovite kasutada skannimisfunktsiooni meiliga või saada seadmetelt sündmuste kohta meiliteatisi.

Enne häälestamist kontrollige järgmist.

- ❏ Printer on ühendatud võrku.
- ❏ Vaadake üle e-posti serveri sätted.
- 1. Avage Web Config ja valige vahekaart **Network** > **Email Server** > **Basic**.
- 2. Sisestage kõigile kirjetele väärtus.
- 3. Valige **OK**.

Kuvatakse valitud sätted.

### **Seotud teave**

- & ["Juurdepääs rakendusele Web Config" lk 38](#page-37-0)
- $\rightarrow$  ["Meiliserveri sättekirjed" lk 33](#page-32-0)

# <span id="page-32-0"></span>**Meiliserveri sättekirjed**

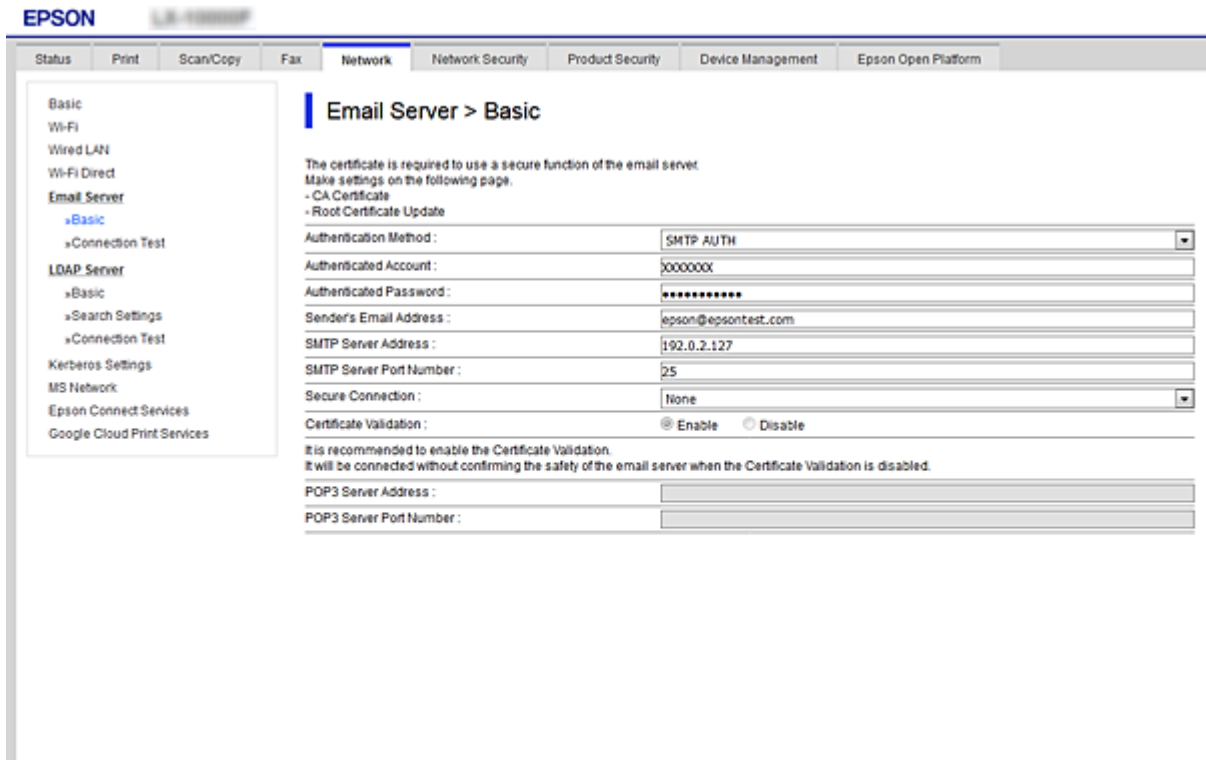

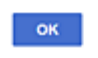

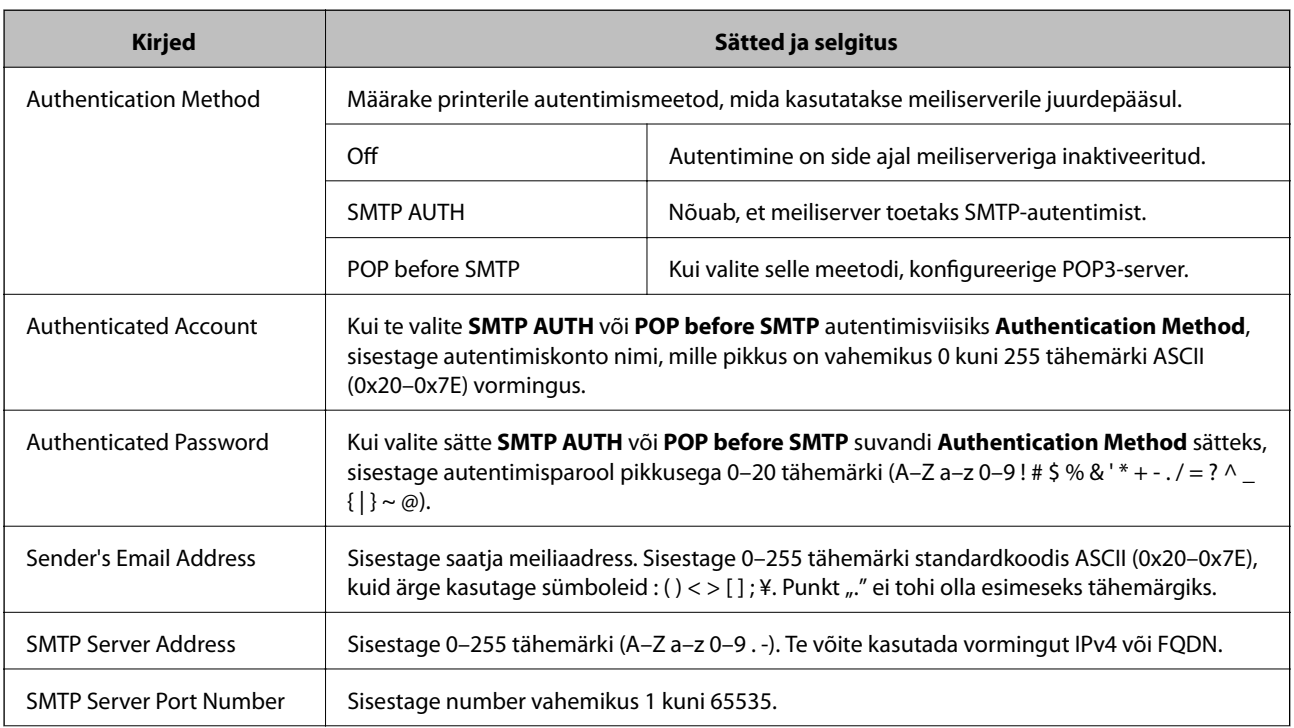

<span id="page-33-0"></span>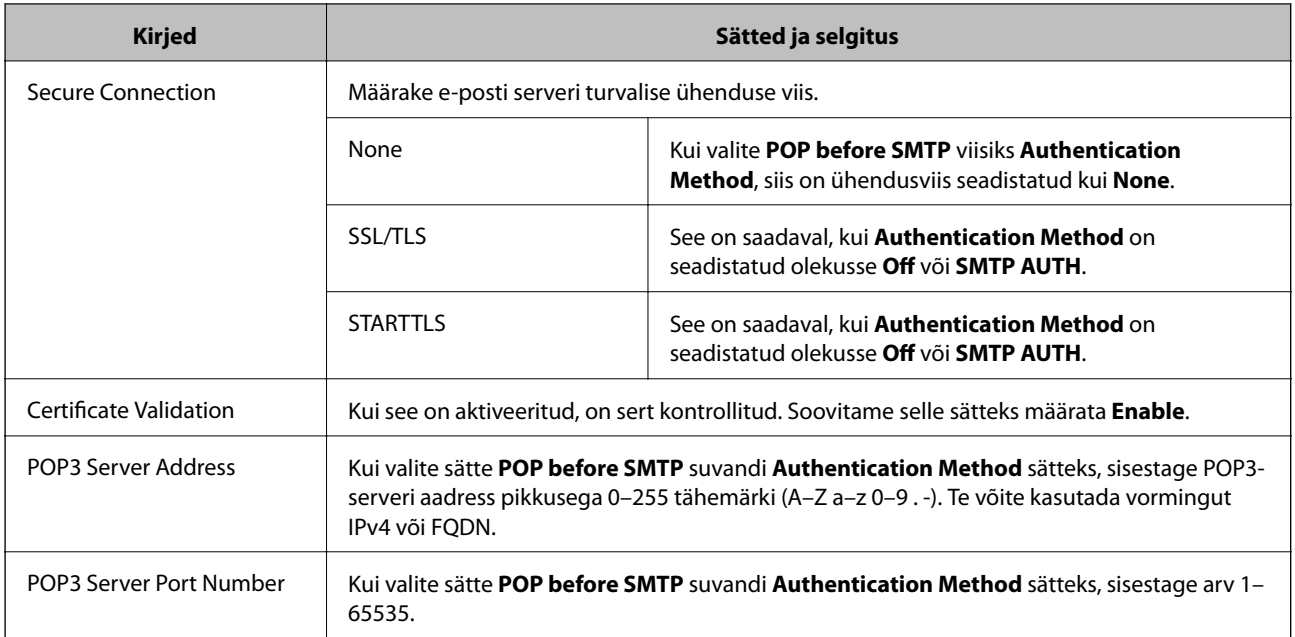

### **Seotud teave**

 $\rightarrow$  ["Meiliserveri konfigureerimine" lk 32](#page-31-0)

# **Meiliserveri ühenduse kontrollimine**

- 1. Avage Web Config ja valige vahekaart **Network** > **Email Server** > **Connection Test**.
- 2. Valige **Start**.

Algab e-posti serveri ühenduse test.Pärast testimist kuvatakse kontrollaruanne.

### **Seotud teave**

- $\blacktriangleright$  ["Juurdepääs rakendusele Web Config" lk 38](#page-37-0)
- $\blacktriangleright$  "Meiliserveri ühenduse testimisviited" lk 34

### **Meiliserveri ühenduse testimisviited**

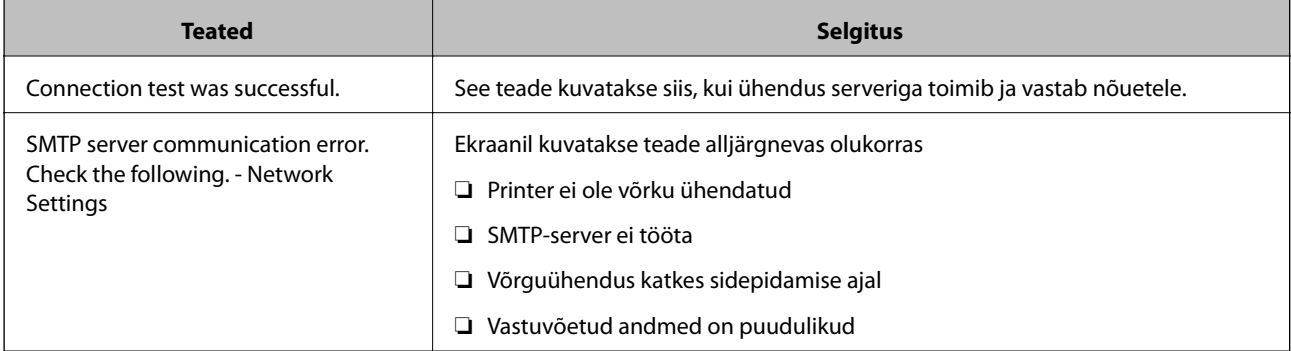

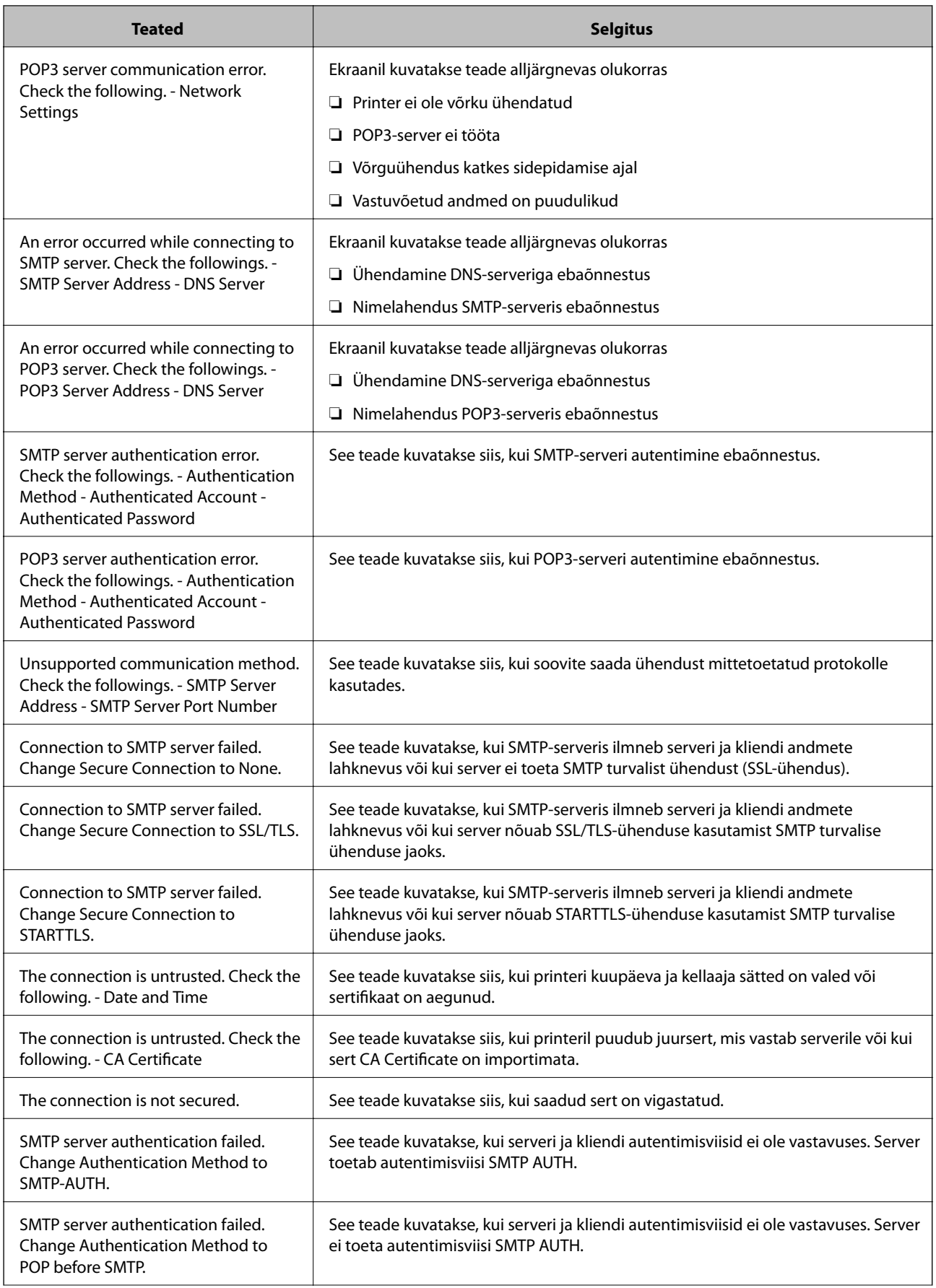

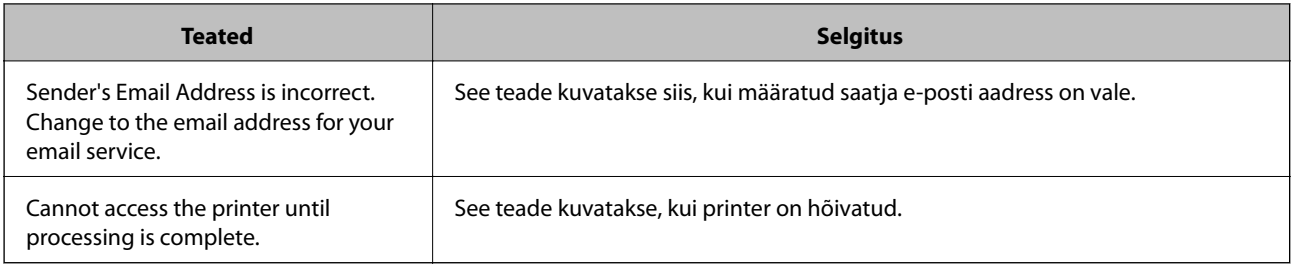

### **Seotud teave**

 $\blacklozenge$  ["Meiliserveri ühenduse kontrollimine" lk 34](#page-33-0)
# **Funktsioonide sätted**

Selles peatükis on kirjeldatud esmaseid sätteid, mis tuleb teha, et kasutada seadme igat funktsiooni.

# **Häälestustarkvara**

Selles teemas on kirjeldatud protseduuri sätete määramiseks administraatori arvutis tarkvaraga Web Config.

# **Web Config (seadme veebileht)**

### **Teave rakenduse Web Config kohta**

Web Config on printeri sätete konfigureerimiseks mõeldud brauseripõhine rakendus.

Rakendusele Web Config juurdepääsuks peate esmalt määrama printerile IP-aadressi.

#### *Märkus.*

Te saate sätete lukustamiseks konfigureerida printerile administraatori parooli.

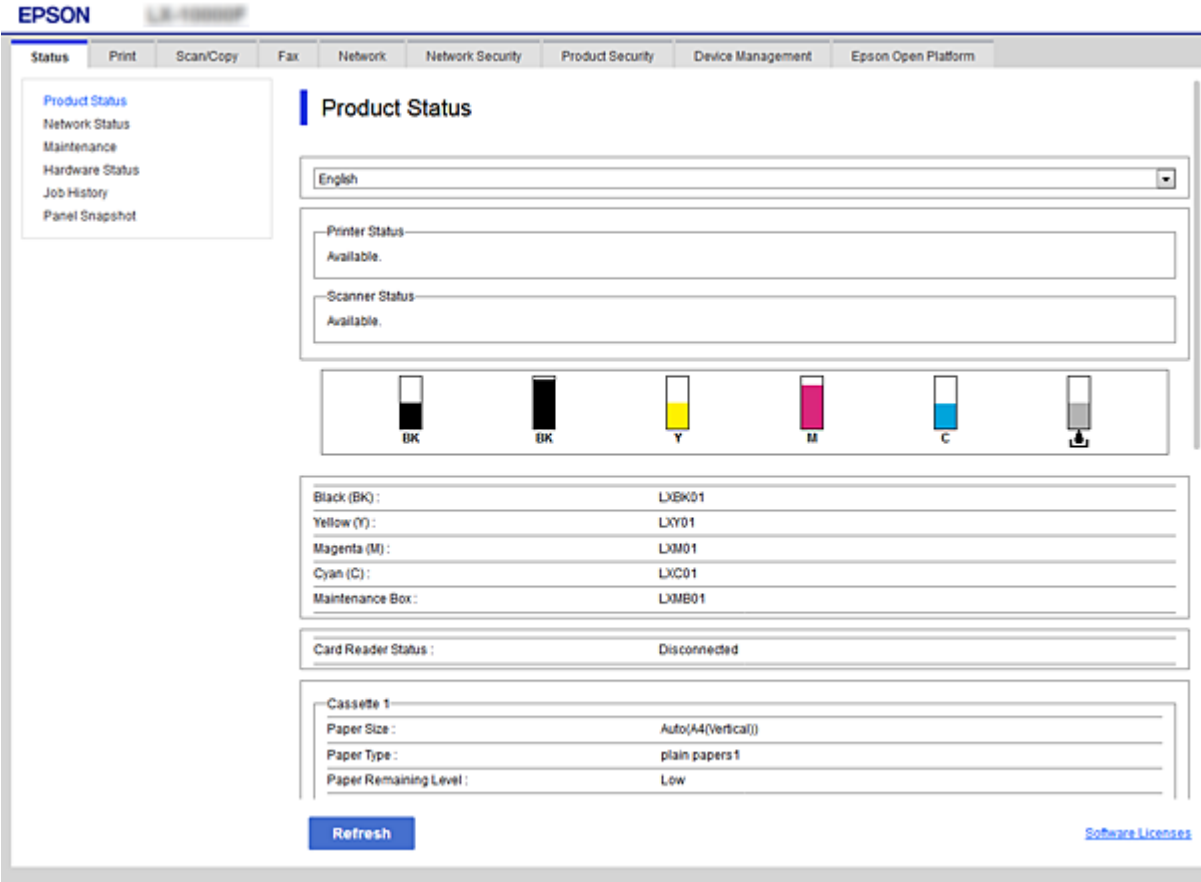

### <span id="page-37-0"></span>**Juurdepääs rakendusele Web Config**

Sisestage veebibrauserisse printeri IP-aadress. JavaScript peab olema aktiveeritud. Rakenduse Web Config avamisel HTTPS-i kaudu kuvatakse brauseris hoiatusteade, sest kasutatakse printerisse salvestatud iseallkirjastatud sertifikaati.

❏ Juurdepääs protokolliga HTTPS

IPv4: https://<printeri IP-aadress> (ilma sümboliteta < ja >) IPv6: https://[printeri IP-aadress]/ (koos sümbolitega [ ja ])

❏ Juurdepääs protokolliga HTTP

IPv4: http://<printeri IP-aadress> (ilma sümboliteta < ja >)

```
IPv6: http://[printeri IP-aadress]/ (koos sümbolitega [ ja ])
```
#### *Märkus.*

```
❏ Näited
IPv4https://192.0.2.111/
http://192.0.2.111/
IPv6:
https://[2001:db8::1000:1]/
http://[2001:db8::1000:1]/
```
❏ Kui printeri nimi on registreeritud DNS-serveriga, saate printeri IP-aadressi asemel kasutada printeri nime.

#### **Seotud teave**

- & ["SSL/TLS-side printeriga" lk 120](#page-119-0)
- & ["Teave digitaalsertimise kohta" lk 120](#page-119-0)

# **Prindifunktsioonide kasutamine**

Aktiveerige, et kasutada printeri prindifunktsioone.

# **Nõue printimisele võrgu kaudu**

Võrgu kaudu printimiseks on vajalik alljärgnev.

Saate neid sätteid konfigureerida printeridraiveri ja operatsioonisüsteemi funktsioonide abil.

- ❏ Printeridraiveri installimine
- ❏ Arvutile prindijärjekorra tegemine
- ❏ Pordi määramine võrgule

# **Printeridraiveri häälestamine serveri-/kliendiühenduse kasutamiseks**

Määrake printer võimaldama printimist arvutist, mis oli eelnevalt määratud prindiserveriks, ja andke printer ühiskasutusse.

Installige printeridraiver prindiserveris nii serveri kui kliendi jaoks.

Kui kasutate installerit, viiakse printeri võrgu või arvuti sätete määramine, draiveri installimine ja prindijärjekorra tegemine läbi automaatselt.

### **Standardsete TCP/IP-portide häälestamine — Windows**

Häälestage prindiserveris standardne TCP/IP-port ja looge võrgus printimiseks prindijärjekord.

- 1. Avage seadmete ja printerite aken.
	- ❏ Windows 10/Windows Server 2016

Paremklõpsake või vajutage ja hoidke all nuppu Start ning seejärel valige **Juhtpaneel** > **Seadmed ja printerid**.

❏ Windows 8.1/Windows 8/Windows Server 2012 R2/Windows Server 2012

**Töölaud** > **Sätted** > **Juhtpaneel** > **Riistvara ja heli** või **Riistvara** > **Seadmed ja printerid**.

❏ Windows 7/Windows Server 2008 R2

Klõpsake Start > **Juhtpaneel** > **Riistvara ja heli** (või **Riistvara**) > **Seadmed ja printerid**.

❏ Windows Vista/Windows Server 2008

Klõpsake Start > **Juhtpaneel** > **Riistvara ja heli** > **Printerid**.

❏ Windows XP/Windows Server 2003 R2/Windows Server 2003

Klõpsake Start > **Juhtpaneel** > **Printerid ja muu riistvara** > **Printerid ja faksid**.

- 2. Lisage printer.
	- ❏ Windows 10/Windows 8.1/Windows 8/Windows Server 2016/Windows Server 2012 R2/Windows Server 2012

Klõpsake **Lisa printer** ja valige seejärel **Minu soovitud printerit pole loendis**.

- ❏ Windows 7/Windows Server 2008 R2 Klõpsake **Lisa printer**.
- ❏ Windows Vista/Windows Server 2008 Klõpsake **Installi printer**.
- ❏ Windows XP/Windows Server 2003 R2/Windows Server 2003 Klõpsake **Installi printer** ja seejärel **Edasi**.
- 3. Lisage kohalik printer.
	- ❏ Windows 10/Windows 8.1/Windows 8/Windows Server 2016/Windows Server 2012 R2/Windows Server 2012
		- Valige **Lisa kohalik printer või võrguprinter käsitsi määratud sätetega** ja seejärel klõpsake **Edasi**.
	- ❏ Windows 7/Windows Server 2008 R2/Windows Vista/Windows Server 2008 Klõpsake **Lisa kohalik printer**.

❏ Windows XP/Windows Server 2003 R2/Windows Server 2003

Valige **Selle arvutiga ühendatud kohalik printer** ja seejärel klõpsake **Edasi**.

4. Valige **Loo uus port**, valige porditüübiks **Standardne TCP/IP-port** ja seejärel klõpsake **Edasi**.

Operatsioonisüsteemis Windows XP/Windows Server 2003 R2/Windows Server 2003 klõpsake **Edasi** aknas **Standardse TCP/IP-printeripordi lisamise viisard**.

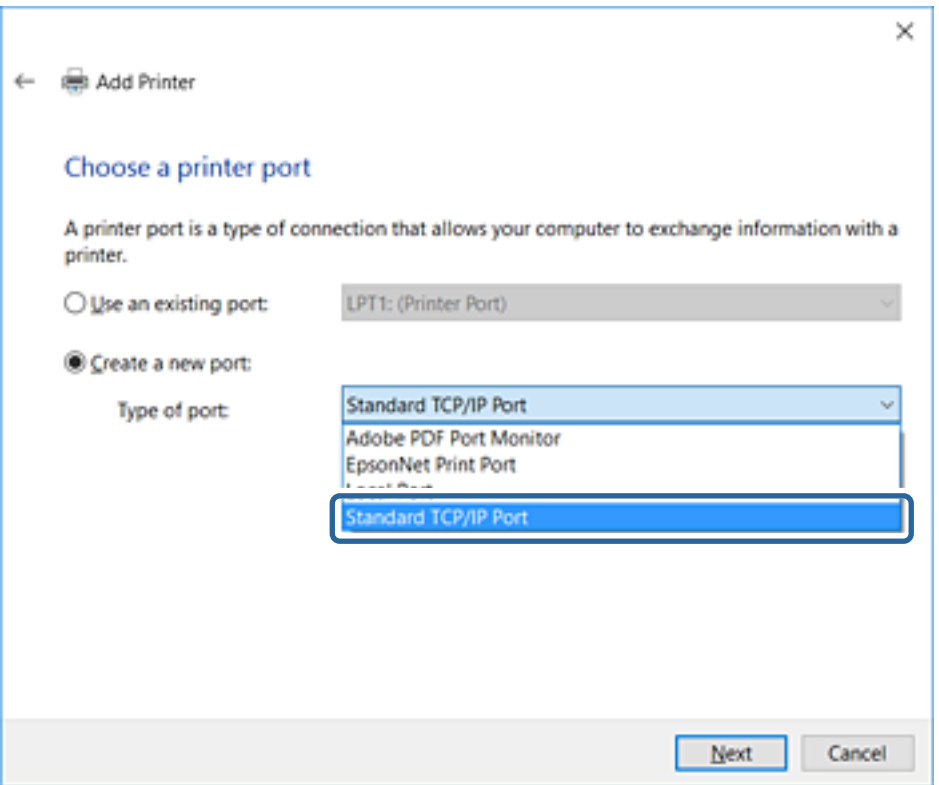

5. Sisestage printeri IP-aadress või printeri nimi väljale **Hosti nimi või IP-aadress** või **Printeri nimi või IPaadress** ja seejärel klõpsake valikut **Edasi**.

Ärge tehke muudatusi väljal **Pordi nimi**.

Klõpsake **Jätka**, kui kuvatakse aken **Kasutajakonto kontroll**.

Operatsioonisüsteemis Windows XP/Windows Server 2003 R2/Windows Server 2003 klõpsake **Valmis** aknas **Standardne TCP/IP-printeriport**.

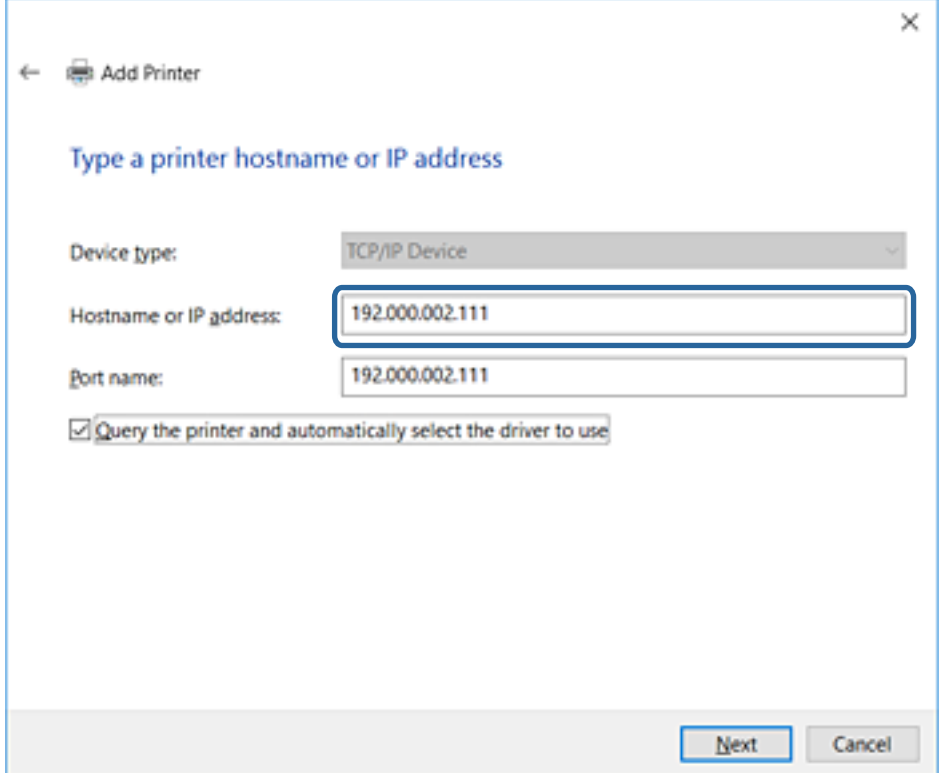

#### *Märkus.*

Kui määrate printeri nime võrgus, kus on saadaval nimelahendus, jälitatakse IP-aadressi ka siis, kui DHCP on printeri IP-aadressi muutnud.Saate kontrollida printeri nime võrgu olekuekraanilt printeri juhtpaneelil või võrgu olekulehelt.

- 6. Printeridraiveri määramine.
	- ❏ Kui printeridraiver on juba installitud:

Valige **Tootja** ja **Printerid**.Klõpsake **Edasi**.

❏ Kui printeridraiverit pole installitud:

Klõpsake valikut **Kettal** ja sisestage seejärel printeriga kaasnenud tarkvaraketas.Klõpsake **Sirvi** ja valige seejärel kettalt kaust, milles on printeridraiver.Valige kindlasti õige kaust.Kausta asukoht võib olenevalt operatsioonisüsteemist olla erinev.

32-bitine versioon operatsioonisüsteemist Windows: WINX86

64-bitine versioon operatsioonisüsteemist Windows: WINX64

7. Järgige ekraanil kuvatud juhiseid.

Operatsioonisüsteemi Windows XP/Windows Server 2003 R2/Windows Server 2003 jaoks on häälestus lõppenud.Operatsioonisüsteemi Windows Vista/Windows Server 2008 ja uuemate puhul kontrollige pordi konfiguratsiooni.

Kui kasutate printerit serveri-/kliendiühenduse alt (printeri ühiskasutus operatsioonisüsteemi Windows serverit kasutades), määrake seejärel ühiskasutuse sätted.

#### **Seotud teave**

 $\rightarrow$  ["Printeri ühiskasutus \(ainult Windows\)" lk 42](#page-41-0)

#### <span id="page-41-0"></span>*Pordi konfiguratsiooni kontrollimine — Windows*

Kontrollige, kas printeri prindijärjekorrale on määratud õige port.

- 1. Avage seadmete ja printerite aken.
	- ❏ Windows 10/Windows Server 2016

Paremklõpsake või vajutage ja hoidke all nuppu Start ning seejärel valige **Juhtpaneel** > **Seadmed ja printerid**.

- ❏ Windows 8.1/Windows 8/Windows Server 2012 R2/Windows Server 2012 **Töölaud** > **Sätted** > **Juhtpaneel** > **Riistvara ja heli** või **Riistvara** > **Seadmed ja printerid**.
- ❏ Windows 7/Windows Server 2008 R2

Klõpsake Start > **Juhtpaneel** > **Riistvara ja heli** (või **Riistvara**) > **Seadmed ja printerid**.

❏ Windows Vista/Windows Server 2008

Klõpsake Start > **Juhtpaneel** > **Riistvara ja heli** > **Printerid**.

- 2. Avage printeri atribuutide ekraan.
	- ❏ Windows 10/Windows 8.1/Windows 8/Windows 7/Windows Server 2016/Windows Server 2012 R2/ Windows Server 2012/Windows Server 2008 R2

Paremklõpsake printeri ikooni ja seejärel klõpsake **Printeri atribuudid**.

❏ Windows Vista

Paremklõpsake printeri ikooni ja seejärel valige **Käivita administraatorina** > **Atribuudid**.

❏ Windows Server 2008

Paremklõpsake printeri ikooni ja seejärel klõpsake **Atribuudid**.

- 3. Klõpsake vahekaarti **Pordid**, valige **Standardne TCP/IP-port** ja seejärel klõpsake **Konfigureeri port**.
- 4. Kontrollige pordi konfiguratsiooni.
	- ❏ RAW-protokoll

Kontrollige, kas **Raw** on valitud suvandi **Protokoll** sätteks ja seejärel klõpsake **OK**.

❏ LPR-protokoll

Kontrollige, kas **LPR** on valitud suvandi **Protokoll** sätteks.Sisestage "PASSTHRU" väljale **Järjekorra nimi** valikust **LPR-sätted**.Valige **LPR-i baidiloendus lubatud** ja seejärel klõpsake **OK**.

### **Printeri ühiskasutus (ainult Windows)**

Kui kasutate printerit serveri-/kliendiühenduse alt (printeri ühiskasutus operatsioonisüsteemi Windows serverit kasutades), häälestage printeri ühiskasutus prindiserverist.

- 1. Valige prindiserveris **Juhtpaneel** > **Kuva printerid ja seadmed**.
- 2. Paremklõpsake selle printeri ikooni (prindijärjekord), mida soovite ühiskasutusse anda, ja seejärel valige vahekaart **Printeri atribuudid** > **Ühiskasutus**.
- 3. Valige **Anna see printer ühiskasutusse** ja sisestage seejärel nimi väljale **Ühiskasutusnimi**.

Operatsioonisüsteemi Windows Server 2012 korral klõpsake valikut **Muuda ühiskasutuse suvandeid** ning seejärel konfigureerige sätted.

### **Lisadraiverite installimine (ainult Windows)**

Kui serveri ja kliendi operatsioonisüsteemi Windows versioonid erinevad, on soovitatav prindiserverisse installida lisadraiverid.

- 1. Valige prindiserveris **Juhtpaneel** > **Kuva printerid ja seadmed**.
- 2. Paremklõpsake selle printeri ikoonil, mida soovite klientidega jagada, ning klõpsake seejärel vahekaardil **Printeri atribuudid** > **Ühiskasutus**.
- 3. Klõpsake suvandil **Täiendavad draiverid**.

Operatsioonisüsteemi Windows Server 2012 korral klõpsake valikut Change Sharing Options ning konfigureerige seejärel sätted.

- 4. Valige klientide operatsioonisüsteemi Windows versioonid ja klõpsake seejärel valikut OK.
- 5. Valige printeridraiveri teabefail (\*.inf) ja seejärel installige draiver.

#### **Seotud teave**

 $\rightarrow$  "Ühiskasutatava printeri kasutamine – Windows" lk 43

### **Ühiskasutatava printeri kasutamine – Windows**

Administraator peab kliente teavitama prindiserverile määratud arvuti nimest ning sellest, kuidas seda arvutitele lisada. Kui täiendavad draiverid ei ole veel häälestatud, teavitage kliente sellest, kuidas kasutada suvandit **Seadmed ja printerid** ühiskasutatava printeri lisamiseks.

Kui täiendavad draiverid on prindiserveris juba konfigureeritud, järgige alljärgnevaid suuniseid.

- 1. Valige prindiserverile programmis **Windows Explorer** määratud nimi.
- 2. Topeltklõpsake printeril, mida soovite kasutada.

#### **Seotud teave**

- $\rightarrow$  ["Printeri ühiskasutus \(ainult Windows\)" lk 42](#page-41-0)
- $\rightarrow$  "Lisadraiverite installimine (ainult Windows)" lk 43

# **Printeridraiveri sätted võrdõigusühenduse kasutamiseks**

Võrdõigusühenduse (otseprintimine) jaoks peab printeridraiver olema installitud igasse klientarvutisse.

#### **Seotud teave**

- & ["Printeridraiveri häälestamine Windows" lk 44](#page-43-0)
- $\rightarrow$  ["Printeridraiveri häälestamine Mac OS" lk 45](#page-44-0)

### <span id="page-43-0"></span>**Printeridraiveri häälestamine — Windows**

Väikestes organisatsioonides soovitame installida printeridraiveri igasse klientarvutisse. Kasutage installerit Epsoni veebisaidil või tarkvarakettal.

#### *Märkus.*

Kui printerit kasutatakse paljudest klientarvutitest, aitab rakenduse EpsonNet SetupManager kasutamine ja draiveri saatmine paketina oluliselt vähendada installimisele kuluvat aega.

- 1. Käivitage installer.
	- ❏ Käivitamine veebisaidilt

Minge alljärgnevale veebisaidile ja sisestage toote nimi. Valige **Häälestus**, laadige alla tarkvara ja seejärel käivitage see.

[http://epson.sn](http://epson.sn/?q=2)

❏ Käivitamine tarkvarakettalt (ainult siis, kui mudel on varustatud tarkvarakettaga ja kasutaja arvutil on olemas kettadraiv).

Sisestage tarkvaraketas arvutisse.

2. Valige printeri jaoks ühendusmeetod ja klõpsake valikut **Edasi**.

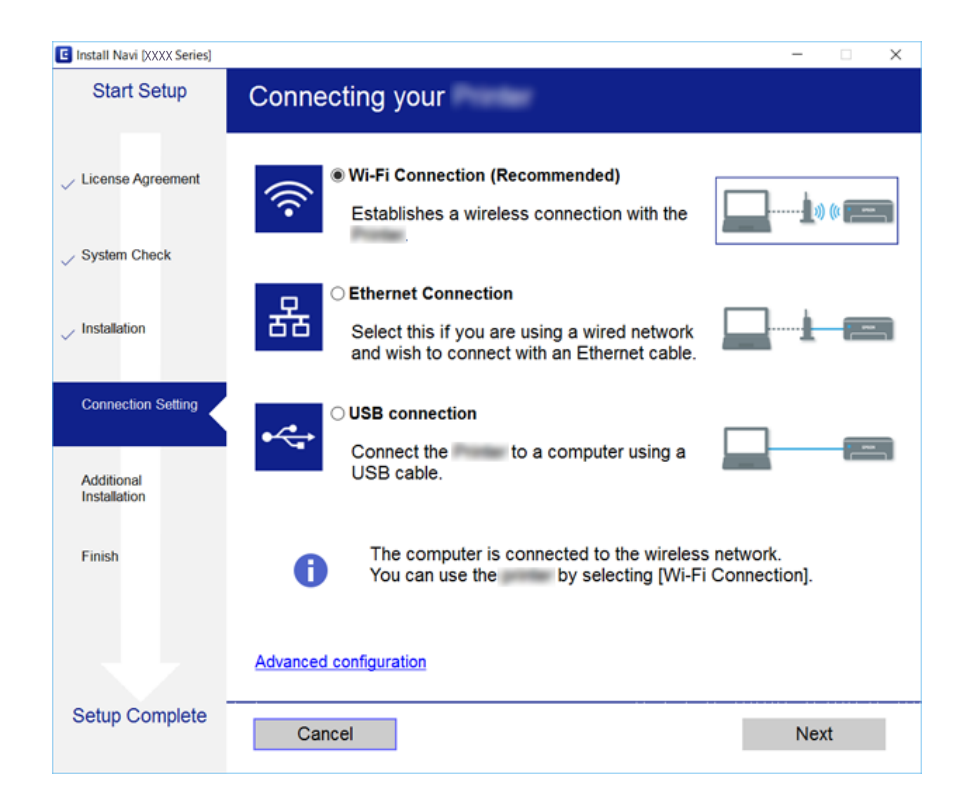

#### *Märkus.*

Kui kuvatud on *Valige tarkvara install*, valige *Muutke või taasseadistage ühendusviis* ja seejärel klõpsake valikut *Edasi*.

3. Järgige ekraanil kuvatud juhiseid.

#### **Seotud teave**

◆ ["EpsonNet SetupManager" lk 107](#page-106-0)

### <span id="page-44-0"></span>**Printeridraiveri häälestamine — Mac OS**

Laadige veebisaidilt alla tarkvara ja valige ühenduse sätted arvuti lisamiseks.Käivitage häälestus internetis kasutatava keskkonna alt.

Kui soovite installida Epson PostScripti printeridraiverit PostScripti toetavale printerile, lugege printeri juhendit Kasutusjuhend.

- 1. Minge alljärgnevale veebisaidile arvutist, millele soovite sätteid määrata, ja sisestage toote nimi. [http://epson.sn](http://epson.sn/?q=2)
- 2. Valige **Häälestus** ja laadige alla tarkvara.
- 3. Käivitage tarkvara ja järgige ekraanile kuvatud juhiseid.
- 4. Valige **Lisaarvuti** ekraanilt Ühenduse tüüp.

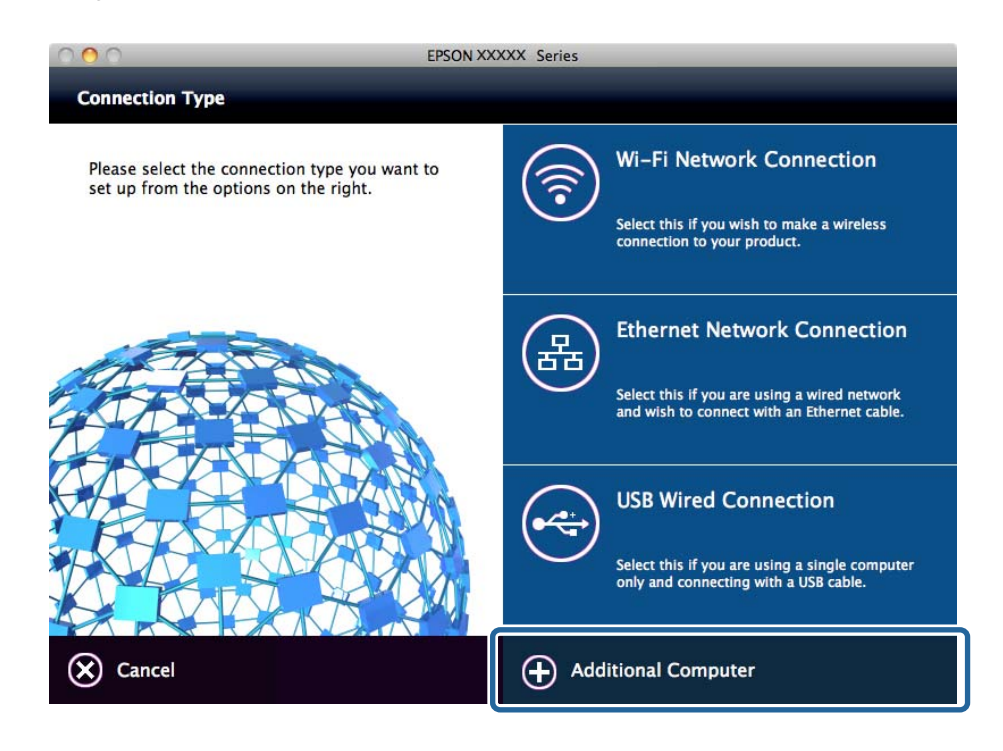

5. Järgige ekraanil kuvatud juhiseid.

# **Skannifunktsioonide kasutamine**

Skannifunktsioone saate kasutada arvutist või kasutades printeri juhtpaneeli.

## **Arvutist skannimine**

Installige tarkvara ja kontrollige, et võrguskannimise teenus oleks lubatud, et skannida arvutist võrgu kaudu.

#### **Seotud teave**

 $\blacktriangleright$  ["Installitav tarkvara" lk 46](#page-45-0)

<span id="page-45-0"></span> $\blacklozenge$  "Võrguskannimise aktiveerituse kontrollimine" lk 46

### **Installitav tarkvara**

❏ Epson Scan 2

See on skanneridraiver.Kui kasutate seadet arvutist, installige draiver igasse klientarvutisse.Kui installitud on Document Capture Pro/Document Capture, saate teha toiminguid, mis on omistatud seadme nuppudele.

Kui kasutate rakendust EpsonNet SetupManager, kuulub paketti ka printeridraiver.

❏ Document Capture Pro (Windows)/Document Capture (Mac OS)

See installitakse klientarvutisse.Töid, mis on registreeritud võrguarvutis, kuhu on installitud Document Capture Pro/Document Capture, saab esile kutsuda ja käivitada seadme juhtpaneelilt.

Saate arvutist skannida võrgu kaudu.Skannimiseks on vajalik Epson Scan 2.

#### **Seotud teave**

 $\blacktriangleright$  ["EpsonNet SetupManager" lk 107](#page-106-0)

### **Võrguskannimise aktiveerituse kontrollimine**

Saate kasutada võrguskannimise teenust, kui skannite üle võrgu klientarvutist.Vaikimisi on see aktiveeritud.

- 1. Avage rakendus Web Config ja valige vahekaart **Scan/Copy** > **Network Scan**.
- 2. Veenduge, et **Enable scanning** oleks valitud suvandis **EPSON Scan**.

Kui see on valitud, on ülesanne täidetud.Sulgege Web Config.

Kui see on valimata, valige see ja minge järgmise sammu juurde.

- 3. Klõpsake nuppu **Next**.
- 4. Klõpsake nuppu **OK**.

Võrguga luuakse uuesti ühendus ja sätted aktiveeritakse.

#### **Seotud teave**

& ["Juurdepääs rakendusele Web Config" lk 38](#page-37-0)

### **Juhtpaneelilt skannimine**

Printeri juhtpaneelilt kausta skannimise funktsiooni ja meilile skannimise funktsiooni ning skannimistulemuste saatmist meilile, kaustadesse jne saab kasutada, käivitades töö arvutist.

#### **Seotud teave**

◆ ["Serverite ja kaustade sätted" lk 47](#page-46-0)

### <span id="page-46-0"></span>**Serverite ja kaustade sätted**

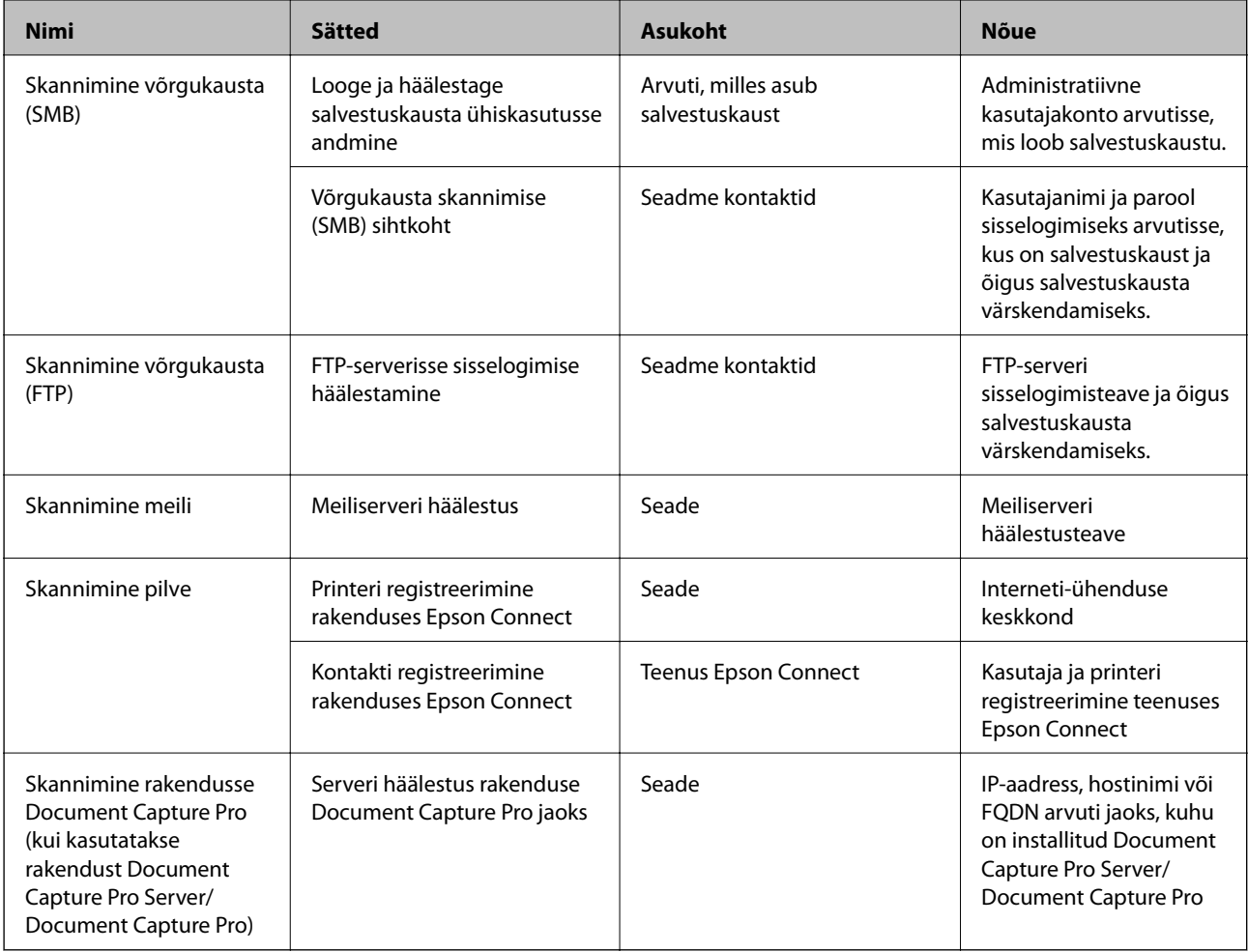

#### **Seotud teave**

- $\rightarrow$  ["Meiliserveri konfigureerimine" lk 32](#page-31-0)
- & "Skannimise haldamine juhtpaneelilt (Document Capture Pro Server/Document Capture Pro)" lk 47

# **Skannimise haldamine juhtpaneelilt (Document Capture Pro Server/Document Capture Pro)**

Kasutades rakendust Document Capture Pro Server/Document Capture Pro (serveri režiim) saate hallata printeri juhtpaneelilt tehtud skannimise tulemuse sortimismeetodit, salvestusvormingut, ja edastamise sihtkohta.Saate printeri juhtpaneelilt välja kutsuda ja käivitada varasemalt serveris registreeritud töid.

Installige see serverarvutisse.

Lisateavet rakenduse Document Capture Pro Server kohta küsige kohalikust Epsoni kontorist.

#### **Seotud teave**

& ["Rakenduse Document Capture Pro Server/Document Capture Pro \(serveri režiim\) häälestamine" lk 48](#page-47-0)

### <span id="page-47-0"></span>**Rakenduse Document Capture Pro Server/Document Capture Pro (serveri režiim) häälestamine**

Rakenduse Document Capture Pro Server kasutamiseks häälestage see alljärgnevalt.

- 1. Avage Web Config ja valige vahekaart **Scan/Copy** > **Document Capture Pro**.
- 2. Suvandi **Server Mode** sätteks valige **Mode**.
- 3. Sisestage serveri aadress, kuhu on installitud Document Capture Pro Server, väljale **Server Address**.

Sisestage 2 kuni 255 tähemärki IPv4-, IPv6-, hostinime või FQDN-vormingus.FQDN-vormingus saate kasutada tärke ASCII-vormingus (0x20-0x7E) ja sümbolit "-", aga mitte aadressi alguses ja lõpus.

4. Klõpsake nuppu **OK**.

Võrguga luuakse uuesti ühendus ja sätted aktiveeritakse.

#### **Seotud teave**

& ["Juurdepääs rakendusele Web Config" lk 38](#page-37-0)

# **Faksifunktsioonide kasutamine**

Aktiveerige, et kasutada printeri faksifunktsioone.

### **Suvandi Receive Mode häälestamine**

Olenevalt olukorrast võib olla vajalik suvandi Receive Mode häälestamine.

- 1. Avage Web Config ja valige vahekaart **Fax** > **Receive Settings** > **Basic**.
- 2. Valige vastuvõtmise meetod suvandis **Receive Mode**.
	- ❏ **Auto**: soovitatav sagedastele faksi kasutajatele.Printer võtab pärast teie määratud helisemiskordi faksi automaatselt vastu.
	- ❏ **Manual**: soovitatav kasutajatele, kes ei faksi sageli või kes soovivad enne faksi vastuvõtmist ühendatud telefoni teel kõnedele vastata.Faksi vastuvõtmisel võtke toru hargilt ja kasutage seejärel printerit.

#### **n** Oluline teave:

Kui te telefoni printeriga ei ühenda, valige režiim *Auto*.

#### *Märkus.*

Kui aktiveerite funktsiooni *Remote Receive*, saate alustada faksi vastuvõtmist ühendatud telefoni abil.

3. Klõpsake nuppu **OK**.

#### **Seotud teave**

& ["Juurdepääs rakendusele Web Config" lk 38](#page-37-0)

- $\blacklozenge$  ["Faksi põhisätete määramine rakendust Faksisätete viisard kasutades" lk 30](#page-29-0)
- $\blacktriangleright$  "Fakside vastuvõtmine ühendatud telefoni teel (Remote Receive)" lk 49

### **Automaatvastaja sätted**

Automaatvastaja kasutamiseks tuleb määrata alljärgnevad sätted.

- 1. Avage Web Config ja seejärel valige vahekaart **Fax** > **Receive Settings** > **Basic**.
- 2. Suvandi **Auto** sätteks valige **Receive Mode**.
- 3. Määrake printeri režiimi **F/T Ring Times** sätteks suurem arv kui automaatvastaja helinate oma.

Kui printeri suvandi **F/T Ring Times** säte on seatud väiksemale arvule kui automaatvastaja helinate arv, ei saa automaatvastaja häälteadete salvestamiseks häälkõnesid vastu võtta.Vaadake automaatvastaja sätteid sellega kaasnenud juhenditest.Seda üksust kuvatakse ainult masinate korral, mis toetavad automaatvastaja kasutamist.

4. Klõpsake nuppu **OK**.

#### **Seotud teave**

& ["Juurdepääs rakendusele Web Config" lk 38](#page-37-0)

## **Fakside vastuvõtmine ühendatud telefoni teel (Remote Receive)**

Funktsiooni **Remote Receive** abil saate alustada fakside vastuvõtmist telefoni teel.Funktsiooni **Remote Receive** saab kasutada toonvalimist toetavate telefonide puhul.

- 1. Avage Web Config ja valige vahekaart **Fax** > **Receive Settings** > **Basic**.
- 2. Suvandi **On** sätteks valige **Remote Receive**.
- 3. Sisestage kahekohaline kood (sisestada saab tärke 0–9, \* ja #) väljale **Start Code**.

**Start Code** on kood, mis sisestatakse ühendatud telefonist, et alustada fakside vastuvõtmist.

4. Klõpsake nuppu **OK**.

#### **Seotud teave**

& ["Juurdepääs rakendusele Web Config" lk 38](#page-37-0)

# **Toimingud vastuvõetud faksidega**

Vastuvõetud faksiga saate toimida alljärgnevalt.

- ❏ Print
- ❏ Save to Inbox
- ❏ Save to Computer
- ❏ Save to Memory Device

#### ❏ Forward

#### *Märkus.*

Kui valite kõik ülalpool toodud funktsioonid, siis vastuvõetud dokumendid salvestatakse ja edastatakse igasse sihtkohta ning soovi korral saadetakse teile toimingu lõpetamise kohta meiliteatis. Te ei saa valida ainult sätteid *Print* ja *Save to Inbox*.

#### **Seotud teave**

- $\blacktriangleright$  "Faksi vastuvõtmise järel meiliteatise saatmine" lk 50
- & "Prindisätete määramine fakside vastuvõtmiseks" lk 50
- $\rightarrow$  ["Vastuvõetud fakside sisendkausta salvestamise seadmine" lk 51](#page-50-0)
- $\blacktriangleright$  ["Arvutifaksi vastuvõtmise häälestamine" lk 51](#page-50-0)
- $\blacktriangleright$  ["Välise mäluseadme sätete salvestamine" lk 52](#page-51-0)
- & ["Faksisätete edastamine" lk 52](#page-51-0)

### **Faksi vastuvõtmise järel meiliteatise saatmine**

Faksi vastuvõtmise toimingu lõpetamise järel on võimalik saata meiliteatis. Aadress teatise saatmiseks peab olema eelnevalt registreeritud kontaktidesse.

Selle funktsiooni kasutamiseks tuleb konfigureerida meiliserver.

- 1. Avage Web Config ja valige vahekaart **Fax** > **Receive Settings** > **Fax Output**.
- 2. Valige üksused, mille kohta te soovite faksitoimingu lõpetamise järel meiliteatist saada, suvandis **Email Notifications**.
- 3. Klõpsake valikut **Select from Contacts** suvandile **Recipient**.
- 4. Valige aadress, millele saadetakse teatis.
- 5. Sihtkoha valimiseks klõpsake valikut **Select**.
- 6. Klõpsake nuppu **OK**.

#### **Seotud teave**

- & ["Juurdepääs rakendusele Web Config" lk 38](#page-37-0)
- $\rightarrow$  ["Meiliserveri konfigureerimine" lk 32](#page-31-0)

### **Prindisätete määramine fakside vastuvõtmiseks**

- 1. Avage Web Config ja valige vahekaart **Fax** > **Receive Settings** > **Fax Output**.
- 2. Valige **Printing**.
- 3. Määrake vastavalt vajadusele suvandi **Print Settings** sätted.
- 4. Klõpsake nuppu **OK**.

<span id="page-50-0"></span>& ["Juurdepääs rakendusele Web Config" lk 38](#page-37-0)

### **Vastuvõetud fakside sisendkausta salvestamise seadmine**

- 1. Avage Web Config ja valige vahekaart **Fax** > **Receive Settings** > **Fax Output**.
- 2. Valige **Save to Inbox**.
- 3. Klõpsake nuppu **OK**.
- 4. Valige suvandid **Receive Settings** > **Inbox**.

Kui kaustale on määratud parool, sisestage sätete ekraani avamiseks parool.

- 5. Valige kasutatav suvand juhuks, kui sisendkaust on täis.
	- ❏ **Reject incoming faxes**: printer ei vasta sissetulevatele faksikõnedele.
	- ❏ **Receive and print faxes**: printer prindib välja kõik vastuvõetud dokumendid, mida ei saa salvestada sisendkausta.
- 6. Kui kaitsete sätteid parooliga, valige **Change Password** ja seejärel määrake parool.
- 7. Klõpsake nuppu **OK**.

#### **Seotud teave**

& ["Juurdepääs rakendusele Web Config" lk 38](#page-37-0)

### **Arvutifaksi vastuvõtmise häälestamine**

Arvutifaksi vastuvõtmise kasutamiseks installige arvutisse printeridraiver ja FAX Utility.Kui kasutate printeri häälestuseks installerit, installitakse need samaaegselt.Kui peate need installima eraldi, kasutage tarkvaraketast või laadige need alla Epsoni veebisaidilt.

Teisendage vastuvõetud faks PDF-failiks ja salvestage see ühendatud arvutisse.Seda saab samal ajal printida.

#### *Oluline teave:*

- ❏ Valige printeri vastuvõturežiimiks *Auto*.
- ❏ Enne fakside salvestamist arvutisse salvestatakse need printeri mällu.Jätke sihtarvuti sisselülitatuks, sest printeri mälu on piiratud ning võib takistada saatmist ja vastuvõtmist.Ajutiselt salvestatud andmehulka kuvatakse faksirežiimi ikoonil.
- 1. Käivitage printeriga ühendatud arvutis rakendus FAX Utility.
- 2. Avage rakenduse FAX Utility sätete ekraan.
	- ❏ Windows

Valige suvandid **Fax Settings for Printer** > **Received Fax Output Settings**.

❏ Mac OS

Klõpsake valikut **Fax Receive Monitor**, valige oma printer ja seejärel klõpsake valikut **Receive Settings**.

- <span id="page-51-0"></span>3. Klõpsake valikut **Save faxes on this computer** ja määrake salvestamise sihtkaust.
- 4. Määrake vastavalt vajadusele muud sätted ning saatke sätted printerisse.
	- *Märkus.*

Vaadake sätteüksuste ja üksikasjaliku protseduuri kirjeldust rakenduse FAX Utility spikrist.

- 5. Puudutage printeri juhtpaneelil valikut **Sätted**.
- 6. Puudutage valikut **Üldsätted** > **Faksi sätted** > **Vastuvõtmise sätted**.
- 7. Puudutage valikut **Salvestamise/ Edastam sätted** > **Tingimusteta salvestamine/edastamine**.
- 8. Kuvatakse praegused sätted.Veenduge, et määratud oleksid sätted arvutisse salvestamiseks (Salvesta arvutisse).
- 9. Kui soovite salvestada andmeid arvutisse ja samaaegselt automaatselt printida, puudutage valikut **Salvesta arvutisse** > **Jah ja prindi**.

#### *Märkus.*

Et lõpetada andmete salvestamine arvutisse, valige printeri juhtpaneelilt *Ei* suvandi *Salvesta arvutisse* sätteks.Valige rakenduses Web Config vahekaart *Fax* > *Receive Settings* > *Fax Output*, eemaldage valik *Save to Computer* ja seejärel klõpsake valikut *OK*.

### **Välise mäluseadme sätete salvestamine**

- 1. Avage Web Config ja valige vahekaart **Fax** > **Receive Settings** > **Fax Output**.
- 2. Valige **Save to Memory Device**.
- 3. Klõpsake nuppu **OK**.

#### **Seotud teave**

& ["Juurdepääs rakendusele Web Config" lk 38](#page-37-0)

### **Faksisätete edastamine**

Edastamise sihtkoht peab olema eelnevalt kontaktides registreeritud.

- 1. Avage Web Config ja valige vahekaart **Fax** > **Receive Settings** > **Fax Output**.
- 2. Valige **Forward**.
- 3. Klõpsake valikut **Select from Contacts** suvandis **Where to Forward**.
- 4. Valige edastamise sihtkoht. Saate määrata kuni viis.
- 5. Klõpsake nuppu **Select**.
- 6. Määrake käitlusmeetod, juhuks kui edastamine nurjub, suvandis **Options When Forwarding Failed**.
- 7. Sisestage teema meilidele, millele on manustatud faks, suvandis **Email Subject to Forward**. Sisestage 50 tärki või vähem ASCII-vormingus (0x20–0x7E).Kui te seda ei kasuta, jätke see tühjaks.
- 8. Klõpsake nuppu **OK**.

& ["Juurdepääs rakendusele Web Config" lk 38](#page-37-0)

## **Faksi sätete menüü kirjeldused**

Saate konfigureerida faksi funktsiooni üksikasjalikke sätteid vahekaardil **Fax** rakendusega Web Config.

#### **Seotud teave**

& ["Juurdepääs rakendusele Web Config" lk 38](#page-37-0)

### **Send Settings**

Basic

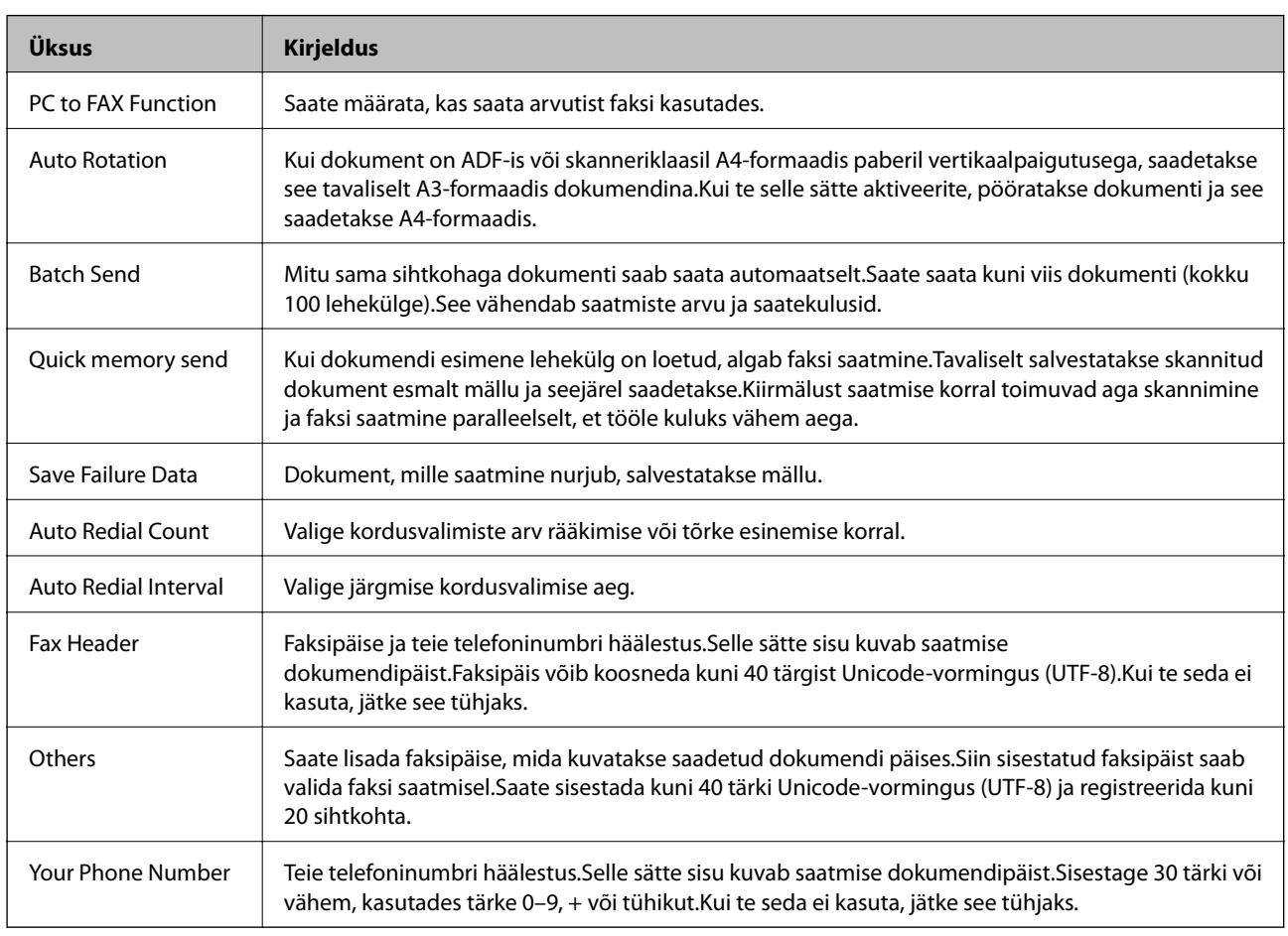

#### Send Stored Document Box

Valige menüü, et minna saatmiskasti redigeerimise ekraanile.Kui saatmiskastile on määratud parool ja administraatori parool ei ole konfigureeritud, minge parooli sisestamise ekraanile.Kui määratud on administraatori parool, minge redigeerimise ekraanile, olenemata sellest, milline on saatmiskasti paroolisäte.

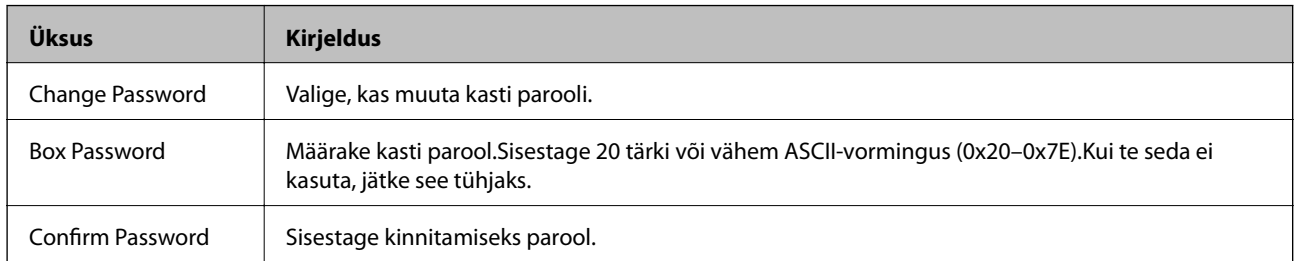

#### Polling Send Box

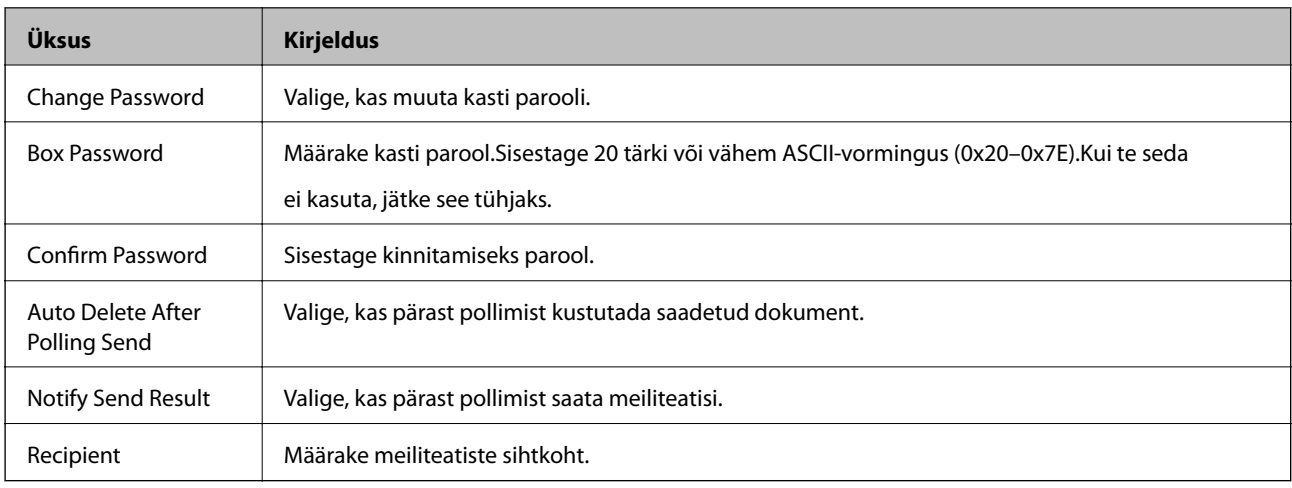

#### Board Box (ülaekraan)

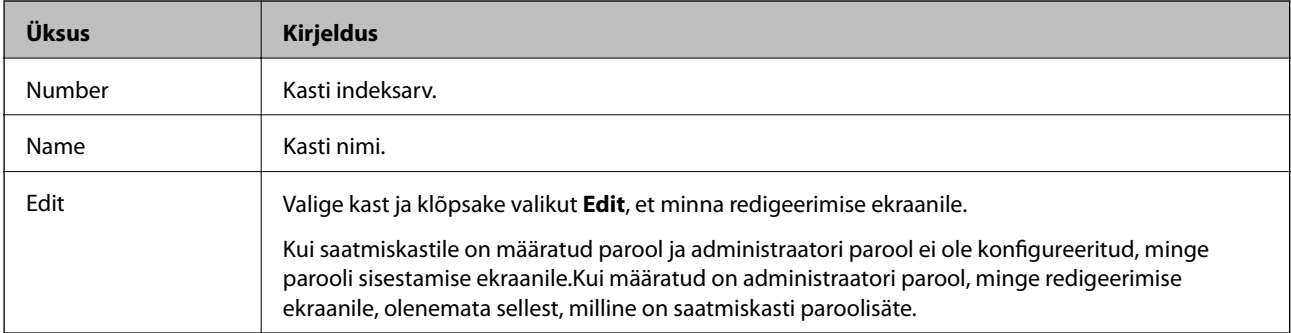

#### Board Box (redigeerimise ekraan)

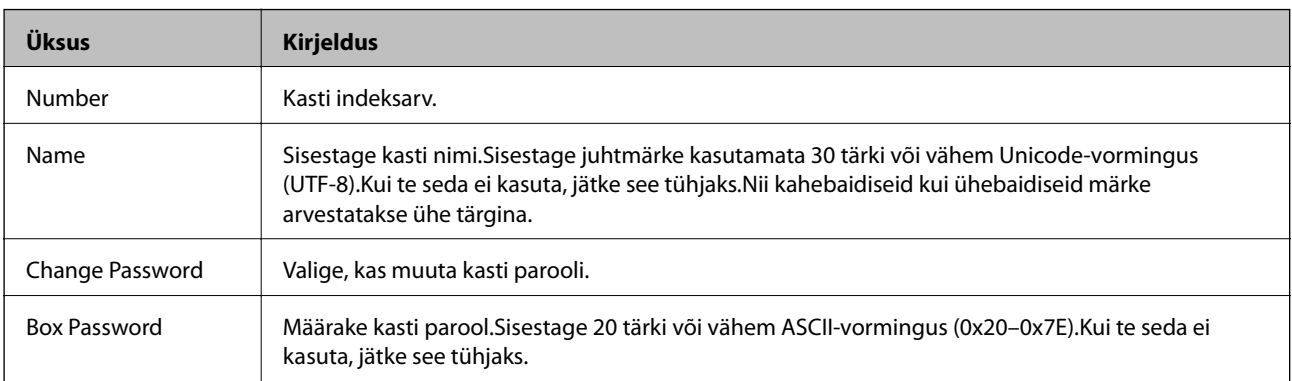

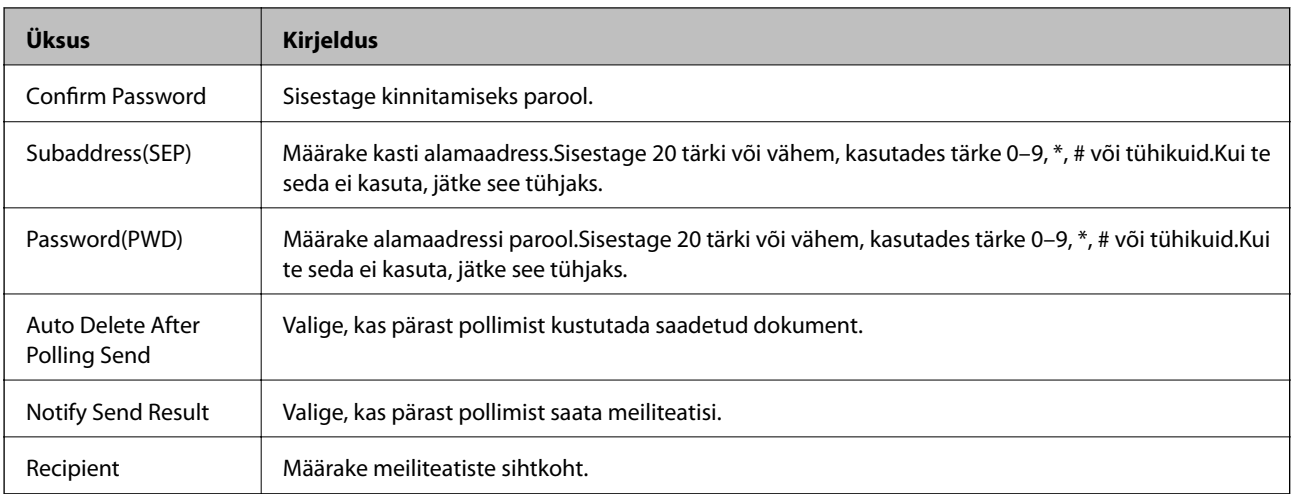

# **Receive Settings**

Basic

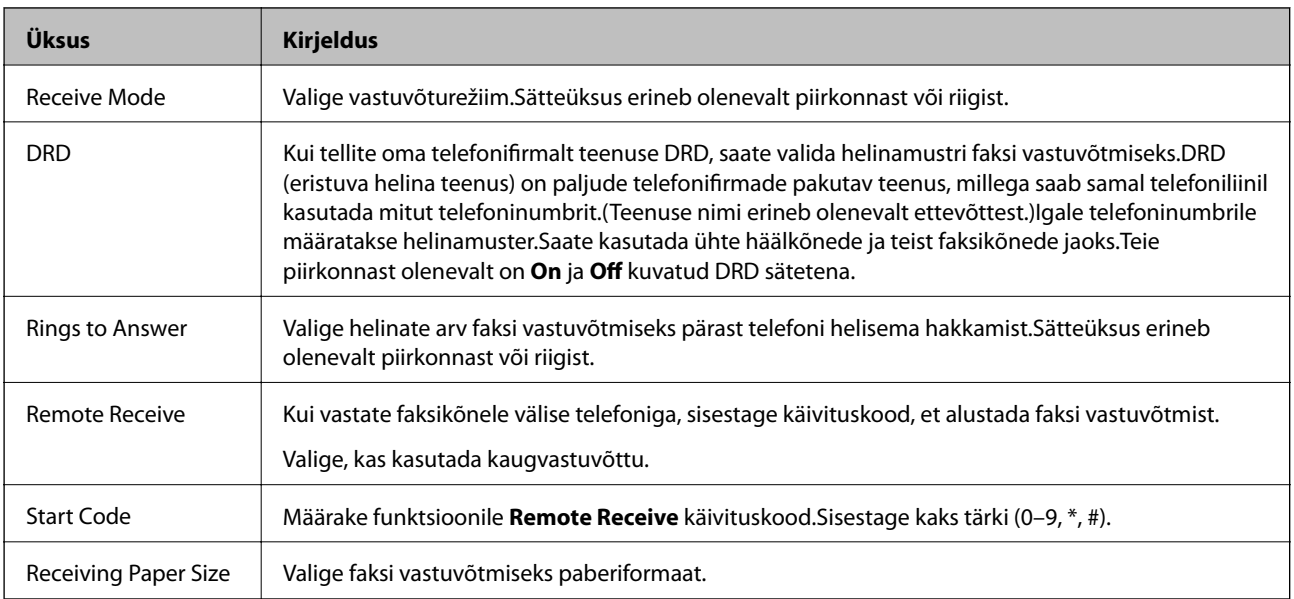

#### Fax Output

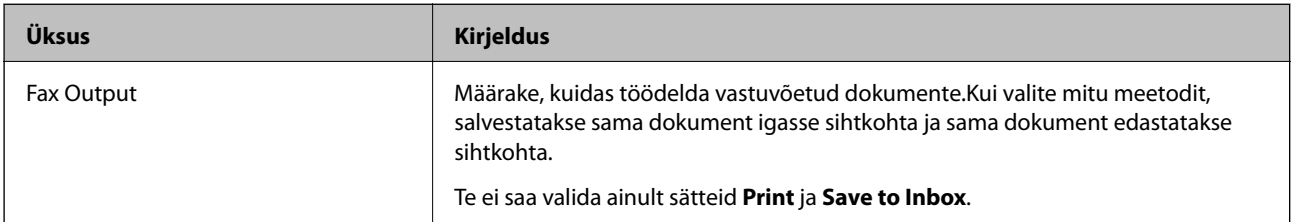

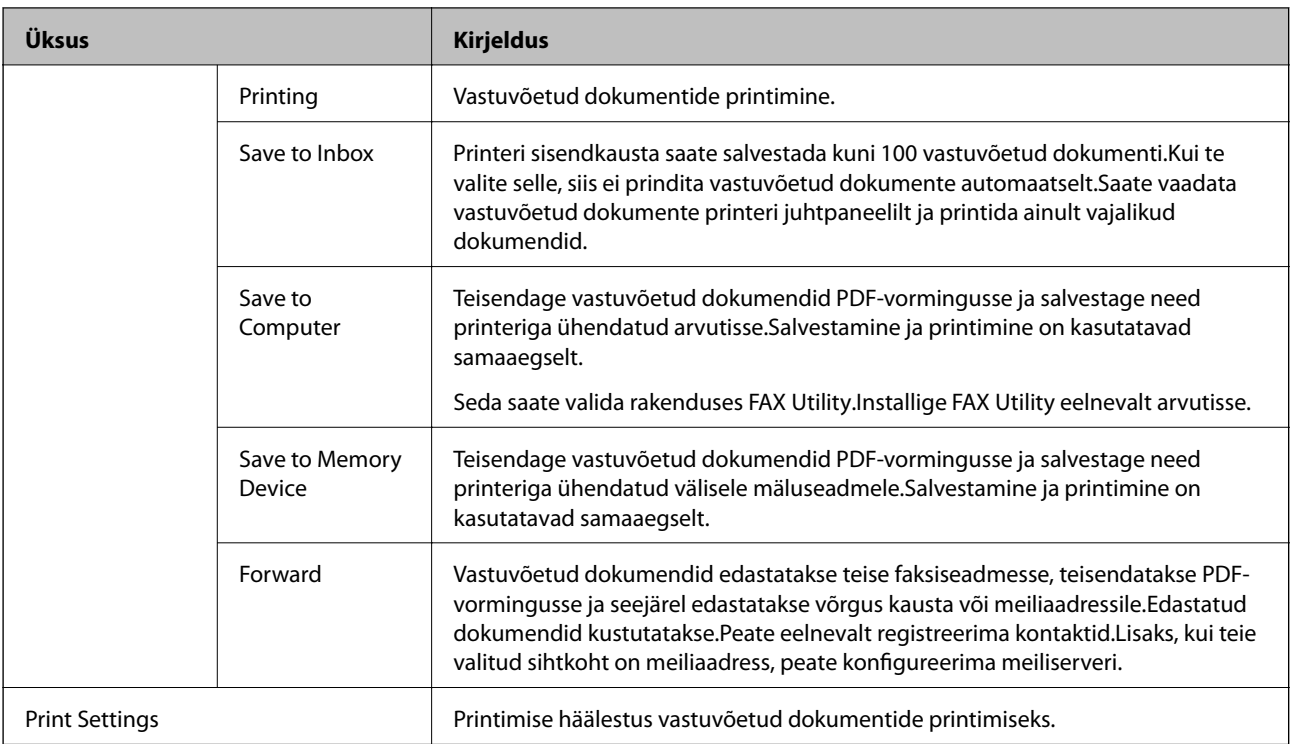

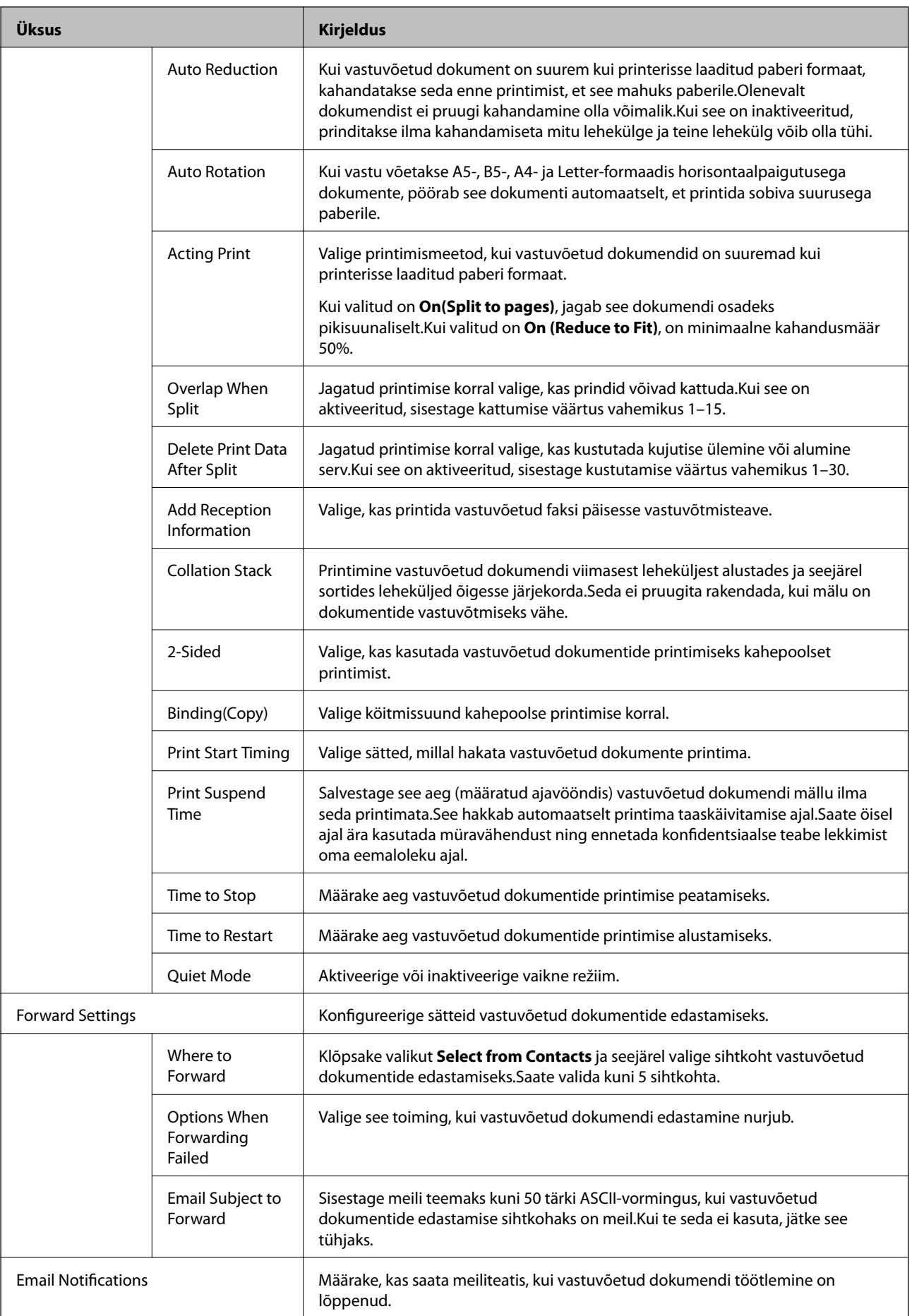

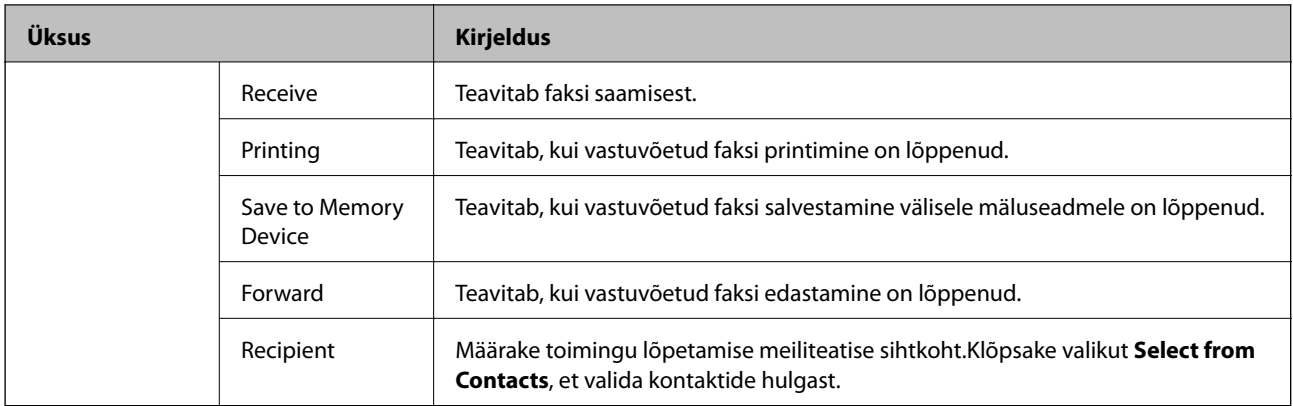

### Conditions Output Settings (ülaekraan)

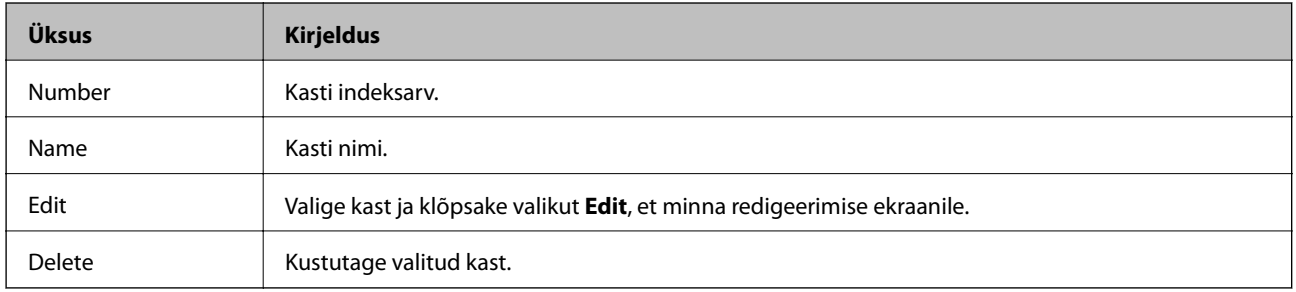

#### Conditions Output Settings (redigeerimise ekraan)

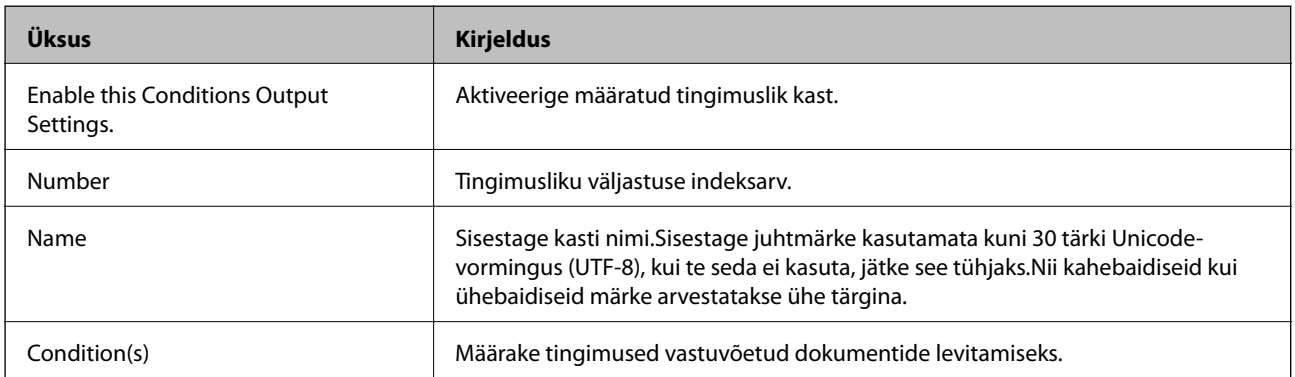

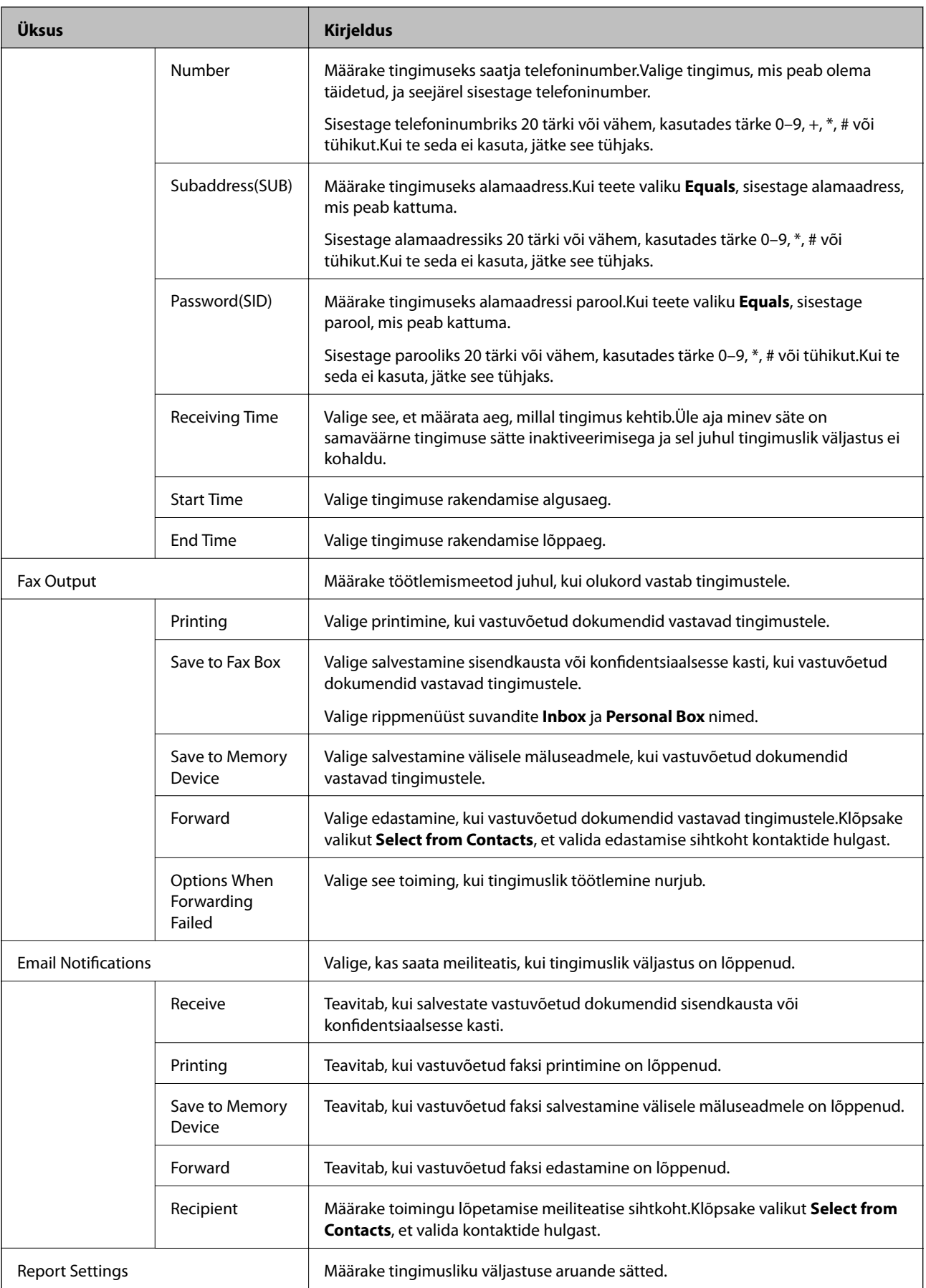

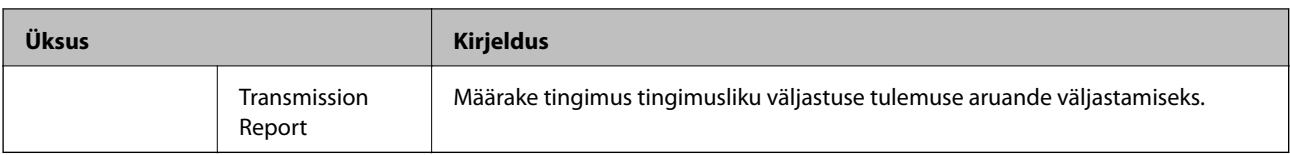

#### Fax Block Settings

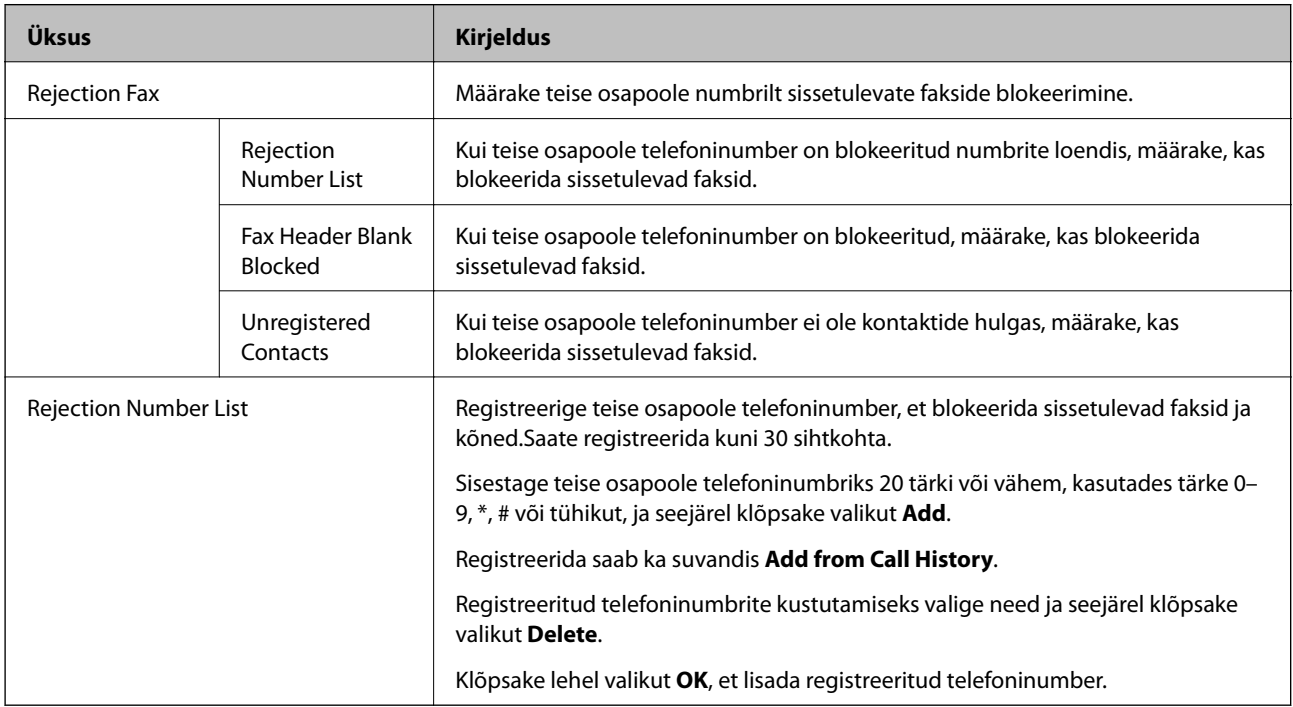

#### Inbox

Valige menüü, et minna sisendkausta redigeerimise ekraanile.Kui sisendkaustale on määratud parool ja administraatori parool ei ole konfigureeritud, minge parooli sisestamise ekraanile.Kui määratud on administraatori parool, minge redigeerimise ekraanile, olenemata sellest, milline on sisendkausta paroolisäte.

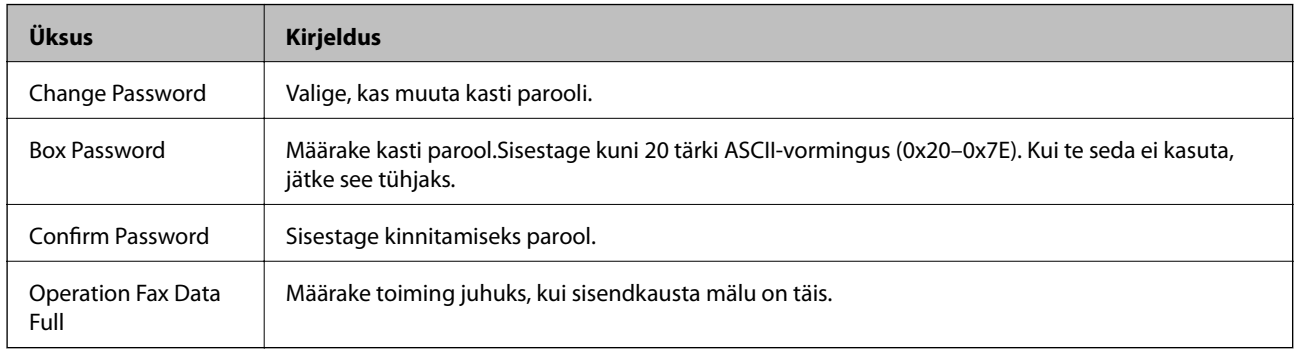

#### Personal Box (redigeerimise ekraan)

Valige menüü, et minna sisendkausta redigeerimise ekraanile.Kui sisendkaustale on määratud parool ja administraatori parool ei ole konfigureeritud, minge parooli sisestamise ekraanile.Kui määratud on administraatori parool, minge redigeerimise ekraanile, olenemata sellest, milline on sisendkausta paroolisäte.

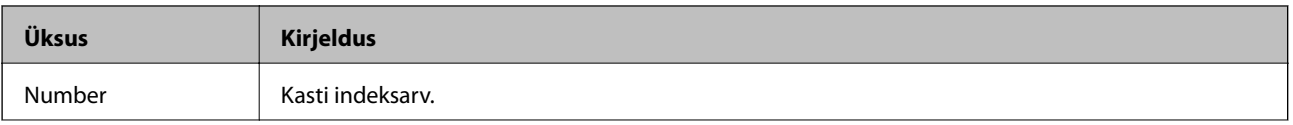

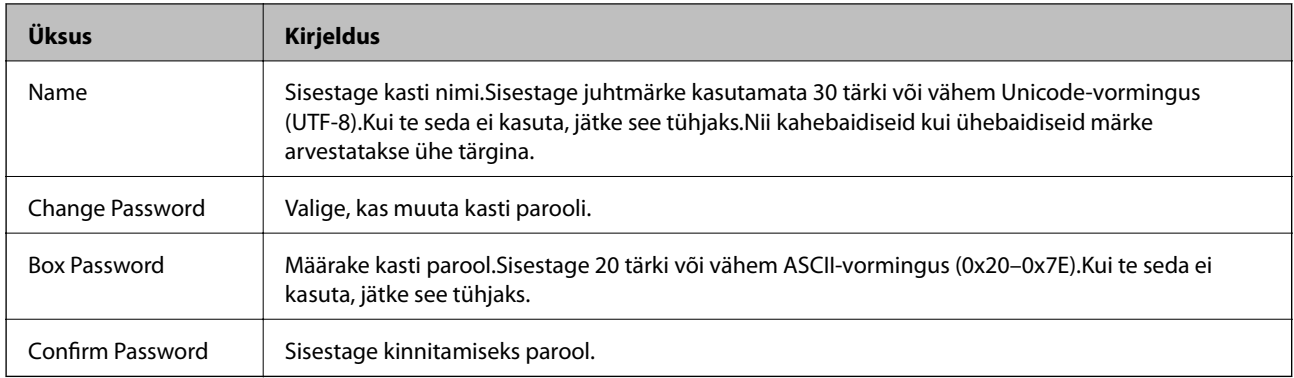

# **Report Settings**

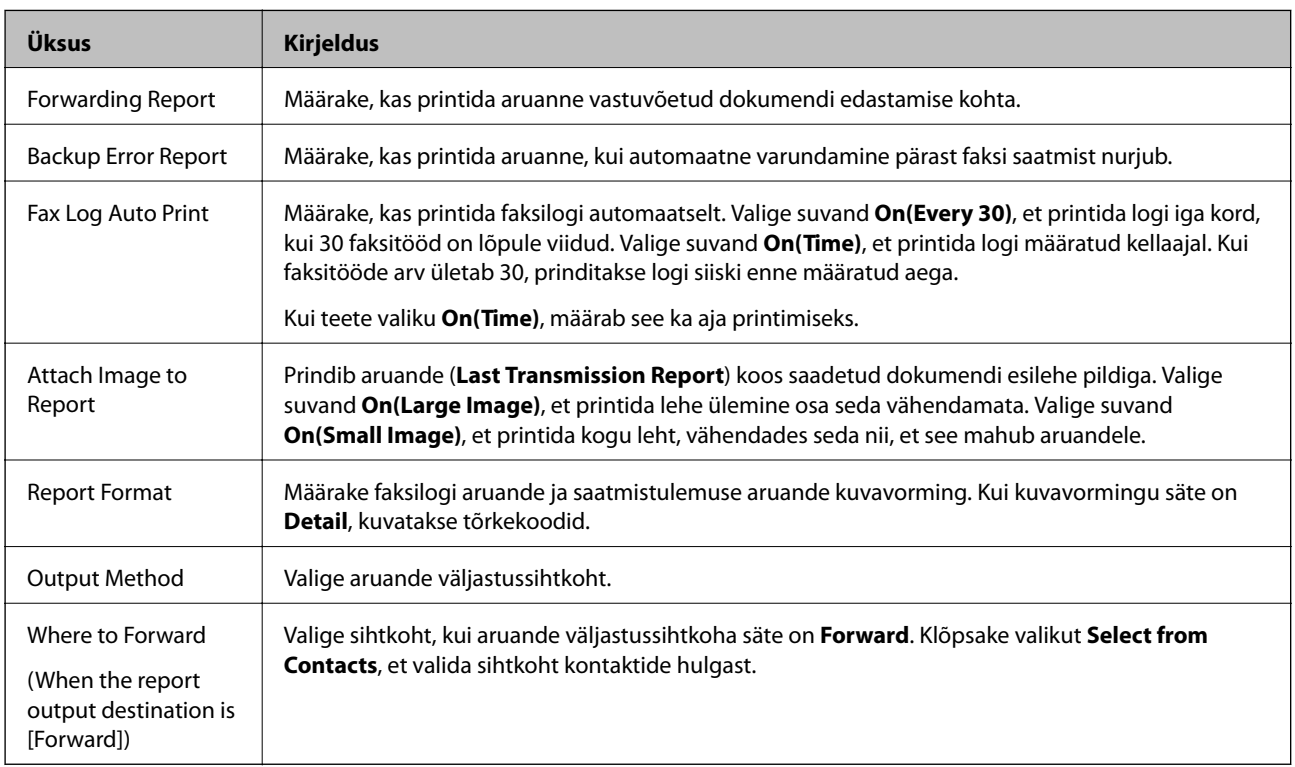

# **Line Settings**

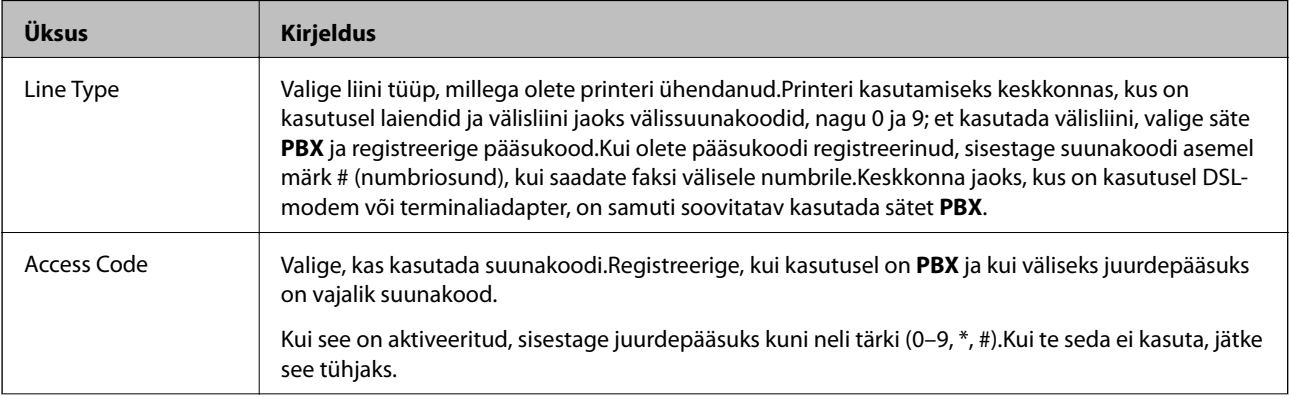

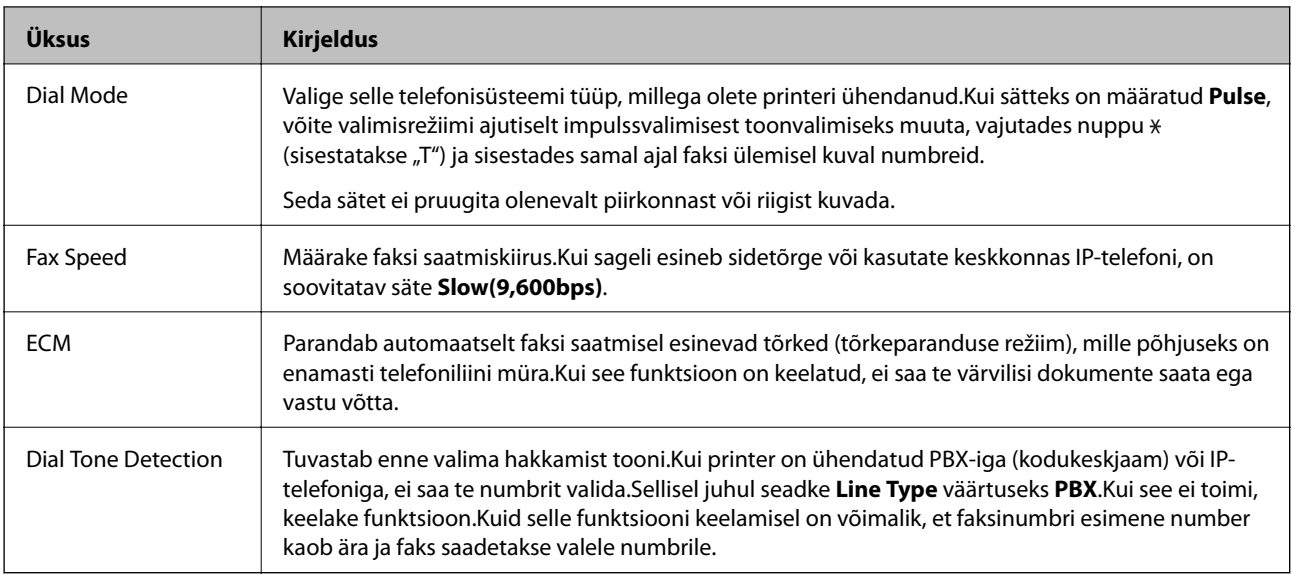

## **Security Settings**

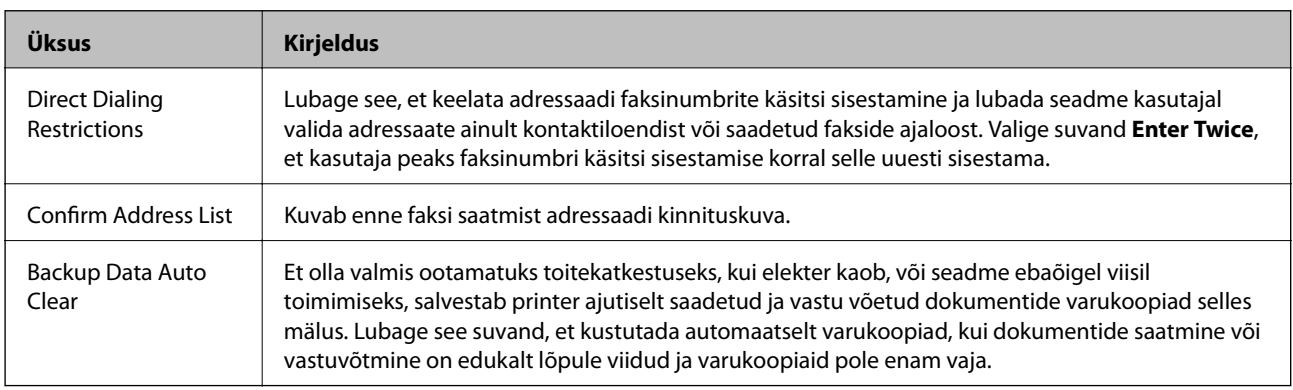

# **Arvutifaksi funktsiooni kasutamine**

Kui võrgu või USB-kaabli abil ühendatud klientarvutisse on installitud FAX Utility, on võimalik fakside saatmine ja vastuvõtmine.

Tehke alljärgnevad seadistused.

- 1. Avage Web Config ja valige vahekaart **Fax** > **Send Settings** > **Basic**.
- 2. Suvandi **Use** sätteks valige **PC to FAX Function**.
- 3. Klõpsake nuppu **OK**.

#### **Seotud teave**

& ["Juurdepääs rakendusele Web Config" lk 38](#page-37-0)

# **Kontaktide kasutamine**

# **Sihtkoha seadistusfunktsioonid**

Te saate skannimise ja faksimise funktsioonide sihtkoha valimiseks kasutada printeri kontaktiloendit või LDAPserverit.

#### *Märkus.*

- ❏ Kasutatavad funktsioonid võivad mudelite lõikes varieeruda. Vaadake üksikasjalikuma teabe saamiseks printeri dokumentatsiooni.
- ❏ Kasutage printeri kontaktide loendi ja LDAP-serveri vahetamiseks printeri juhtpaneeli.
- ❏ Meilifunktsioonide kasutamiseks tuleb teil konfigureerida meiliserver.

#### **Seotud teave**

- $\blacktriangleright$  "Kontaktide konfigureerimine" lk 63
- & ["Koostöö LDAP-serveri ja kasutajate vahel" lk 67](#page-66-0)
- $\rightarrow$  ["Meiliserveri konfigureerimine" lk 32](#page-31-0)

## **Kontaktide konfigureerimine**

Kontaktide loend võib sisaldada alljärgnevat tüüpi sihtkohti.

- ❏ **Fax**: faksi sihtkoht
- ❏ **Email**: E-kirja sihtkoht
- ❏ **Network Folder (SMB)**/**FTP**: Skannimisandmete ja faksi edasisaatmise andmete sihtkoht

### **Kontaktide konfiguratsiooni võrdlus**

Printeri kontaktide konfigureerimiseks on kolm tööriista: Web Config, EpsonNet Config ja printeri juhtpaneel.Kolme võimaluse vahelised erinevused on loetletud allpool toodud tabelis.Rakenduse EpsonNet Config kasutamisel avatakse Web Config ja te saate seejärel kasutada konfigureerimiseks rakendust Web Config.

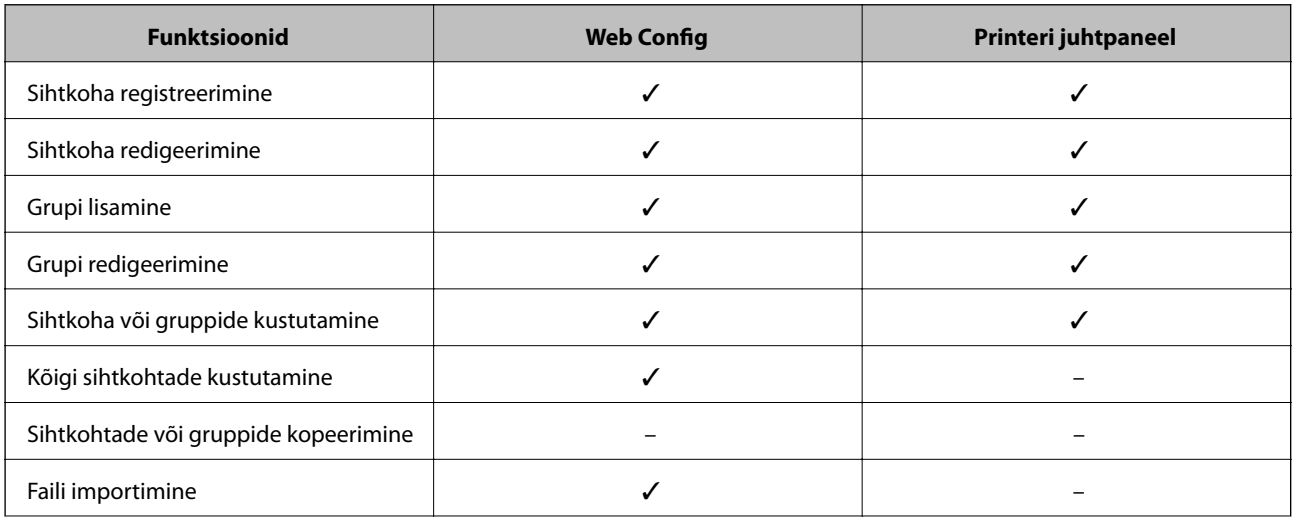

<span id="page-63-0"></span>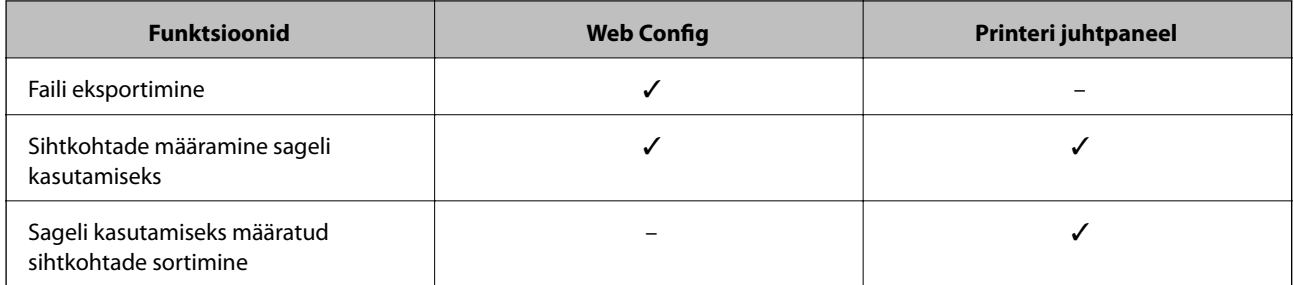

#### *Märkus.*

Faksi sihtkohta saate konfigureerida ka rakendusega FAX Utility.

### **Kontaktidele sihtkoha registreerimine**

- 1. Avage Web Config ja valige vahekaart **Scan/Copy** või **Fax** > **Contacts**.
- 2. Valige number, mida soovite registreerida, ja klõpsake valikut **Edit**.
- 3. Sisestage **Name** ja **Index Word**.
- 4. Valige sihtkoha tüüp suvandist **Type**.

#### *Märkus.*

Suvandi *Type* sätet ei saa pärast registreerimise lõpetamist muuta.Kui soovite tüüpi muuta, kustutage sihtkoht ja registreerige seejärel uuesti.

5. Sisestage kõigile elementidele väärtus ja klõpsake seejärel suvandil **Apply**.

#### **Seotud teave**

- & ["Juurdepääs rakendusele Web Config" lk 38](#page-37-0)
- $\blacktriangleright$  ["Sihtkoha seadistuselemendid" lk 65](#page-64-0)
- & ["Kontaktide ja sätete varundamine" lk 93](#page-92-0)

#### <span id="page-64-0"></span>*Sihtkoha seadistuselemendid*

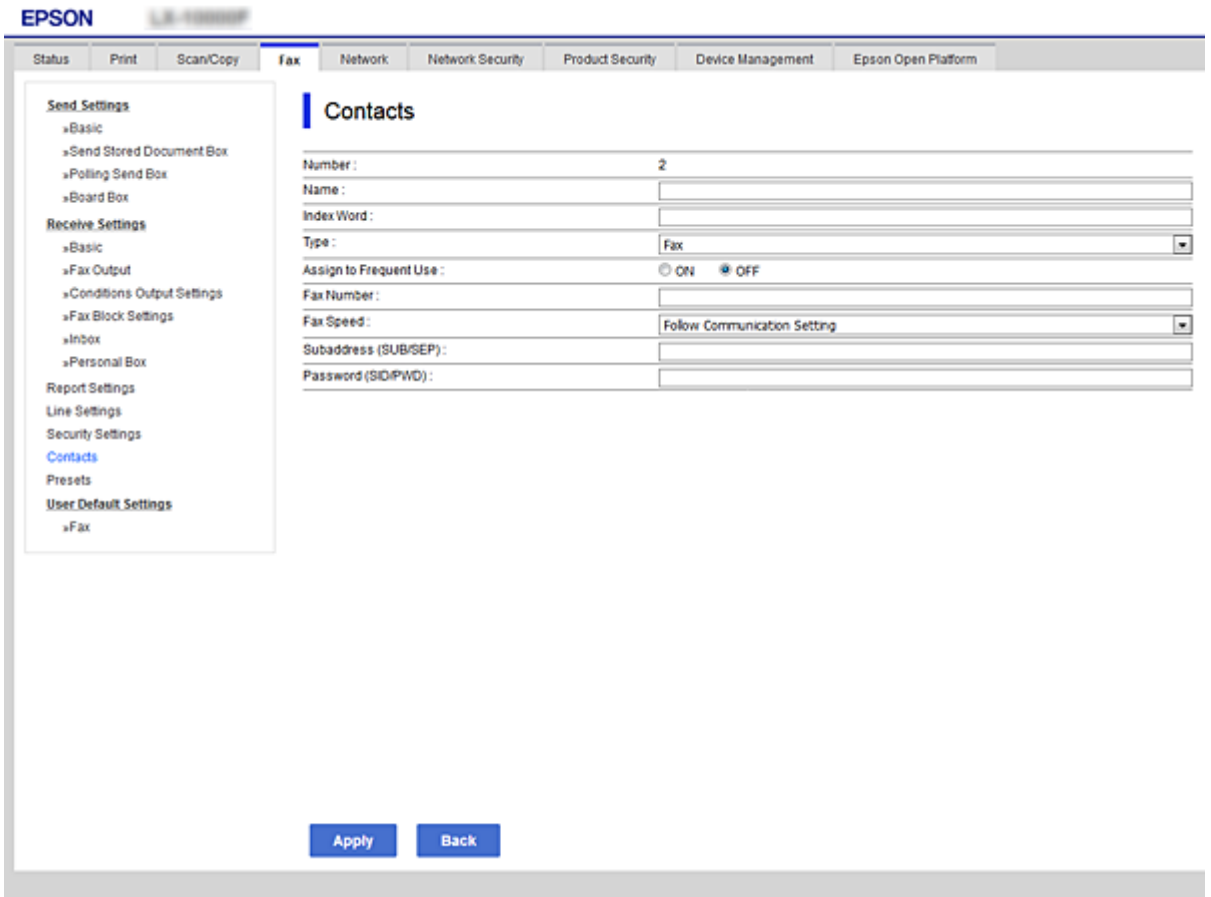

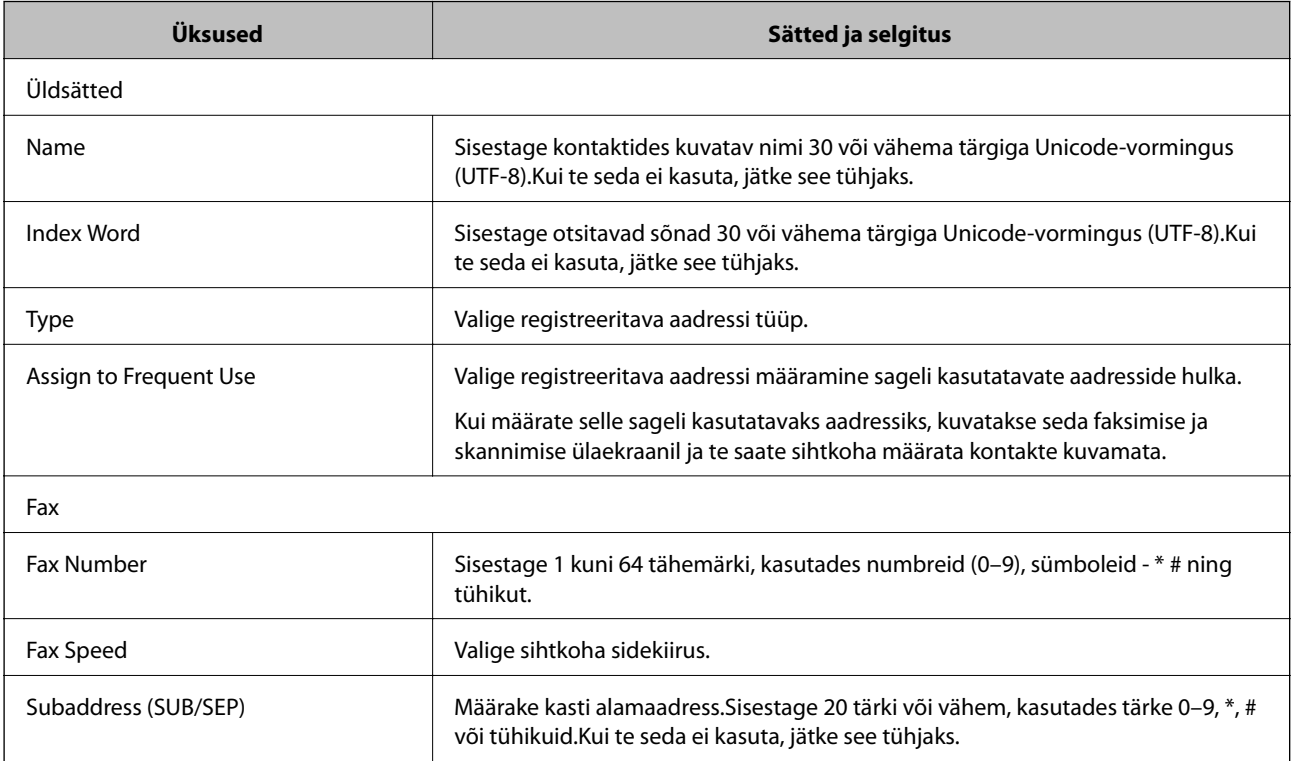

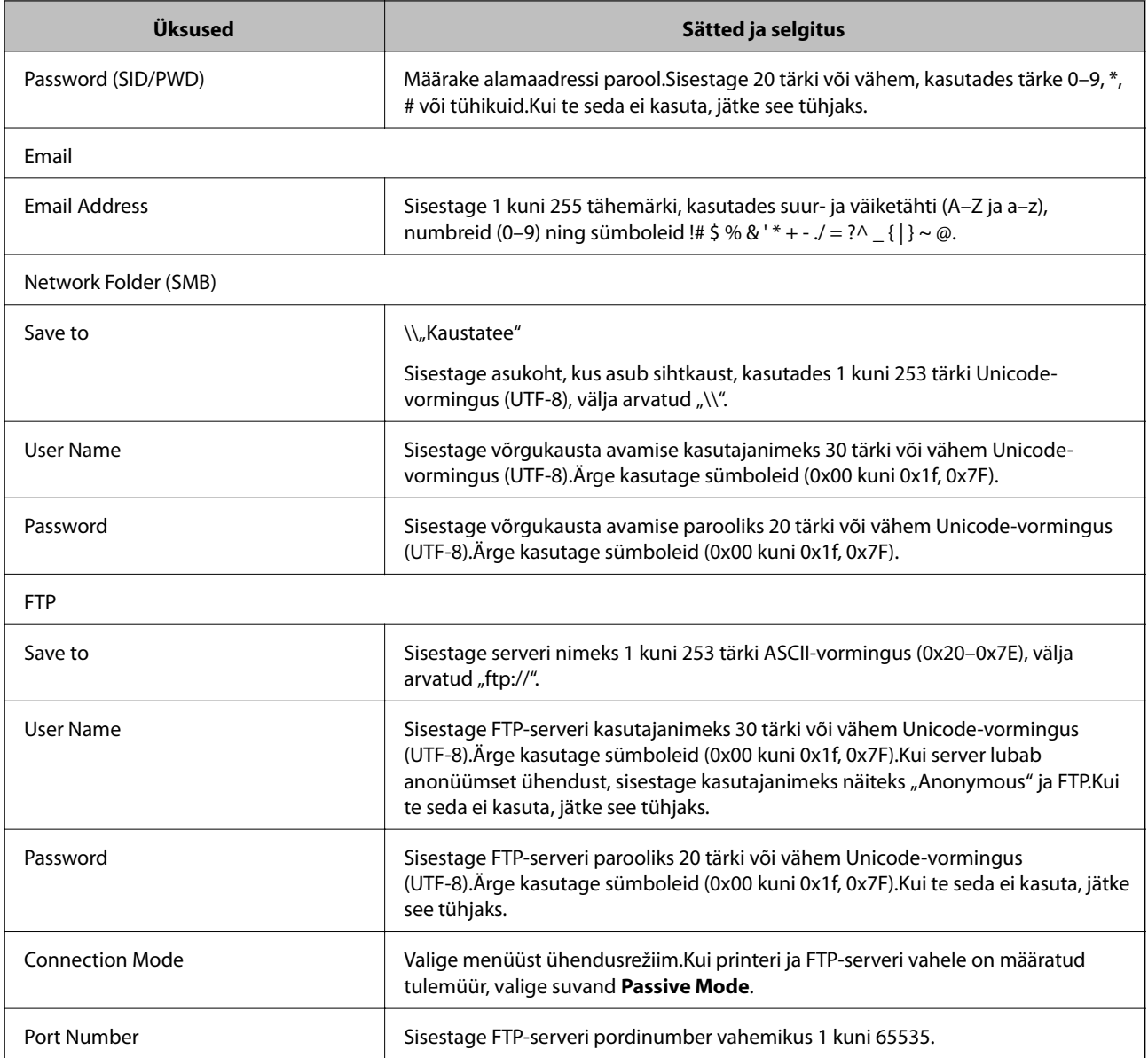

 $\blacklozenge$  ["Kontaktidele sihtkoha registreerimine" lk 64](#page-63-0)

### **Sihtkohtade grupina registreerimine**

Kui sihtkoha tüübiks on määratud **Fax** või **Email**, saate sihtkohti registreerida grupina.

- 1. Avage Web Config ja valige vahekaart **Scan/Copy** või **Fax** > **Contacts**.
- 2. Valige number, mida soovite registreerida, ja klõpsake valikut **Edit**.
- 3. Valige suvandist **Type** grupp.
- 4. Klõpsake valikut **Select** suvandile **Contact(s) for Group**. Kuvatakse kasutatavad sihtkohad.

<span id="page-66-0"></span>5. Valige sihtkoht, mida soovite gruppi registreerida, ja klõpsake valikut **Select**.

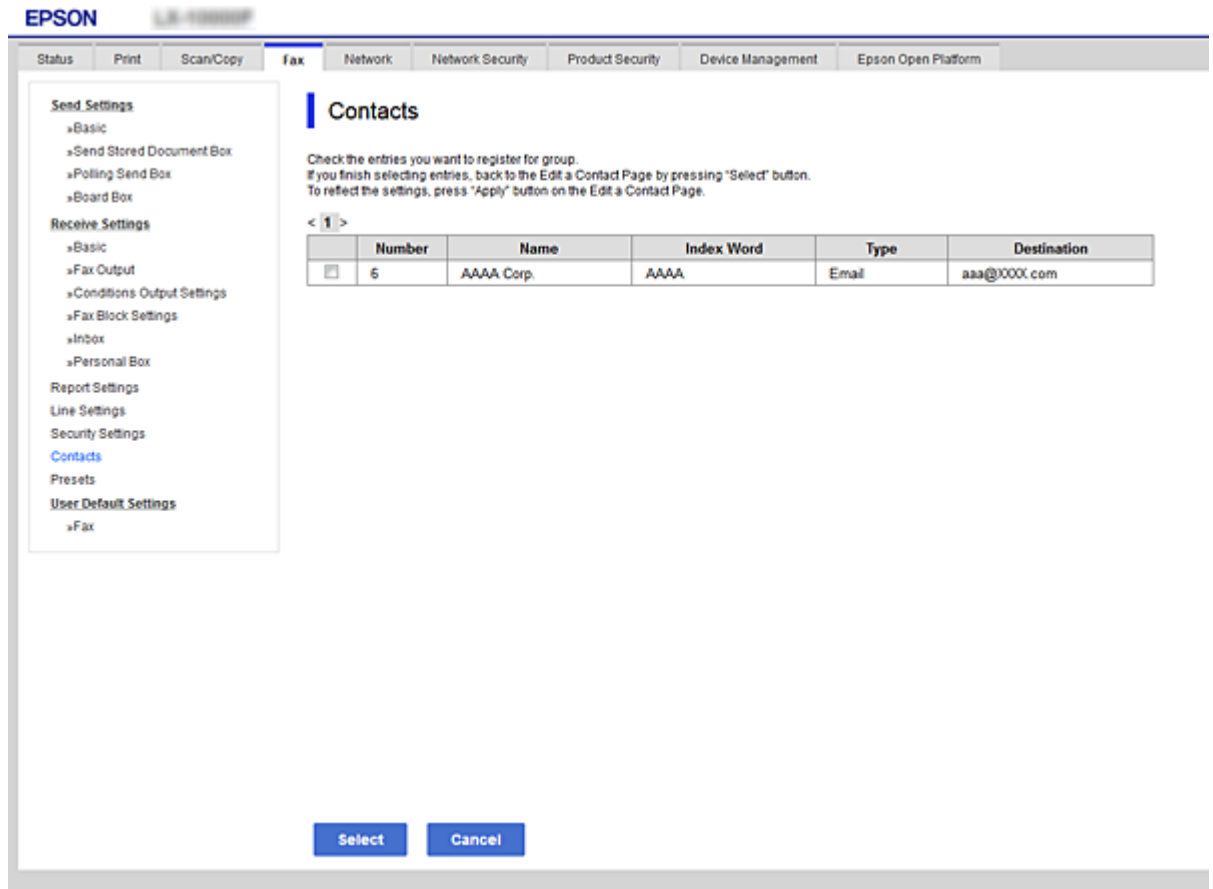

- 6. Sisestage **Name** ja **Index Word**.
- 7. Valige, kas määrate registreeritud grupi sageli kasutatavasse gruppi.

#### *Märkus.*

Sihtkohti saab registreerida mitmele grupile.

8. Klõpsake nuppu **Apply**.

#### **Seotud teave**

- & ["Juurdepääs rakendusele Web Config" lk 38](#page-37-0)
- & ["Kontaktide ja sätete varundamine" lk 93](#page-92-0)

# **Koostöö LDAP-serveri ja kasutajate vahel**

Koostöö korral LDAP-serveriga saate otsida ja määrata meili või faksi sihtkohta LDAP-serveris olevate kontaktide hulgast.

#### **Seotud teave**

& ["LDAP-serveri konfigureerimine" lk 68](#page-67-0)

### <span id="page-67-0"></span>**LDAP-serveri konfigureerimine**

- 1. Avage Web Config ja valige vahekaart **Network** > **LDAP Server** > **Basic**.
- 2. Sisestage kõigile kirjetele väärtus.
- 3. Valige **OK**.

Kuvatakse valitud sätted.

#### **Seotud teave**

- $\blacklozenge$  ["Juurdepääs rakendusele Web Config" lk 38](#page-37-0)
- $\blacklozenge$  "LDAP-serveri seadistuselemendid" lk 68

#### *LDAP-serveri seadistuselemendid*

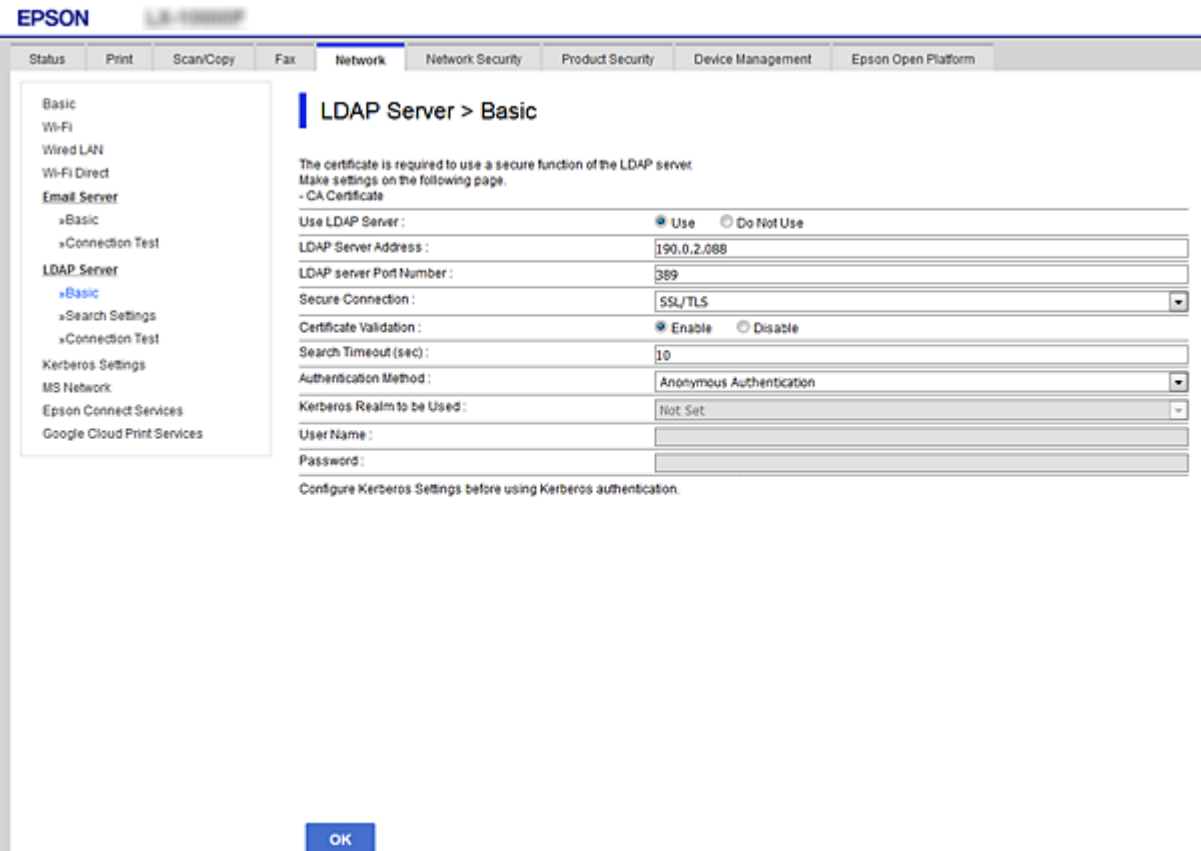

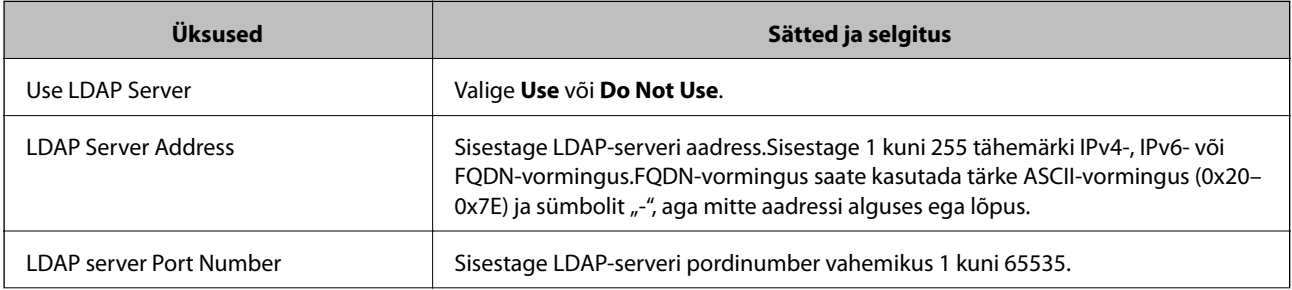

<span id="page-68-0"></span>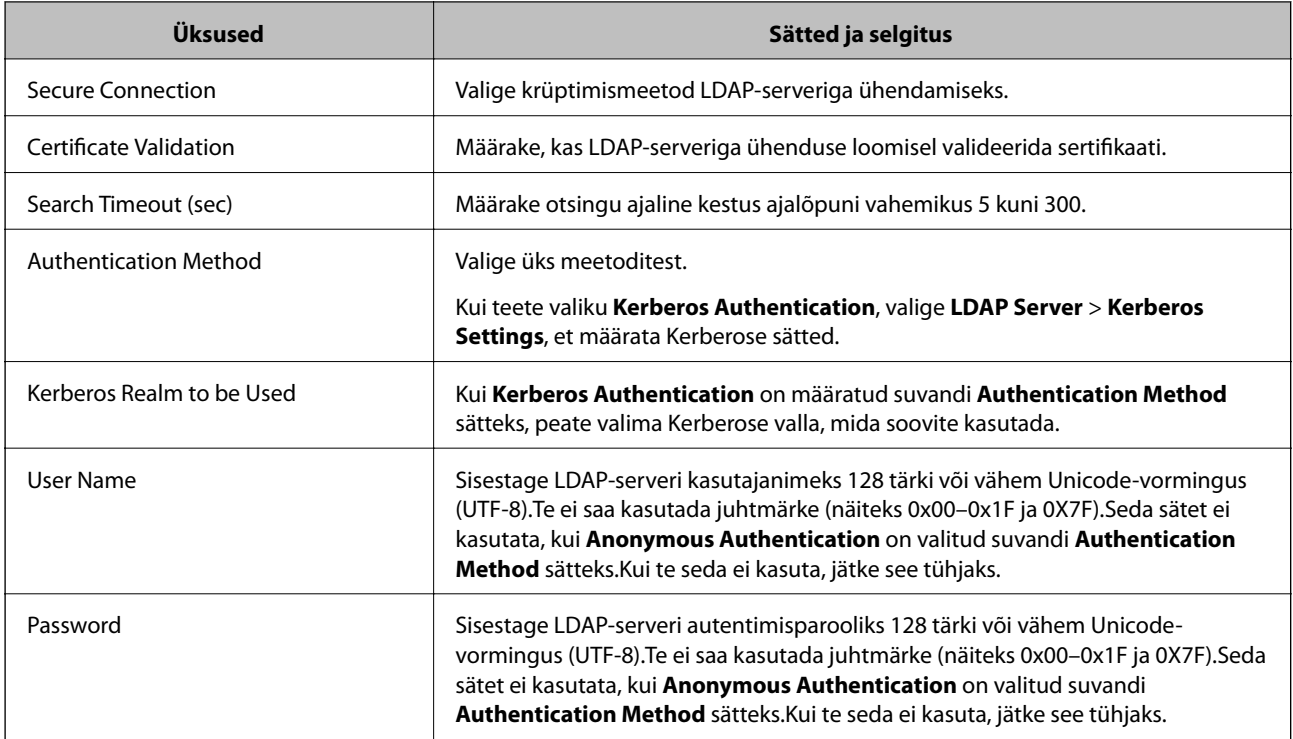

- $\blacklozenge$  ["LDAP-serveri konfigureerimine" lk 68](#page-67-0)
- $\blacktriangleright$  "Kerberose sätted" lk 69

#### *Kerberose sätted*

Kui **Kerberos Authentication** on valitud suvandi **Authentication Method** sätteks valikus **LDAP Server** > **Basic**, määrake alljärgnevat Kerberose sätted vahekaardil **Network** > **Kerberos Settings**.Kerberose sätetele saate määrata kuni 10 sätet.

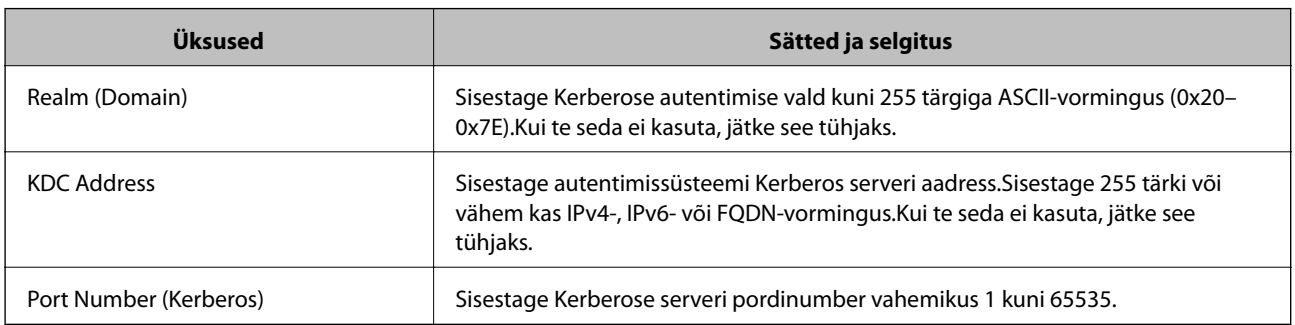

### **LDAP-serveri otsingusätete konfigureerimine**

- 1. Avage Web Config ja valige vahekaart **Network** > **LDAP Server** > **Search Settings**.
- 2. Sisestage kõigile kirjetele väärtus.
- 3. Klõpsake sätte kuvamiseks suvandil **OK**. Kuvatakse valitud sätted.

- & ["Juurdepääs rakendusele Web Config" lk 38](#page-37-0)
- $\blacktriangleright$  "LDAP-serveri otsingu seadistuselemendid" lk 70

#### *LDAP-serveri otsingu seadistuselemendid*

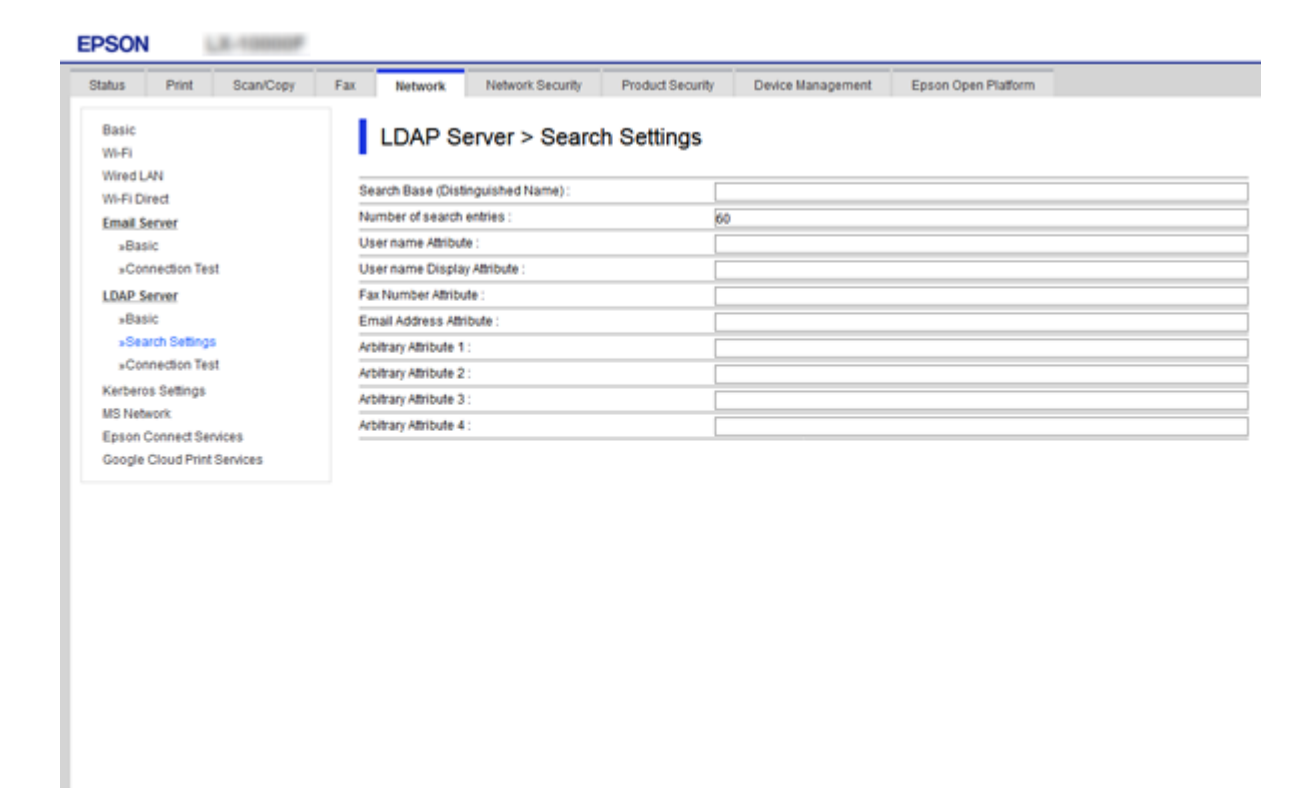

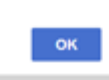

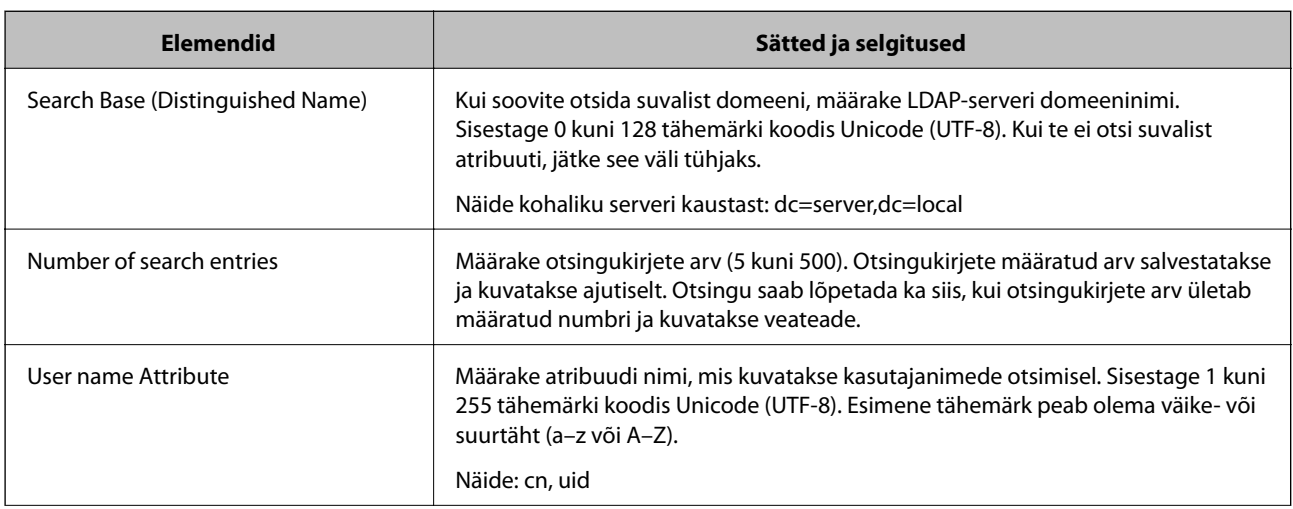

<span id="page-70-0"></span>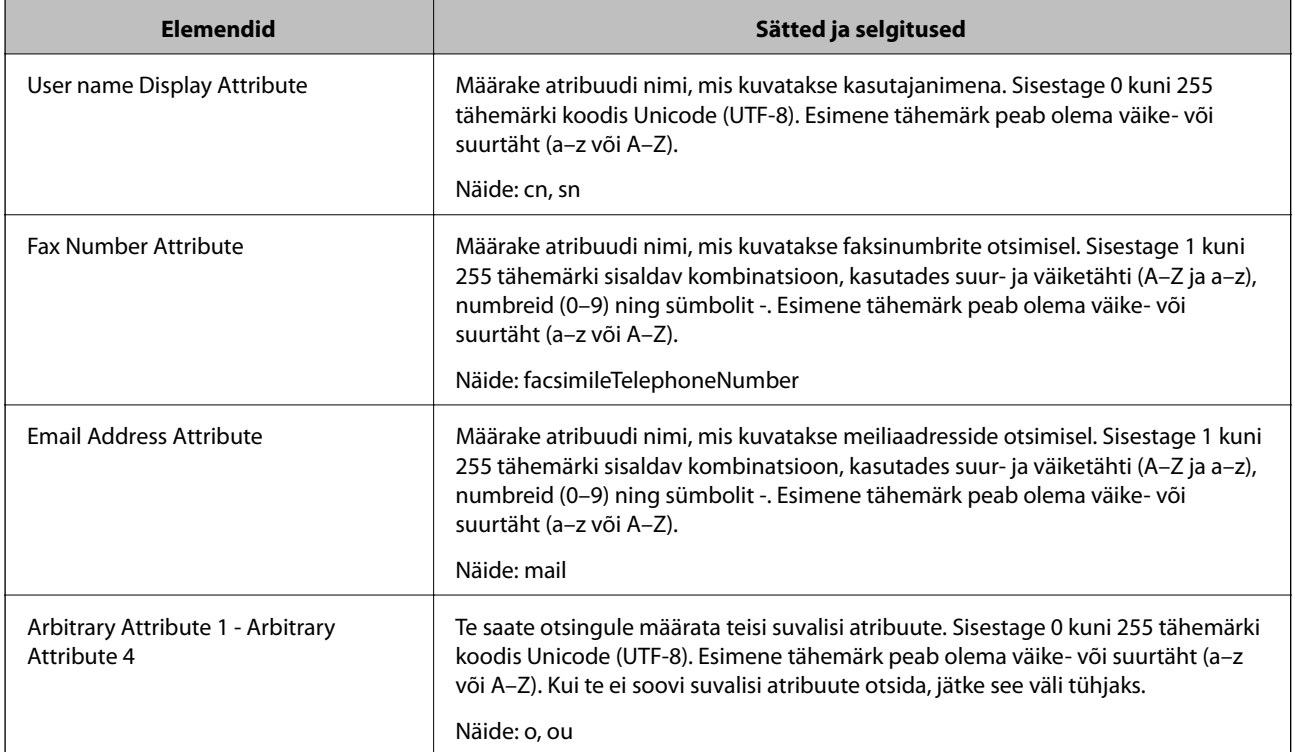

& ["LDAP-serveri otsingusätete konfigureerimine" lk 69](#page-68-0)

### **LDAP-serveri ühenduse kontrollimine**

- 1. Avage Web Config ja valige vahekaart **Network** > **LDAP Server** > **Connection Test**.
- 2. Valige **Start**.

Algab ühenduse test.Pärast testimist kuvatakse kontrollaruanne.

#### **Seotud teave**

- & ["Juurdepääs rakendusele Web Config" lk 38](#page-37-0)
- $\blacktriangleright$  "LDAP-serveri ühenduse testimisviited" lk 71

#### *LDAP-serveri ühenduse testimisviited*

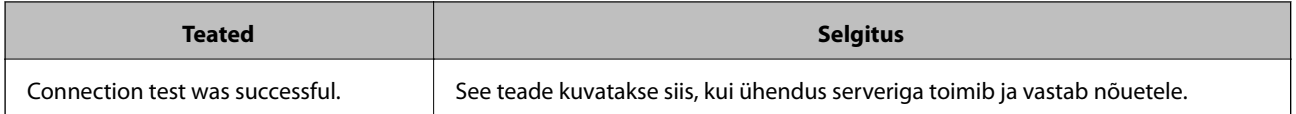

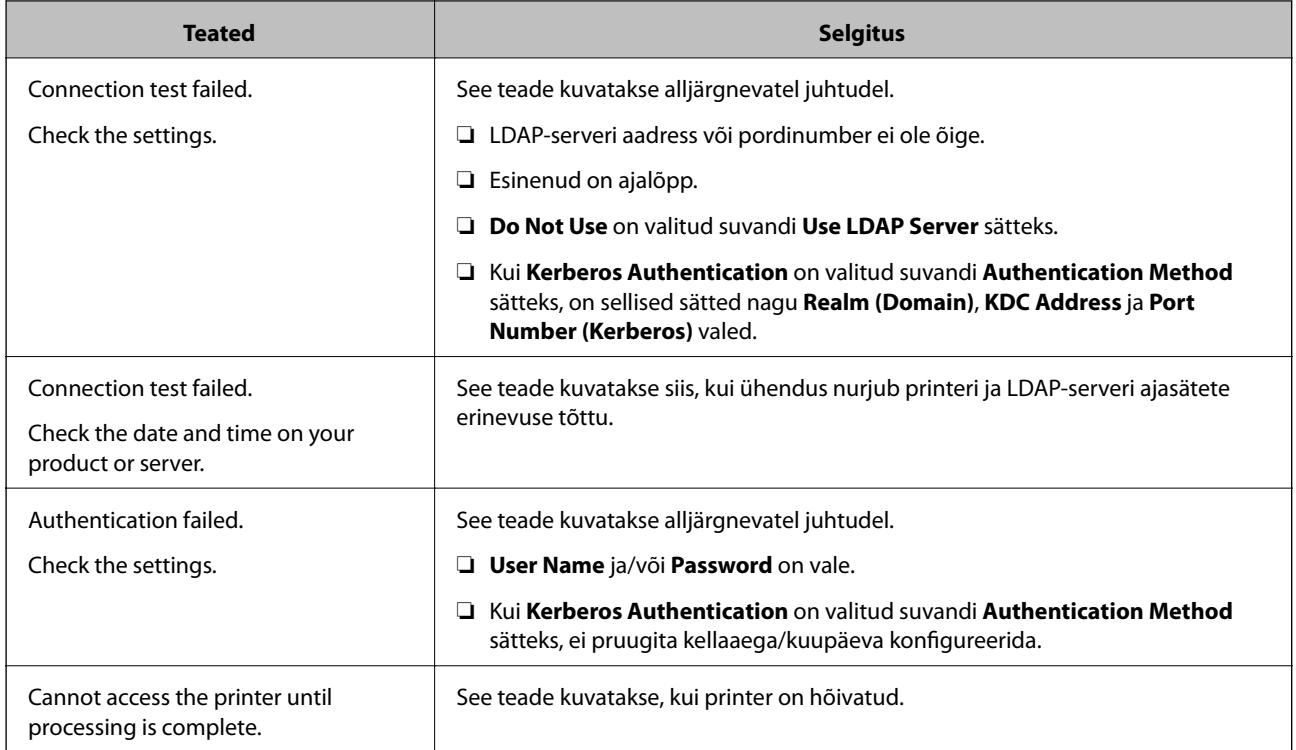

& ["LDAP-serveri ühenduse kontrollimine" lk 71](#page-70-0)

# **Süsteemi sätete määramine**

# **Juhtpaneeli sätted**

Printeri juhtpaneeli häälestamine.Sätted saate määrata, nagu on kirjeldatud allpool.

- 1. Avage Web Config ja valige vahekaart **Device Management** > **Control Panel**.
- 2. Häälestage vastavalt vajadusele alljärgnevad sätted.
	- ❏ Language

Valige juhtpaneelil kuvatav keel.

❏ Panel Lock

Kui teete valiku **ON**, küsitakse administraatori parooli, kui teete toiminguid, mis nõuavad administraatori volitusi.Kui administraatori parool on määramata, on paneeli lukk inaktiveeritud.

❏ Operation Timeout

Kui teete valiku **ON** ja logite sisse juurdepääsu reguleerimisega kasutajana või administraatorina, logitakse teid automaatselt välja ja viiakse algekraanile, kui teatud aja jooksul ei tehta ühtegi toimingut. Saate sekundi pealt valida 10 sekundit kuni 240 minutit.

3. Klõpsake nuppu **OK**.
#### **Seotud teave**

& ["Juurdepääs rakendusele Web Config" lk 38](#page-37-0)

### **Energiasäästu sätted jõudeoleku ajal**

Määrake printeri jõudeoleku ajaks energiasäästu säte.Määrake aeg vastavalt kasutuskeskkonnale.

#### *Märkus.*

Saate energiasäästu sätteid määrata ka printeri juhtpaneelilt.

- 1. Avage Web Config ja valige vahekaart **Device Management** > **Power Saving**.
- 2. Sisestage aeg suvandis **Sleep Timer**, et lülitada sisse energiasäästurežiim, kui esineb jõudeolekut. Saate minuti pealt valida kuni 240 minutit.
- 3. Valige väljalülitusaeg suvandis **Power Off Timer**.Kui kasutate faksifunktsiooni, valige **None**.
- 4. Klõpsake nuppu **OK**.

#### **Seotud teave**

& ["Juurdepääs rakendusele Web Config" lk 38](#page-37-0)

### **Heli häälestamine**

Määrake helisätted juhtpaneeli kasutamisel, printimisel, faksimisel jne.

- 1. Avage Web Config ja valige vahekaart **Device Management** > **Sound**.
- 2. Häälestage vastavalt vajadusele alljärgnevad sätted.
	- ❏ Normal Mode

Määrake helisätted, kui printer on režiimis **Normal Mode**.

❏ Quiet Mode

Määrake helisätted, kui printer on režiimis **Quiet Mode**. See aktiveeritakse, kui aktiveeritakse üks alljärgnevatest üksustest.

❏ Printeri juhtpaneel:

**Sätted** > **Üldsätted** > **Printeri sätted** > **Vaikne režiim**

**Sätted** > **Üldsätted** > **Faksi sätted** > **Vastuvõtmise sätted** > **Printimissätted** > **Vaikne režiim**

❏ Web Config:

Vahekaart **Fax** > **Receive Settings** > **Fax Output** > **Quiet Mode**

3. Klõpsake nuppu **OK**.

#### **Seotud teave**

& ["Juurdepääs rakendusele Web Config" lk 38](#page-37-0)

## **Kuupäeva ja kellaaja sünkroonimine ajaserveriga**

Sertimiskeskuse sertifikaadi kasutamine hoiab ära probleemid ajaga.

- 1. Avage Web Config ja valige vahekaart **Device Management** > **Date and Time** > **Time Server**.
- 2. Suvandi **Use** sätteks valige **Use Time Server**.
- 3. Sisestage väljale **Time Server Address** ajaserveri aadress.

Te võite kasutada vormingut IPv4, IPv6 või FQDN.Sisestage 252 tärki või vähem.Kui te seda ei kasuta, jätke see tühjaks.

- 4. Sisestage nimi väljale **Update Interval (min)**. Saate minuti pealt valida kuni 10 800 minutit.
- 5. Klõpsake nuppu **OK**.

*Märkus.* Ühenduse olekut ajaserveriga näitab *Time Server Status*.

#### **Seotud teave**

& ["Juurdepääs rakendusele Web Config" lk 38](#page-37-0)

### **Skannimise ja kopeerimise vaikeväärtuste määramine (kasutaja vaikesätted)**

Saate funktsioonidele määrata vaikeväärtused.

Häälestada saate alljärgnevaid funktsioone.

- ❏ Scan to Network Folder/FTP
- ❏ Scan to Email
- ❏ Scan to Memory Device
- ❏ Scan to Cloud
- ❏ Copy
- ❏ Fax
- 1. Avage rakendus Web Config ja valige funktsioonid, millele soovite määrata vaikeväärtusi, vahekaardil **Scan/ Copy** > **User Default Settings**.

Faksi vaikeväärtuste määramiseks valige vahekaart **Fax** > **User Default Settings**.

- 2. Häälestage kõik üksused.
- 3. Klõpsake nuppu **OK**.

Kui väärtuse kombinatsioon on kehtetu, kuvatakse automaatselt modifitseeritud kehtivat väärtust.Kontrollige modifitseeritud väärtust ja klõpsake uuesti valikut **OK**.

#### **Seotud teave**

& ["Juurdepääs rakendusele Web Config" lk 38](#page-37-0)

### **Sageli kasutatavate sätete registreerimine eelsättena**

Saate salvestada eelsätetena selliseid sätteid nagu skannimine, kopeerimine ja faksimine.Pärast iga funktsiooni sätete määramist registreerige see.

Häälestada saate alljärgnevaid funktsioone.

- ❏ Scan to Network Folder/FTP
- ❏ Scan to Email
- ❏ Scan to Memory Device
- ❏ Scan to Cloud
- ❏ Copy

❏ Fax

- 1. Avage Web Config ja valige vahekaart **Scan/Copy** või **Fax** > **Presets**.
- 2. Valige registreeritud arv ja klõpsake valikut **Edit**.
- 3. Valige häälestatava eelsätte jaoks **Type**.

#### *Märkus.*

Pärast registreerimist ei saa suvandi *Type* sätet muuta.Kui soovite muuta suvandi *Type* sätet pärast registreerimist, kustutage eelsäte ja registreerige see uuesti.

- 4. Klõpsake nuppu **Next**.
- 5. Häälestage kõik üksused.

Sisestage **Name** pikkusega 1 kuni 30 tärki Unicode-vormingus (UTF-8).

6. Klõpsake nuppu **OK**.

Kui väärtuse kombinatsioon on kehtetu, kuvatakse automaatselt modifitseeritud kehtivat väärtust.Kontrollige modifitseeritud väärtust ja klõpsake uuesti valikut **OK**.

#### **Seotud teave**

& ["Juurdepääs rakendusele Web Config" lk 38](#page-37-0)

### **Teenuse MS Network kasutamine**

Saate määrata, kas aktiveerida ühiskasutus teenuses MS Network või mitte.

Kui see on aktiveeritud, saate skannitud tulemusi ja vastuvõetud fakse saata töörühma ühiskausta.

- 1. Avage Web Config ja valige vahekaart **Network** > **MS Network**.
- 2. Valige **Use Microsoft network sharing**.
- 3. Sisestage suvandis **Workgroup Name** ASCII-vormingus printeri töörühma nimi pikkusega kuni 15 tärki.
- 4. Klõpsake nuppu **Next**.
- 5. Kinnitage sätted ja klõpsake seejärel valikut **OK**.

#### **Seotud teave**

& ["Juurdepääs rakendusele Web Config" lk 38](#page-37-0)

### **Print Settings**

#### **Basic**

Seadistage printeri põhitoimingud.

Valige, kas inaktiveerida **Speed Priority**, ja valige paberi väljastussihtkoht kopeerimiseks, faksimiseks jne.

#### **Paper Source Settings**

Määrake igasse paberiallikasse laaditava paberi formaat ja tüüp.

#### **Interface Settings**

Valige printimiskeel töödele, mis saadetakse otse USB-seadmest või võrgust.

#### **Error Settings**

Määrake, milliseid seadme tõrkeid kuvada.

❏ Paper Size Notice

Määrake, kas juhtpaneelil kuvatakse tõrge, kui valitud paberiallika paberi formaat erineb prindiandmete paberiformaadist.

❏ Paper Type Notice

Määrake, kas juhtpaneelil kuvatakse tõrge, kui valitud paberiallika paberi tüüp erineb prindiandmete paberitüübist.

❏ Auto Error Solver

Määrake, kas tühistada tõrge automaatselt, kui juhtpaneelil ei tehta 5 sekundi jooksul pärast tõrke kuvamist ühtegi toimingut.

#### **Universal Print Settings**

Määrake sätted printeridraiveri kaudu välisseadmetest printimiseks.

## **Teenuse Epson Connect kasutamine**

Interneti kaudu kasutatava teenusega Epson Connect saate nutitelefonist, tahvelarvutist või sülearvutist ükskõik millal ja kus printida.

Internetis saadaolevad funktsioonid on järgmised.

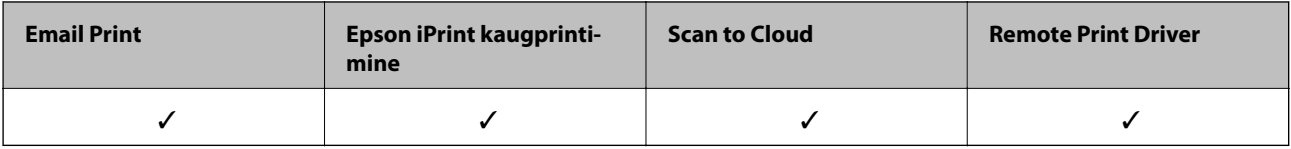

Teavet saate teenuse Epson Connect veebisaidilt.

<https://www.epsonconnect.com/>

[http://www.epsonconnect.eu](http://www.epsonconnect.eu/) (ainult Euroopa)

# **Toote turvasätted**

Selles peatükis on kirjeldatud seadme turvasätteid.

## **Toote turvafunktsioonide tutvustus**

Selles jaotises tutvustatakse Epsoni seadmete turvafunktsioone.

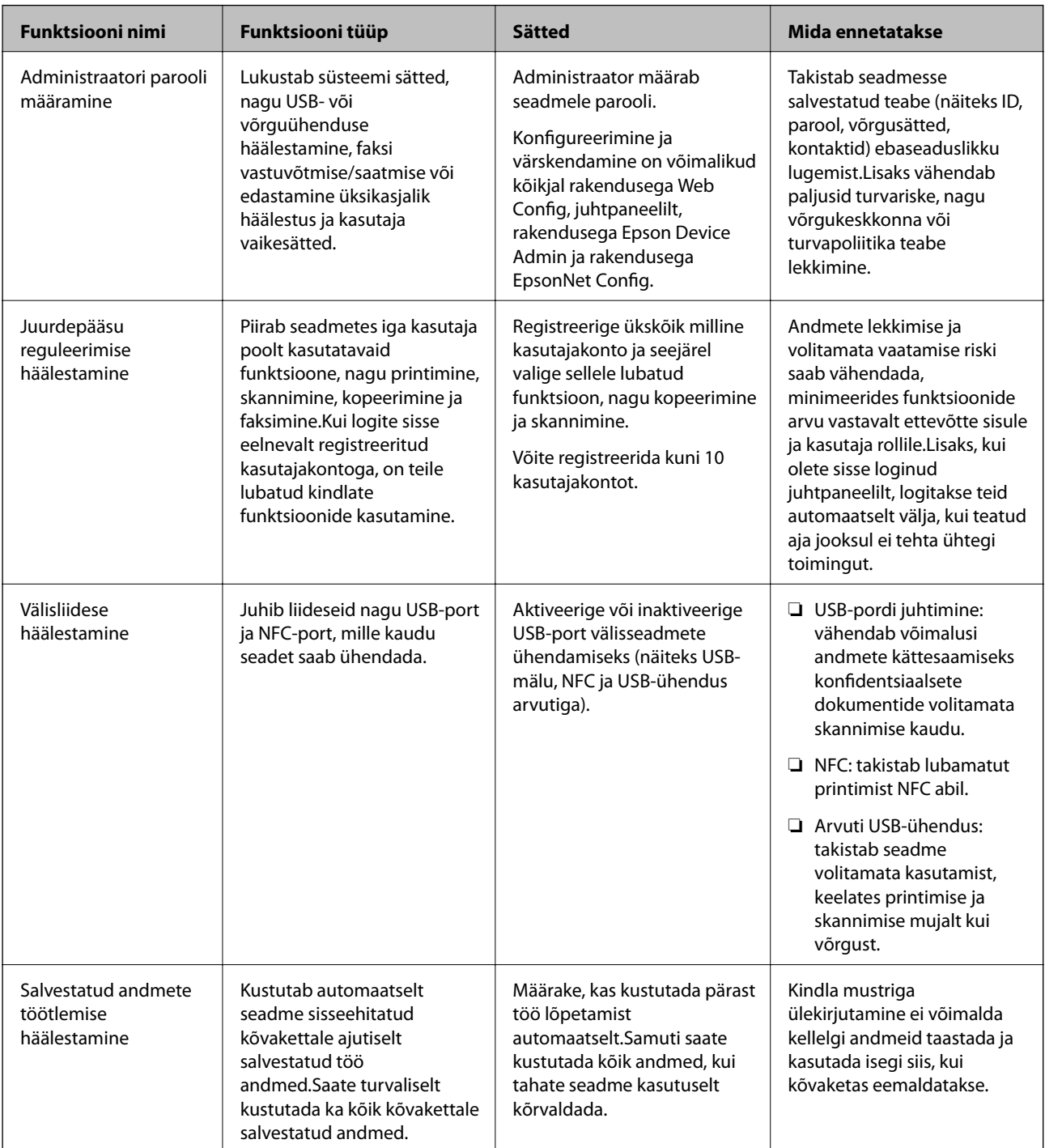

#### **Seotud teave**

- ◆ ["Teave rakenduse Web Config kohta" lk 37](#page-36-0)
- & ["EpsonNet Config" lk 106](#page-105-0)
- & ["Epson Device Admin" lk 106](#page-105-0)
- & "Administraatori parooli konfigureerimine" lk 79
- $\blacktriangleright$  ["Kasutatavate funktsioonide piiramine" lk 83](#page-82-0)
- & ["Välisliidese piirangu määramine" lk 85](#page-84-0)
- & ["Sätete määramine salvestatud andmete töötlemiseks" lk 86](#page-85-0)

## **Administraatori parooli konfigureerimine**

Kui te määrate administraatori parooli, ei saa muud kasutajad peale administraatori süsteemihalduse sätteid muuta. Administraatori parooli saab määrata ja muuta rakenduses Web Config, printeri juhtpaneelilt või tarkvaras (Epson Device Admin või EpsonNet Config). Kui kasutate tarkvara, lugege vastava tarkvara dokumentatsiooni.

#### **Seotud teave**

- $\rightarrow$  "Administraatori parooli konfigureerimine juhtpaneelilt" lk 79
- $\rightarrow$  , Administraatori parooli konfigureerimine rakenduses Web Config" lk 80
- $\rightarrow$  ["EpsonNet Config" lk 106](#page-105-0)
- & ["Epson Device Admin" lk 106](#page-105-0)

## **Administraatori parooli konfigureerimine juhtpaneelilt**

Saate määrata administraatori parooli printeri juhtpaneelilt.

- 1. Puudutage printeri juhtpaneelil valikut **Sätted**.
- 2. Puudutage valikut **Üldsätted** > **Süsteemi administreerimine** > **Turvasätted**.
- 3. Puudutage valikut **Administraatori sätted**.
- 4. Puudutage valikut **Administraatori parool** > **Registreeri**.
- 5. Sisestage uus parool ja seejärel puudutage valikut **Nõus**.
- 6. Sisestage parool uuesti ja seejärel puudutage valikut **Nõus**.
- 7. Puudutage kinnitusekraanil valikut **Nõus**.

Kuvatakse administraatori sätete ekraan.

8. Puudutage valikut **Lukustamise sätted** ja seejärel puudutage kinnitusekraanil valikut **Nõus**.

#### *Märkus.*

Saate administraatori parooli muuta või kustutada, kui teete valiku *Muuda* või *Lähtesta* ekraanil *Administraatori parool* ja sisestate administraatori parooli.

## <span id="page-79-0"></span>**Administraatori parooli konfigureerimine rakenduses Web Config**

Administraatori parooli saate määrata rakenduses Web Config.

- 1. Avage Web Config ja valige vahekaart **Product Security** > **Change Administrator Password**.
- 2. Sisestage parool väljadele **New Password** ja **Confirm New Password**.Vajaduse korral sisestage kasutajanimi. Kui soovite parooli uue vastu vahetada, sisestage kehtiv parool.

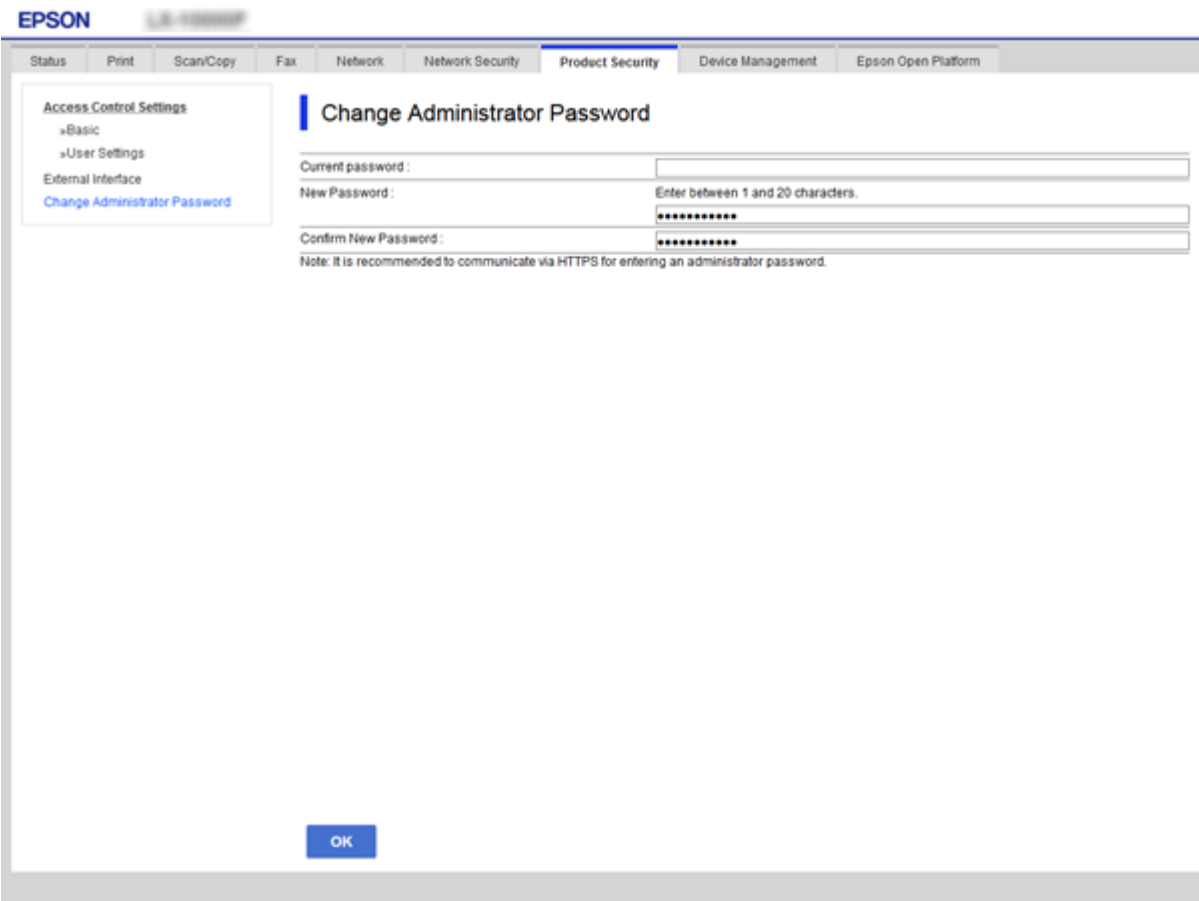

3. Valige **OK**.

#### *Märkus.*

- ❏ Lukustatud menüükirjete määramiseks või muutmiseks klõpsake valikut *Administrator Login* ja seejärel sisestage administraatori parool.
- ❏ Administraatori parooli kustutamiseks klõpsake valikut *Administrator Settings* > *Delete Administrator Authentication Information* ja seejärel sisestage administraatori parool.

#### **Seotud teave**

& ["Juurdepääs rakendusele Web Config" lk 38](#page-37-0)

## **Administraatori parooliga lukustatavad üksused**

Administraatoritel on õigused seadmete kõigi funktsioonide muutmiseks ja sätete määramiseks.

Lisaks, kui seadmele on määratud administraatori parool, läheb see lukku ja ei lase võrgusätteid muuta ning piirab kasutaja funktsioone, mis on seotud seadme haldamisega.

Allpool on toodud üksused, mida saab kontrollida administraator.

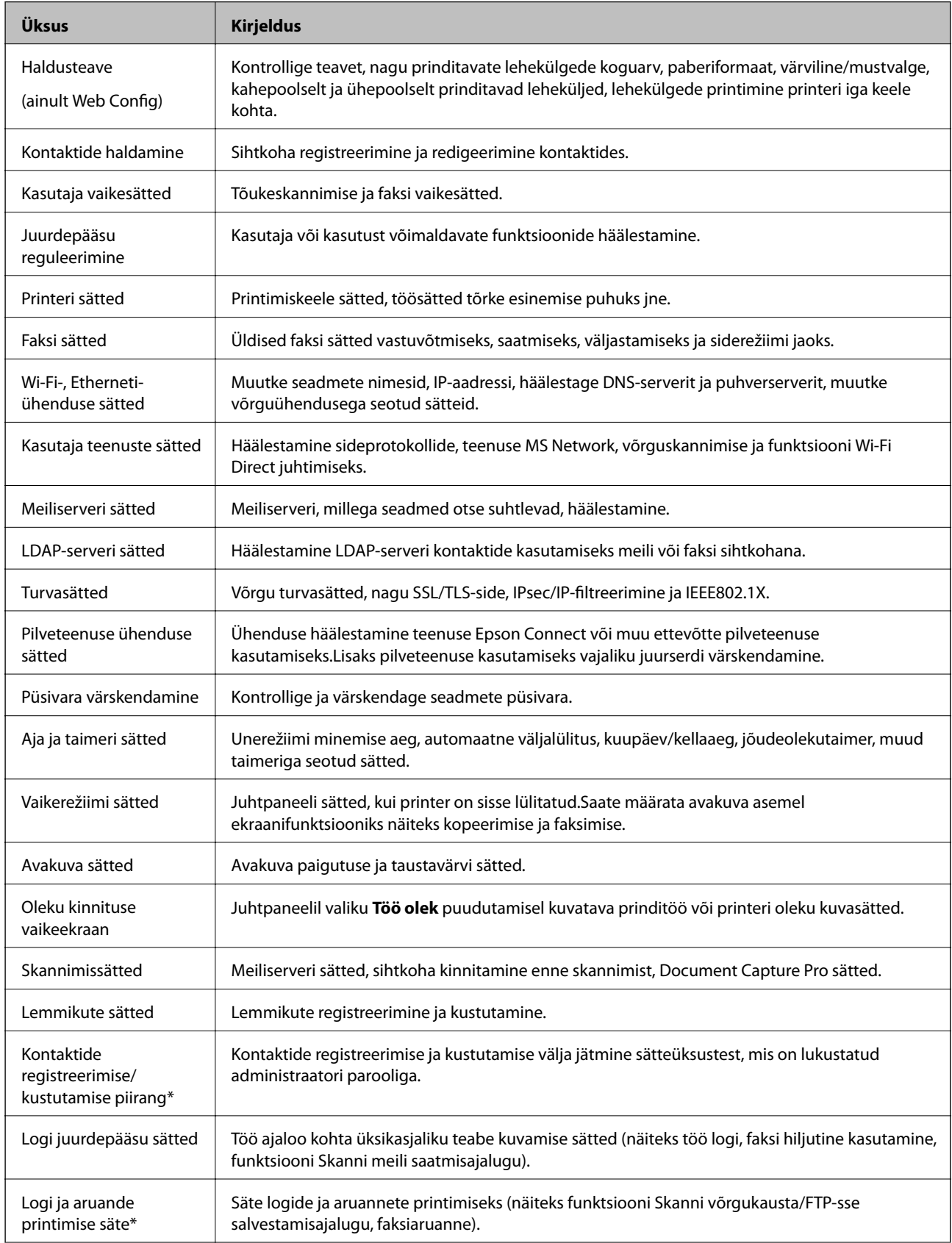

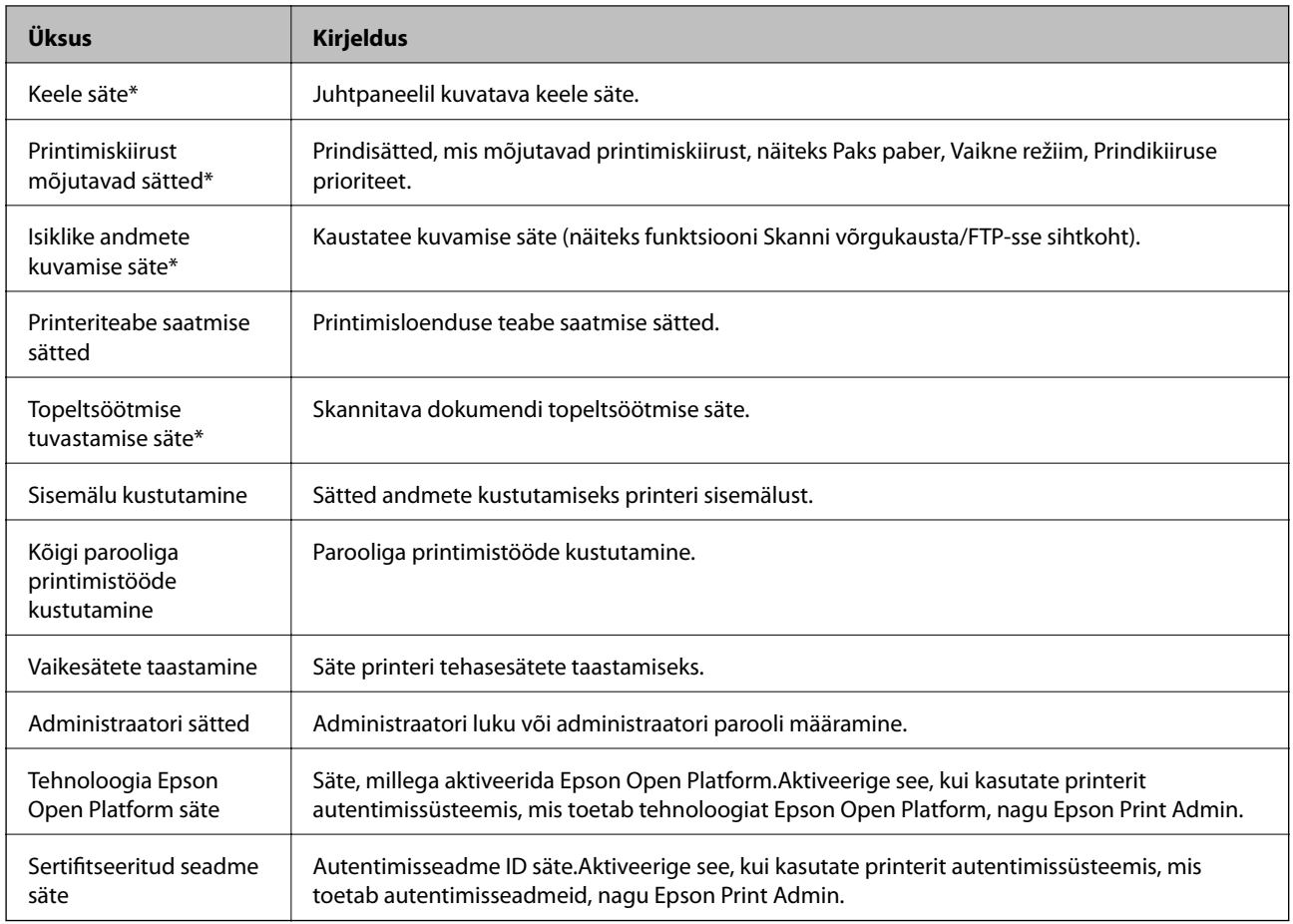

\* Saab lukustatud kirjete hulgast välja jätta.

#### **Seotud teave**

 $\rightarrow$  "Sätete määramine administraatori parooliga lukustatud kirjete jaoks" lk 82

### **Sätete määramine administraatori parooliga lukustatud kirjete jaoks**

Teatud funktsioonide jaoks on võimalik valida, kas lisada need administraatori parooliga lukustatud kirjete hulka või nende hulgast välja jätta.

- 1. Puudutage printeri juhtpaneelil valikut **Sätted**.
- 2. Puudutage valikut **Üldsätted** > **Süsteemi administreerimine** > **Turvasätted**.
- 3. Puudutage valikut **Restrictions**.
- 4. Puudutage funktsiooni kirjet, mille sätet tahate muuta, ja valige sätteks **Sees** või **Välj.**.

## <span id="page-82-0"></span>**Kasutatavate funktsioonide piiramine**

Te saate luua kuni 10 unikaalset kasutajat ja määrata igale kasutajale kasutatavate funktsioonide piirangud.Kasutajad peavad kasutajanime ja parooliga sisse logima, kasutades printeri juhtpaneeli.Kasutajad saavad manuaalselt välja logida, alternatiivina logib printer nad teatud ajaperioodi möödudes automaatselt välja.

Kui soovite piirata printeri draiverist ja skanneri draiverist printimist, kasutage printeri jaoks sihtdraiverit.

Kui kasutate printerit operatsioonisüsteemiga Windows arvutist, saate printeridraiverile ja skanneridraiverile eelnevalt määrata kasutajanime ning parooli.Printer autendib arvuti kasutamisel kasutaja automaatselt ja te ei pea iga kord parooli sisestama.Vaadake draiveri konfigureerimise kohta lisateabe saamiseks draiveri spikrit.

Seda funktsiooni ei saa kasutada operatsioonisüsteemis Mac OS.

## **Juurdepääsu reguleerimise konfigureerimine**

1. Avage Web Config ja valige vahekaart **Product Security** > **Access Control Settings** > **Basic**.

2. Valige kast **Enables Access Control** ja klõpsake valikut **OK**.

#### c*Oluline teave:*

Kui eemaldate linnukese kastist *Allows printing and scanning without authentication information*, ei võeta vastu alljärgnevatest allikatest saadetud autentimata töid:

- ❏ OS-vaikedraiver
- ❏ PCL-printeridraiver/PostScript-printeridraiver
- ❏ Veebiteenused, nagu Epson Connect ja Google Cloud Print
- ❏ Nutitelefonid ja muud mobiilseadmed

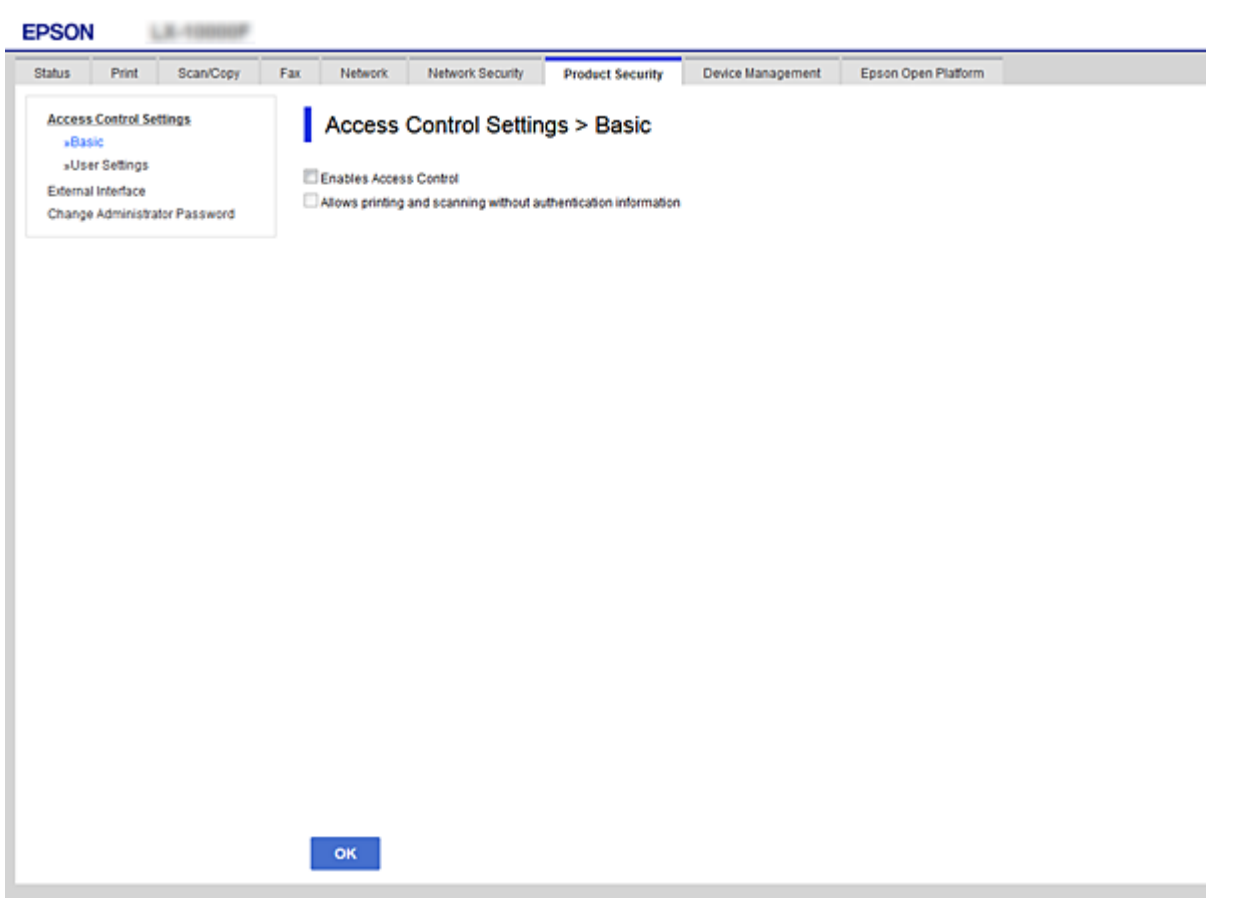

- 3. Valige vahekaart **Product Security** > **Access Control Settings** > **User Settings**.
- 4. Klõpsake suvandil **Add**, sisestage seejärel kõigile elementidele väärtus.
- 5. Klõpsake nuppu **Apply**.

#### *Märkus.*

Kui redigeerite registreeritud kasutajat, kuvatakse *Delete*.Klõpsake seda kasutaja kustutamiseks.

#### **Seotud teave**

- & ["Juurdepääs rakendusele Web Config" lk 38](#page-37-0)
- $\blacklozenge$  ["Kasutajaspetsiifiliste funktsioonide seadistuselemendid" lk 85](#page-84-0)

### <span id="page-84-0"></span>**Kasutajaspetsiifiliste funktsioonide seadistuselemendid**

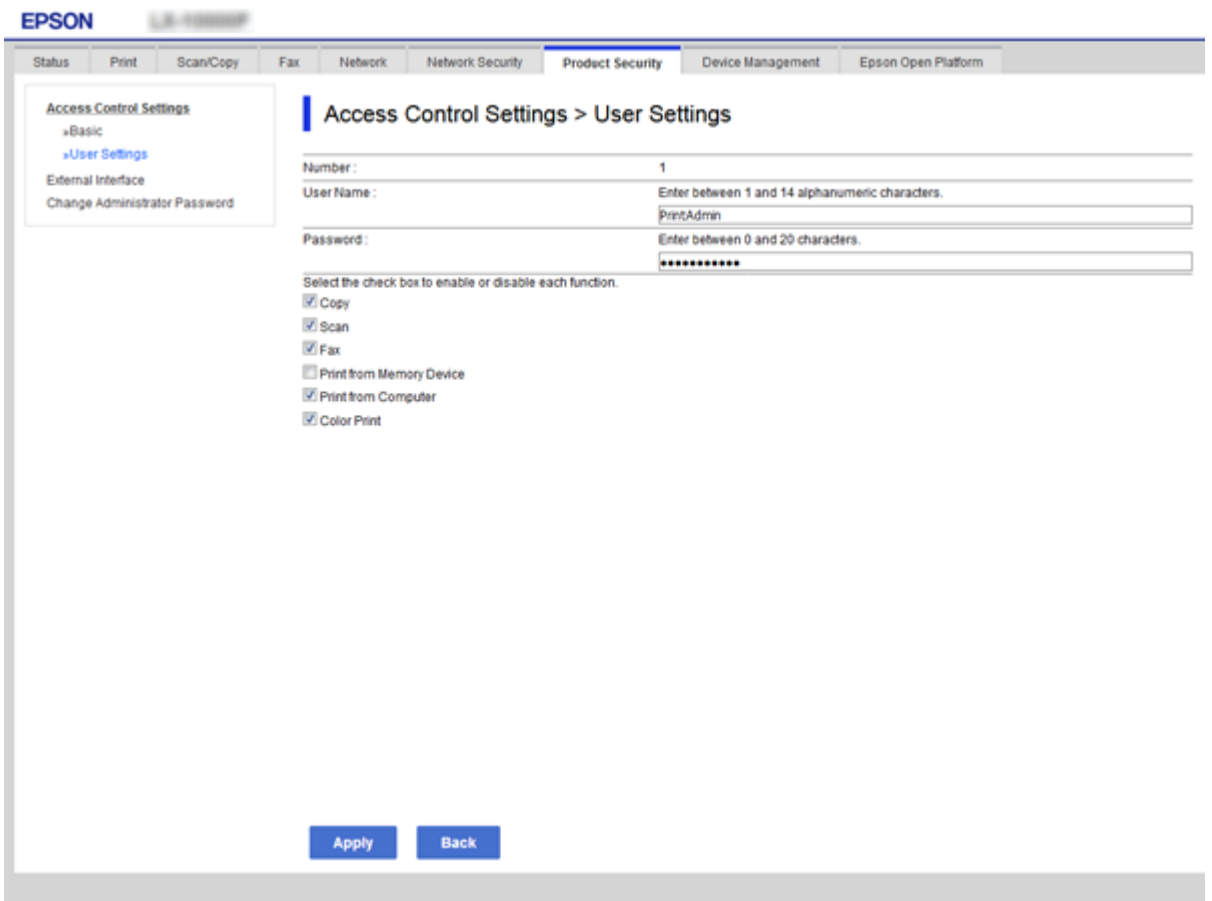

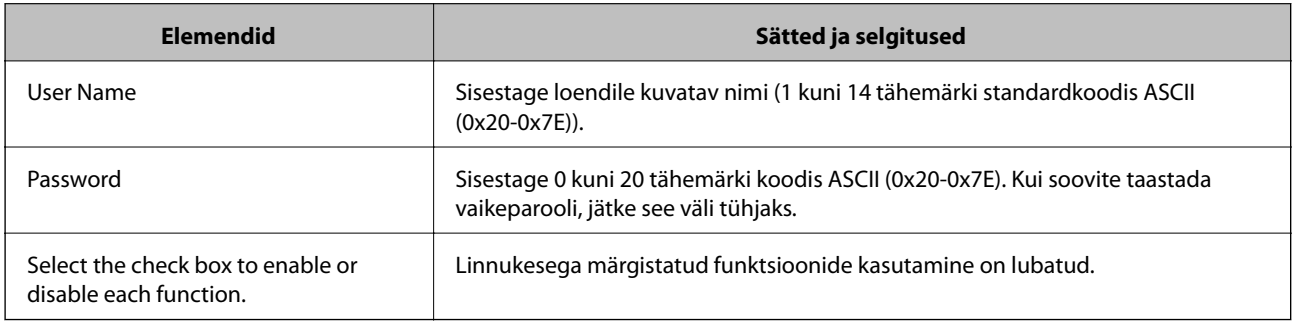

## **Välisliidese piirangu määramine**

Saate piirata USB-ühenduse kasutamist arvutist.Määrake piirangu sätted, et piirata printimist ja skannimist mujalt peale võrgu.

#### *Märkus.*

Saate piirangu sätteid määrata ka printeri juhtpaneelilt.

- 1. Avage Web Config ja valige vahekaart **Product Security** > **External Interface**.
- 2. Valige **Enable** või **Disable**.

Kui soovite seda piirata, valige **Disable**.

<span id="page-85-0"></span>3. Klõpsake nuppu **OK**.

#### **Seotud teave**

& ["Juurdepääs rakendusele Web Config" lk 38](#page-37-0)

## **Sätete määramine salvestatud andmete töötlemiseks**

Saate määrata sätteid sisemisele kõvakettale salvestatud andmete töötlemiseks.

Prntimise, kopeerimise ja skannimise tööd salvestatakse ajutiselt kõvakettale, et käidelda andmeid autentimisega printimiseks ja suuremahuliseks kopeerimiseks, skannimiseks, printimiseks jne. Määrake sätted nende andmete turvaliseks kustutamiseks.

#### **Sequential Deletion from Hard Disk**

Kui see on aktiveeritud, kustutatakse sihtandmed järjekorras, kui need on muutunud ebavajalikuks (näiteks pärast printimise või skannimise lõpetamist).Kustutatakse andmed, mis on kirjutatud siis, kui see funktsioon on aktiveeritud.

Kuna vajalik on juurdepääs kõvakettale, pikendatakse energiasäästurežiimi minemisele eelnevat aega.

#### **Kustuta kogu mälu**

Kustutab kõvakettalt kõik andmed. Vormindamise ajal ei saa teha muid toiminguid ega seadet välja lülitada.

- ❏ Suur kiirus: kustutab kõik andmed sihtotstarbelise kustutamiskäsuga.
- ❏ Kirjuta üle: kustutab kõik andmed sihtotstarbelise kustutamiskäsuga ja kirjutab kõikjal muud andmed üle, et kustutada kõik andmed.

#### **Seotud teave**

- $\blacktriangleright$  "Järjestikuse kustutamise sätete määramine" lk 86
- & "Sisemise kõvaketta vormindamine" lk 86

### **Järjestikuse kustutamise sätete määramine**

#### *Märkus.*

Sätteid saate määrata ka seadme juhtpaneelilt.

- 1. Avage Web Config ja valige **Device Management** > **Stored Data**.
- 2. Suvandi **ON** sätteks valige **Sequential Deletion from Hard Disk**.
- 3. Klõpsake nuppu **OK**.

### **Sisemise kõvaketta vormindamine**

- 1. Puudutage seadme juhtpaneeli avakuval valikut **Sätted**.
- 2. Puudutage valikut **Üldsätted** > **Süsteemi administreerimine** > **Kustuta HDD sätted**.

#### Administraatori juhend

- 3. Puudutage valikut **Kustuta kogu mälu**.
- 4. Puudutage olenevalt eesmärgist valikut **Suur kiirus** või **Kirjuta üle**.
- 5. Puudutage kinnitusekraanil valikut **Jah**.
- 6. Puudutage lõpuleviimise ekraanil valikut **Nõus**.

# **Kasutamise ja haldamise sätted**

Selles peatükis on kirjeldatud üksusi, mis on seotud seadme igapäevaste toimingute ja haldamisega.

## **Administraatorina printerisse sisselogimine**

Kui printerile on määratud administraatori parool, peate lukustatud menüükirjete kasutamiseks sisse logima administraatorina.

## **Juhtpaneelilt printerisse sisselogimine**

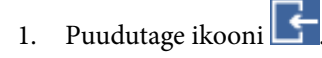

- 2. Puudutage valikut **Administraator**.
- 3. Sisestage administraatori parool.
- 4. Puudutage valikut **Nõus**.

Autentimise ajal kuvatakse ikoon , misjärel saate kasutada lukustatud menüükirjeid. Väljalogimiseks puudutage ikooni

#### *Märkus.*

Kui *Sees* on valitud suvandi *Sätted* > *Üldsätted* > *Põhisätted* > *Toimingu ajalõpp* sätteks, logitakse teid pärast kindlaks määratud aja möödumist automaatselt välja, kui juhtpaneelil ei tehta ühtegi toimingut.

## **Rakendusega Web Config printerisse sisselogimine**

- 1. Sisestage printeri IP-aadress brauserisse, et käivitada Web Config.
- 2. Klõpsake nuppu **Administrator Login**.
- 3. Sisestage kasutajanimi ja administraatori parool väljadele **User Name** ja **Current password**.
- 4. Klõpsake nuppu **OK**.

Autentimise ajal kuvatakse lukustatud kirjed ja **Administrator Logout**.

Väljalogimiseks klõpsake valikut **Administrator Logout**.

#### *Märkus.*

Kui teete valiku *ON* vahekaardil *Device Management* > *Control Panel* > *Operation Timeout*, logitakse teid pärast kindlaks määratud aja möödumist automaatselt välja, kui juhtpaneelil ei tehta ühtegi toimingut.

## **Seadme teabe kontrollimine**

Suvandist **Status** saate rakendusega Web Config vaadata töötava seadme kohta alljärgnevat teavet.

❏ Product Status

Vaadake keelt, olekut, pilveteenust, tootenumbrit, MAC-aadressi jne.

❏ Network Status

Vaadake võrguühenduse olekut, IP-aadressi, DNS-serverit jne.

❏ Maintenance

Vaadake printimiste esimest päeva, tindivahetuse loendurit, prinditud lehekülgi, printimisloendurit iga keele kohta, skannimisloendurit jne.

❏ Hardware Status

Vaadake iga skanneri- ja faksifunktsiooni olekut.

- ❏ Job History Vaadake prinditöö, vastuvõtutöö ja saatmistöö töölogi.
- ❏ Panel Snapshot

Kuvab seadme juhtpaneeli ekraanipildi hetktõmmise.

#### **Seotud teave**

& ["Juurdepääs rakendusele Web Config" lk 38](#page-37-0)

## **Seadmete haldamine (Epson Device Admin)**

Rakendusega Epson Device Admin saate hallata ja kasutada paljusid seadmeid. Epson Device Admin laseb teil hallata erinevas võrgus asuvaid seadmeid. Alljärgnev võtab kokku peamised haldusfunktsioonid.

Lisateavet funktsioonide ja tarkvara kasutamise kohta lugege rakenduse Epson Device Admin dokumentatsioonist või spikrist.

❏ Seadmete tuvastamine

Saate tuvastada võrgus olevaid seadmeid ja neid seejärel loendis registreerida. Kui Epsoni seadmed, nagu printerid ja skannerid, on ühendatud administraatori arvutiga samasse võrgusegmenti, saate neid tuvastada isegi siis, kui neile ei ole määratud IP-aadressi.

Lisaks saate tuvastada seadmeid, mis on USB-kaabliga ühendatud võrgus olevate arvutitega. Peate arvutisse installima rakenduse Epson Device USB Agent.

❏ Seadmete häälestamine

Saate luua malli, mis sisaldab sätteüksusi (näiteks võrguliides ja paberiallikas), ja rakendada seda muudele seadmetele ühiskasutatavate sätetena. Kui seade on ühendatud võrku ja sellele ei ole IP-aadressi määratud, saate sellele määrata IP-aadressi.

❏ Seadmete jälgimine

Saate regulaarselt vaadata võrgus olevate seadmete olekut ja üksikasjalikku teavet. Samuti saate jälgida seadmeid, mis on USB-kaabliga ühendatud võrgus olevate arvutitega, ja teiste ettevõtete seadmeid, mis on registreeritud seadmete loendis. USB-kaabliga ühendatud seadmete jälgimiseks peate installima rakenduse Epson Device USB Agent.

❏ Hoiatuste haldamine

Saate jälgida hoiatusi seadmete ja tarvikute oleku kohta. Süsteem saadab administraatorile automaatselt meiliteatisi, lähtudes määratud tingimustest.

❏ Aruannete haldamine

Saate luua regulaarseid aruandeid, kui süsteem kogub andmeid seadmete ja tarvikute kasutamise kohta. Seejärel saate loodud aruanded salvestada ja neid meilitsi saata.

#### **Seotud teave**

 $\blacktriangleright$  ["Epson Device Admin" lk 106](#page-105-0)

## **Meiliteavituste saamine sündmuste toimumisel**

### **Teave meiliteatiste kohta**

Saate seda funktsiooni kasutada teatiste vastuvõtmiseks meiliaadressile, kui midagi juhtub, näiteks kui printerist saab paber otsa. Saate registreerida kuni 5 meiliaadressi ja teha valida, millistest sündmustest teid teavitatakse.

Selle funktsiooni kasutamiseks tuleb konfigureerida meiliserver.

#### **Seotud teave**

& ["Meiliserveri konfigureerimine" lk 32](#page-31-0)

## **Meiliteatiste konfigureerimine**

Funktsiooni kasutamiseks peate konfigureerima meiliserveri.

- 1. Avage Web Config ja valige vahekaart **Device Management** > **Email Notification**.
- 2. Sisestage meiliaadressid, millele soovite saada meiliteatisi.
- 3. Valige meiliteatiste keel.

4. Märgistage nende meiliteatiste kastid, mida soovite saada.

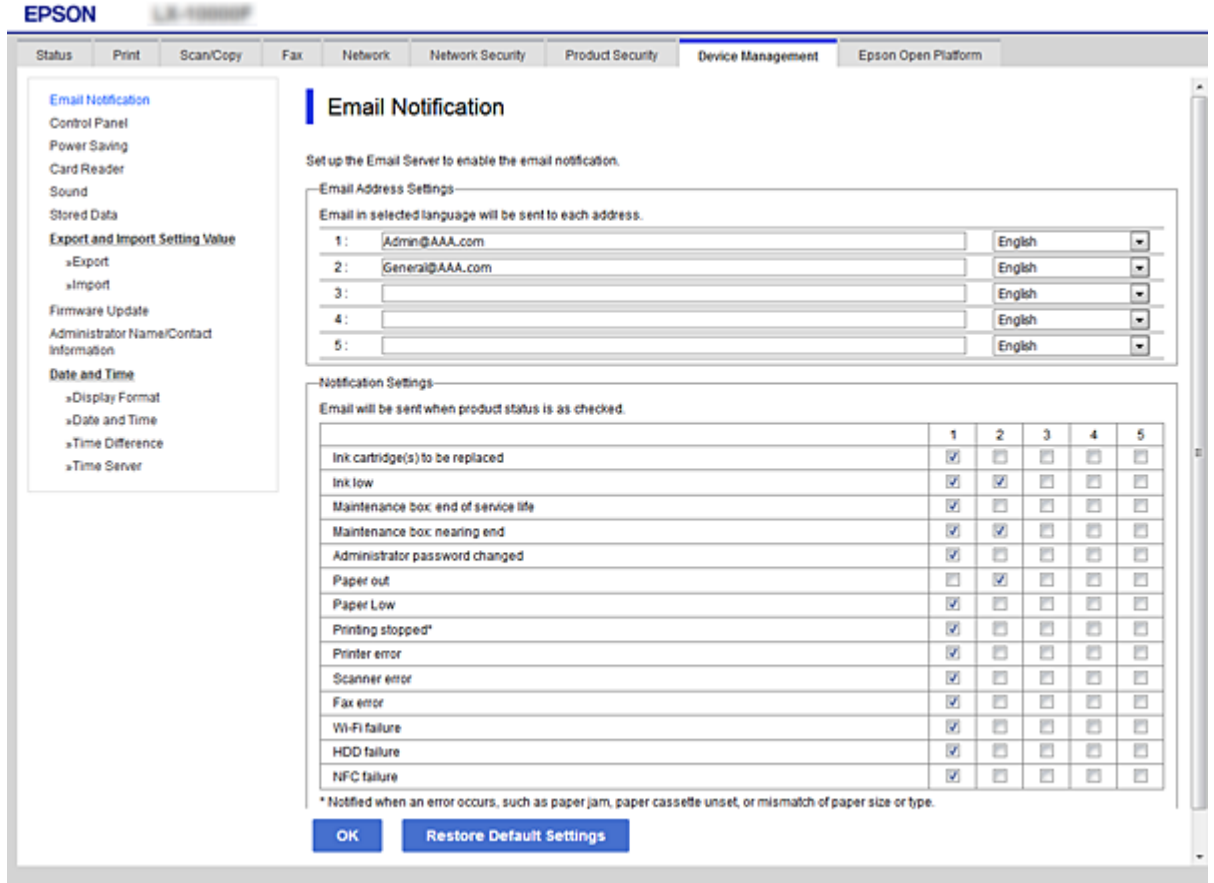

5. Klõpsake nuppu **OK**.

#### **Seotud teave**

- & ["Juurdepääs rakendusele Web Config" lk 38](#page-37-0)
- $\rightarrow$  ["Meiliserveri konfigureerimine" lk 32](#page-31-0)

## **Püsivara värskendamine**

### **Printeri püsivara värskendamine juhtpaneeli abil**

Kui printer on internetti ühendatud, saate juhtpaneeli abil printeri püsivara värskendada.Samuti saate seada printeri regulaarselt püsivara värskenduse olemasolu kontrollima ja selle korral teid teavitama.

- 1. Puudutage avakuval valikut **Sätted**.
- 2. Puudutage valikut **Üldsätted** > **Süsteemi administreerimine** > **Püsivara värskendamine**.

#### *Märkus.*

Puudutage valikut *Teatis* > *Sees*, et seada printer regulaarselt kontrollima, kas saadaval on püsivara värskendusi.

3. Puudutage valikut **Alusta kontrollimist**.

Printer alustab saadaolevate värskendust otsimist.

4. Kui LCD-ekraanil kuvatakse teade, mis kinnitab, et püsivara värskendus on saadaval, järgige värskenduse käivitamiseks ekraanile kuvatavaid juhiseid.

#### c*Oluline teave:*

- ❏ Ärge lülitage printerit välja ega eemaldage seda vooluvõrgust enne, kui värskendamine on lõppenud, vastasel korral võib printeri töös esineda tõrkeid.
- ❏ Kui püsivara värskendamist ei viidud lõpule või see nurjus, ei käivitu printer tavapärasel viisil ja printeri järgmisel sisselülituskorral kuvatakse LCD-ekraanile teade "Recovery Mode".Selles olukorras peate püsivara uuesti arvuti abil värskendama.Ühendage printer arvutiga USB-kaabli abil.Kui printeris on kuvatud "Recovery Mode", ei saa te püsivara võrguühenduse kaudu värskendada.Avage arvutis Epsoni kohalik veebisait ja laadige seejärel alla printeri uusim püsivara.Edasiseks tegevuseks leiate juhised veebisaidilt.

### **Püsivara värskendamine rakendusega Web Config**

Värskendab püsivara rakendusega Web Config.Seade peab olema ühendatud Internetti.

- 1. Avage Web Config ja valige vahekaart **Device Management** > **Firmware Update**.
- 2. Klõpsake nuppu **Start**.

Algab püsivara kontrollimine ja kui olemas on värskendatud püsivara, kuvatakse püsivara teave.

3. Klõpsake valikut **Start** ja järgige ekraanil kuvatud juhiseid.

#### *Märkus.*

Püsivara võite värskendada ka rakendusega Epson Device Admin.Püsivara teavet saate visuaalselt kontrollida seadmete loendist.See on kasulik, kui soovite värskendada mitme seadme püsivara.Lisateavet vaadake rakenduse Epson Device Admin juhendist või spikrist.

#### **Seotud teave**

- & ["Juurdepääs rakendusele Web Config" lk 38](#page-37-0)
- & ["Epson Device Admin" lk 106](#page-105-0)

### **Püsivara värskendamine rakendusega Epson Firmware Updater**

Seadme püsivara saate arvutisse alla laadida Epsoni veebisaidilt, seejärel ühendage püsivara värskendamiseks USBkaabli abil seade arvutiga. Kui te ei saa värskendada võrgu kaudu, proovige seda meetodit.

- 1. Avage Epsoni veebisait ja laadige alla püsivara.
- 2. Ühendage allalaaditud püsivara sisaldav arvuti USB-kaabli abil seadmega.
- 3. Topeltklõpsake allalaaditud faili laiendiga .exe. Epson Firmware Updater käivitub.
- 4. Järgige ekraanil kuvatud juhiseid.

## **Kontaktide ja sätete varundamine**

Kui ekspordite sätteüksused rakendusest Web Config, saate üksused kopeerida teistesse printeritesse.

### **Sätete eksportimine**

Eksportige printeri iga säte.

- 1. Avage Web Config ja seejärel valige vahekaart **Device Management** > **Export and Import Setting Value** > **Export**.
- 2. Valige sätted, mida te soovite eksportida.

Valige sätted, mida soovite eksportida.Kui valite algkategooria, tuleb valida ka alamkatekooriad.Kuid valida ei saa neid alamkategooriad, mis põhjustavad dubleerimistõrkeid sama võrgu piires (näiteks IP-aadress jne).

3. Eksporditud faili krüptimiseks sisestage parool.

Faili importimiseks on teil vaja parooli.Kui soovite faili krüptida, jätke see väli tühjaks.

4. Klõpsake nuppu **Export**.

#### c*Oluline teave:*

Kui soovite eksportida printeri võrgusätteid, nagu seadme nimi ja IPv6-aadress, valige *Enable to select the individual settings of device* ja valige rohkem sätteid.Kasutage valitud väärtusi ainult asendusprinterile.

#### **Seotud teave**

& ["Juurdepääs rakendusele Web Config" lk 38](#page-37-0)

## **Sätete importimine**

Importige eksporditud Web Config fail printerisse.

#### c*Oluline teave:*

Kui impordite väärtusi, mis sisaldavad üksikteavet nagu printeri nimi ja IP aadress, veenduge, et samas võrgus pole sama IP aadressi.Kui printeri IP-aadress kattub, siis printer seda väärtust vastu ei võta.

- 1. Avage Web Config ja seejärel valige vahekaart **Device Management** > **Export and Import Setting Value** > **Import**.
- 2. Valige eksporditud fail ja seejärel sisestage krüptitud parool.
- 3. Klõpsake nuppu **Next**.
- 4. Valige importimiseks sätted ja klõpsake nuppu **Next**.
- 5. Klõpsake nuppu **OK**.

Sätted rakenduvad printerile.

# **Probleemide lahendamine**

## **Soovitused probleemide lahendamiseks**

Lisateavet saate alljärgnevatest juhenditest.

❏ Kasutusjuhend

Sisaldab juhiseid printeri kasutamise, tindivarustusseadme vahetamise, hooldamise ja probleemide lahendamise kohta.

❏ Veebisait Epson Connect

<https://www.epsonconnect.com/>

Sisaldab teavet rakenduse Epson Connect funktsioonide ja probleemide lahendamise kohta.

## **Serveri ja võrguseadme logi kontrollimine**

Kui võrguühendusega on probleeme, võib teil õnnestuda tuvastada põhjus, kui kontrollite meiliserveri, LDAPserveri või oleku logi, kasutades selleks võrguseadme (näiteks marsruuter) süsteemilogi või käske.

## **Võrgusätete lähtestamine**

## **Wi-Fi inaktiveerimine rakendusest Web Config**

Utiliidi Web Config kasutamiseks peab printeritel ja seadmetel olema IP-aadress ning need peavad olema ühendatud samasse võrku.

1. Kontrollige printeri IP-aadressi.

Saate seda vaadata võrgu olekuaknast printeri juhtpaneelil, ühenduse aruandest või võrgu olekulehe veerust [IP-aadress].

2. Sisestage printeri IP-aadress brauserisse, et käivitada Web Config.

 $\left| \begin{array}{c} \in \rightarrow \mathbf{C} \end{array} \right|$  http://XXX.XXX.XXX.XXX

- 3. Valige vahekaart **Network** > **Wi-Fi** ja seejärel valige **Disable Wi-Fi**.
- 4. Lugege teadet ja seejärel valige **OK**.

## **Funktsiooni Wi-Fi Direct (lihtne AP) ühenduse katkestamine rakendusest Web Config**

Utiliidi Web Config kasutamiseks peab printeritel ja seadmetel olema IP-aadress ning need peavad olema ühendatud samasse võrku.

1. Kontrollige printeri IP-aadressi.

Saate seda vaadata võrgu olekuaknast printeri juhtpaneelil, ühenduse aruandest või võrgu olekulehe veerust [IP-aadress].

2. Sisestage printeri IP-aadress brauserisse, et käivitada Web Config.

 $\left\vert \begin{array}{c} \leftarrow \end{array} \right. \right. \rightarrow \left. \begin{array}{c} \mathbf{C} \end{array}$  [ \http://XXX.XXX.XXX.XXX

- 3. Valige vahekaart **Network** > **Wi-Fi Direct**.
- 4. Suvandi **Disable** sätteks valige **Wi-Fi Direct**.
- 5. Klõpsake nuppu **Next**
- 6. Lugege teadet ja seejärel valige **OK**.

## **Wi-Fi keelamine juhtpaneelilt**

Kui Wi-Fi on keelatud, siis Wi-Fi-ühendus katkestatakse.

- 1. Puudutage avakuval nuppu
- 2. Puudutage valikut **Ruuter**. Kuvatakse võrgu olek.
- 3. Puudutage valikut **Käivita häälestus**.
- 4. Puudutage valikut **Wi-Fi häälestus**.
- 5. Puudutage valikut **Muud** > **Keela Wi-Fi**.
- 6. Lugege teadet ja seejärel puudutage valikut **Käivita häälestus**.
- 7. Kui kuvatakse lõpetamise teade, puudutage valikut **Sule**.

Pärast teatud ajavahemikku sulgub ekraan automaatselt, kui te ei puuduta valikut **Sule**.

## **Funktsiooni Wi-Fi Direct (lihtne AP) ühenduse katkestamine juhtpaneelilt**

#### *Märkus.*

Kui Wi-Fi Direct i (lihtne AP) ühendus on keelatud, katkestatakse ühendus kõigi arvutite ja nutiseadmetega, mis on printeriga ühendatud Wi-Fi Directi (lihtne AP) ühenduse abil.Kui soovite katkestada ühenduse konkreetse seadmega, katkestage ühenduse printeri asemel seadmest.

1. Puudutage avakuval nuppu

- 2. Puudutage valikut **Wi-Fi Direct**. Kuvatakse funktsiooni Wi-Fi Direct teave.
- 3. Puudutage valikut **Käivita häälestus**.
- 4. Puudutage valikut **Keela funktsioon Wi-Fi Direct**.
- 5. Lugege teadet ja seejärel puudutage valikut **Keela sätted**.
- 6. Kui kuvatakse lõpetamise teade, puudutage valikut **Sule**.

Pärast teatud ajavahemikku sulgub ekraan automaatselt, kui te ei puuduta valikut **Sule**.

### **Võrgusätete taastamine printeri juhtpaneelilt**

Saate taastada kõikide võrgusätete vaikeväärtused.

- 1. Puudutage avakuval valikut **Sätted**.
- 2. Puudutage valikut **Üldsätted** > **Süsteemi administreerimine** > **Taasta vaikesätted** > **Võrgusätted**.
- 3. Lugege teadet ja seejärel puudutage valikut **Jah**.
- 4. Kui kuvatakse lõpetamise teade, puudutage valikut **Sule**.

Pärast määratud ajavahemikku sulgub ekraan automaatselt, kui te ei puuduta valikut **Sule**.

## **Side kontrollimine seadmete ja arvutite vahel**

## **Ühenduse kontrollimine pingimiskäsu abil — Windows**

Saate kasutada pingimiskäsku, et teha kindlaks, kas arvuti on printeriga ühendatud.Järgige alltoodud samme, et kontrollida ühendust pingimiskäsuga.

1. Vaadake järele kontrollitava ühenduse IP-aadress.

Saate seda vaadata võrgu olekuaknast printeri juhtpaneelil, ühenduse aruandest või võrgu olekulehe veerust **IP Address**.

- 2. Kuvage arvuti käsuviiba aken.
	- ❏ Windows 10/Windows Server 2016 Paremklõpsake või vajutage ja hoidke all nuppu Start ning valige seejärel **Käsuviip**.
	- ❏ Windows 8.1/Windows 8/Windows Server 2012 R2/Windows Server 2012 Kuvage rakenduse aken ja valige seejärel **Käsuviip**.
	- ❏ Windows 7/Windows Server 2008 R2/Windows Vista/Windows Server 2008 või varasem Klõpsake nuppu Start, valige **Kõik programmid** või **Programmid** > **Tarvikud** > **Käsuviip**.

3. Sisestage "ping xxx.xxx.xxx.xxx" ja vajutage seejärel sisestusklahvi.

xxx.xxx.xxx.xxx asemel sisestage printeri IP-aadress.

4. Kontrollige sideühendust.

Kui printer ja arvuti suhtlevad, kuvatakse alljärgnev teade.

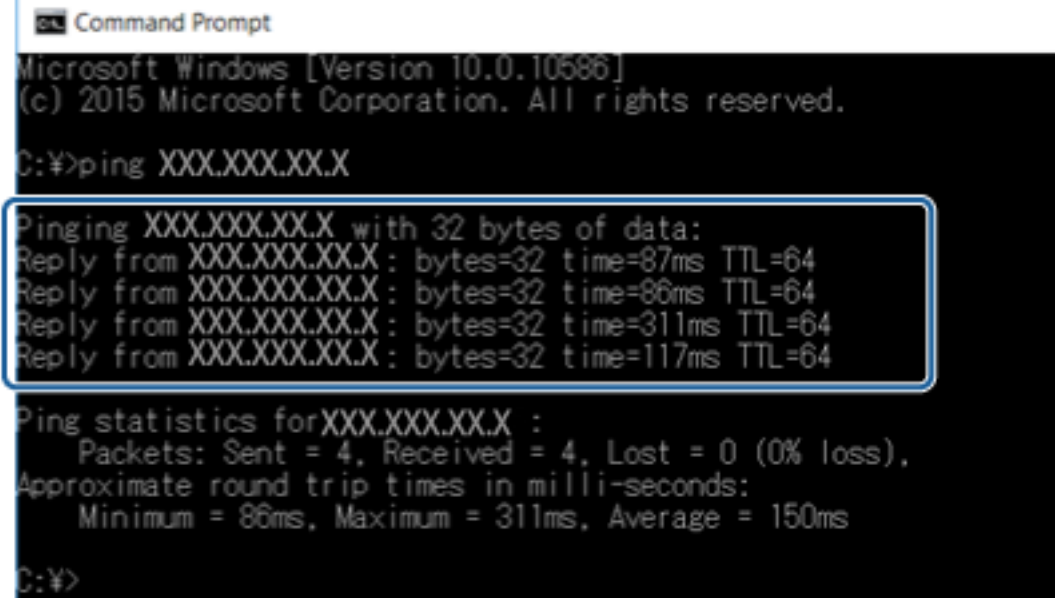

Kui printer ja arvuti ei suhtle, kuvatakse alljärgnev teade.

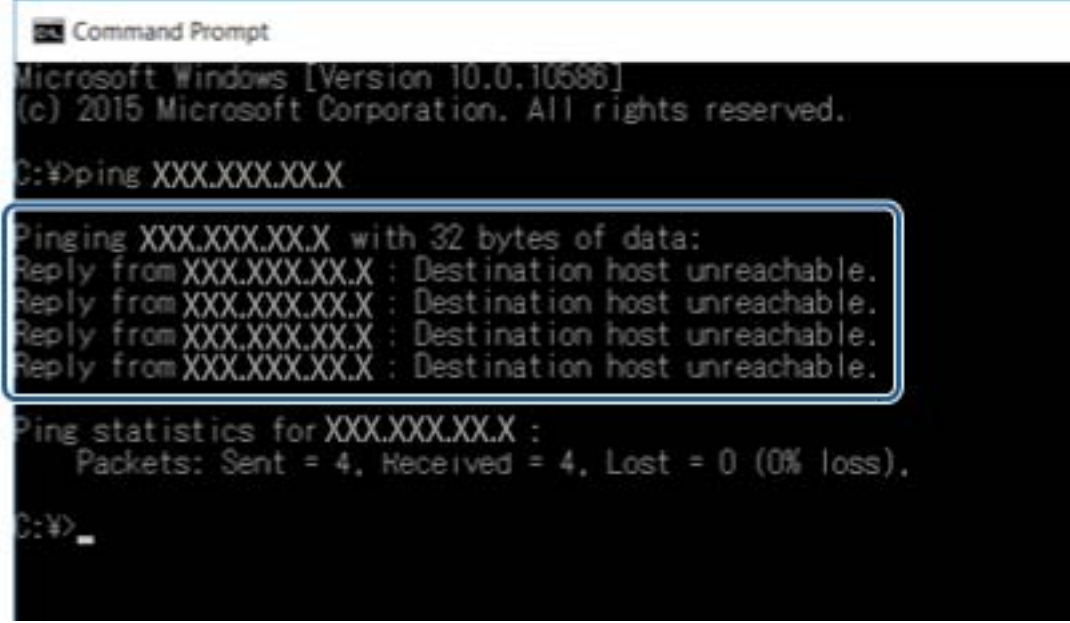

## **Ühenduse kontrollimine pingimiskäsu abil — Mac OS**

Saate kasutada pingimiskäsku, et teha kindlaks, kas arvuti on printeriga ühendatud. Järgige alltoodud samme, et kontrollida ühendust pingimiskäsuga.

1. Vaadake järele kontrollitava ühenduse IP-aadress.

Saate seda vaadata võrgu olekuaknast printeri juhtpaneelil, ühenduse aruandest või võrgu olekulehe veerust **IP Address**.

2. Käivitage võrguutiliit.

Sisestage valikust **Spotlight** "Võrguutiliit".

3. Klõpsake vahekaarti **Ping**, sisestage IP-aadress, mida kontrollisite sammus 1, seejärel klõpsake **Ping**.

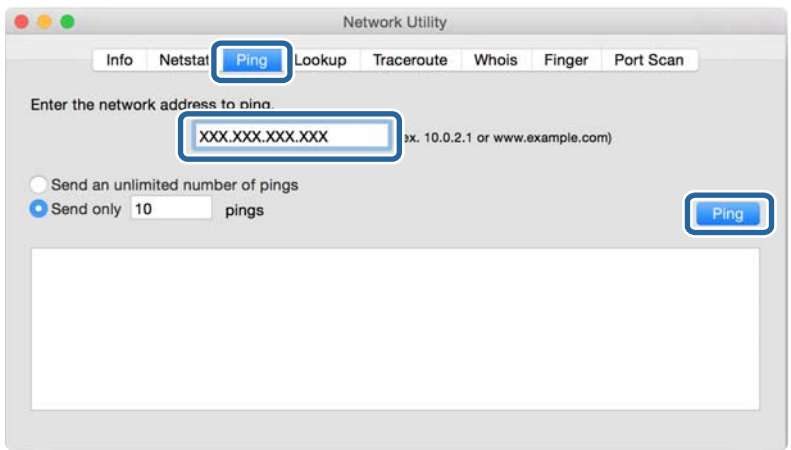

4. Kontrollige sideühendust.

Kui printer ja arvuti suhtlevad, kuvatakse alljärgnev teade.

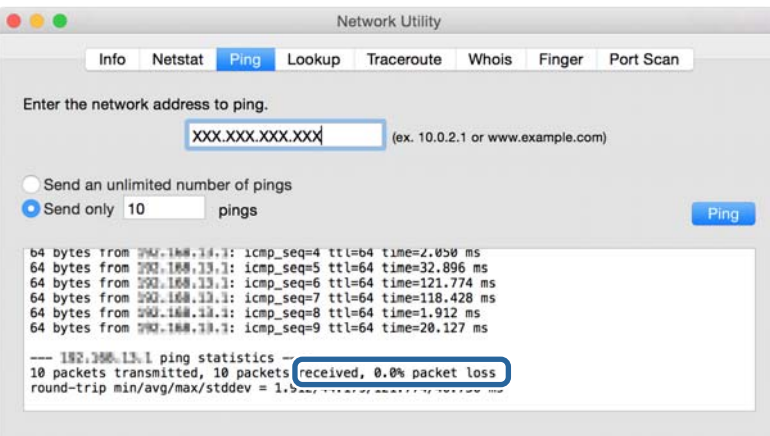

Kui printer ja arvuti ei suhtle, kuvatakse alljärgnev teade.

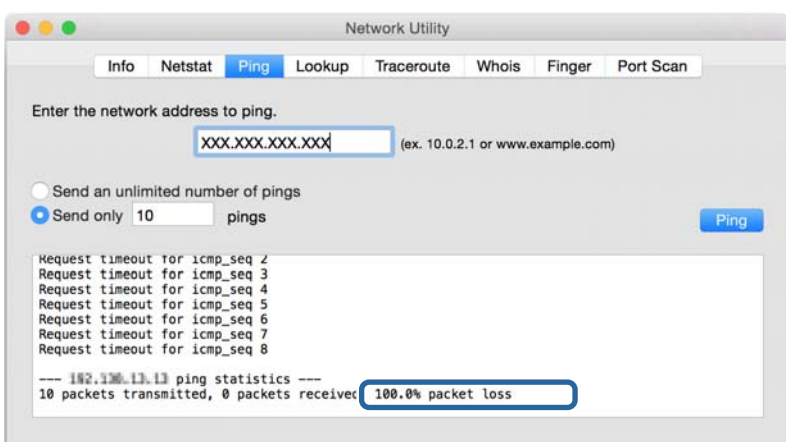

## **Võrguühenduse aruande printimine**

Printeri ja pääsupunkti vahelise oleku kontrollimiseks saate printida võrguühenduse aruande.

- 1. Laadige paberid.
- 2. Puudutage avakuval valikut **Sätted**.
- 3. Puudutage valikut **Üldsätted** > **Võrgusätted** > **Ühenduse kontrollimine**. Algab ühenduse kontrollimine.
- 4. Puudutage valikut **Prindi kontrollmuster**.
- 5. Võrguühenduse aruande printimiseks puudutage valikut **Printimise alustamine**. Kui on tekkinud tõrge, lugege võrguühenduse aruannet ja järgige prinditud lahendusi.
- 6. Puudutage valikut **Sule**.

Pärast teatud ajavahemikku sulgub ekraan automaatselt, kui te ei puuduta valikut **Sule**.

#### **Seotud teave**

 $\rightarrow$  ["Teated ja lahendused võrguühenduse aruandel" lk 100](#page-99-0)

## <span id="page-99-0"></span>**Teated ja lahendused võrguühenduse aruandel**

Kontrollige võrguühenduse aruandel esitatud teateid ja veakoode ning tegutsege vastavalt esitatud lahendustele.

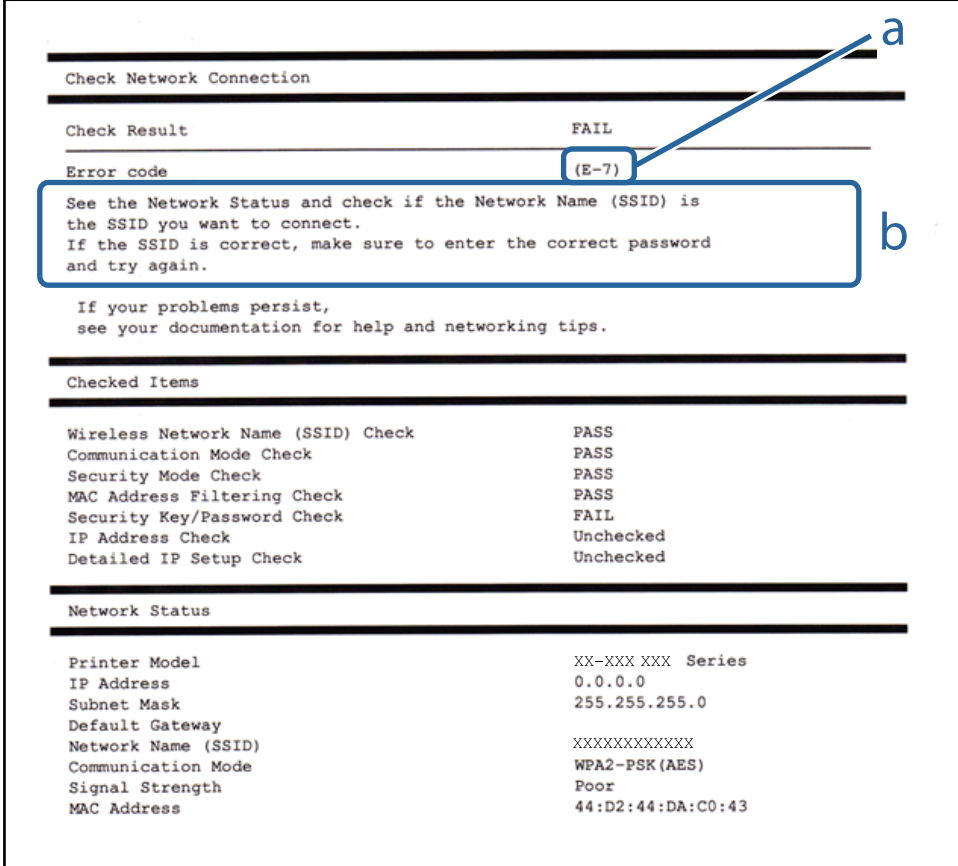

#### a. Veakood

b. Teated võrgukeskkonna kohta

#### **a. Veakood**

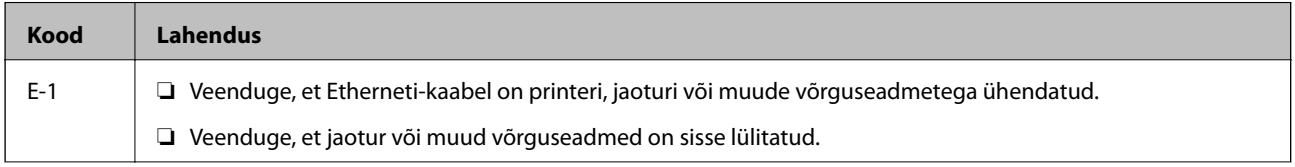

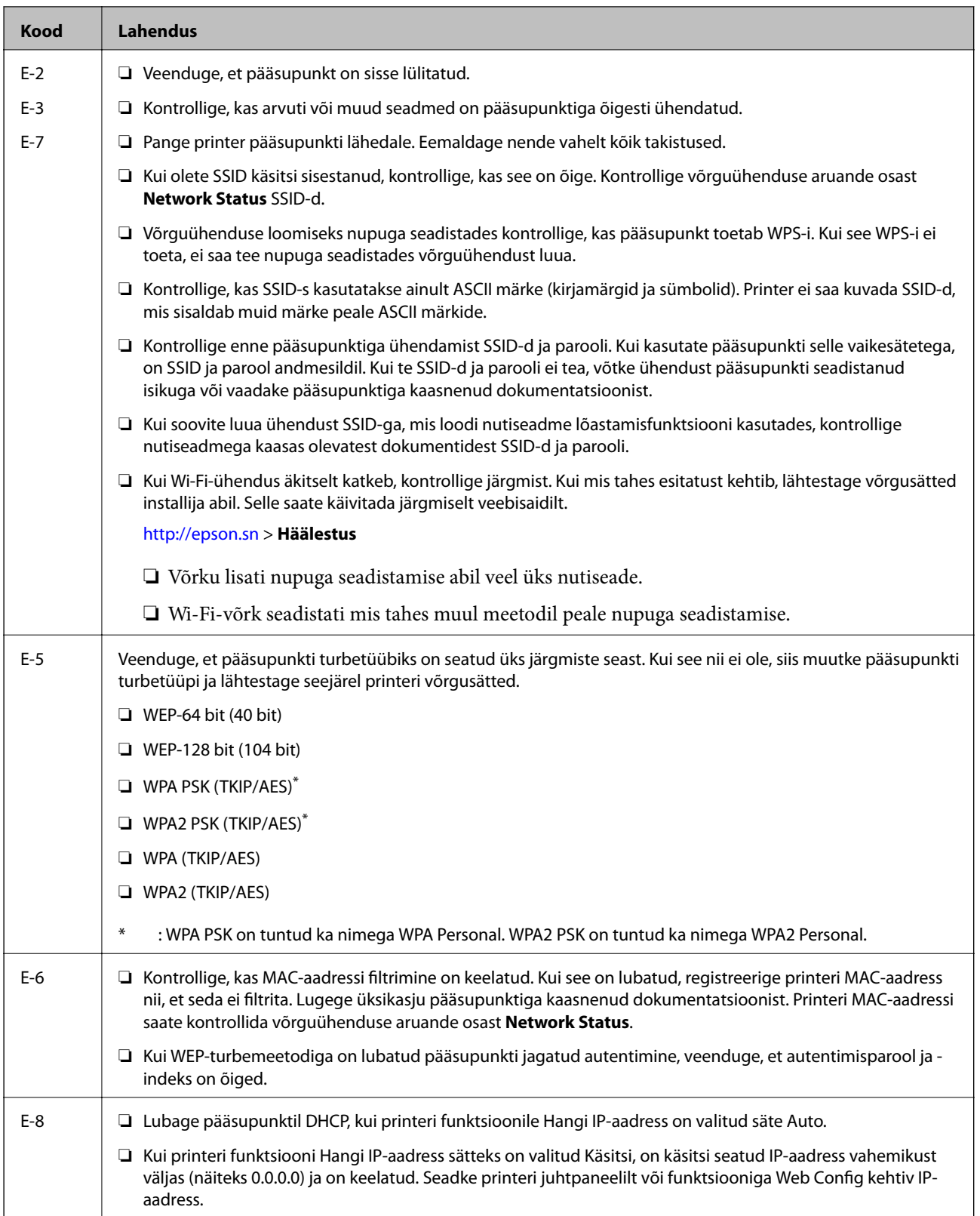

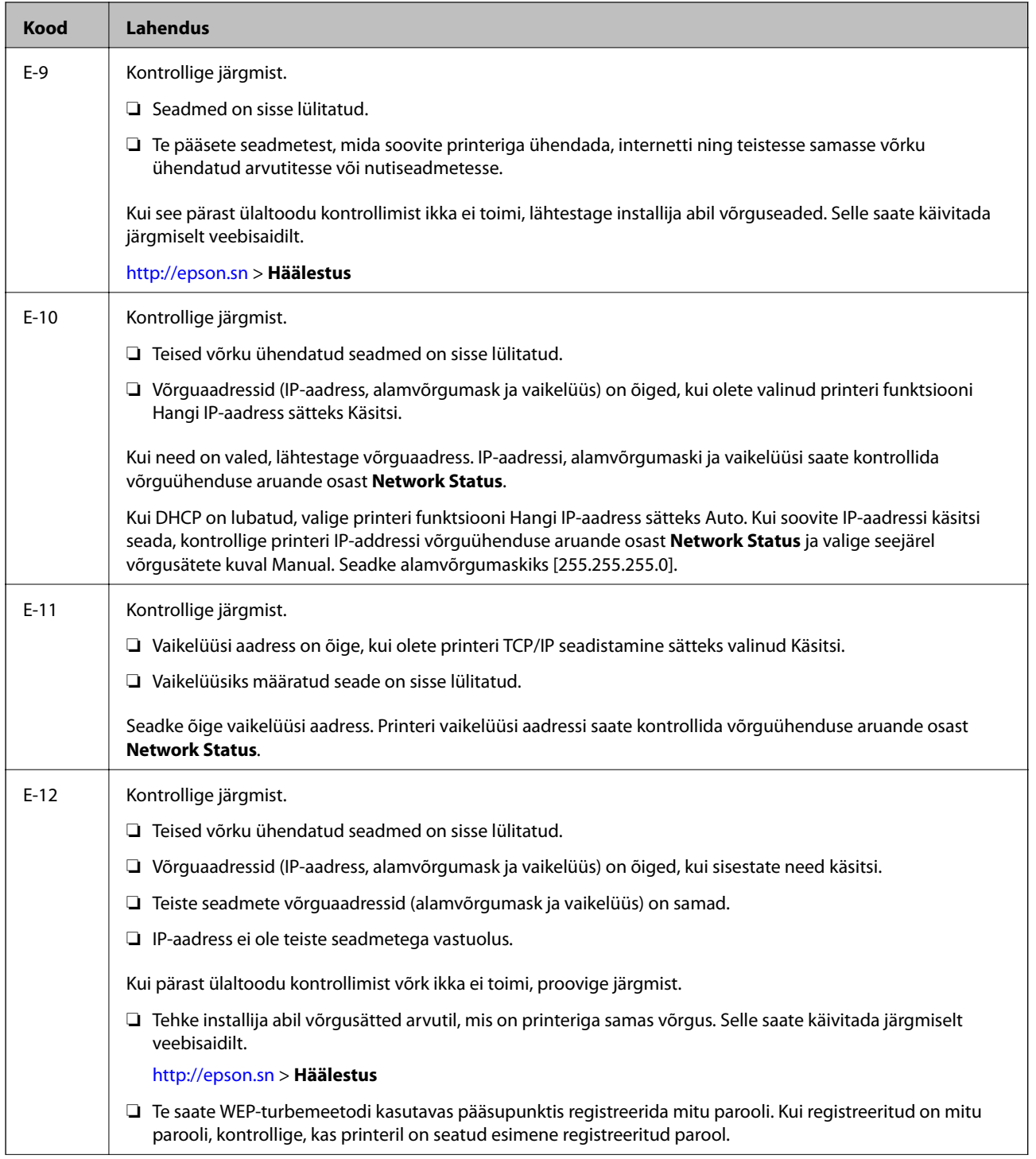

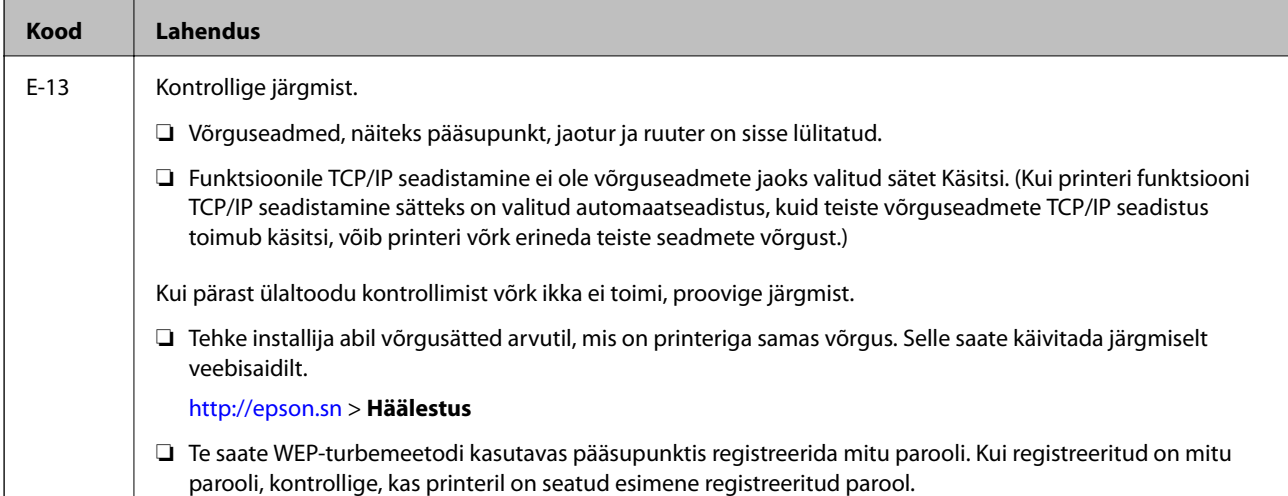

#### **b. Teated võrgukeskkonna kohta**

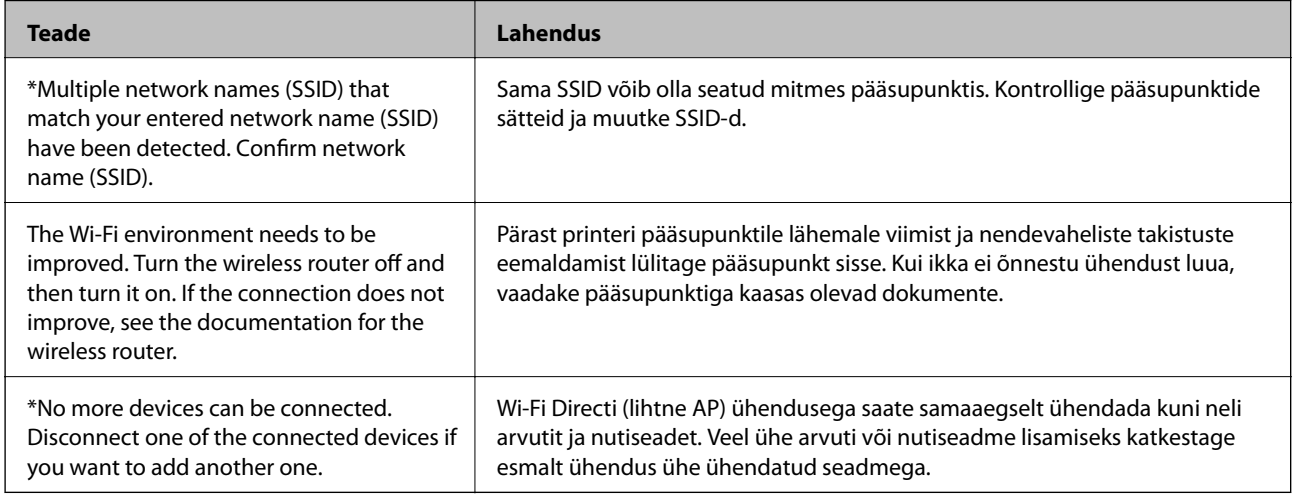

## **Võrgu olekulehe printimine**

Te saate üksikasjaliku võrguteabe kontrollimiseks selle välja printida.

- 1. Laadige paberid.
- 2. Puudutage avakuval valikut **Sätted**.
- 3. Puudutage valikut **Üldsätted** > **Võrgusätted** > **Võrgu olek**.
- 4. Puudutage valikut **Prindi olekuleht**.
- 5. Lugege teadet ja seejärel puudutage valikut **Printimise alustamine**.

Prinditakse võrgu olekuleht.

6. Puudutage valikut **Sule**.

Pärast teatud ajavahemikku sulgub ekraan automaatselt, kui te ei puuduta valikut **Sule**.

## **Probleemid võrgu tarkvara kasutamisel**

## **Puudub juurdepääs rakendusele Web Config**

#### **Kas printeri IP-aadress on õigesti konfigureeritud?**

Konfigureerige IP-aadress tarkvararakenduse EpsonNet Config või printeri juhtpaneeli abil.Te saate sätete hetketeavet kontrollida võrgu olekulehelt või printeri juhtpaneelilt.

#### **Kas teie brauser toetab hulgikrüptimist suvandiga Encryption Strength protokollile SSL/TLS?**

Hulgikrüptimine suvandiga Encryption Strength protokollile SSL/TLS toimib alljärgnevalt.Web Config on avatav vaid brauseriga, mis toetab alljärgnevaid hulgikrüptimisstandardeid.Kontrollige brauseri krüptimistuge.

- ❏ 80 bitti: AES256/AES128/3DES
- ❏ 112 bitti: AES256/AES128/3DES
- ❏ 128 bitti: AES256/AES128
- ❏ 192 bitti: AES256
- ❏ 256 bitti: AES256

#### Teade "Out of date" (Aegunud) kuvatakse rakenduse Web Config avamiseks SSL-andmeside (https) **kasutamisel.**

Kui sertifikaat on aegunud, hankige sertifikaat uuesti.Kui teade kuvatakse enne sertifikaadi aegumiskuupäeva, kontrollige, kas printeri kuupäev on õigesti konfigureeritud.

#### **Teade "The name of the security certificate does not match···" (Turvasertifikaadi nimi ei ühti) kuvatakse rakenduse Web Config avamiseks SSL-andmeside (https) kasutamisel.**

Iseallkirjastatud sertifikaadi või sertifikaadi allkirjastamistaotluse loomisel väljale **Common Name** sisestatud printeri IP-aadress ei ühti brauserisse sisestatud aadressiga.Hankige ja importige sertifikaat uuesti või muutke printeri nime.

#### **Printerile juurdepääsuks kasutatakse puhverserverit.**

Kui kasutate koos printeriga puhverserverit, peate konfigureerima brauseri puhvrisätted.

❏ Windows:

Valige **Juhtpaneel** > **Võrk ja Internet** > **Interneti-suvandid** > **Ühendused** > **Kohtvõrgu sätted** > **Puhverserver**, ning valige seejärel selline konfiguratsioon, mis ei kasuta kohalike aadresside jaoks puhverserverit.

❏ Mac OS:

Valige **System Preferences** > **Network** > **Advanced** > **Proxies** ning registreerige seejärel kohalikud aadressid suvandisse **Bypass proxy settings for these Hosts & Domains**.

Näide:

192.168.1.\*: kohalik aadress 192.168.1.XXX, alamvõrgumask 255.255.255.0

192.168.\*.\*: kohalik aadress 192.168.XXX.XXX, alamvõrgumask 255.255.0.0

#### **Seotud teave**

& ["Juurdepääs rakendusele Web Config" lk 38](#page-37-0)

- & ["IP-aadressi määramine" lk 17](#page-16-0)
- $\rightarrow$  ["IP-aadressi määramine rakendusega EpsonNet Config" lk 107](#page-106-0)

## **Mudeli nimi ja/või IP-aadress ei ole tarkvararakenduses EpsonNet Config kuvatud**

#### **Kas valisite Blokeeri, Loobu või Lülita välja, kui kuvati Windows-i turvaekraan või tulemüüri ekraan?**

Kui valite **Blokeeri**, **Loobu** või **Lülita välja**, ei kuvata IP-aadressi ja mudeli nime tarkvararakendustes EpsonNet Config ja EpsonNet Setup.

Registreerige selle korrigeerimiseks tarkvararakendus EpsonNet Config erandina, kasutades operatsioonisüsteemi Windows tulemüüri ja kaubanduses saadavalolevat turbetarkvara. Kui kasutate viirustõrjeprogrammi või turberakendust, sulgege see ning proovige seejärel kasutada tarkvara EpsonNet Config.

#### **Kas sideühenduse vea ajalõpu säte on liiga lühike?**

Käivitage EpsonNet Config ja valige **Tools** > **Options** > **Timeout** ning suurendage seejärel suvandi **Communication Error** sätte ajalist kestust. Pöörake tähelepanu sellele, et ajalõpu sätte pikendamisel võib EpsonNet Config aeglasemalt töötada.

#### **Seotud teave**

- & ["Rakenduse EpsonNet Config kasutamine Windows" lk 107](#page-106-0)
- & ["Rakenduse EpsonNet Config kasutamine Mac OS" lk 107](#page-106-0)

# <span id="page-105-0"></span>**Lisa**

## **Võrgutarkvara tutvustus**

Alljärgnev kirjeldab tarkvara, mis konfigureerib ja haldab seadmeid.

## **Epson Device Admin**

Epson Device Admin on rakendus, mis lubab installida seadmeid võrgus ja seejärel seadmeid konfigureerida ja hallata. Saate hankida seadmete üksikasjalikku teavet, nagu olek ja tarvikud, saata teatisi hoiatuste kohta ja luua aruandeid seadme kasutuse kohta. Lisaks saate luua malli, mis sisaldab sätteüksusi, ja rakendada seda muudele seadmetele ühiskasutatavate sätetena. Saate rakenduse Epson Device Admin alla laadida ettevõtte Epson kasutajatoe veebisaidilt. Lisateabe saamiseks vaadake rakenduse Epson Device Admin dokumentatsiooni või spikrit.

### **Rakenduse Epson Device Admin käivitamine (ainult Windows)**

Valige **Kõik programmid** > **EPSON** > **Epson Device Admin** > **Epson Device Admin**.

*Märkus.*

Kui kuvatakse tulemüüri hoiatus, lubage juurdepääs rakendusele Epson Device Admin.

## **EpsonNet Config**

EpsonNet Config võimaldab administraatoril konfigureerida printeri võrgusätteid, näiteks määrata IP-aadressi ja muuta ühendusrežiimi. Pakettseadistuse funktsiooni toetab Windows. Lisateabe saamiseks vaadake rakenduse EpsonNet Config dokumentatsiooni või spikrit.

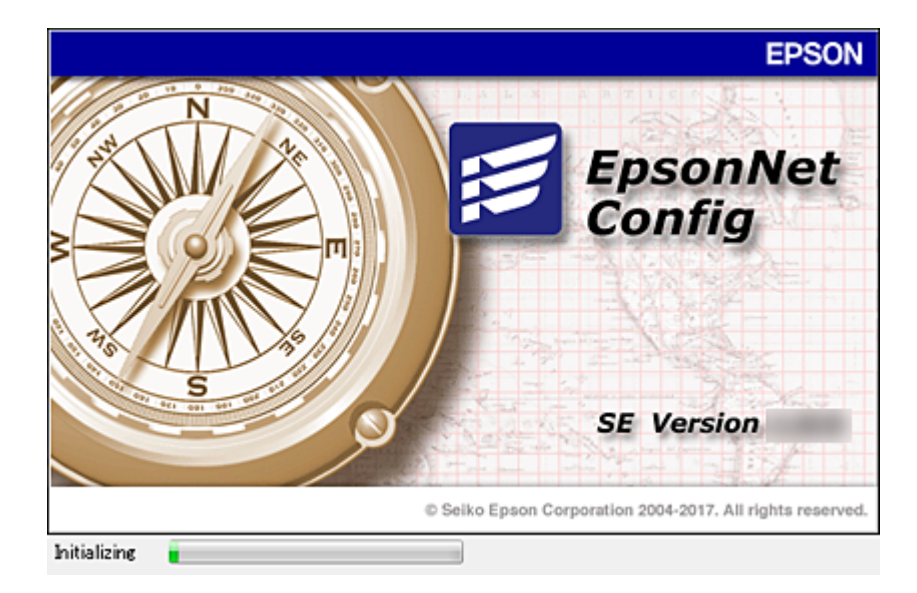

### <span id="page-106-0"></span>**Rakenduse EpsonNet Config kasutamine — Windows**

Valige **Kõik programmid** > **EpsonNet** > **EpsonNet Config SE** > **EpsonNet Config**.

*Märkus.* Kui kuvatakse tulemüüri hoiatus, lubage juurdepääs rakendusele EpsonNet Config.

### **Rakenduse EpsonNet Config kasutamine — Mac OS**

Valige **Mine** > **Rakendused** > **Epson Software** > **EpsonNet** > **EpsonNet Config SE** > **EpsonNet Config**.

## **EpsonNet Print (ainult Windows)**

EpsonNet Print on tarkvararakendus, mis võimaldab printida TCP/IP-võrgus. Funktsioonid ja piirangud on loetletud allpool.

- ❏ Printeri olek on kuvatud spuuleri ekraanil.
- ❏ Kui DHCP muudab printeri IP-aadressi, on printer jätkuvalt tuvastatav.
- ❏ Te saate kasutada teises võrgusektoris asuvat printerit.
- ❏ Te saate printimiseks kasutada ühte erinevatest protokollidest.
- ❏ IPv6-aadress ei ole toetatud.

## **EpsonNet SetupManager**

EpsonNet SetupManager on tarkvararakendus, mis võimaldab luua paketi printeri hõlpsaks installimiseks, näiteks printeri draiveri installimiseks, rakenduse EPSON Status Monitor installimiseks ja printeri pordi loomiseks. See tarkvara lubab administraatoril luua unikaalseid tarkvarapakette ja neid gruppidele jagada.

Külastage lisateabe saamiseks ettevõtte Epson piirkondlikku veebisaiti.

## **IP-aadressi määramine rakendusega EpsonNet Config**

Saate määrata printerile IP-aadressi rakendusega EpsonNet Config. EpsonNet Config võimaldab pärast Ethernetikaabliga ühendamist määrata printerile IP-aadressi, kui sellele ei ole veel IP-aadressi määratud. Ühendamisel Wi-Fi-võrku looge korraks ühendus Ethernetiga ja seejärel vahetage ühendus Wi-Fi vastu.

## **IP-aadressi määramine pakettsätetega**

### **Pakettsätete faili loomine**

Kui kasutate võtmetena MAC-aadressi ja mudeli nime, saate luua IP-aadressi määramiseks uue SYLK-faili.

Kui ühendate printeri Wi-Fi-võrku, määrake protseduure järgides IP-aadress ja seejärel muutke ühendus Wi-Fivõrguks.

1. Avage arvutustabeli rakendus (näiteks Microsoft Excel) või tekstiredaktor.

2. Sisestage esimesele reale sätteüksuste nimedeks "Info\_MACAddress", "Info\_ModelName" ja "TCPIP\_IPAddress".

Sisestage alljärgnevate tekstistringide sätteüksused. Suurtähtede/väiketähtede ja kahebaidiste/ühebaidiste märkide eristamiseks ei tuvastata üksust, kui erinev on ainult üks tärk.

Sisestage allpool kirjeldatud viisil sätteüksuse nimi, muidu ei tunne EpsonNet Config sätteüksusi ära.

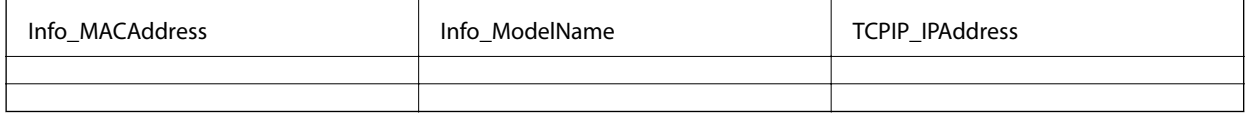

3. Sisestage iga võrguliidese jaoks MAC-aadress, mudeli nimi ja IP-aadress.

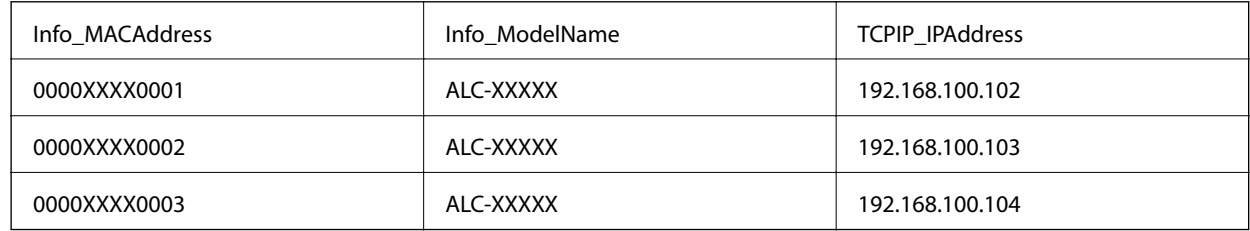

4. Sisestage nimi ja salvestage kui SYLK-fail (\*.slk).

### **Pakettsätete kasutamine konfiguratsioonifaili abil**

Määrake konfiguratsioonifailis (SYLK-fail) ükshaaval IP-aadressid. Enne määramist peate looma konfiguratsioonifaili.

Kui ühendate printeri Wi-Fi-võrku, määrake protseduure järgides IP-aadress ja seejärel muutke ühendus Wi-Fivõrguks.

- 1. Ühendage kõik seadmed Etherneti-kaablite abil võrku.
- 2. Lülitage printer sisse.
- 3. Käivitage EpsonNet Config.

Kuvatakse loend võrgus olevatest printeritest. Nende kuvamiseks võib kuluda pisut aega.

- 4. Klõpsake valikut **Tools** > **Batch Settings**.
- 5. Klõpsake nuppu **Open**.
- 6. Valige faili valimise ekraanil sätteid sisaldav SYLK-fail (\*.slk) ja seejärel klõpsake valikut **Open**.
7. Valige seadmed, millele soovite määrata pakettsätteid, veeru **Status** sättega **Unassigned** ja veeru **Process Status** sättega **Assign Successful**.

Kui teete mitu valikut, vajutage juhtklahvi (Ctrl) või tõstuklahvi (Shift) ja klõpsake või lohistage hiirega.

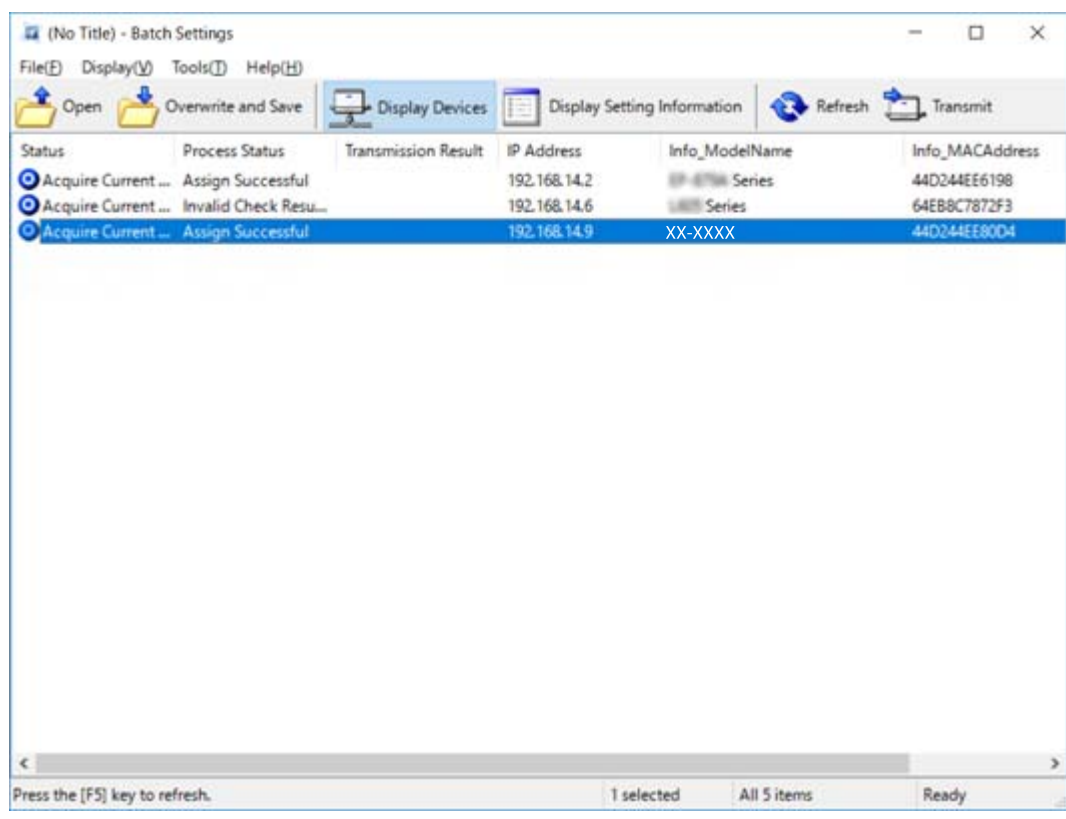

- 8. Klõpsake nuppu **Transmit**.
- 9. Kui kuvatakse parooli sisestamise ekraan, sisestage parool ja klõpsake valikut **OK**.

Edastage sätted.

#### c*Oluline teave:*

Teavet saadetakse võrguliidesesse seni, kuni edenemisnäidik jõuab lõppu. Ärge lülitage seadet ega raadiovõrguadapterit välja ja ärge saatke seadmesse mingeid andmeid.

10. Klõpsake ekraanil **Transmitting Settings** valikut **OK**.

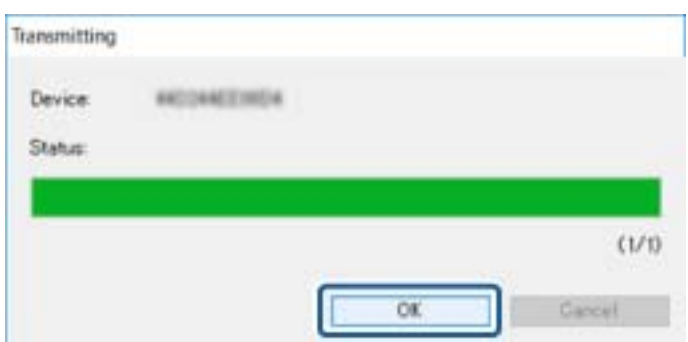

11. Kontrollige häälestatud seadme olekut.

Seadmete korral, millel on kuvatud  $\sum_{\text{või}}$  , kontrollige sättefaili sisu ja seda, kas seade on normaalselt taaskäivitunud.

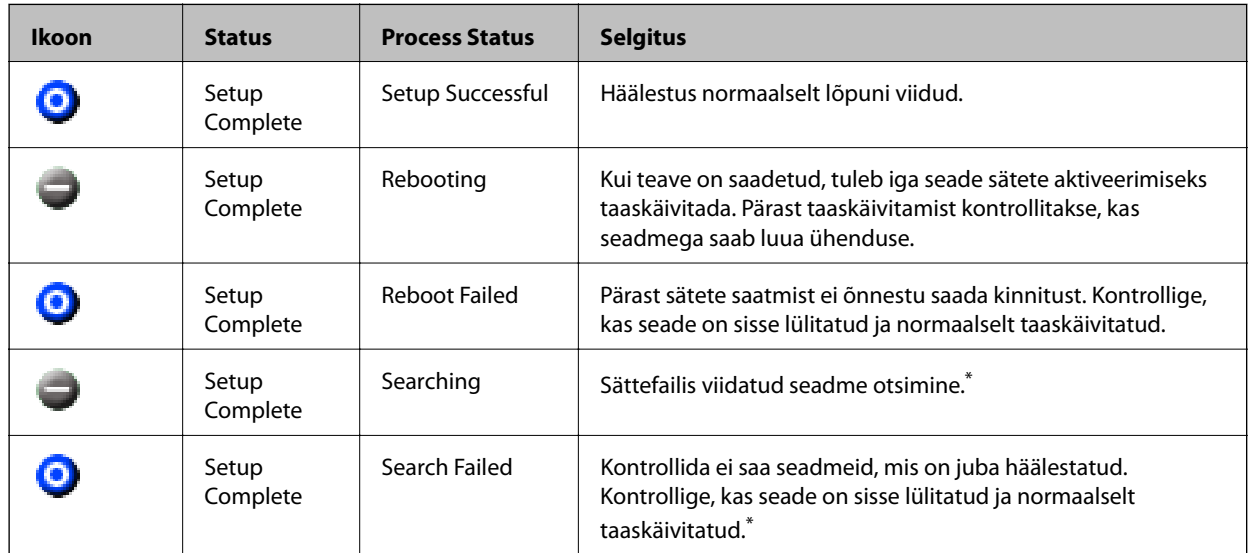

\* Ainult siis, kui kuvatud on sätteteave.

#### **Seotud teave**

- & ["Rakenduse EpsonNet Config kasutamine Windows" lk 107](#page-106-0)
- & ["Rakenduse EpsonNet Config kasutamine Mac OS" lk 107](#page-106-0)

## **IP-aadressi määramine igale seadmele**

Määrake printerile IP-aadress rakendusega EpsonNet Config.

- 1. Lülitage printer sisse.
- 2. Ühendage printer Etherneti-kaabli abil võrku.
- 3. Käivitage EpsonNet Config.

Kuvatakse loend võrgus olevatest printeritest. Nende kuvamiseks võib kuluda pisut aega.

4. Topeltklõpsake printeri nime, millele soovite määrata IP-aadressi.

Kui olete ühendanud mitu sama mudeli printerit, saate neid eristada MAC-aadressi abil.

5. Valige **Network** > **TCP/IP** > **Basic**.

*Märkus.*

6. Sisestage aadressid väljadele **IP Address**, **Subnet Mask** ja **Default Gateway**.

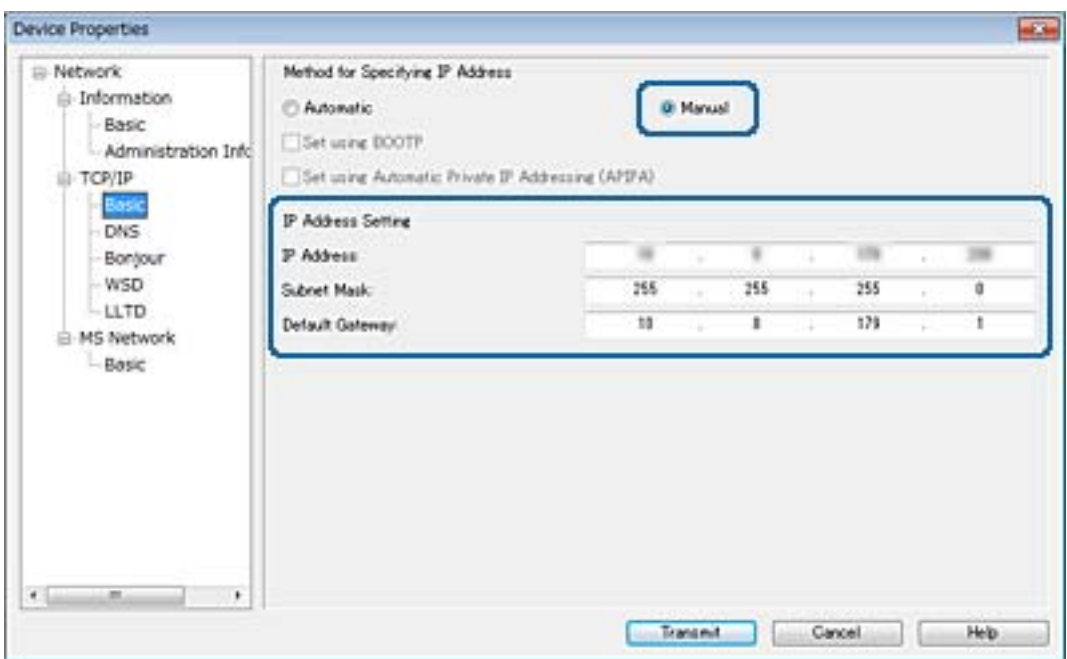

#### *Märkus.*

Sisestage staatiline aadress, kui ühendate printeri turvalisse võrku.

7. Klõpsake nuppu **Transmit**.

Kuvatakse teabe ülekannet kinnitav ekraan.

8. Klõpsake nuppu **OK**.

Kuvatakse ülekande lõpuleviimise ekraan.

#### *Märkus.*

Teave edastatakse seadmesse ja seejärel kuvatakse teade konfiguratsiooni eduka lõpuleviimise kohta. Ärge lülitage seadet välja ja ärge saatke seadmesse mingeid andmeid.

9. Klõpsake nuppu **OK**.

#### **Seotud teave**

- & ["Rakenduse EpsonNet Config kasutamine Windows" lk 107](#page-106-0)
- $\blacklozenge$  ["Rakenduse EpsonNet Config kasutamine Mac OS" lk 107](#page-106-0)

## **Wi-Fi-sätete määramine juhtpaneelilt (WPS)**

Saate luua ühenduse Wi-Fi-võrguga printeri juhtpaneelilt, kasutades WPS-funktsiooni.

- $\rightarrow$  ["Wi-Fi-sätete määramine nupuga seadistuse abil \(WPS\)" lk 112](#page-111-0)
- & ["Wi-Fi sätete tegemine PIN-koodiga seadistades \(WPS\)" lk 113](#page-112-0)

**Lisa**

## <span id="page-111-0"></span>**Wi-Fi-sätete määramine nupuga seadistuse abil (WPS)**

Saate Wi-Fi-võrgu automaatselt seadistada, vajutades nuppu pääsupunktil.Kui alljärgnevad tingimused on täidetud, saate seadistada selle meetodiga.

- ❏ Pääsupunkt ühildub WPS-iga (Wi-Fi Protected Setup).
- ❏ Hetkel toimiv Wi-Fi-ühendus on loodud pääsupunktil oleva nupu vajutamisega.

#### *Märkus.*

Kui te ei leia nuppu või kasutate häälestamiseks tarkvara, lugege pääsupunktiga kaasnenud dokumentatsiooni.

- 1. Puudutage avakuval nuppu  $\left| \begin{matrix} 1 \\ 1 \end{matrix} \right|$
- 2. Puudutage valikut **Ruuter**.
- 3. Puudutage valikut **Käivita häälestus**.
- 4. Puudutage valikut **Wi-Fi häälestus**.

Kui olete määranud Etherneti sätted, lugege teadet ja seejärel puudutage valikut **Jah**.

- 5. Puudutage valikut **Surunupu häälestus (WPS)**.
- 6. Hoidke pääsupunktil all nuppu [WPS], kuni turvatuli hakkab vilkuma.

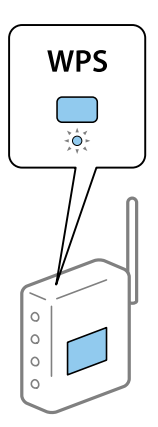

Kui te ei tea, kus nupp [WPS] asub või pääsupunktil pole nuppe, lugege pääsupunktiga kaasnenud dokumentatsiooni.

- 7. Puudutage valikut **Käivita häälestus**.
- 8. Puudutage valikut **Sule**.

Pärast teatud ajavahemikku sulgub ekraan automaatselt, kui te ei puuduta valikut **Sule**.

#### *Märkus.*

Kui ühenduse loomine ei õnnestu, lähtestage pääsupunkt, viige see printerile lähemale ja proovige uuesti.Kui see ikka ei toimi, printige võrguühenduse aruanne ja otsige lahendust.

9. Puudutage võrguühenduse sätete ekraanil valikut **Sule**.

**Lisa**

## <span id="page-112-0"></span>**Wi-Fi sätete tegemine PIN-koodiga seadistades (WPS)**

PIN-koodi kasutades saate pääsupunktiga ühenduse luua automaatselt.Saate seda meetodit häälestamiseks kasutada, kui häälestuspunktil on olemas WPS (Wi-Fi Protected Setup).Kasutage arvutit, et sisestada PIN-kood pääsupunkti.

- 1. Puudutage avakuval nuppu  $\left| \mathbb{R} \right|$   $\left| \mathbb{R} \right|$
- 2. Puudutage valikut **Ruuter**.
- 3. Puudutage valikut **Käivita häälestus**.
- 4. Puudutage valikut **Wi-Fi häälestus**.

Kui olete määranud Etherneti sätted, lugege teadet ja seejärel puudutage valikut **Jah**.

- 5. Puudutage valikut **Muud** > **PIN-koodi häälestus (WPS)**
- 6. Kasutage arvutit printeri juhtpaneelil näidatava PIN-koodi (kaheksakohaline arv) sisestamiseks pääsupunkti kahe minuti jooksul.

#### *Märkus.*

Lugege üksikasju PIN-koodi sisestamise kohta pääsupunktiga kaasnenud dokumentatsioonist.

- 7. Puudutage valikut **Käivita häälestus**.
- 8. Puudutage valikut **Sule**.

Pärast teatud ajavahemikku sulgub ekraan automaatselt, kui te ei puuduta valikut **Sule**.

#### *Märkus.*

Kui ühenduse loomine ei õnnestu, lähtestage pääsupunkt, viige see printerile lähemale ja proovige uuesti.Kui see ikka ei toimi, printige ühenduse aruanne ja otsige lahendust.

9. Puudutage võrguühenduse sätete ekraanil valikut **Sule**.

## **Ühendusmeetodi muutmine**

Muutke ühendusmeetodit. Määrake see säte võrku aktiveerivas tingimuses.

Kui IP-aadress on määratud käsitsi, kontrollige võrguadministraatorilt, kas sama IP-aadressi saab kasutada uues võrgus.

#### *Märkus.*

Kui Wi-Fi-ühendus on aktiveeritud, on Etherneti-ühendus inaktiveeritud.

- $\blacktriangleright$  ["Etherneti-ühenduse vahetamine Wi-Fi-ühenduse vastu" lk 114](#page-113-0)
- $\rightarrow$  ["Wi-Fi-ühenduse vahetamine Etherneti-ühenduse vastu" lk 114](#page-113-0)

## <span id="page-113-0"></span>**Etherneti-ühenduse vahetamine Wi-Fi-ühenduse vastu**

### **Juhtpaneelilt Wi-Fi-ühenduse valimine**

Vahetage printeri juhtpaneelilt Etherneti-ühendus Wi-Fi-ühenduse vastu. Ühendusmeetodi muutmine on põhimõtteliselt sama nagu Wi-Fi-ühenduse sätete määramine. Vaadake selle juhendi teemat printeri juhtpaneelilt Wi-Fi-ühenduse sätete määramise kohta.

#### **Seotud teave**

 $\rightarrow$  ["Wi-Fi-sätete käsitsi valimine printeri juhtpaneelilt" lk 23](#page-22-0)

### **Lülitamine Wi-Fi-ühendusele rakendusest Web Config**

Vahetage Etherneti-ühendus Wi-Fi-ühenduse vastu, kasutades rakendust Web Config.

1. Avage Web Config ja valige vahekaart **Network** > **Wi-Fi**.

Kui määratud on administraatori parool, logige sisse administraatorina, sisestades selleks kasutajanime ja parooli.

- 2. Klõpsake nuppu **Setup**.
- 3. Valige pääsupunkti jaoks SSID ja sisestage parool.

Kui SSID, millega soovite ühendust luua, et ole kuvatud, valige **Enter SSID** ja sisestage SSID.

- 4. Klõpsake nuppu **Next**.
- 5. Lugege kuvatud teadet ja klõpsake valikut **OK**.
- 6. Lahutage Etherneti-kaabel printerist.

#### *Märkus.*

Ühendusmeetodi muutmiseks võite kasutada ka rakendust EpsonNet Config või Epson Device Admin.Üksikasju lugege vastava tarkvara juhendist või spikrist.

#### **Seotud teave**

- & ["Juurdepääs rakendusele Web Config" lk 38](#page-37-0)
- $\blacktriangleright$  ["EpsonNet Config" lk 106](#page-105-0)
- & ["Epson Device Admin" lk 106](#page-105-0)

## **Wi-Fi-ühenduse vahetamine Etherneti-ühenduse vastu**

### **Juhtpaneelilt võrguühenduse muutmine Ethernetiks**

Järgige allpool toodud samme, et muuta juhtpaneelilt võrguühendus Wi-Fi asemel Ethernetiks.

1. Puudutage avakuval valikut **Sätted**.

- 2. Puudutage valikut **Üldsätted** > **Võrgusätted** > **Kaabel-LAN-i häälestus**.
- 3. Lugege teadet ja seejärel puudutage valikut **Käivita häälestus**.
- 4. Lugege teadet ja seejärel puudutage valikut **Nõus**. Pärast määratud ajavahemikku sulgub ekraan automaatselt, kui te ei puuduta valikut **Nõus**.
- 5. Ühendage printer Etherneti-kaabli abil marsruuteriga.

#### **Seotud teave**

& ["Ühendamine Ethernetiga" lk 22](#page-21-0)

## **Lülitamine Etherneti-ühendusele rakendusest Web Config**

Vahetage Wi-Fi-ühendus Etherneti-ühenduse vastu, kasutades rakendust Web Config.

1. Avage Web Config ja valige vahekaart **Network** > **Wi-Fi**.

Kui määratud on administraatori parool, logige sisse administraatorina, sisestades selleks kasutajanime ja parooli.

- 2. Klõpsake nuppu **Disable Wi-Fi**.
- 3. Lugege teadet ja seejärel valige **OK**.
- 4. Ühendage Etherneti-kaabliga printer ja jaotur (L2-kommutaator).

#### *Märkus.*

Ühendusmeetodi muutmiseks võite kasutada ka rakendust EpsonNet Config või Epson Device Admin.Üksikasju lugege vastava tarkvara juhendist või spikrist.

#### **Seotud teave**

- & ["Juurdepääs rakendusele Web Config" lk 38](#page-37-0)
- $\rightarrow$  ["EpsonNet Config" lk 106](#page-105-0)
- & ["Epson Device Admin" lk 106](#page-105-0)

## **Printeri jaoks pordi kasutamine**

Printer kasutab alljärgnevat porti.Need pordid peavad vastavalt vajadusele olema lubatud võrguadministraatorile kasutamiseks.

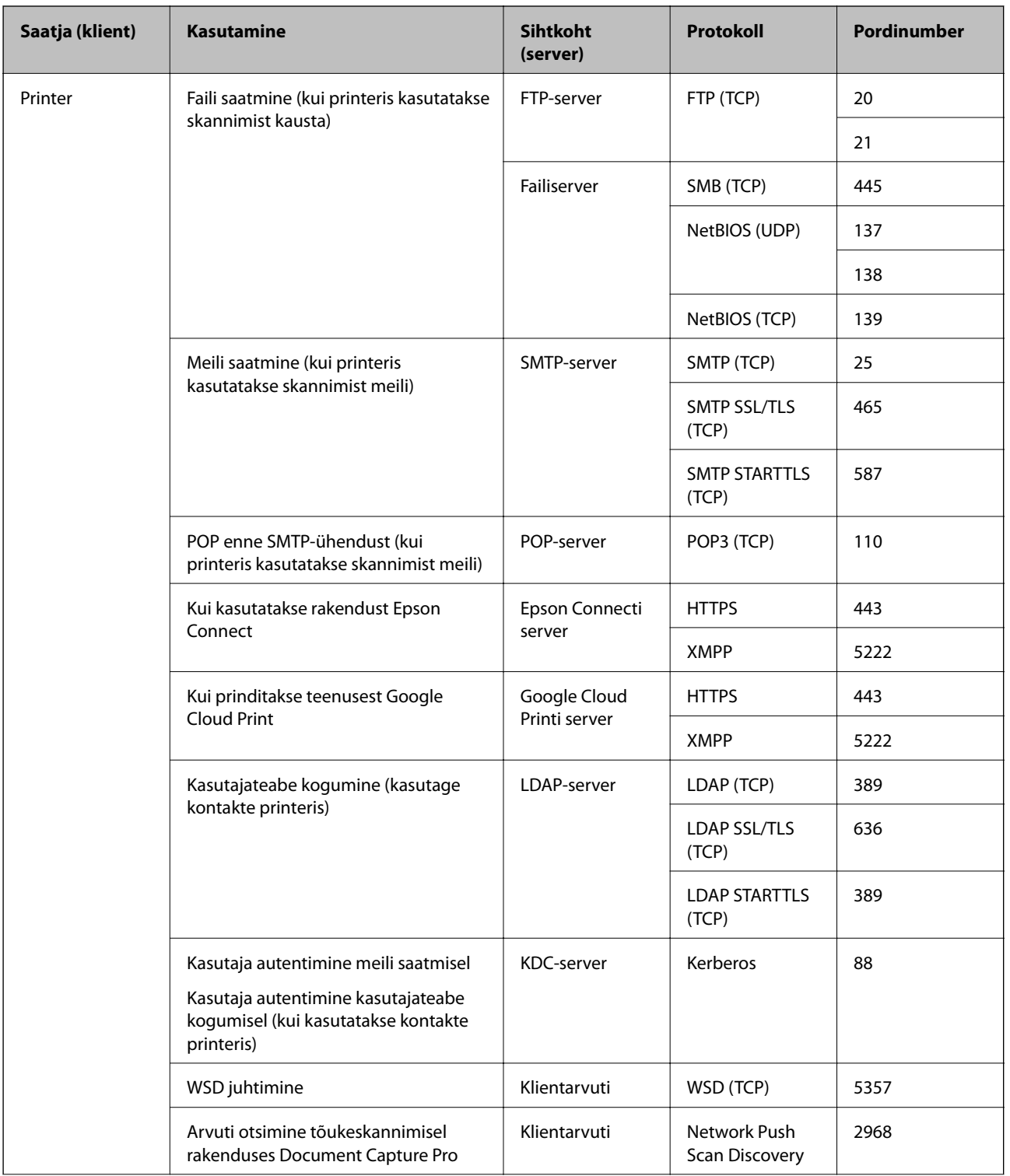

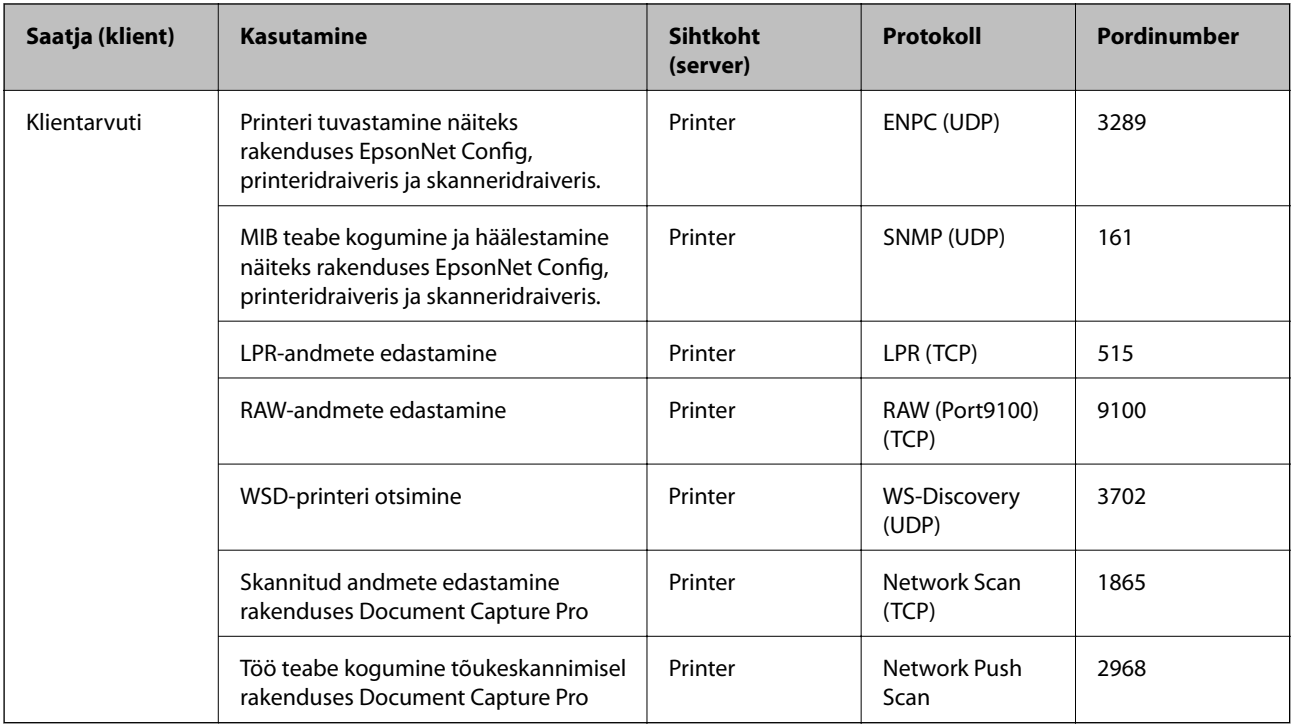

# **Täpsemad turvasätted ettevõttele**

Selles peatükis kirjeldame täpsemaid turvafunktsioone.

## **Turvasätted ja ohu ennetamine**

Kui seade on ühendatud võrku, omate sellele juurdepääsu kaugasukohast.Lisaks saavad inimesed anda seadme ühiskasutusse, mis muudab töö tegemise tõhusamaks ja mugavamaks.Samas aga kasvab ebaseadusliku juurdepääsu, ebaseadusliku kasutuse ja andmete muutmise oht.Kui kasutate seadet keskkonnas, kus teil on juurdepääs Internetti, on risk veelgi suurem.

Kui seadmel ei ole kaitset välise juurdepääsu vastu, on Internetist võimalik näha kontakte ja prinditööde logisid, mis on salvestatud printerisse.

Selle ohu vältimiseks on Epsoni printeritel erinevad turvatehnoloogiad.

Häälestage seade vastavalt keskkonnatingimustele, mis on loodud kliendi keskkonna teabele tuginedes.

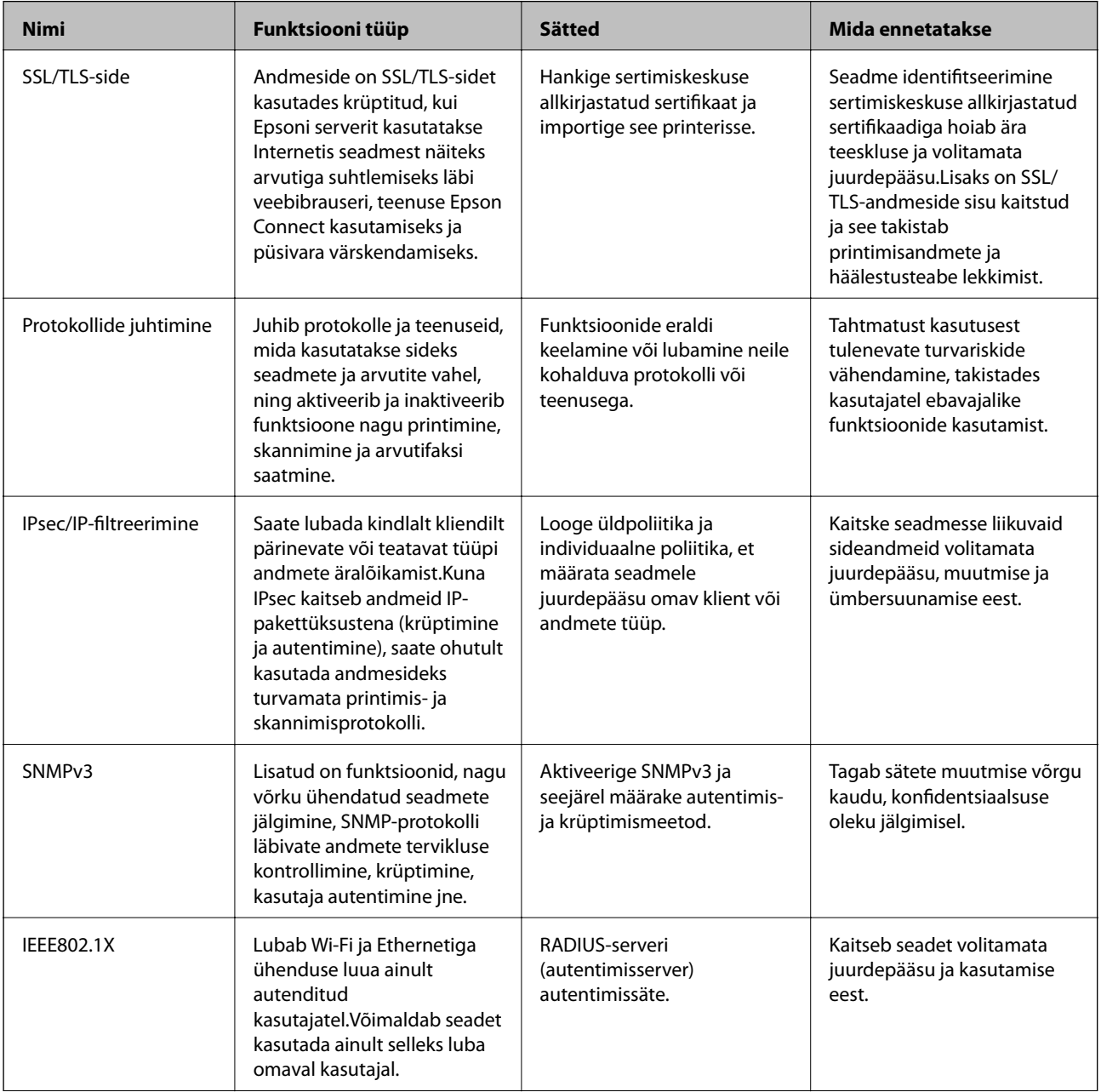

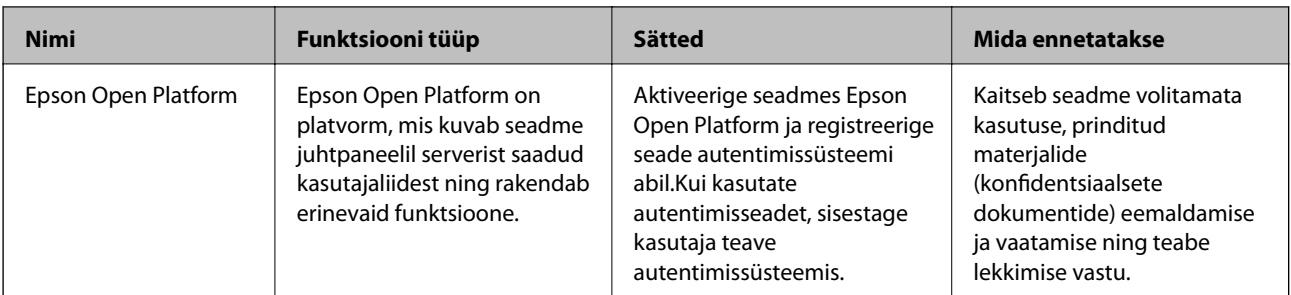

#### **Seotud teave**

- $\rightarrow$  "SSL/TLS-side printeriga" lk 120
- $\blacktriangleright$  ["Juhtimine protokollidega" lk 128](#page-127-0)
- & ["Krüptitud side IPsec/IP-filtreerimisega" lk 133](#page-132-0)
- & ["SNMPv3 protokolli kasutamine" lk 145](#page-144-0)
- & ["Printeri ühendamine IEEE802.1X-võrguga" lk 147](#page-146-0)
- & ["Funktsiooni Epson Open Platform kasutamine" lk 151](#page-150-0)

## **Turvafunktsioonide sätted**

IPsec/IP-filtreerimise või IEEE802.1X-i kasutamise korral on soovitatav avada rakendus Web Config sätteteabe edastamiseks SSL/TLS-iga, et vähendada turvariske, nagu muutmine ja ümbersuunamine.

Samuti võite kasutada rakendust Web Config, ühendades printeri arvutiga Etherneti-kaabli abil otse ja sisestades seejärel IP-aadressi veebibrauserisse. Kui turvasätted on määratud, saab printeri ühendada turvalises keskkonnas.

## **SSL/TLS-side printeriga**

Kui serveri sertifikaat on määratud kasutama printeriga suhtlemiseks SSL/TLS-sidet (turvasoklite kiht/ transpordikihi turve), saate sidetee arvutite vahel krüptida. Tehke seda, kui soovite takistada kaug- ja volitamata juurdepääsu.

## **Teave digitaalsertimise kohta**

❏ Sertimiskeskuse allkirjastatud sertifikaat

Sertimiskeskuselt (CA — Certificate Authority) tuleb hankida sertimiskeskuse allkirjastatud sertifikaat. Te saate sertimiskeskuse allkirjastatud sertifikaadi kasutamisega tagada sideühenduse turvalisuse. Te saate sertimiskeskuse allkirjastatud sertifikaati kasutada kõigi turvafunktsioonide jaoks.

❏ Sertimiskeskuse sertifikaat

Sertimiskeskuse sertifikaat viitab sellele, et serveri identiteeti on kontrollinud kolmas osapool. See on usaldusevõrgu (WOT — Web of Trust) tüüpi turbe põhikomponent. Te peate serveri autentimiseks hankima sertimiskeskuse sertifikaadi vastavat sertifikaati väljastavalt sertimiskeskuselt.

❏ Iseallkirjastatud sertifikaat

Iseallkirjastatud sertifikaat on sertifikaat, mille printer ise väljastab ja allkirjastab. See sertifikaat ei ole usaldusväärne ning ei saa takistada protokollipetet ja võltsimist (spuufimist). Kui kasutate SSL-/TLSsertifikaadiks seda sertifikaati, võib brauser kuvada turvahoiatuse. Te saate seda sertifikaati kasutada üksnes SSL-/TLS-andmesideks.

#### <span id="page-120-0"></span>**Seotud teave**

- $\blacktriangleright$  "Sertimiskeskuse allkirjastatud sertifikaadi hankimine ja importimine" lk 121
- $\blacklozenge$  ["Sertimiskeskuse allkirjastatud sertifikaadi kustutamine" lk 124](#page-123-0)
- $\blacktriangleright$  ["Iseallkirjastatud sertifikaadi värskendamine" lk 125](#page-124-0)

## **Sertimiskeskuse allkirjastatud sertifikaadi hankimine ja importimine**

### **Sertimiskeskuse allkirjastatud sertifikaadi hankimine**

Looge sertimiskeskuse allkirjastatud sertifikaadi hankimiseks sertifikaadi allkirjastamistaotlus (CSR — Certificate Signing Request) ja edastage see sertimiskeskusele.Te saate sertifikaadi allkirjastamistaotluse luua rakendust Web Config ja arvutit kasutades.

Järgige rakenduse Web Config abil sertifikaadi allkirjastamistaotluse loomisel ja sertimiskeskuse allkirjastatud sertifikaadi hankimisel alljärgnevaid suuniseid.Kui loote sertifikaadi allkirjastamistaotluse rakenduse Web Config abil, on sertifikaat PEM/DER-vormingus.

- 1. Avage Web Config ja seejärel valige vahekaart **Network Security**.Seejärel valige **SSL/TLS** > **Certificate** või **IPsec/IP Filtering** > **Client Certificate** või **IEEE802.1X** > **Client Certificate**.
- 2. Klõpsake nuppu **Generate** valiku **CSR** all.

Avaneb sertifikaadi allkirjastamistaotluse loomisleht.

3. Sisestage kõigile kirjetele väärtus.

#### *Märkus.*

Kasutatav võtme pikkus ja lühendid varieeruvad sertimiskeskuste lõikes.Looge konkreetse sertimiskeskuse reeglitele vastav taotlus.

4. Klõpsake nuppu **OK**.

Kuvatakse lõpetamise teade.

- 5. Valige vahekaart **Network Security**.Seejärel valige **SSL/TLS** > **Certificate** või **IPsec/IP Filtering** > **Client Certificate** või **IEEE802.1X** > **Client Certificate**.
- 6. Klõpsake sertifikaadi allkirjastamistaotluse arvutisse allalaadimiseks ühte taotluse **CSR** allalaadimisnuppudest, lähtudes konkreetse sertimiskeskuse määratud vormingust.

#### c*Oluline teave:*

Ärge CSR-faili enam genereerige.Kui seda teete, ei ole teil enam võimalik CA-signed Certificate importida ja väljastada.

7. Saatke CSR sertimiskeskusele ja teile väljastatakse CA-signed Certificate.

Järgige saatmismeetodi ja vormi valimisel konkreetse sertimiskeskuse reegleid.

8. Salvestage sertimiskeskuse poolt välja antud CA-signed Certificate printeriga ühendatud arvutisse. Sertimiskeskuse CA-signed Certificate on lõppenud, kui olete sertifikaadi sihtkohta salvestanud.

#### <span id="page-121-0"></span>*Sertifikaadi allkirjastamistaotluse seadistuselemendid*

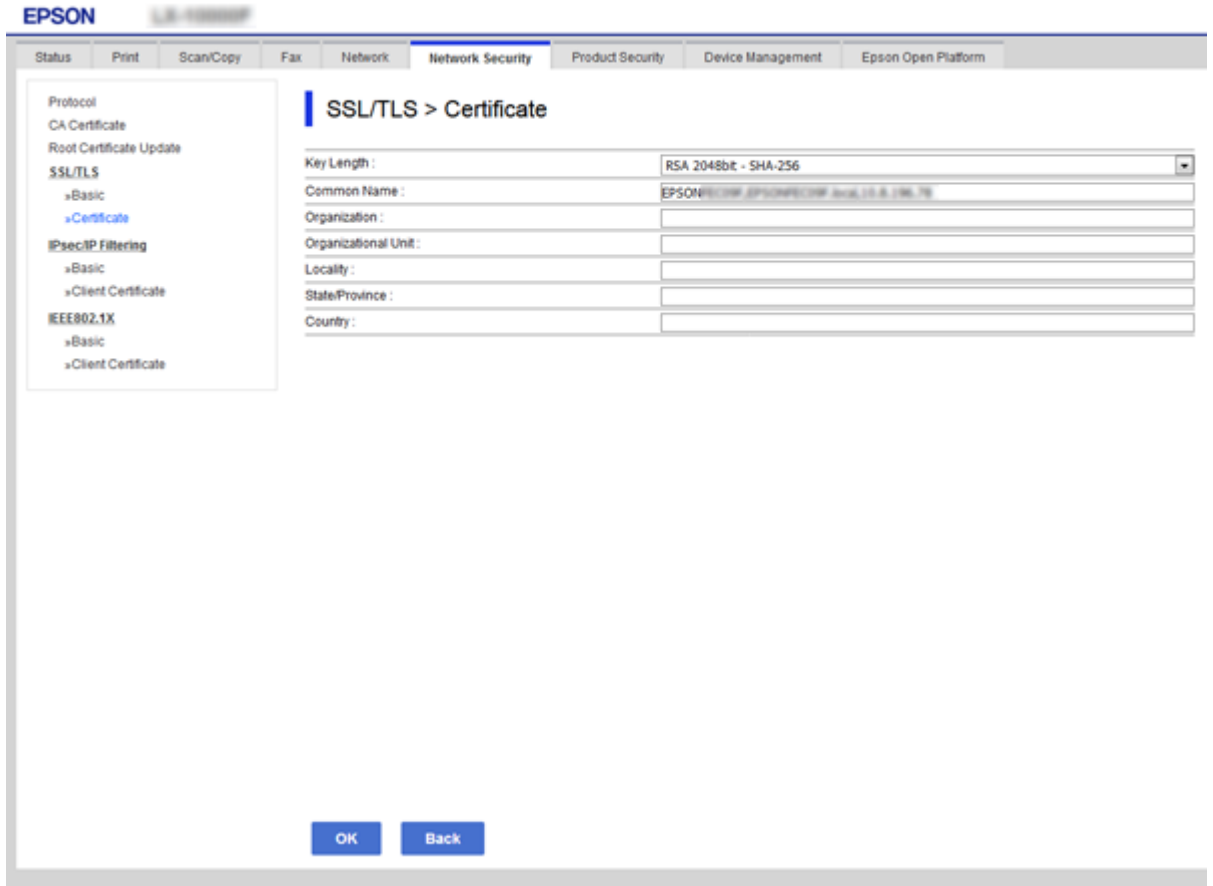

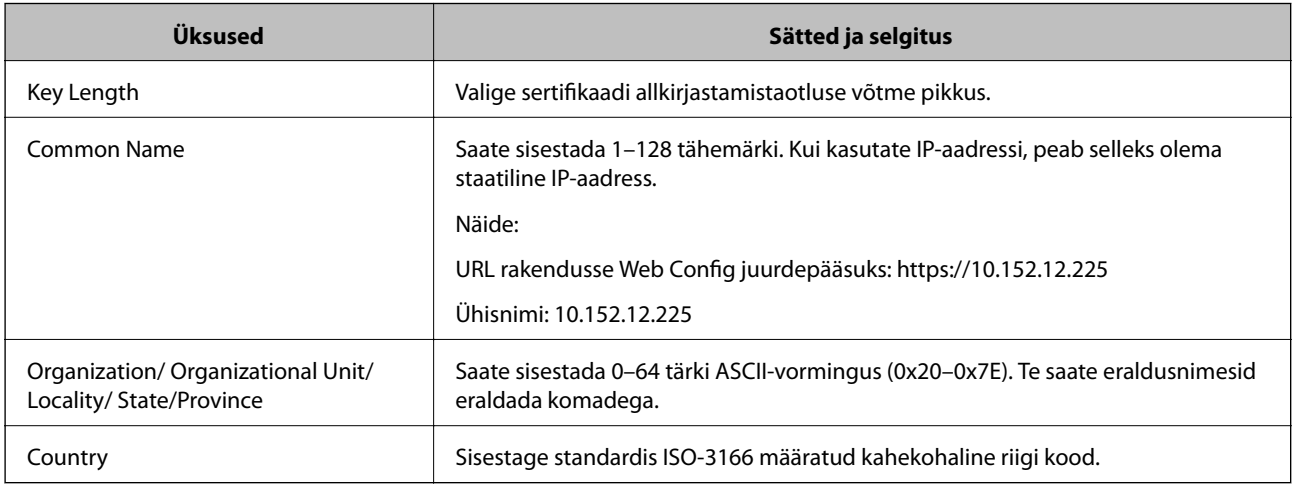

#### **Seotud teave**

 $\blacklozenge$  ["Sertimiskeskuse allkirjastatud sertifikaadi hankimine" lk 121](#page-120-0)

### <span id="page-122-0"></span>**Sertimiskeskuse allkirjastatud sertifikaadi importimine**

#### **C***Oluline teave:*

- ❏ Veenduge, et printeri kuupäev ja kellaaeg oleks õigesti seadistatud.
- ❏ Kui hangite sertifikaadi rakenduses Web Config loodud sertifikaadi allkirjastamistaotlust kasutades, saate korraga importida ühe sertifikaadi.
- 1. Avage Web Config ja seejärel valige vahekaart **Network Security**.Seejärel valige **SSL/TLS** > **Certificate** või **IPsec/IP Filtering** > **Client Certificate** või **IEEE802.1X** > **Client Certificate**.
- 2. Klõpsake nuppu **Import**

Avaneb sertifikaadi importimisleht.

3. Sisestage kõigile kirjetele väärtus.

Nõutavad sätted võivad varieeruda olenevalt sertifikaadi allkirjastamistaotluse loomise kohast ning sertifikaadi failivormingust.Sisestage nõutavatele kirjetele väärtused, lähtudes alljärgnevast.

- ❏ PEM/DER-vormingus sertifikaat, mis on hangitud rakendusest Web Config
	- ❏ **Private Key**: ärge konfigureerige, sest printer sisaldab privaatvõtit.
	- ❏ **Password**: ärge konfigureerige.
	- ❏ **CA Certificate 1**/**CA Certificate 2**: valikuline
- ❏ PEM/DER-vormingus sertifikaat, mis on hangitud arvutist
	- ❏ **Private Key**: vajalik on seadistamine.
	- ❏ **Password**: ärge konfigureerige.
	- ❏ **CA Certificate 1**/**CA Certificate 2**: valikuline
- ❏ PKCS#12-vormingus sertifikaat, mis on hangitud arvutist
	- ❏ **Private Key**: ärge konfigureerige.
	- ❏ **Password**: valikuline
	- ❏ **CA Certificate 1**/**CA Certificate 2**: ärge konfigureerige.
- 4. Klõpsake nuppu **OK**.

Kuvatakse lõpetamise teade.

#### *Märkus.*

Klõpsake nuppu *Confirm*, et kontrollida sertifikaadi teavet.

- & ["Juurdepääs rakendusele Web Config" lk 38](#page-37-0)
- $\rightarrow$  ["Sertimiskeskuse allkirjastatud sertifikaadi importimise seadistuselemendid" lk 124](#page-123-0)

#### <span id="page-123-0"></span>*Sertimiskeskuse allkirjastatud sertifikaadi importimise seadistuselemendid*

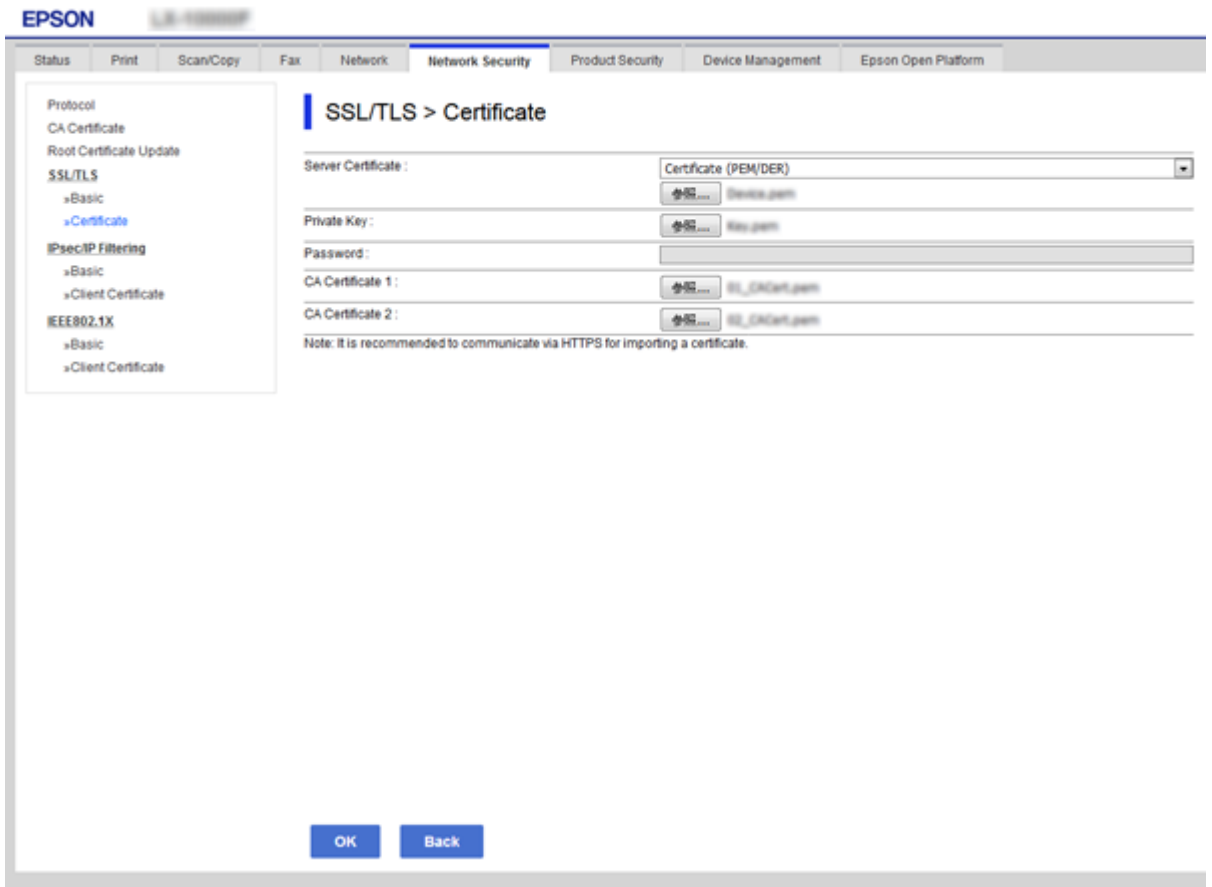

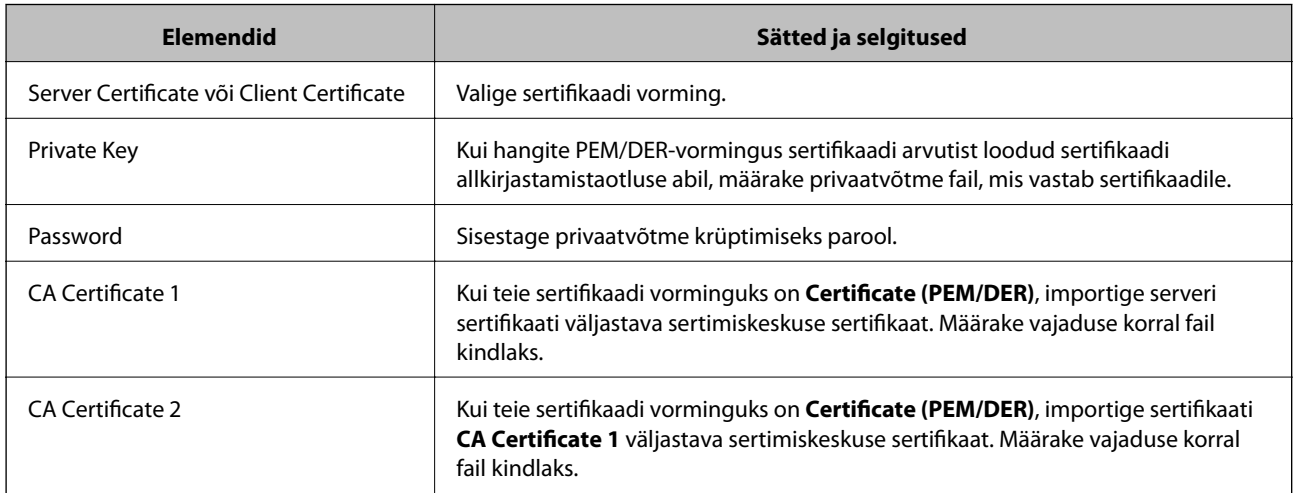

#### **Seotud teave**

 $\blacktriangleright$  ["Sertimiskeskuse allkirjastatud sertifikaadi importimine" lk 123](#page-122-0)

## **Sertimiskeskuse allkirjastatud sertifikaadi kustutamine**

Te saate imporditud sertifikaadi kustutada, kui sertifikaat on aegunud või kui krüptitud ühendus ei ole enam vajalik.

## <span id="page-124-0"></span>**C***Oluline teave:*

Kui hangite sertifikaadi rakendusest Web Config loodud sertifikaadi allkirjastamistaotlust kasutades, ei saa te kustutatud sertifikaati uuesti importida.Sellisel juhul looge sertifikaadi allkirjastamistaotlus ja hankige sertifikaat uuesti.

- 1. Avage rakendus Web Config ja seejärel valige vahekaart **Network Security**.Seejärel valige **SSL/TLS** > **Certificate** või **IPsec/IP Filtering** > **Client Certificate** või **IEEE802.1X** > **Client Certificate**.
- 2. Klõpsake nuppu **Delete**.
- 3. Kinnitage, et soovite kuvatava serdi kustutada.

## **Iseallkirjastatud sertifikaadi värskendamine**

Kui printer toetab HTTPS-serveri funktsiooni, saate iseallkirjastatud sertifikaati värskendada.Kui loote iseallkirjastatud sertifikaadi abil juurdepääsu rakendusele Web Config, kuvatakse hoiatusteade.

Kasutage iseallkirjastatud sertifikaati ajutiselt sertimiskeskuse allkirjastatud sertifikaadi hankimise ja importimiseni.

- 1. Avage Web Config ja valige vahekaart **Network Security** > **SSL/TLS** > **Certificate**.
- 2. Klõpsake nuppu **Update**.
- 3. Sisestage nimi väljale **Common Name**.

Sisestage IP-aadress või identifikaator (näiteks printeri täielik domeeninimi (FQDN)).Saate sisestada 1–128 tähemärki.

#### *Märkus.* Te saate eraldusnime (CN) komadega eraldada.

4. Määrake sertifikaadi kehtivusperiood.

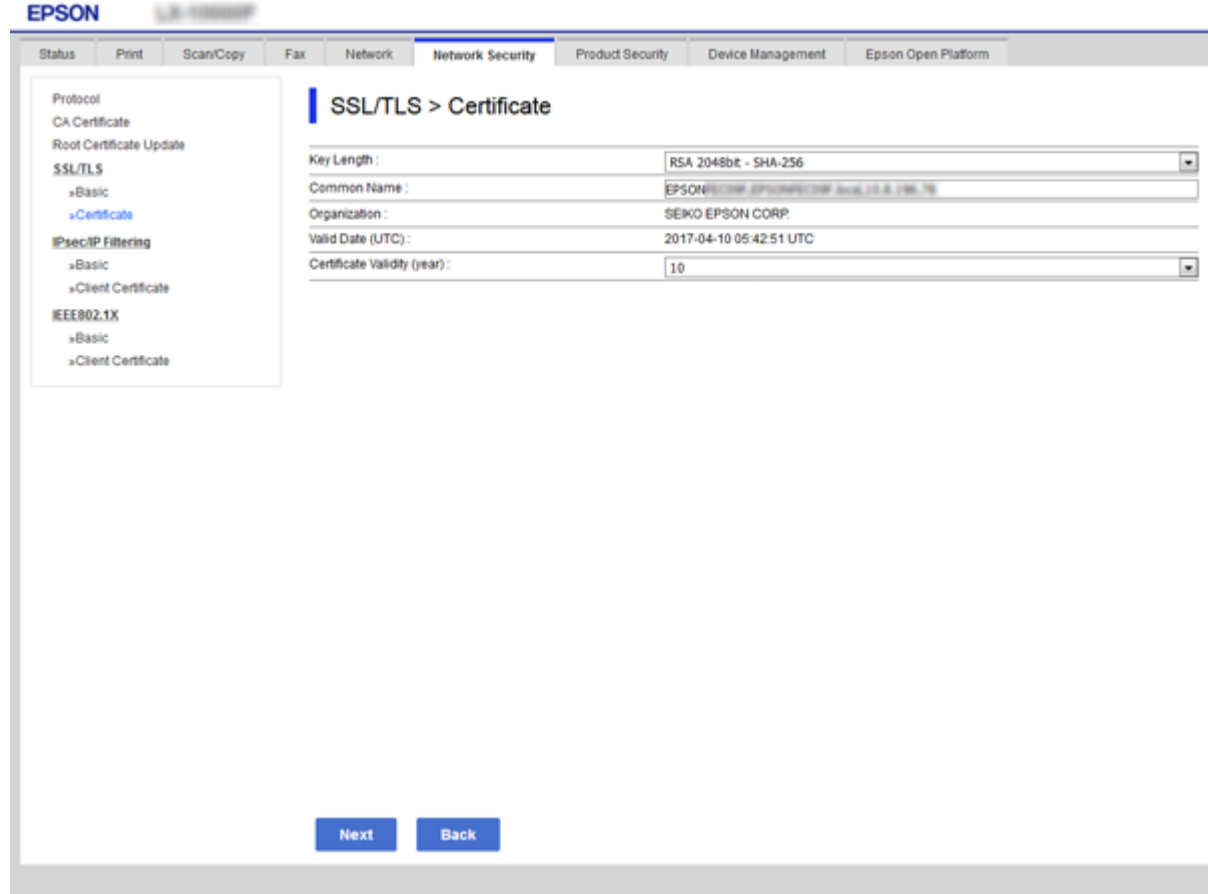

5. Klõpsake nuppu **Next**.

Kuvatakse kinnitusteade.

6. Klõpsake nuppu **OK**.

Printerit värskendatakse.

*Märkus.* Klõpsake nuppu *Confirm*, et kontrollida sertifikaadi teavet.

#### **Seotud teave**

& ["Juurdepääs rakendusele Web Config" lk 38](#page-37-0)

## **Serdi CA Certificate seadistamine**

Serti CA Certificate saab importida, kuvada ja kustutada.

- & ["Juurdepääs rakendusele Web Config" lk 38](#page-37-0)
- $\blacklozenge$  ["Sertifikaadi allkirjastamistaotluse seadistuselemendid" lk 122](#page-121-0)
- $\blacklozenge$  ["Sertimiskeskuse allkirjastatud sertifikaadi importimine" lk 123](#page-122-0)

### **Sertimiskeskuse sertifikaadi importimine**

- 1. Avage Web Config ja seejärel valige vahekaart **Network Security** > **CA Certificate**.
- 2. Klõpsake nuppu **Import**.
- 3. Määrake CA Certificate, mida soovite importida.

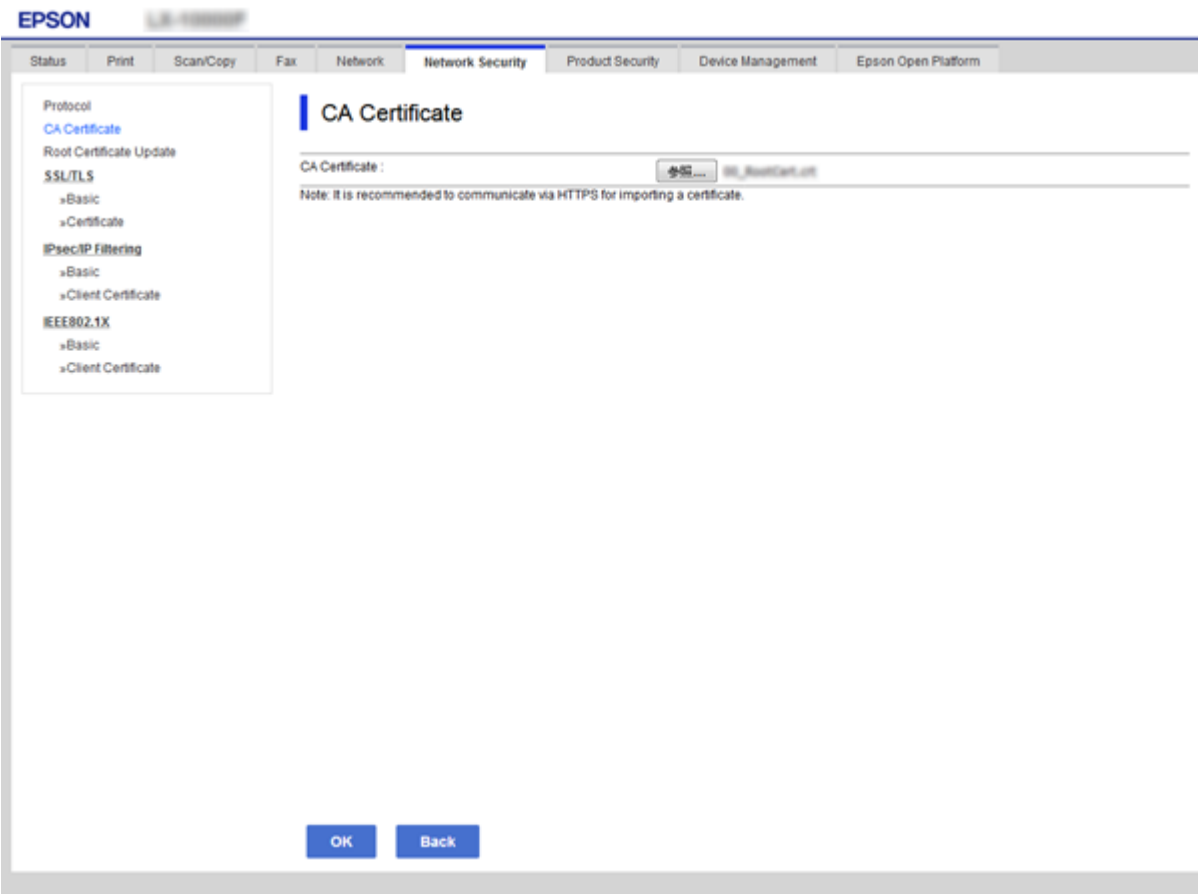

4. Klõpsake nuppu **OK**.

Kui importimine on lõpule viidud, saate naasta serdi **CA Certificate** aknasse, kus näidatakse imporditud CA Certificate.

### **Sertimiskeskuse sertifikaadi kustutamine**

Imporditud serdi CA Certificate saate kustutada.

1. Avage Web Config ja seejärel valige vahekaart **Network Security** > **CA Certificate**.

<span id="page-127-0"></span>2. Klõpsake nuppu **Delete**, mis on kustutatava serdi CA Certificate kõrval.

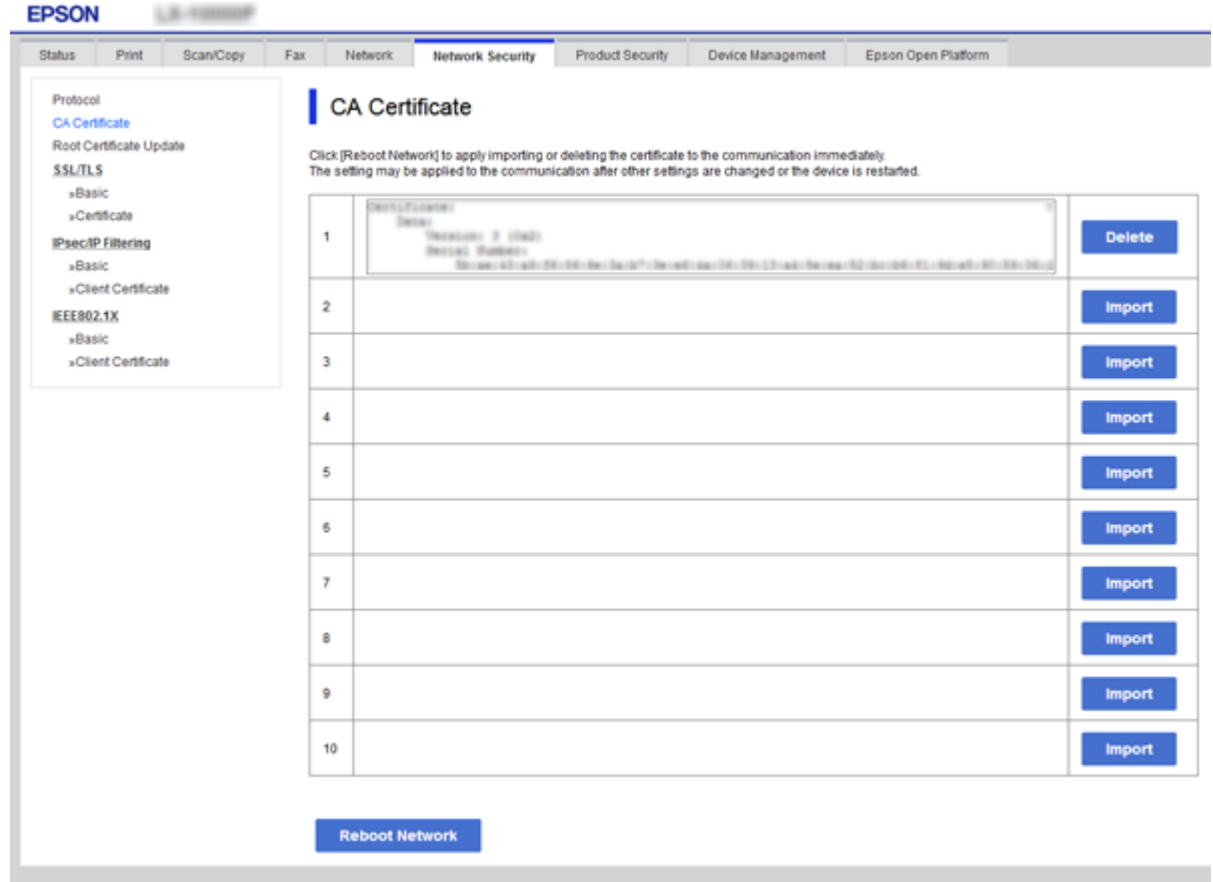

3. Kinnitage, et soovite kuvatava serdi kustutada.

#### **Seotud teave**

& ["Juurdepääs rakendusele Web Config" lk 38](#page-37-0)

## **Juhtimine protokollidega**

Te saate printimiseks kasutada mimeid radasid ja protokolle.Mitmeotstarbelise printeri kasutamisel saate kasutada võrgu skannimist ja arvutifaksi võrgus olevate arvutite kindlakstegemata numbrilt.Saate langetada kasutamisel ilmnevaid turvariske, kui piirate printimist teatud radade kaudu või kui vaatate üle saadaolevad funktsioonid.

## **Juhtimisprotokollid**

Häälestage protokolli sätted.

- 1. Avage Web Config ja seejärel valige vahekaart **Network Security** > **Protocol**.
- 2. Määrake kõik sätted.
- 3. Klõpsake nuppu **Next**.

4. Klõpsake nuppu **OK**.

Sätted rakenduvad printerile.

## **Aktiveeritavad ja deaktiveeritavad protokollid**

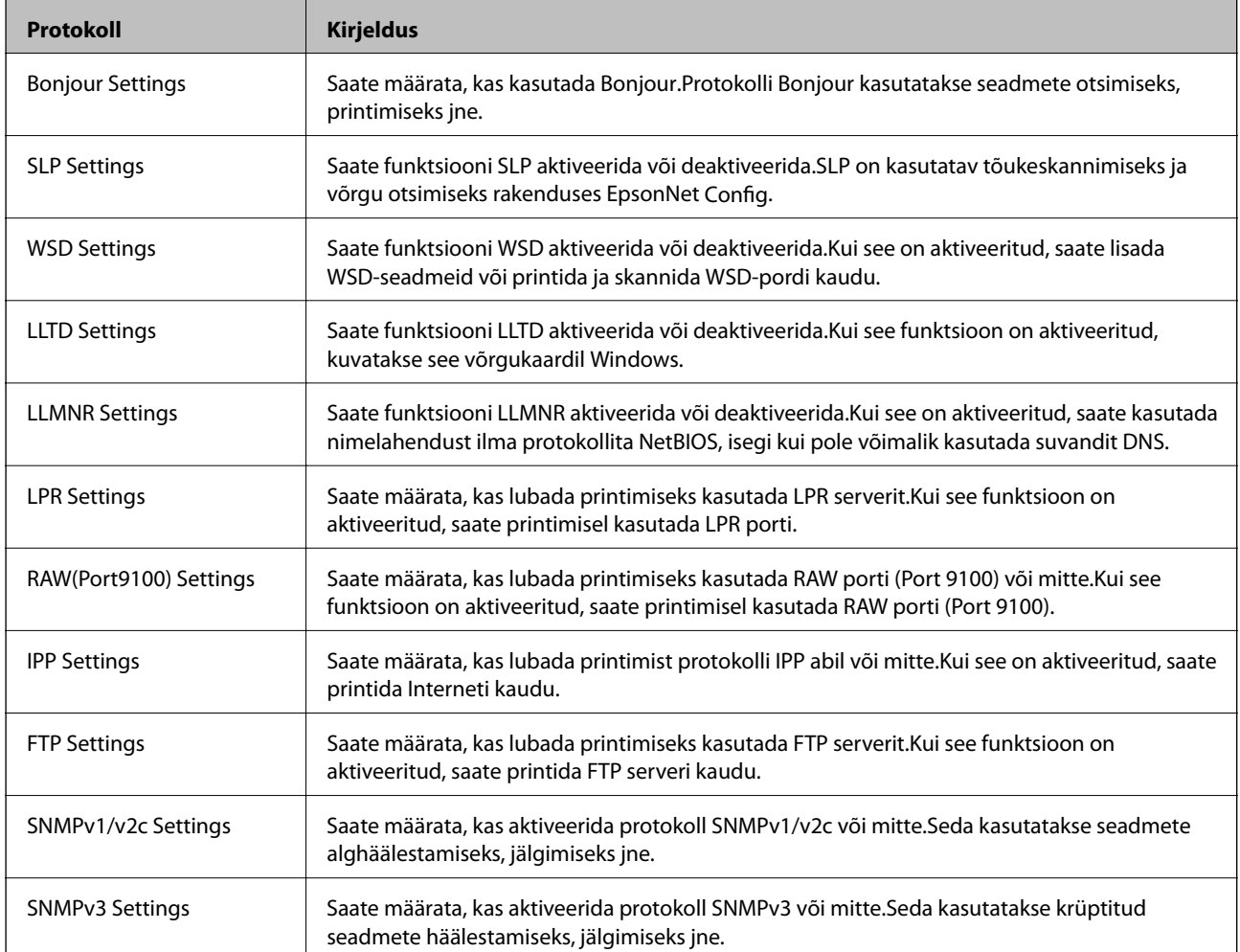

## **Protokolli sätete määramine**

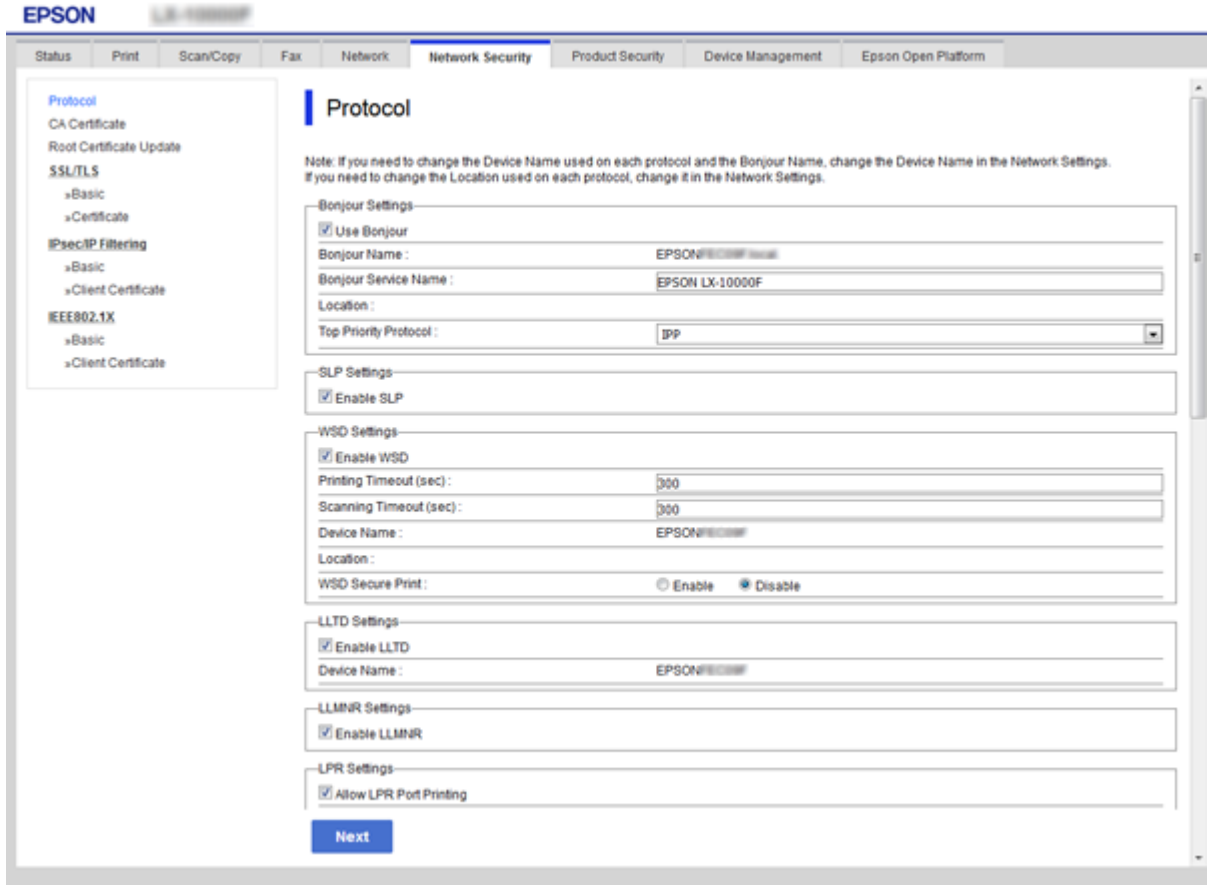

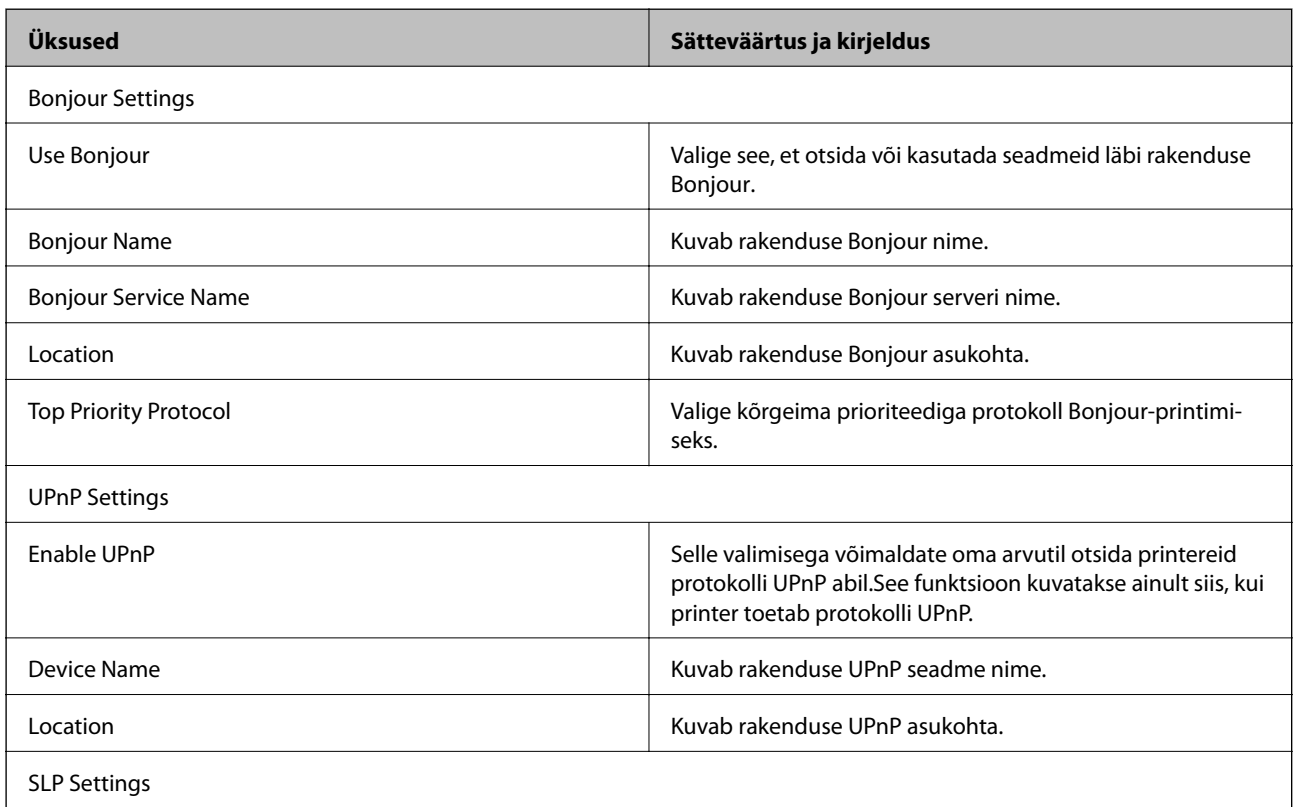

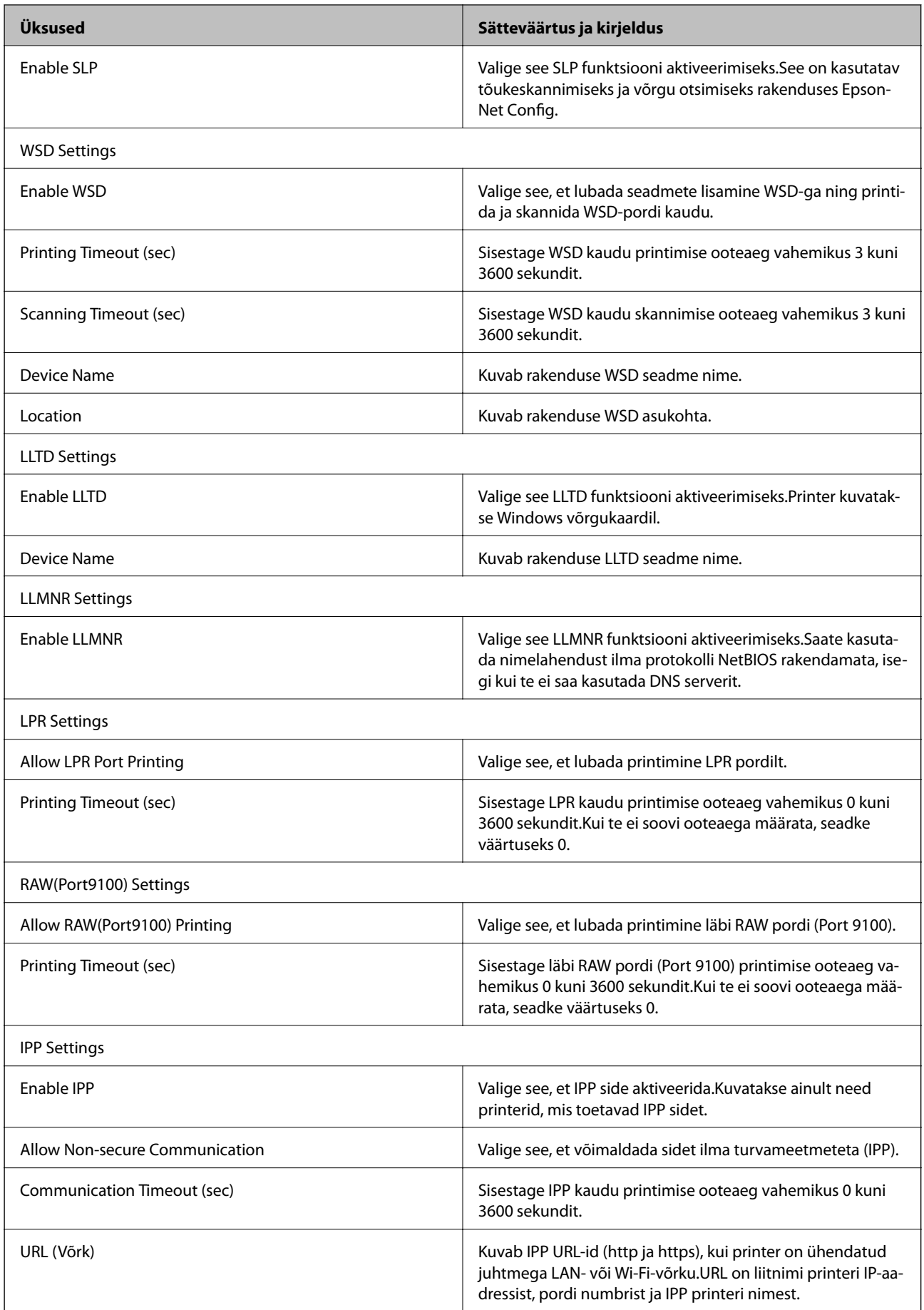

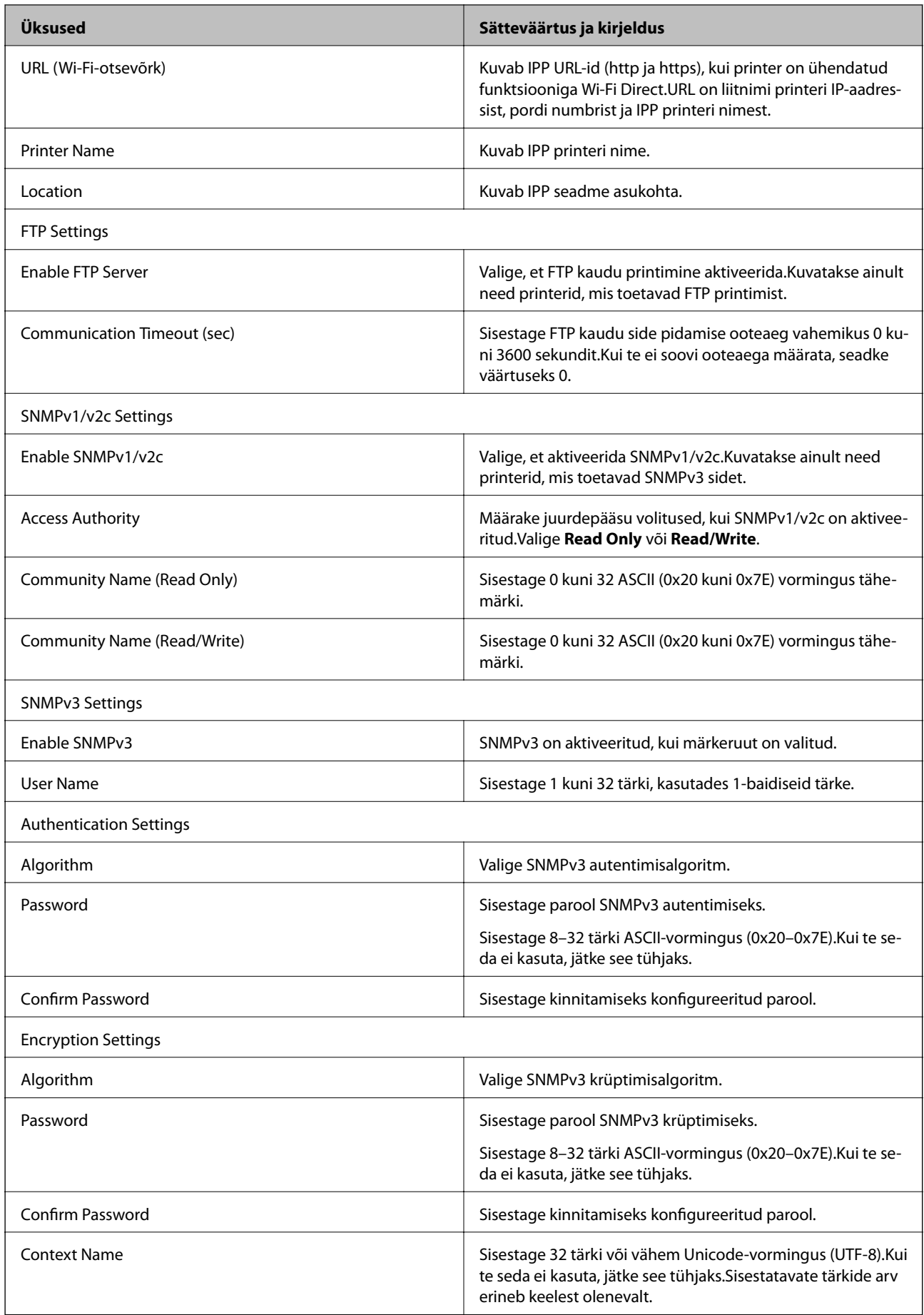

## <span id="page-132-0"></span>**Krüptitud side IPsec/IP-filtreerimisega**

## **Teave rakenduse IPsec/IP Filtering kohta**

Kui printer toetab IPsec-/IP-filtreerimist, saate filtreerida liiklust IP-aadresside, teenuste ja pordi järgi. Te saate filtreerimise kombineerimisega konfigureerida printerit lubama või blokeerima teatud kliente ja määratud andmeid. Lisaks saate IPsec-filtreerimise abil tõsta turvataset.

Konfigureerige liikluse filtreerimiseks vaikepoliitika. Vaikepoliitika kehtib kõigile kasutajatele või gruppidele, kes printeriga ühendust loovad. Konfigureerige kasutajate või kasutajagruppide optimaalsemaks reguleerimiseks rühmapoliitikat. Rühmapoliitika tähistab kasutajale või kasutajagrupile kehtestatud ühte või mitut reeglit. Printer kontrollib IP-pakette, mis ühtivad konfigureeritud poliitikaga. IP-pakette autenditakse rühmapoliitika järjestuses 1 kuni 10, ning kui ükski rühmapoliitika säte ei ühti, rakendatakse seejärel vaikepoliitikat.

#### *Märkus.*

Arvutid, millel on operatsioonisüsteem Windows Vista või uuem või Windows Server 2008 või uuem, toetavad standardit IPsec.

## **Vaikepoliitika konfigureerimine**

- 1. Avage Web Config ja seejärel valige vahekaart **Network Security** > **IPsec/IP Filtering** > **Basic**.
- 2. Sisestage kõigile kirjetele väärtus.
- 3. Klõpsake nuppu **Next**. Kuvatakse kinnitusteade.
- 4. Klõpsake nuppu **OK**.

Printerit värskendatakse.

- & ["Juurdepääs rakendusele Web Config" lk 38](#page-37-0)
- & ["Suvandi Default Policy sättekirjed" lk 134](#page-133-0)

## <span id="page-133-0"></span>**Suvandi Default Policy sättekirjed**

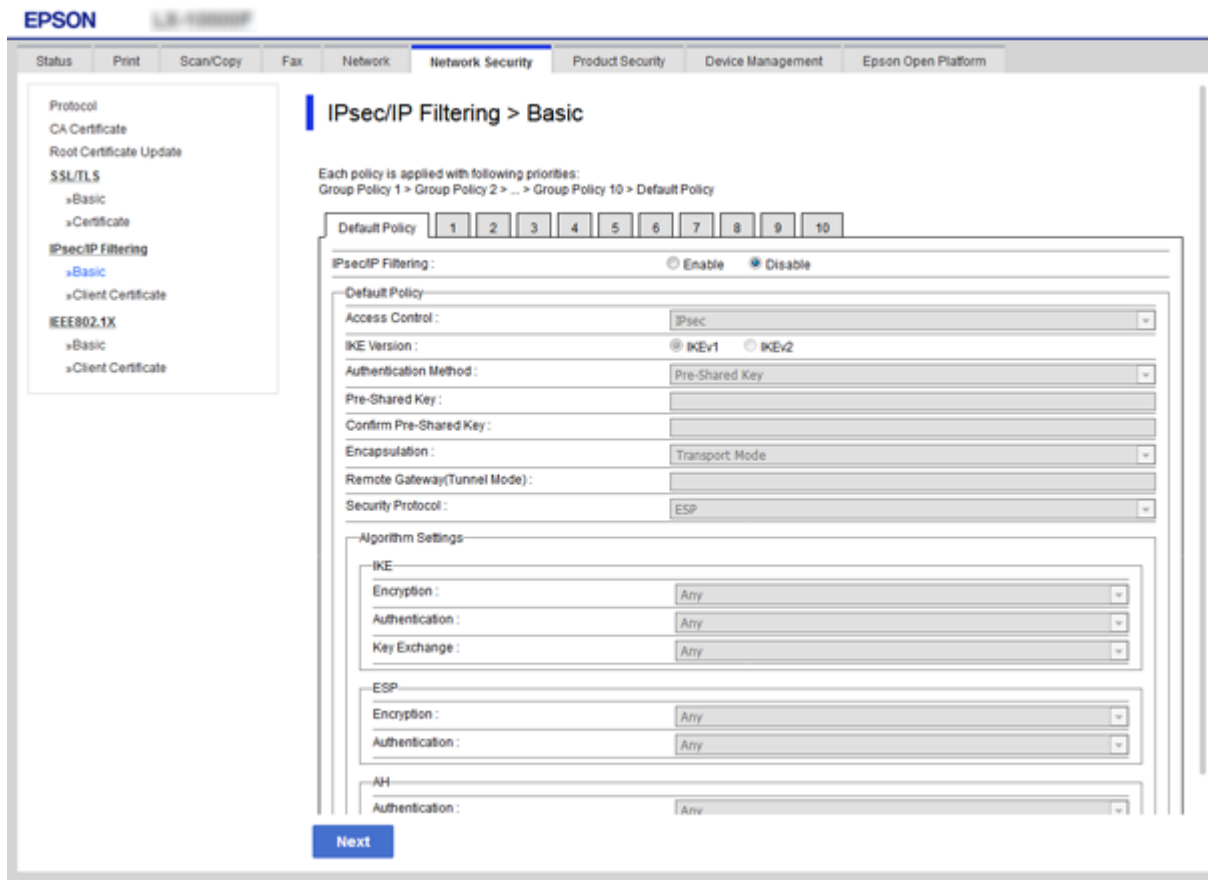

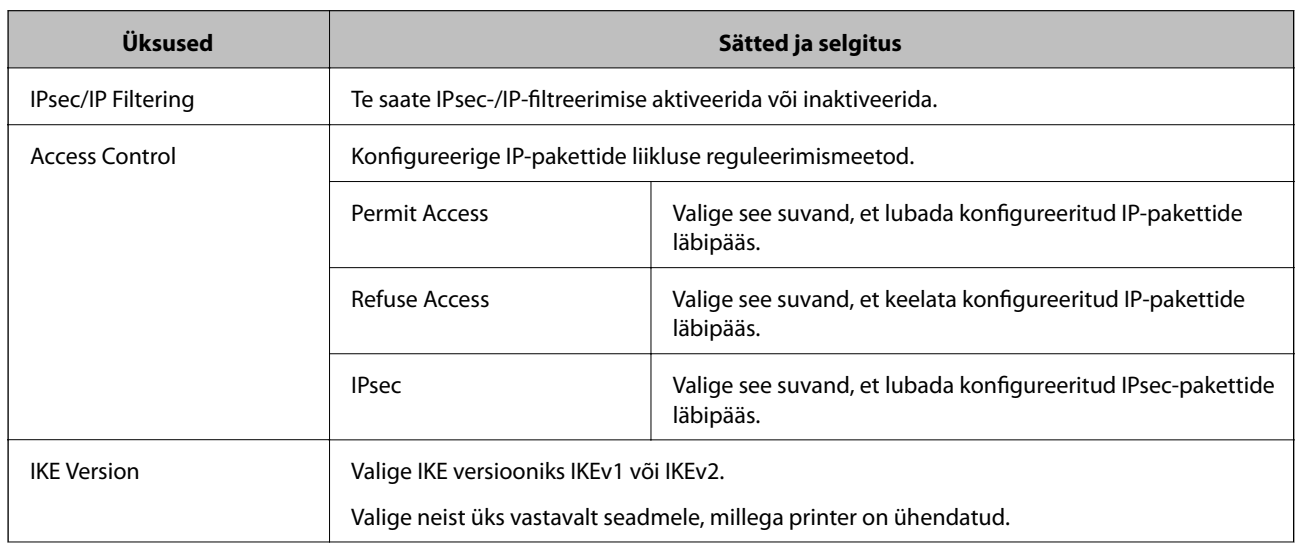

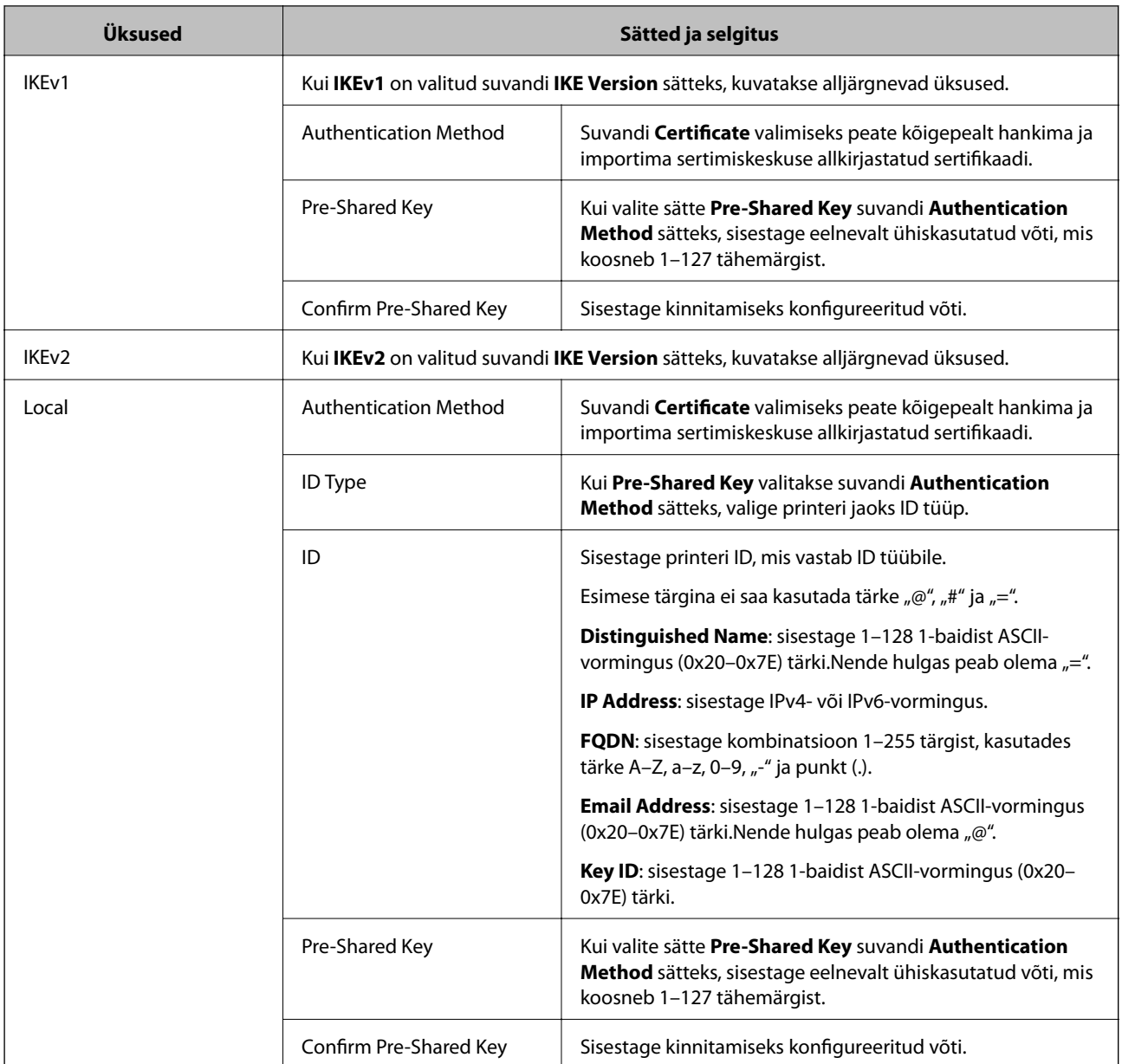

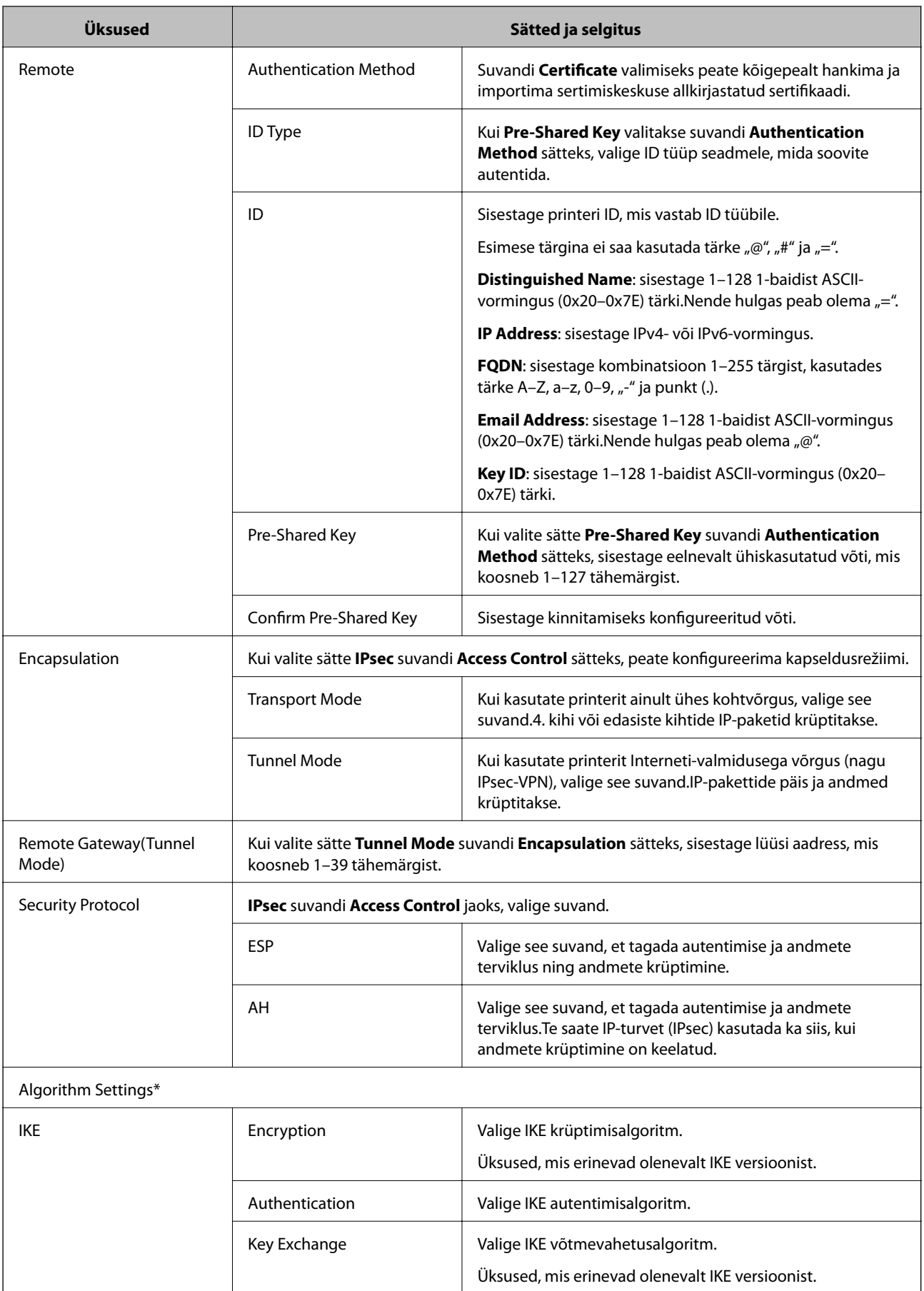

<span id="page-136-0"></span>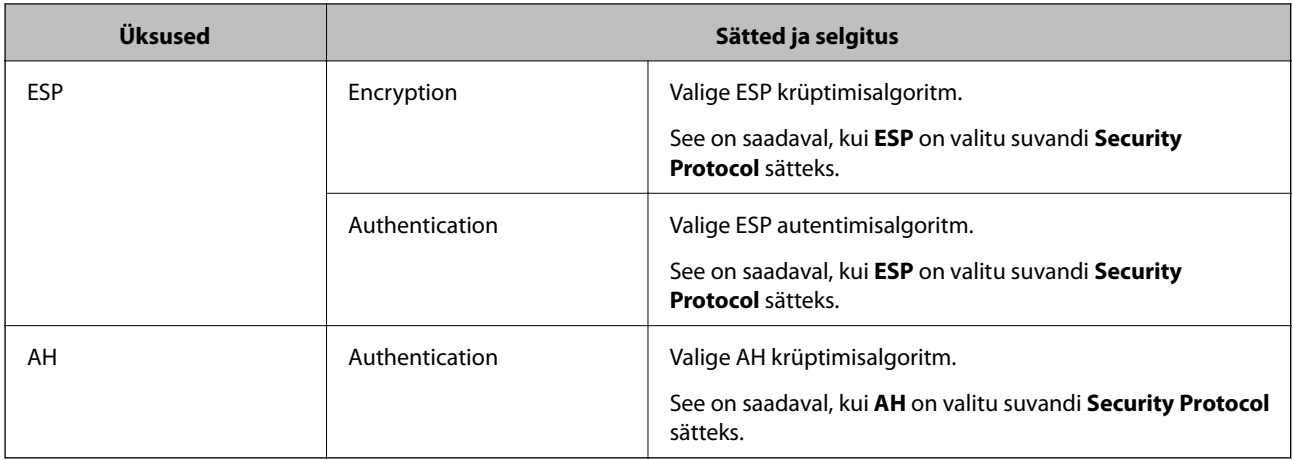

\* Menüüs Algorithm Settings on soovitatav valida **Any** kõigi suvandite sätteks või valida kõigi suvandite sätteks midagi muud kui **Any**.Kui osade suvandite sätteks **Any** ja teiste suvandite sätteks midagi muud kui **Any**, ei pruugi olenevalt seadmest, mida soovite autentida, side seadmega võimalik olla.

#### **Seotud teave**

 $\blacktriangleright$  ["Vaikepoliitika konfigureerimine" lk 133](#page-132-0)

## **Rühmapoliitika konfigureerimine**

- 1. Avage Web Config ja seejärel valige vahekaart **Network Security** > **IPsec/IP Filtering** > **Basic**.
- 2. Klõpsake nummerdatud vahekaarti, mida soovite konfigureerida.
- 3. Sisestage kõigile kirjetele väärtus.
- 4. Klõpsake nuppu **Next**.

Kuvatakse kinnitusteade.

5. Klõpsake nuppu **OK**.

Printerit värskendatakse.

- & ["Juurdepääs rakendusele Web Config" lk 38](#page-37-0)
- & ["Suvandi Group Policy sättekirjed" lk 138](#page-137-0)

## <span id="page-137-0"></span>**Suvandi Group Policy sättekirjed**

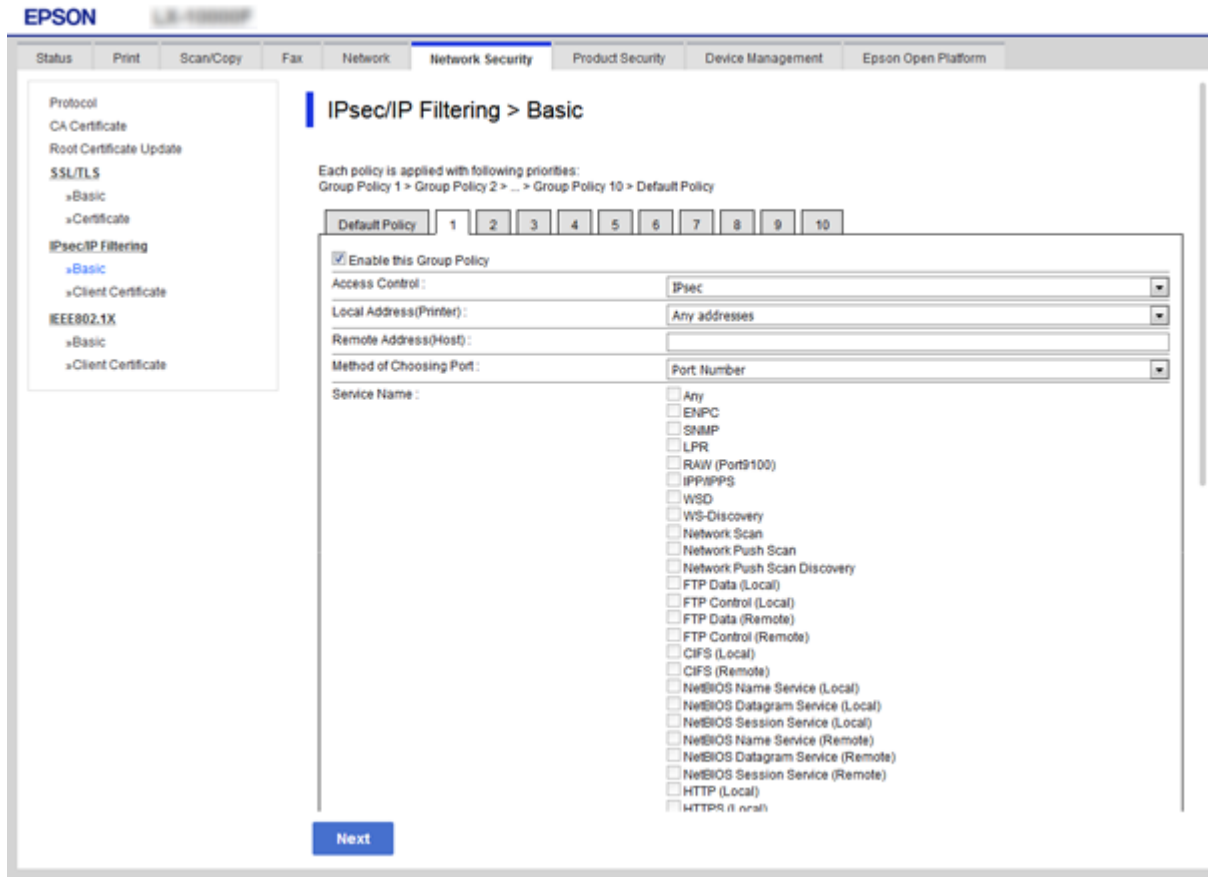

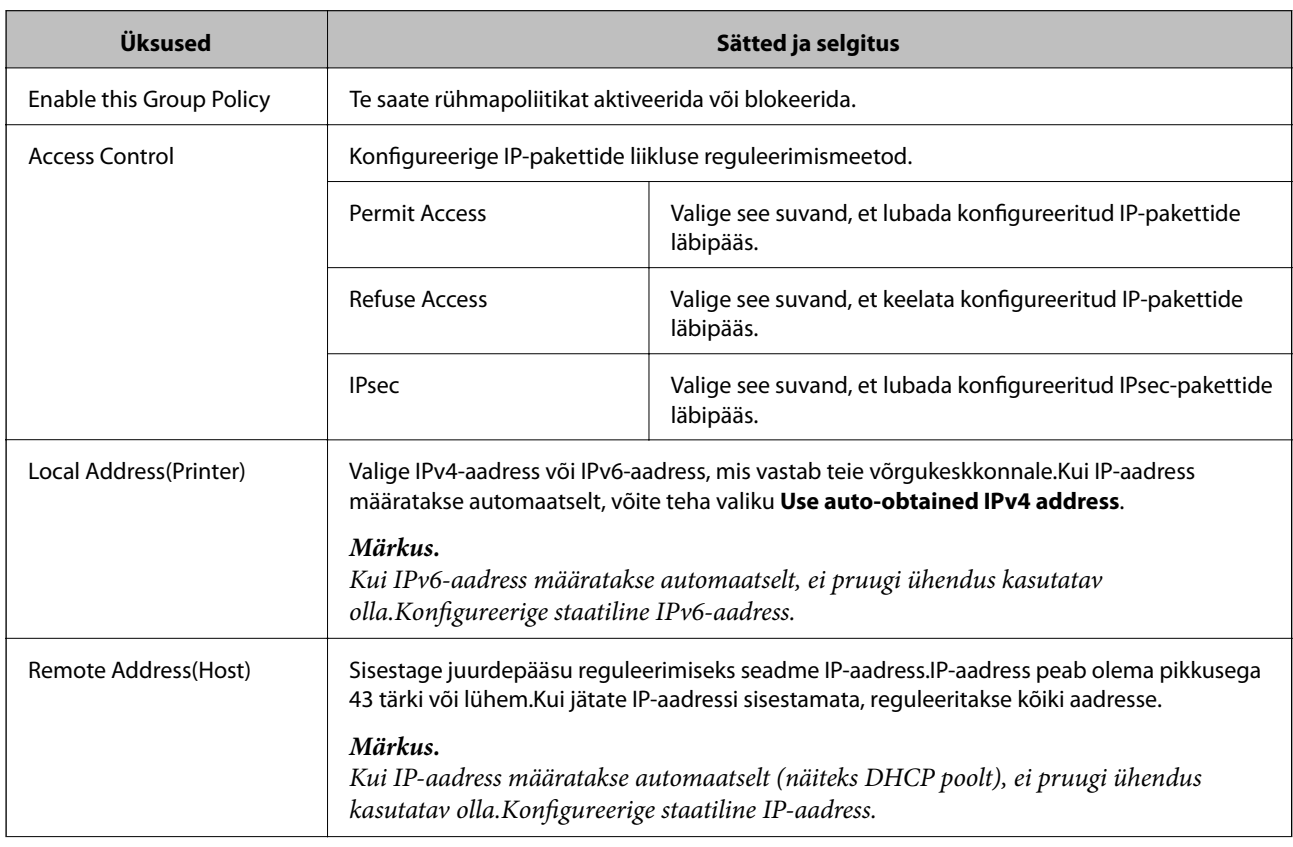

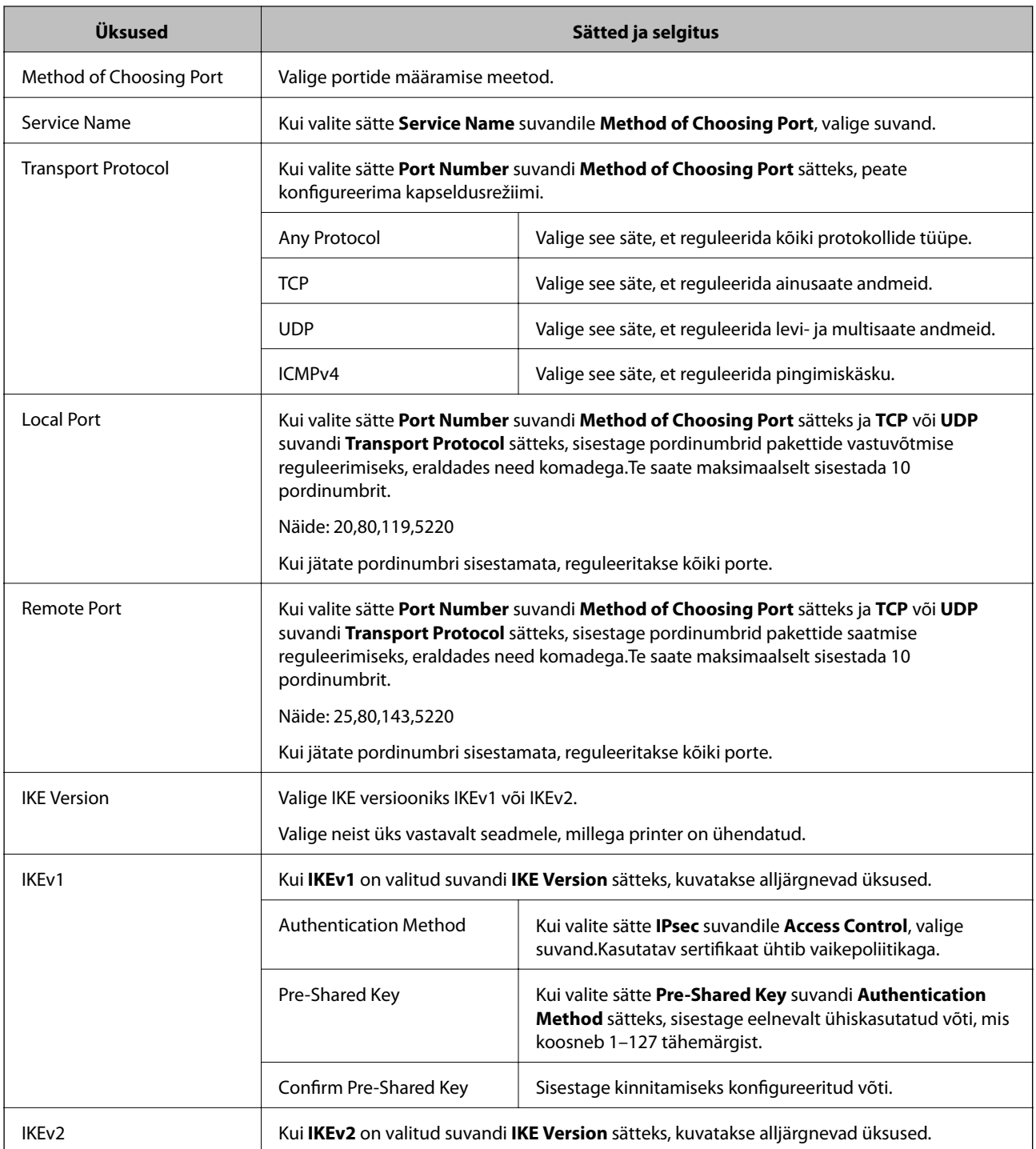

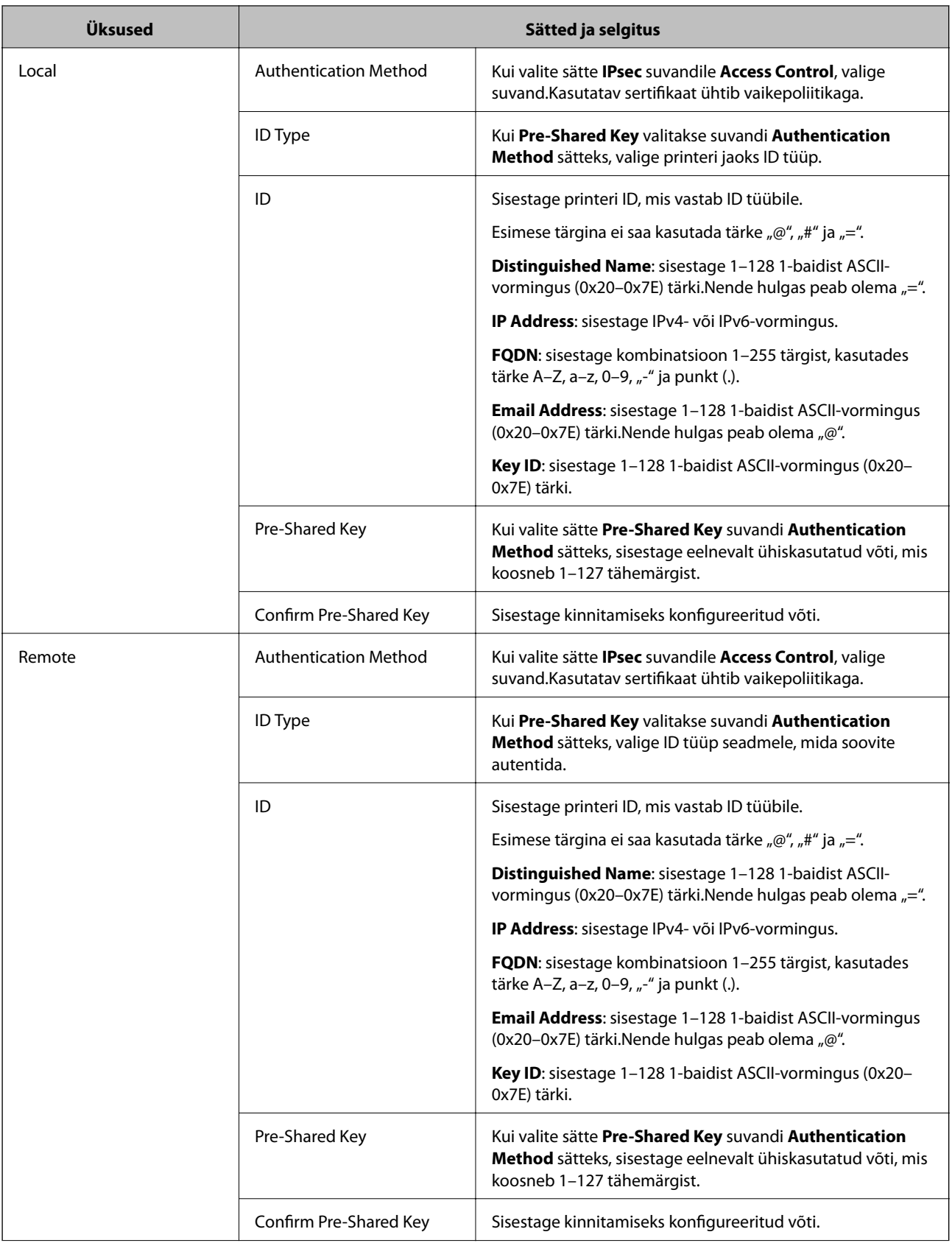

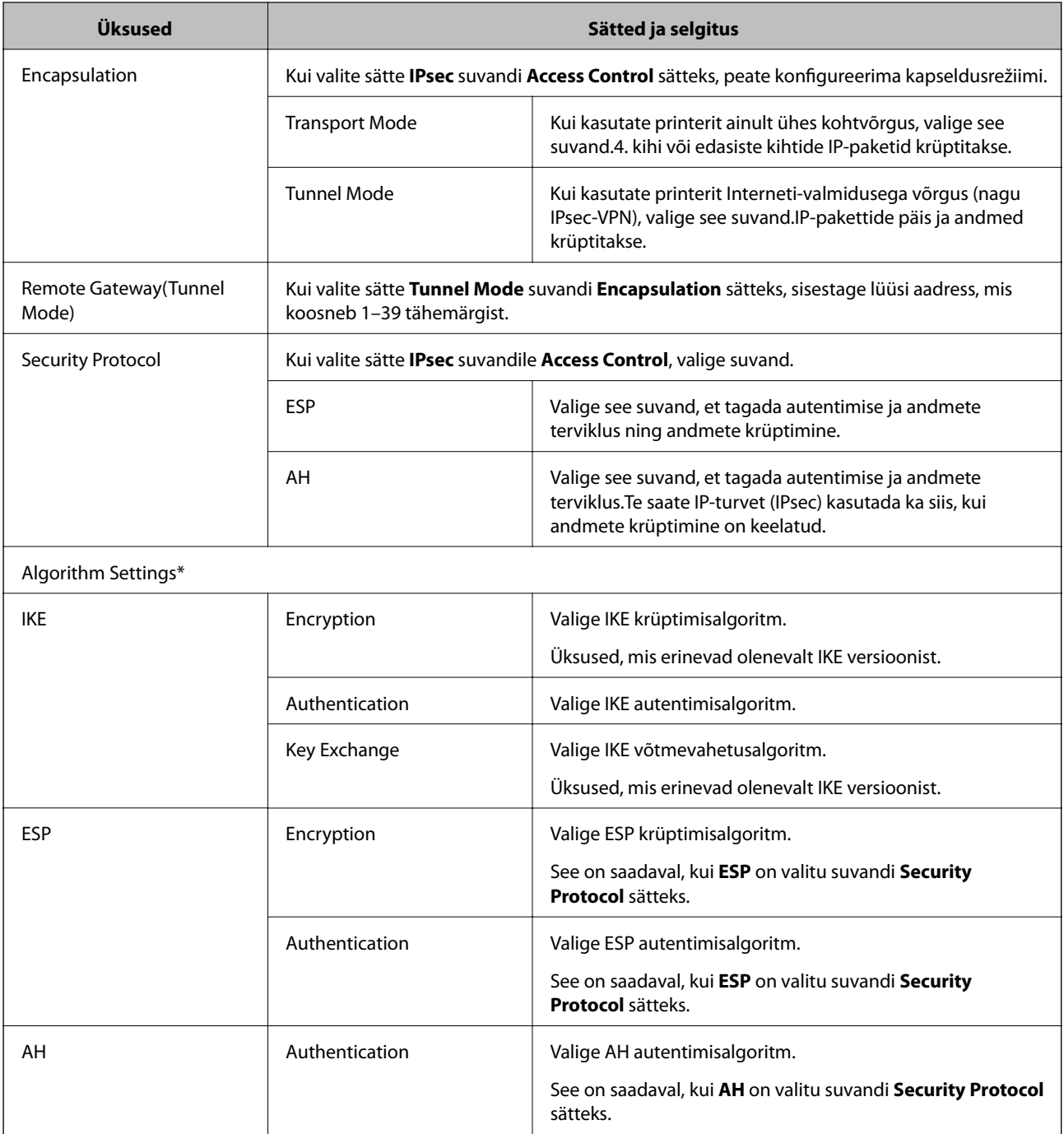

\* Menüüs Algorithm Settings on soovitatav valida **Any** kõigi suvandite sätteks või valida kõigi suvandite sätteks midagi muud kui **Any**.Kui osade suvandite sätteks **Any** ja teiste suvandite sätteks midagi muud kui **Any**, ei pruugi olenevalt seadmest, mida soovite autentida, side seadmega võimalik olla.

- $\blacktriangleright$  ["Rühmapoliitika konfigureerimine" lk 137](#page-136-0)
- & ["Local Address\(Printer\) ja Remote Address\(Host\) kombinatsioon poliitikas Group Policy" lk 142](#page-141-0)
- $\blacktriangleright$  ["Teenuse nime viited rühmapolitikas" lk 142](#page-141-0)

## <span id="page-141-0"></span>**Local Address(Printer) ja Remote Address(Host) kombinatsioon poliitikas Group Policy**

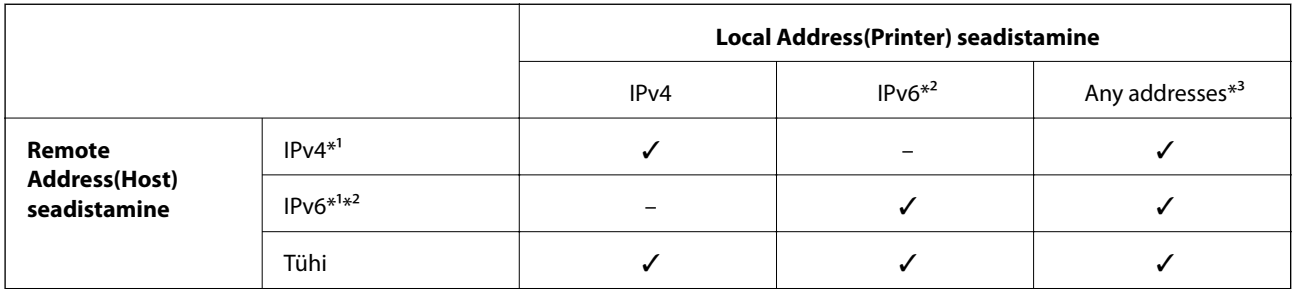

\*1Kui **IPsec** on valitud funktsioonile **Access Control**, ei ole teil prefiksi pikkust võimalik määrata.

\*2Kui **IPsec** on valitud funktsioonile **Access Control**, saate valida link-kohalik aadressi (fe80::), kuid rühmapoliitika on blokeeritud. \*3Välja arvatud IPv6 link-kohalikud aadressid.

## **Teenuse nime viited rühmapolitikas**

#### *Märkus.*

Mittekasutatavaid teenuseid kuvatakse, aga ei saa valida.

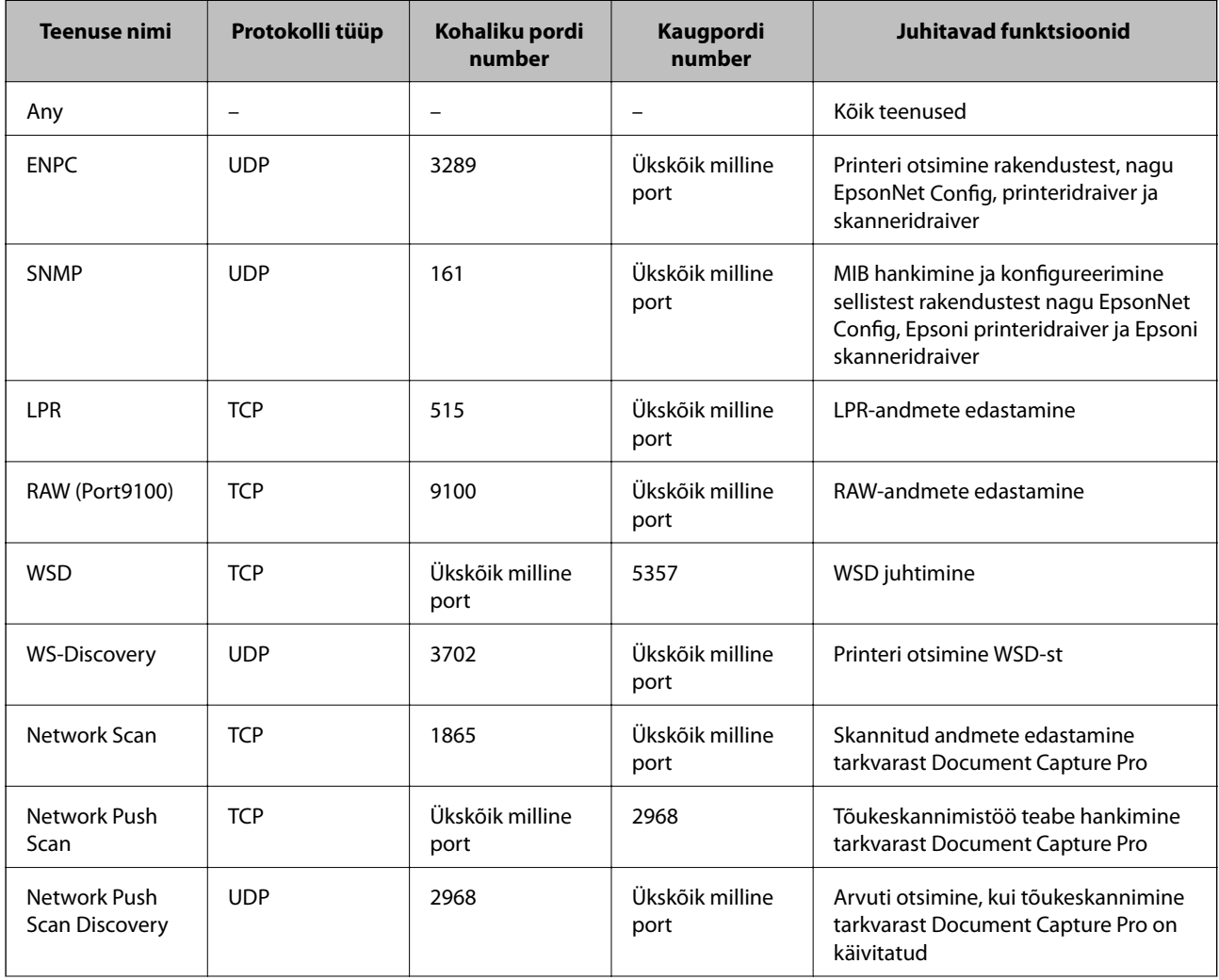

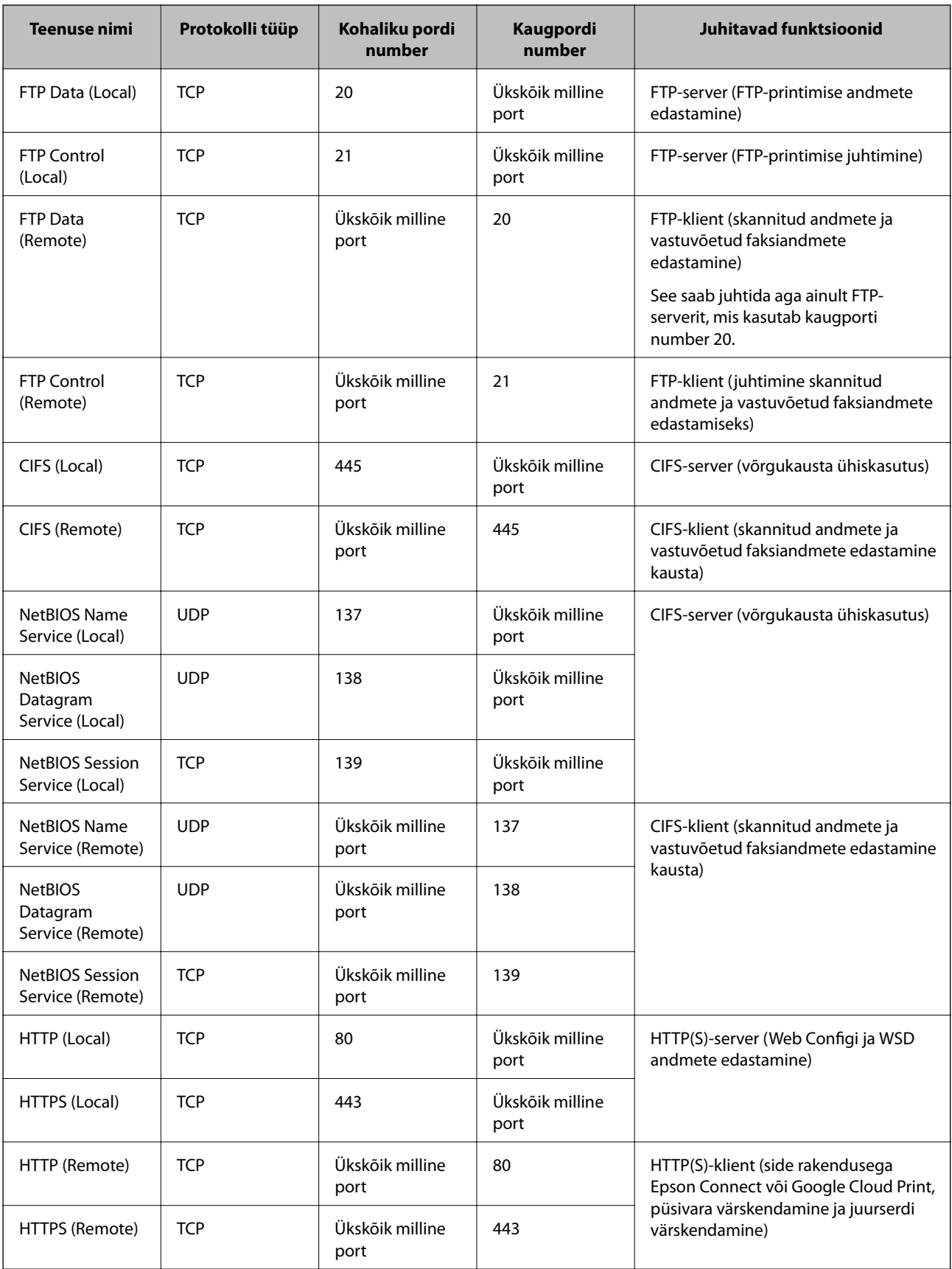

## **Funktsiooni IPsec/IP Filtering konfigureerimisnäited**

#### **Ainult IPsec-pakettide vastuvõtt**

Toodud näide kirjeldab üksnes vaikepoliitika konfigureerimist.

#### **Default Policy**:

- ❏ **IPsec/IP Filtering**: **Enable**
- ❏ **Access Control**: **IPsec**
- ❏ **Authentication Method**: **Pre-Shared Key**
- ❏ **Pre-Shared Key**: sisestage kuni 127 tähemärki.

#### **Group Policy**:

ärge konfigureerige.

#### **Printimisandmete ja printeri sätete vastuvõtmine**

See näide lubab edastada printimisandmeid ja printeri konfiguratsiooni kindlatest teenustest.

#### **Default Policy**:

- ❏ **IPsec/IP Filtering**: **Enable**
- ❏ **Access Control**: **Refuse Access**

#### **Group Policy**:

- ❏ **Enable this Group Policy**: märgistage kast linnukesega.
- ❏ **Access Control**: **Permit Access**
- ❏ **Remote Address(Host)**: kliendi IP-aadress
- ❏ **Method of Choosing Port**: **Service Name**
- ❏ **Service Name**: märgistage kastid **ENPC**, **SNMP**, **HTTP (Local)**, **HTTPS (Local)** ja **RAW (Port9100)**.

#### **Juurdepääsu lubamine üksnes määratud IP-aadressile**

Toodud näites on juurdepääs printerile lubatud vaid määratud IP-aadressile.

**Default Policy**:

- ❏ **IPsec/IP Filtering**: **Enable**
- ❏ **Access Control**:**Refuse Access**

#### **Group Policy**:

- ❏ **Enable this Group Policy**: märgistage kast linnukesega.
- ❏ **Access Control**: **Permit Access**
- ❏ **Remote Address(Host)**: administraatori kliendi IP-aadress

#### *Märkus.*

Kliendil on juurdepääs printerile ja võimalus printerit konfigureerida poliitika konfiguratsioonist sõltumatult.
## **IPsec/IP-filtreerimise sertifikaadi konfigureerimine**

Häälestage IPsec/IP filtreerimiseks kliendisertifikaat.Kui soovite seadistada sertimiskeskust, valige **CA Certificate**.

- 1. Avage Web Config ja seejärel valige vahekaart **Network Security** > **IPsec/IP Filtering** > **Client Certificate**.
- 2. Importige sertifikaat üksusesse **Client Certificate**.

Kui olete juba importinud standardile IEEE802.1X või SSL/TLS vastava sertifikaadi sertimiskeskusesse, saate serdi kopeerida ja kasutada seda IPsec/IP filtreerimiseks.Kopeerimiseks valige sert üksuses **Copy From** ja seejärel klõpsake nuppu **Copy**.

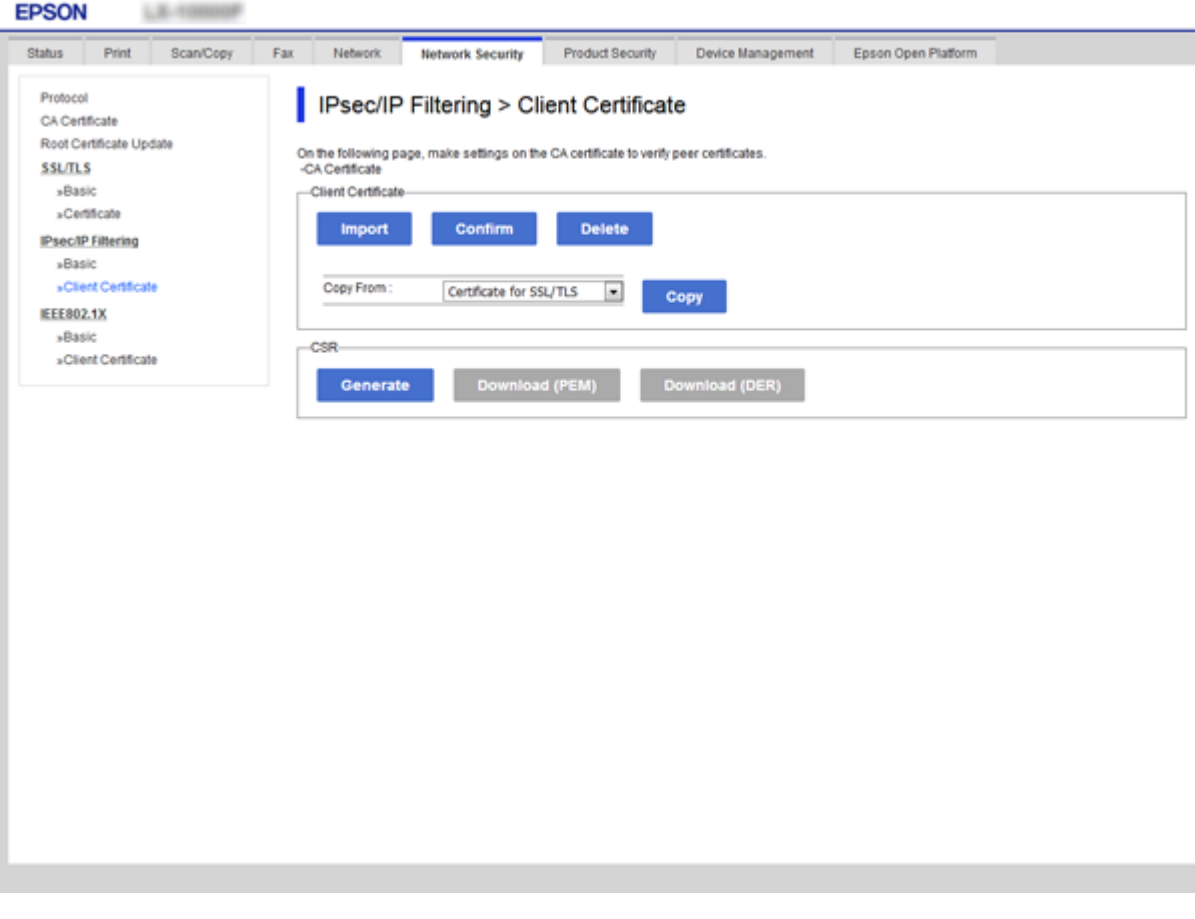

#### **Seotud teave**

- & ["Juurdepääs rakendusele Web Config" lk 38](#page-37-0)
- $\blacktriangleright$  ["Sertimiskeskuse allkirjastatud sertifikaadi hankimine" lk 121](#page-120-0)

# **SNMPv3 protokolli kasutamine**

## **Teave SNMPv3 kohta**

SNMP on protokoll, mis teostab jälgimist ja juhtimist teabe kogumiseks võrku ühendatud seadmete kohta. SNMPv3 on haldamise turvafunktsiooni parendatud versioon.

<span id="page-145-0"></span>Kui kasutate protokolli SNMPv3, saab SNMP-side (pakett) oleku jälgimist ja sätete muutmist autentida ja krüptida, et kaitsta SNMP-sidet (pakett) võrguriskide eest (näiteks pealtkuulamine, teesklemine, muutmine).

## **SNMPv3 konfigureerimine**

Kui printer toetab protokolli SNMPv3, saate printerit jälgida ja kontrollida juurdepääsu printerile.

- 1. Avage Web Config ja seejärel valige vahekaart **Network Security** > **Protocol**.
- 2. Sisestage suvandi **SNMPv3 Settings** kõigile kirjetele väärtus.
- 3. Klõpsake nuppu **Next**.

Kuvatakse kinnitusteade.

4. Klõpsake nuppu **OK**.

Printerit värskendatakse.

#### **Seotud teave**

- & ["Juurdepääs rakendusele Web Config" lk 38](#page-37-0)
- $\blacktriangleright$  "SNMPv3 seadistuselemendid" lk 146

### **SNMPv3 seadistuselemendid**

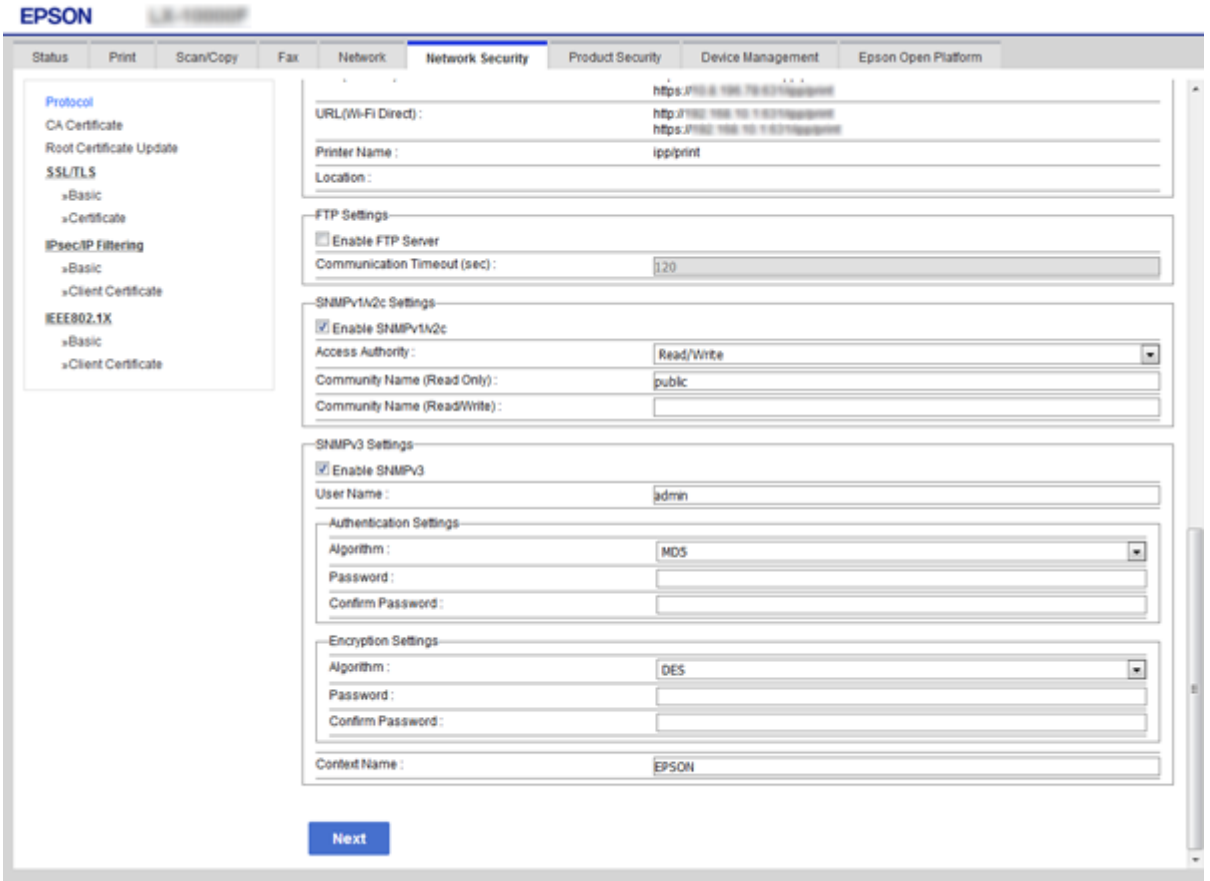

<span id="page-146-0"></span>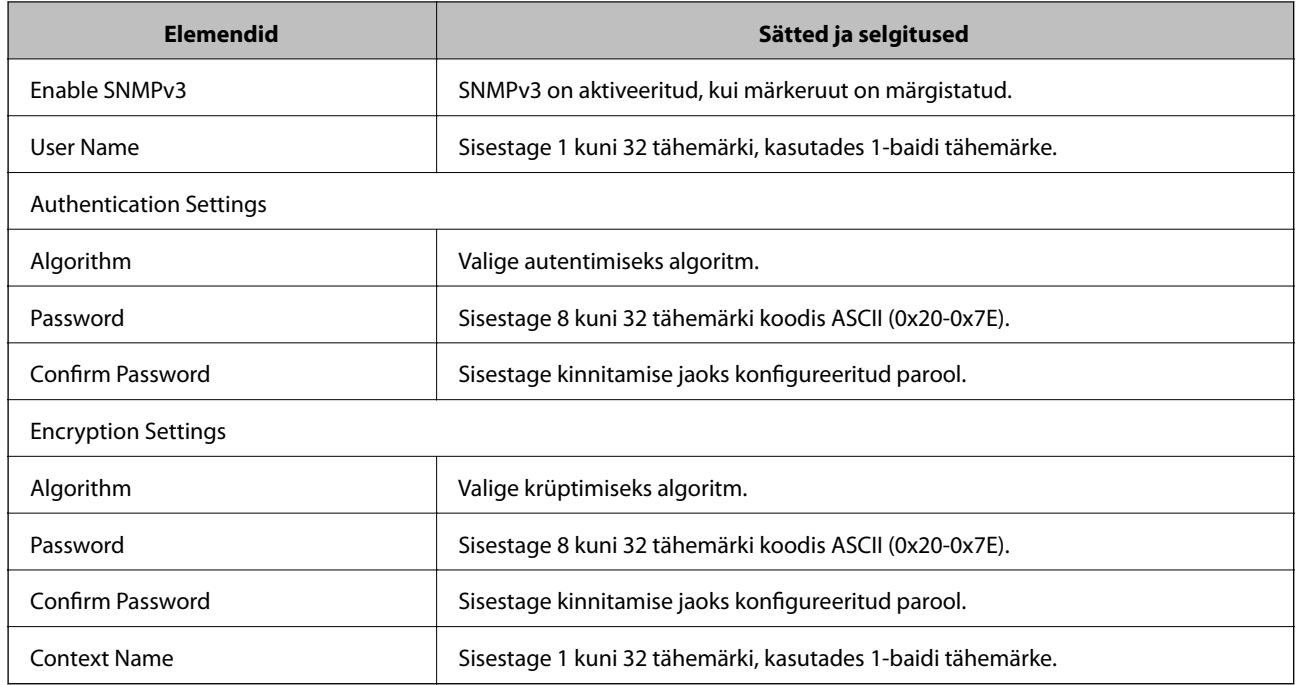

#### **Seotud teave**

& ["SNMPv3 konfigureerimine" lk 146](#page-145-0)

# **Printeri ühendamine IEEE802.1X-võrguga**

## **IEEE802.1X-võrgu konfigureerimine**

Kui printer toetab IEEE802.1X-võrku, saate printerit kasutada võrgus, mille autentimiseks kasutatakse ühendust RADIUS-serveriga ja autentikaatoriks on jaotur.

- 1. Avage Web Config ja seejärel valige vahekaart **Network Security** > **IEEE802.1X** > **Basic**.
- 2. Sisestage kõigile kirjetele väärtus.

Kui soovite kasutada printerit Wi-Fi-võrgus, klõpsake nuppu **Wi-Fi Setup** ja valige või sisestage SSID.

## *Märkus.*

Etherneti- ja Wi-Fi-sätted võivad olla samad.

3. Klõpsake nuppu **Next**.

Kuvatakse kinnitusteade.

4. Klõpsake nuppu **OK**.

Printerit värskendatakse.

#### **Seotud teave**

- & ["Juurdepääs rakendusele Web Config" lk 38](#page-37-0)
- & ["IEEE802.1X-võrgu sättekirjed" lk 148](#page-147-0)

<span id="page-147-0"></span>& ["Pärast standardi IEEE802.1X konfigureerimist puudub juurdepääs printerile või skannerile" lk 155](#page-154-0)

## **IEEE802.1X-võrgu sättekirjed**

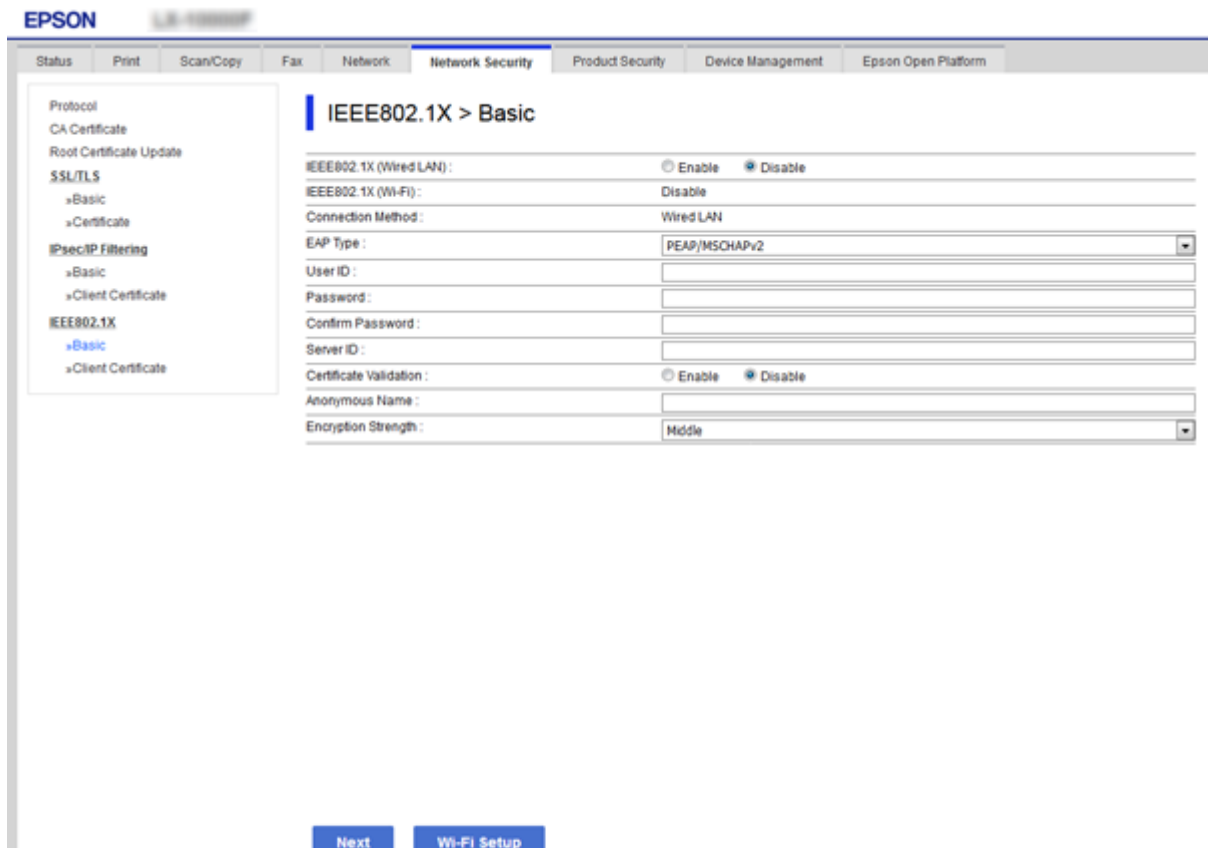

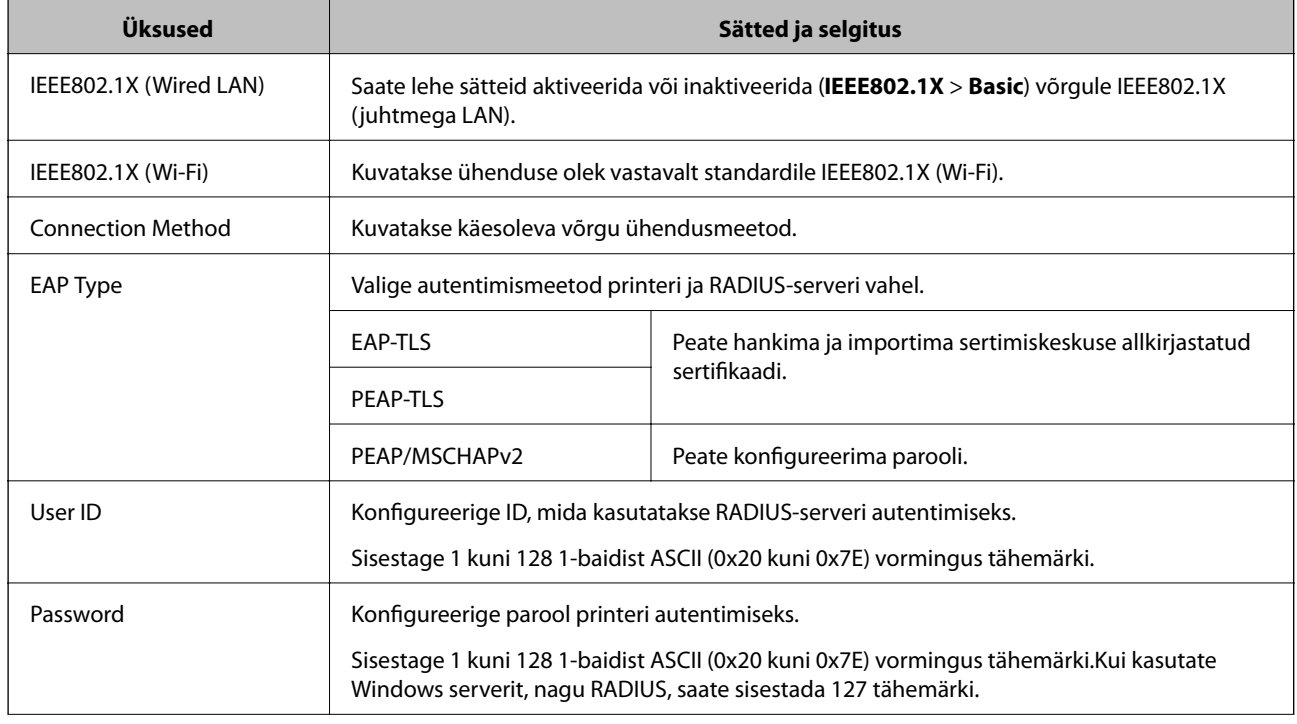

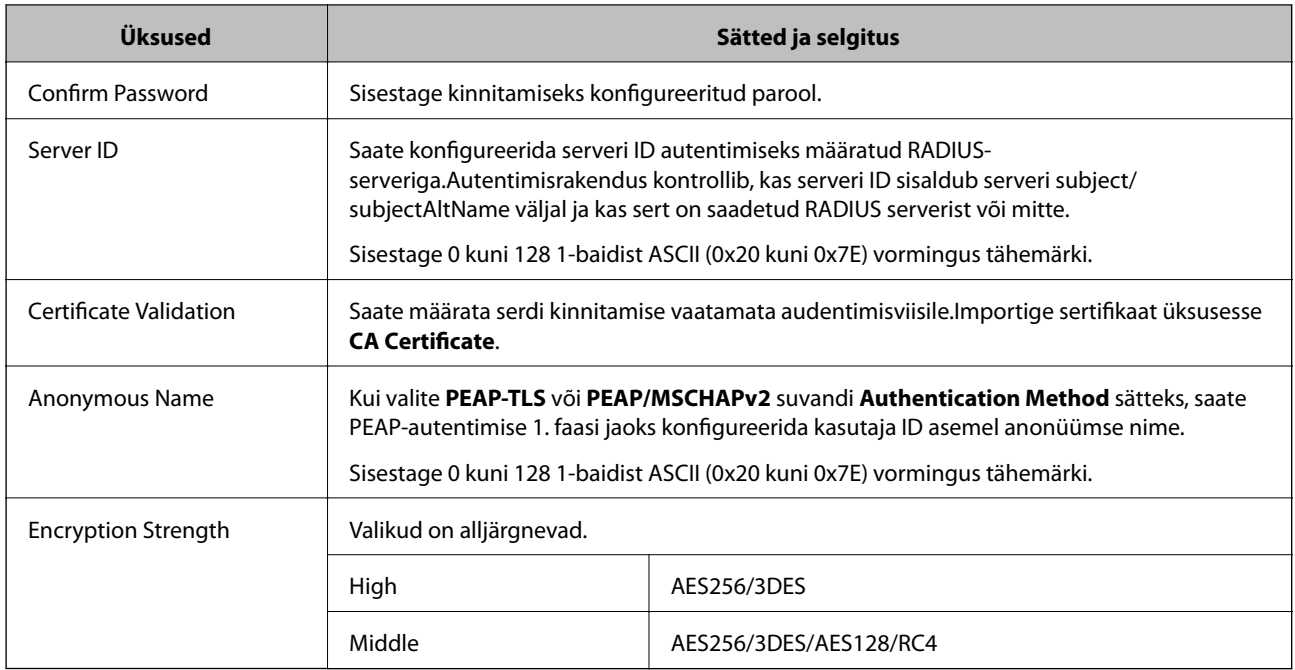

#### **Seotud teave**

 $\blacktriangleright$  ["IEEE802.1X-võrgu konfigureerimine" lk 147](#page-146-0)

## **IEEE802.1X-võrgu jaoks sertifikaadi konfigureerimine**

Häälestage standardile IEEE802.1X vastav kliendisertifikaat.Kui soovite seadistada sertimiskeskuse serti, valige **CA Certificate**.

1. Avage Web Config ja seejärel valige vahekaart **Network Security** > **IEEE802.1X** > **Client Certificate**.

2. Sisestage sert üksusesse **Client Certificate**.

Võite kopeerida serdi, kui see on välja antud sertimiskeskuse poolt.Kopeerimiseks valige sert üksuses **Copy From** ja seejärel klõpsake nuppu **Copy**.

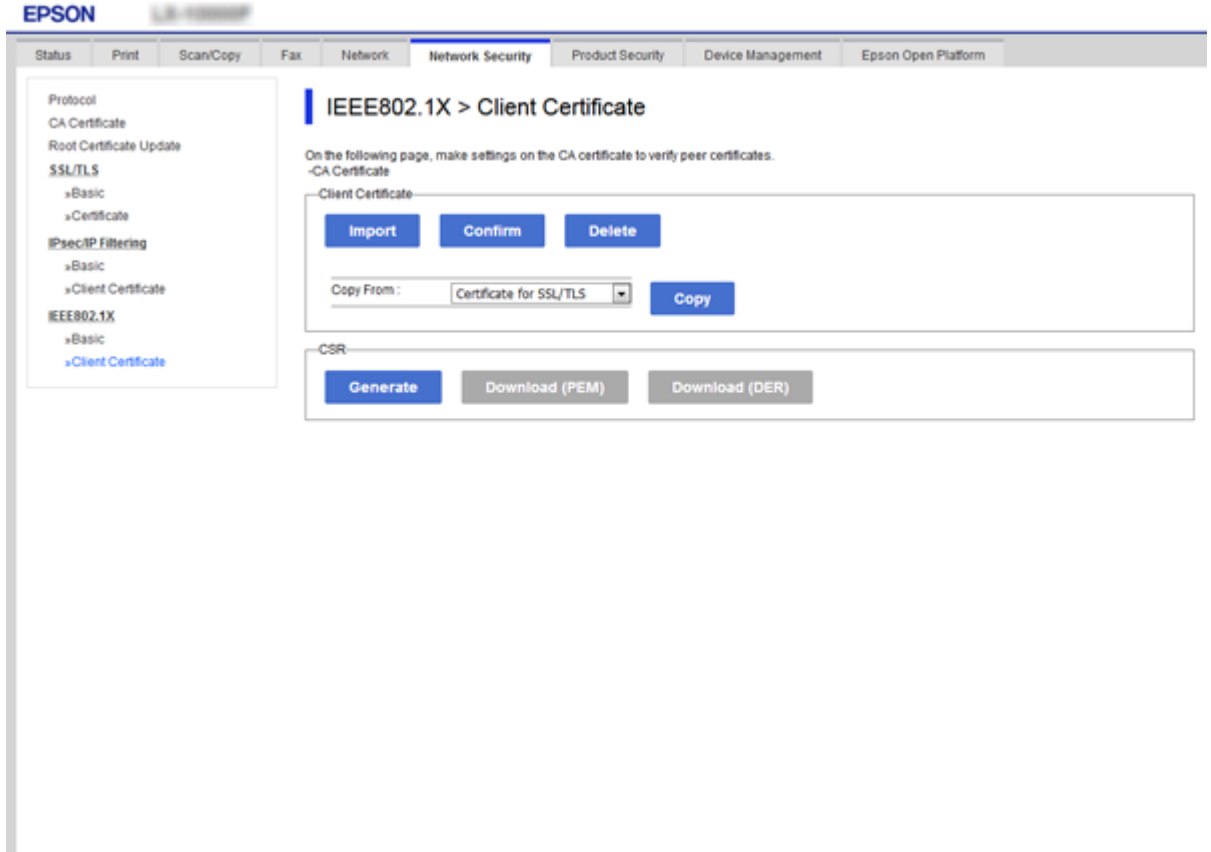

#### **Seotud teave**

- & ["Juurdepääs rakendusele Web Config" lk 38](#page-37-0)
- $\blacklozenge$  ["Sertimiskeskuse allkirjastatud sertifikaadi hankimine ja importimine" lk 121](#page-120-0)

## **IEEE802.1X-võrgu oleku kontrollimine**

Te saate IEEE802.1X-võrgu oleku kontrollimiseks printida välja võrgu olekulehe. Vaadake võrgu olekulehe printimise kohta lisateabe saamiseks printeri dokumentatsiooni.

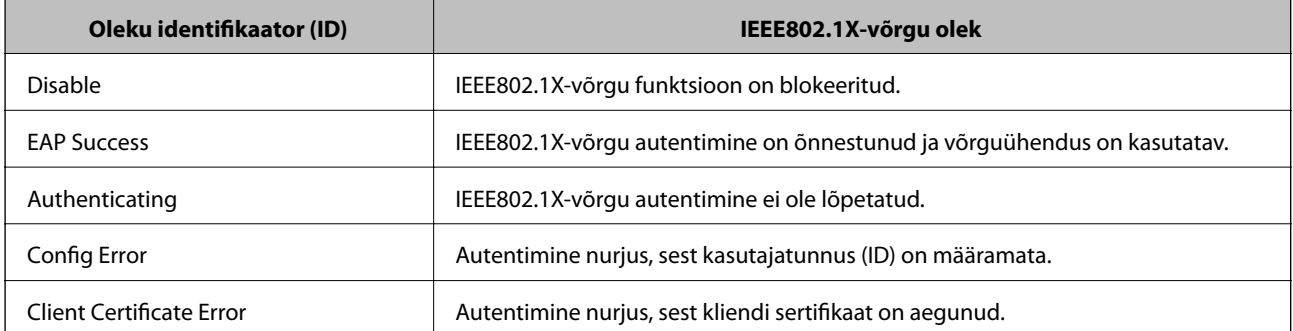

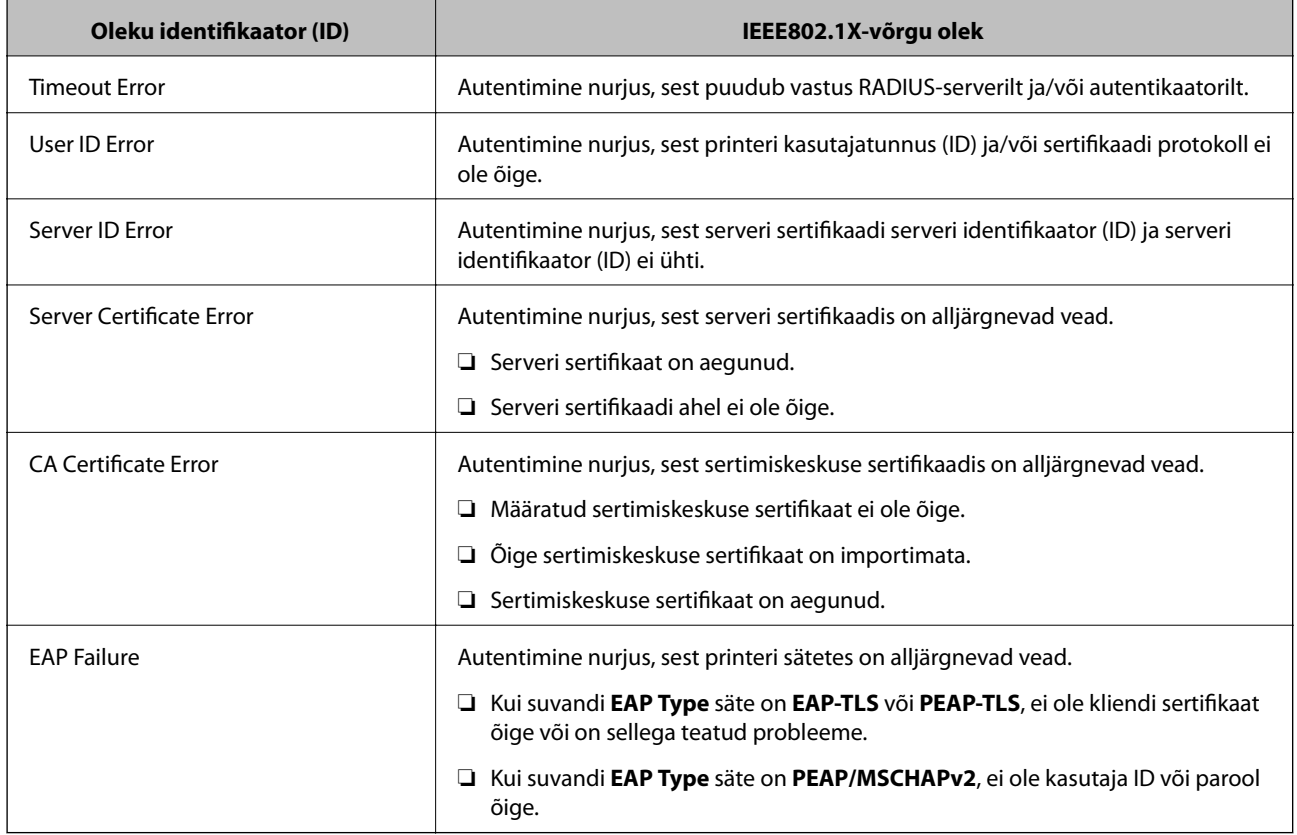

# **Funktsiooni Epson Open Platform kasutamine**

## **Ülevaade: Epson Open Platform**

Epson Open Platform on Epsoni seadmeplatvorm, milles saab kasutada autentimissüsteemi serveri pakutavat kasutajaliidest.

Saate koostöös serveriga hankida logid iga seadme ja kasutaja kohta ning konfigureerida seadme piiranguid ja funktsioone kasutajatele ja rühmadele.Seda saab kasutada rakendusega Epson Print Admin (Epsoni autentimissüsteem) või kolmanda osapoole autentimissüsteemiga.

Kui ühendate autentimisseadme, saate lisaks kasutajaid autentida ID-kaardiga.

## **Konfigureerimine: Epson Open Platform**

Aktiveerige Epson Open Platform, et saaksite seadet kasutada autentimissüsteemist.

- 1. Avage Web Config ja seejärel valige vahekaart **Epson Open Platform** > **Product key**.
- 2. Sisestage kõigile kirjetele väärtus.
	- ❏ Serial Number

Kuvatakse seadme seerianumber.

❏ Epson Open Platform Version

Valige platvormi Epson Open Platform versioon.Versioon erineb olenevalt autentimissüsteemist.

❏ Enter product key

Sisestage sihtotstarbeliselt veebisaidilt saadud tootevõti.Üksikasju lugege platvormi Epson Open Platform juhendist (näiteks selle kohta, kuidas hankida tootevõti).

3. Klõpsake nuppu **Next**.

Kuvatakse kinnitusteade.

4. Klõpsake nuppu **OK**.

Printerit värskendatakse.

## **Autentimissüsteemi vaatamine ja konfigureerimine**

Saate platvormi Epson Open Platform kasutavat autentimissüsteemi vaadata ja konfigureerida vahekaardil **Epson Open Platform** > **Authentication System**.

Autentimissüsteemist olenevalt saab seda konfigureerida automaatselt autentimissüsteemist või saate sisestada väärtuse seadet ühendades ja registreerides.Lisateavet lugege autentimissüsteemiga kaasnenud juhendist.

❏ Basic

Saate vaadata platvormiga Epson Open Platform ühendatava autentimissüsteemi serveri sätteid ja autentimissüsteemi kirjutatud väärtust.

❏ Connection Test

Saate kontrollida ühendust autentimissüsteemiga, mille väärtus on määratud suvandis **Basic**.Klõpsake valikut **Start**, et kontrollida ühendust ja kuvada tulemus.

## **Autentimisseadme konfigureerimine**

Saate autentimissüsteemis kasutatavat autentimisseadet konfigureerida vahekaardil **Device Management** > **Card Reader**.

Konfigureerige seda, kui piirate kasutatavat autentimisseadet või kui kontrollite, kas autentimisseade loeb.Lisateavet lugege autentimissüsteemi juhendist.

# **Täpsemate turvasätetega seotud probleemide lahendamine**

## **Turvasätete taastamine**

Kui loote kõrge turvalisustasemega keskkonna, nagu IPsec/IP-filtreerimine või IEEE802.1X, ei pruugi seadmetega suhtlemine valede sätete või seadme või serveri probleemide tõttu olla võimalik. Sel juhul taastage turvasätted, et määrata seadme sätted uuesti või võimaldada ajutist kasutamist.

### **Turvafunktsiooni inaktiveerimine juhtpaneelilt**

IPsec/IP-filtreerimise või standardi IEEE802.1X saab inaktiveerida printeri juhtpaneelilt.

- 1. Puudutage valikut **Sätted** > **Üldsätted** > **Võrgusätted**.
- 2. Puudutage valikut **Täpsem**.
- 3. Valige alljärgnevatest üksustest, mida te soovite inaktiveerida.

❏ **Keela IPsec/ IP filtrimine** ❏ **Keela IEEE802.1X**

- 4. Puudutage kinnitusekraanil valikut **Jätka**.
- 5. Kui kuvatakse lõpetamise teade, puudutage valikut **Sule**.

Pärast teatud ajavahemikku sulgub ekraan automaatselt, kui te ei puuduta valikut **Sule**.

### **Turvafunktsiooni taastamine rakendusega Web Config**

IEEE802.1X puhul ei pruugita seadmeid võrgus tuvastada. Sel juhul inaktiveerige funktsioon printeri juhtpaneelilt. IPsec/IP-filtreerimise puhul saate funktsiooni inaktiveerida, kui teil on arvutist seadmele juurdepääs.

#### *IPsec/IP-filtreerimise inaktiveerimine rakendusega Web Config*

- 1. Avage Web Config ja seejärel valige vahekaart **Network Security** > **IPsec/IP Filtering** > **Basic**.
- 2. Valige **Disable** suvandi **IPsec/IP Filtering** sätteks suvandis **Default Policy**.
- 3. Klõpsake valikut **Next** ja seejärel eemaldage valik **Enable this Group Policy** kõigi rühmapoliitikate jaoks.
- 4. Klõpsake nuppu **OK**.

#### **Seotud teave**

& ["Juurdepääs rakendusele Web Config" lk 38](#page-37-0)

## **Probleemid võrgu turvafunktsioonide kasutamisel**

### **Ühiskasutatud võtme unustamine**

#### **Konfigureerige võti rakenduse Web Config abil uuesti.**

Võtme muutmiseks avage Web Config ja valige vahekaart **Network Security** > **IPsec/IP Filtering** > **Basic** > **Default Policy** või **Group Policy**.

Kui te ühiskasutatud võtit muudate, konfigureerige ühiskasutatud võti arvutite jaoks.

#### **Seotud teave**

& ["Juurdepääs rakendusele Web Config" lk 38](#page-37-0)

## **IPsec-sideühenduse kasutamine ei ole võimalik**

#### **Kas kasutate printeri sätete jaoks toetamata algoritmi?**

Printer toetab alljärgnevaid algoritme.

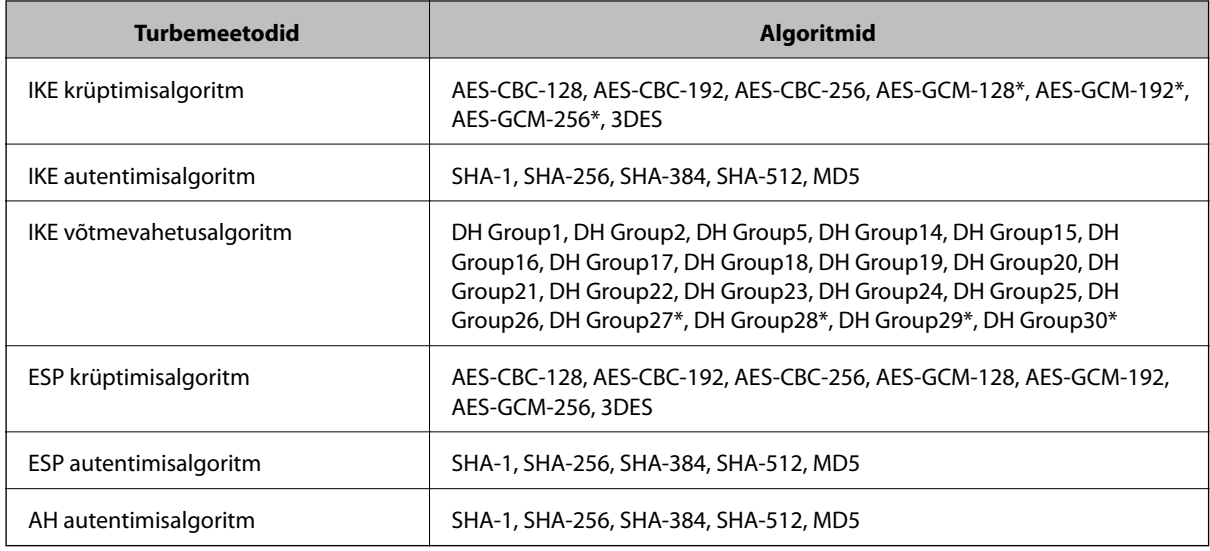

\* Saadaval ainult IKEv2 jaoks

#### **Seotud teave**

& ["Krüptitud side IPsec/IP-filtreerimisega" lk 133](#page-132-0)

### **Sideühendus ei ole ootamatult kasutatav**

#### **Kas printeri IP-aadress on vale või on seda muudetud?**

Blokeerige printeri juhtpaneeli abil IPsec-sideühendus.

Kui DHCP on aegunud või taaskäivitamisel või IPv6-aadress on aegunud või hankimata, ei pruugita printeri rakenduses Web Config (vahekaart **Network Security** > **IPsec/IP Filtering** > **Basic** > **Group Policy** > **Local Address(Printer)**) registreeritud IP-aadressi leida.

Kasutage staatilist IP-aadressi.

#### **Kas arvuti IP-aadress on vale või on seda muudetud?**

Blokeerige printeri juhtpaneeli abil IPsec-sideühendus.

Kui DHCP on aegunud või taaskäivitamisel või IPv6-aadress on aegunud või hankimata, ei pruugita printeri rakenduses Web Config (vahekaart **Network Security** > **IPsec/IP Filtering** > **Basic** > **Group Policy** > **Remote Address(Host)**) registreeritud IP-aadressi leida.

Kasutage staatilist IP-aadressi.

#### **Seotud teave**

- & ["Juurdepääs rakendusele Web Config" lk 38](#page-37-0)
- $\blacktriangleright$  ["Krüptitud side IPsec/IP-filtreerimisega" lk 133](#page-132-0)

### <span id="page-154-0"></span>**Turvalise IPP-printimispordi loomine ei ole võimalik**

#### **Kas SSL-/TLS-andmeside jaoks on serveri sertifikaadina määratud õige sertifikaat?**

Kui määratud sertifikaat ei ole õige, võib pordi loomine nurjuda. Kontrollige, kas kasutusel on õige sertifikaat.

#### **Kas sertimiskeskuse sertifikaat on imporditud arvutisse, mida kasutatakse juurdepääsuks printerile?**

Kui sertimiskeskuse sertifikaat ei ole arvutisse imporditud, võib pordi loomine nurjuda. Kontrollige, kas sertimiskeskuse sertifikaat on imporditud.

#### **Seotud teave**

& ["Krüptitud side IPsec/IP-filtreerimisega" lk 133](#page-132-0)

### **Ei saa ühendust pärast IPsec/IP filtreerimise häälestamist**

#### **Sätteväärtused võivad olla valed.**

Deaktiveerige IPsec/IP filtreerimine printeri juhtpaneelil. Ühendage printer ja arvuti ning määrake IPsec/IP filtreerimine sätted uuesti.

#### **Seotud teave**

& ["Krüptitud side IPsec/IP-filtreerimisega" lk 133](#page-132-0)

### **Pärast standardi IEEE802.1X konfigureerimist puudub juurdepääs printerile või skannerile**

#### **Sätted võivad olla valed.**

Inaktiveerige IEEE802.1X ja Wi-Fi printeri juhtpaneelilt. Ühendage printer ja arvuti ja seejärel konfigureerige IEEE802.1X uuesti.

#### **Seotud teave**

& ["IEEE802.1X-võrgu konfigureerimine" lk 147](#page-146-0)

## **Probleemid digitaalsertifikaadi kasutamisel**

## **Sertimiskeskuse allkirjastatud sertifikaadi importimine ei ole võimalik**

#### **Kas sertimiskeskuse allkirjastatud sertifikaadil ja sertifikaadi allkirjastamistaotlusel sisalduv teave ühtivad?**

Kui sertimiskeskuse allkirjastatud sertifikaadil ja sertifikaadi allkirjastamistaotlusel ei ole ühesugune informatsioon, ei ole sertifikaadi allkirjastamistaotluse importimine võimalik. Kontrollige alljärgnevat:

- ❏ Kas püüate importida sertifikaati seadmesse, millel ei ole sama informatsiooni? Kontrollige sertifikaadi allkirjastamistaotlusel sisalduvat teavet ning importige seejärel sertifikaat seadmesse, millel on sama informatsioon.
- ❏ Kas kirjutasite printerisse salvestatud sertifikaadi allkirjastamistaotluse pärast sertifikaadi allkirjastamistaotluse sertimiskeskusele saatmist üle?

Hankige sertimiskeskuse allkirjastatud sertifikaat uuesti, kasutades sertifikaadi allkirjastamistaotlust.

#### **Kas sertimiskeskuse allkirjastatud sertifikaat on suurem kui 5 KB?**

Te ei saa importida sertimiskeskuse allkirjastatud sertifikaati, mis on suurem kui 5 KB.

#### **Kas sertifikaadi importimiseks kasutatav parool on õige?**

Kui unustasite parooli, ei ole sertifikaadi importimine võimalik.

#### **Seotud teave**

 $\blacktriangleright$  ["Sertimiskeskuse allkirjastatud sertifikaadi importimine" lk 123](#page-122-0)

### **Iseallkirjastatud sertifikaadi värskendamine ei ole võimalik**

#### **Kas Common Name on sisestatud?**

**Common Name** peab olema sisestatud.

#### **Kas väljale Common Name on sisestatud toetamata tähemärke? Näiteks jaapani tähemärgid ei ole toetatud.**

Sisestage 1 kuni 128 tähemärki, mis vastavad Interneti-protokollile IPv4, IPv6 või hostinimele, või on FQDNvormingus, kasutades standardkoodi ASCII (0x20-0x7E).

#### **Kas Common Name sisaldab koma või tühikut?**

Kui sisestatud on koma, jagatakse **Common Name** koma sisestuskohas. Kui enne või pärast koma on sisestatud ainult tühik, ei vasta ühisnimi nõuetele.

#### **Seotud teave**

 $\blacktriangleright$  ["Iseallkirjastatud sertifikaadi värskendamine" lk 125](#page-124-0)

### **Sertifikaadi allkirjastamistaotluse loomine ei ole võimalik**

#### **Kas Common Name on sisestatud?**

**Common Name** peab olema sisestatud.

#### **Kas väljale Common Name, Organization, Organizational Unit, Locality, State/Province on sisestatud toetamata tähemärke? Näiteks jaapani tähemärgid ei ole toetatud.**

Sisestage tähemärgid, mis vastavad Interneti-protokollile IPv4, IPv6 või hostinimele, või on FQDN-vormingus, kasutades standardkoodi ASCII (0x20-0x7E).

#### **Kas Common Name sisaldab koma või tühikut?**

Kui sisestatud on koma, jagatakse **Common Name** koma sisestuskohas. Kui enne või pärast koma on sisestatud ainult tühik, ei vasta ühisnimi nõuetele.

#### **Seotud teave**

 $\blacklozenge$  ["Sertimiskeskuse allkirjastatud sertifikaadi hankimine" lk 121](#page-120-0)

## **Kuvatakse digitaalsertifikaadiga seotud hoiatus**

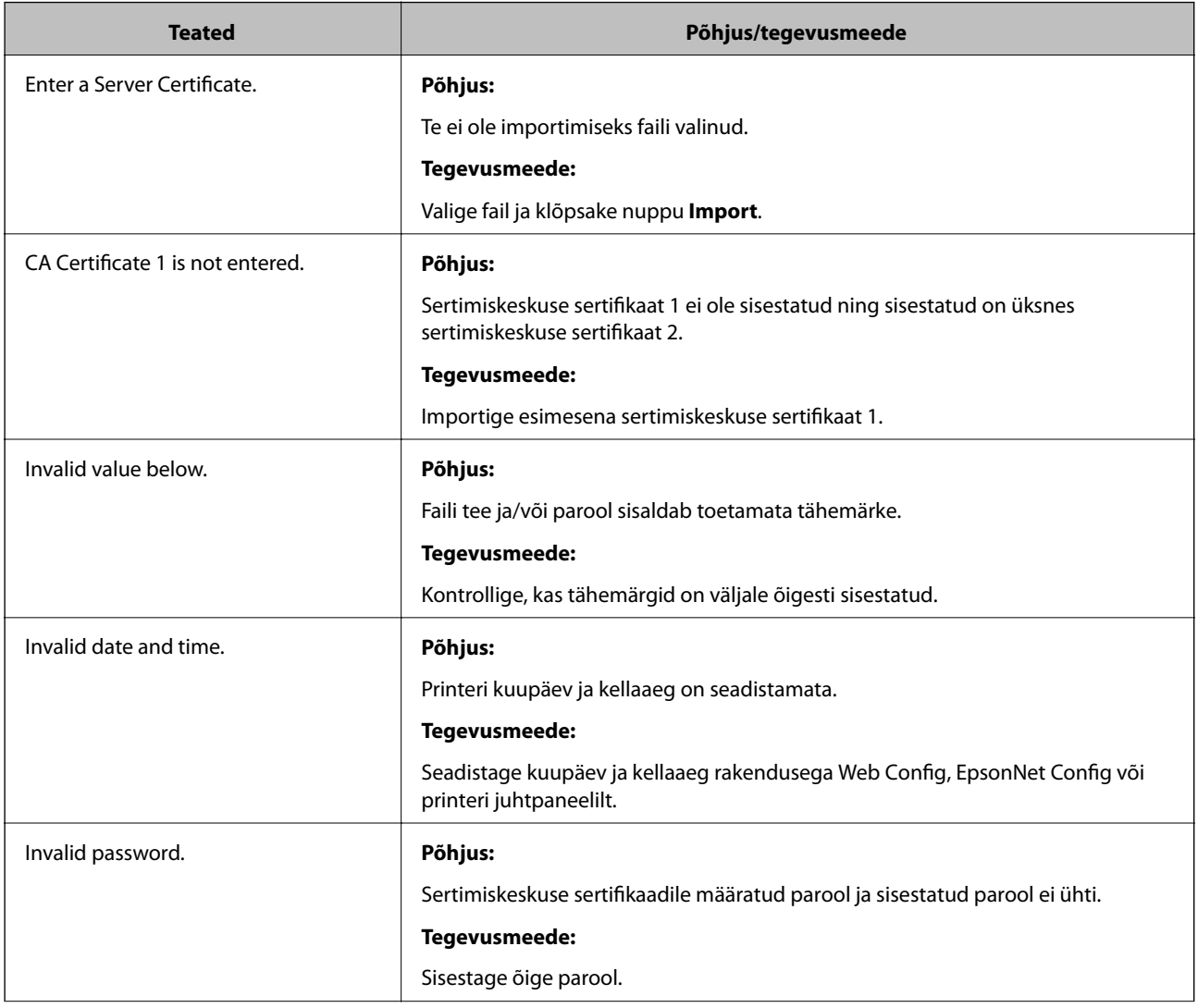

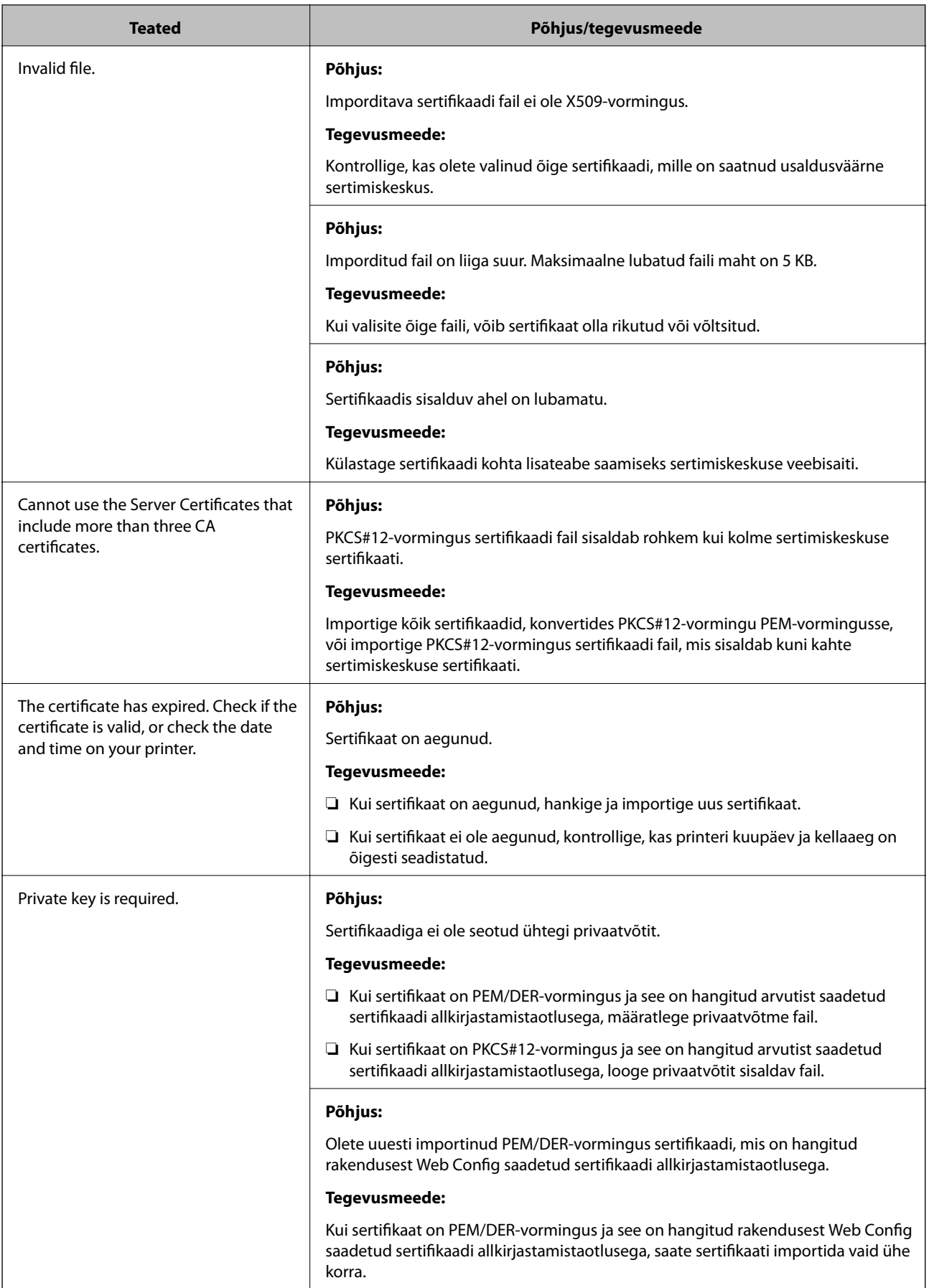

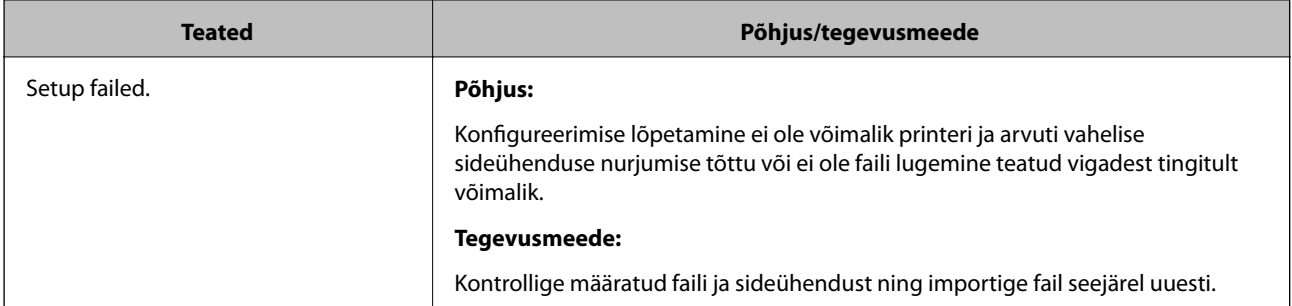

#### **Seotud teave**

 $\blacktriangleright$  ["Teave digitaalsertimise kohta" lk 120](#page-119-0)

## **Sertimiskeskuse allkirjastatud sertifikaadi kogemata kustutamine**

#### **Kas sertifikaadil on varufail?**

Kui teil on varufail, importige sertifikaat uuesti.

Kui hangite sertifikaadi rakendusest Web Config loodud sertifikaadi allkirjastamistaotlust kasutades, ei saa te kustutatud sertifikaati uuesti importida. Looge sertifikaadi allkirjastamistaotlus ja hankige uus sertifikaat.

#### **Seotud teave**

- $\blacklozenge$  ["Sertimiskeskuse allkirjastatud sertifikaadi kustutamine" lk 124](#page-123-0)
- $\blacktriangleright$  ["Sertimiskeskuse allkirjastatud sertifikaadi importimine" lk 123](#page-122-0)